Copyright © 2015 NTT DATA INTRAMART CORPORATION

- <span id="page-1-0"></span>1. 改訂情報
- 2. IM-BIS について
	- 2.1. [IM-BIS](#page-1-0) の構成
	- 2.2. [IM-BIS](#page-6-0) の特徴
- 3. 機能仕様
	- 1. アクション設定
	- 2. 外部連携
	- $\bullet$  3. アラート ( IM-Workflow )
	- 4. 過去案件 (IM-Workflow)
	- 5. モニタリング (IM-Workflow)
	- 6. IM-Workflow 、 IM-FormaDesigner から IM-BIS のフローを作成する
	- 7. IM-BIS 個別対応表
	- 8. IM-BIS 、 IM-FormaDesigner での権限の考え方
	- 9. 外部連携に関係する仕様
	- 10. サブフローに関する仕様
	- 11. BAMのテーブル情報
	- 12. スマートフォン
	- 13. クライアントサイドスクリプトAPI
	- 14. ジョブ一覧
	- 15. 一括インポート・エクスポートの仕様
	- 16. 画面設計書出力
	- 17. フロー設計書出力
	- 18. BIS定義削除の仕様
	- 19. 一括インポートモードの仕様

## 改訂情報

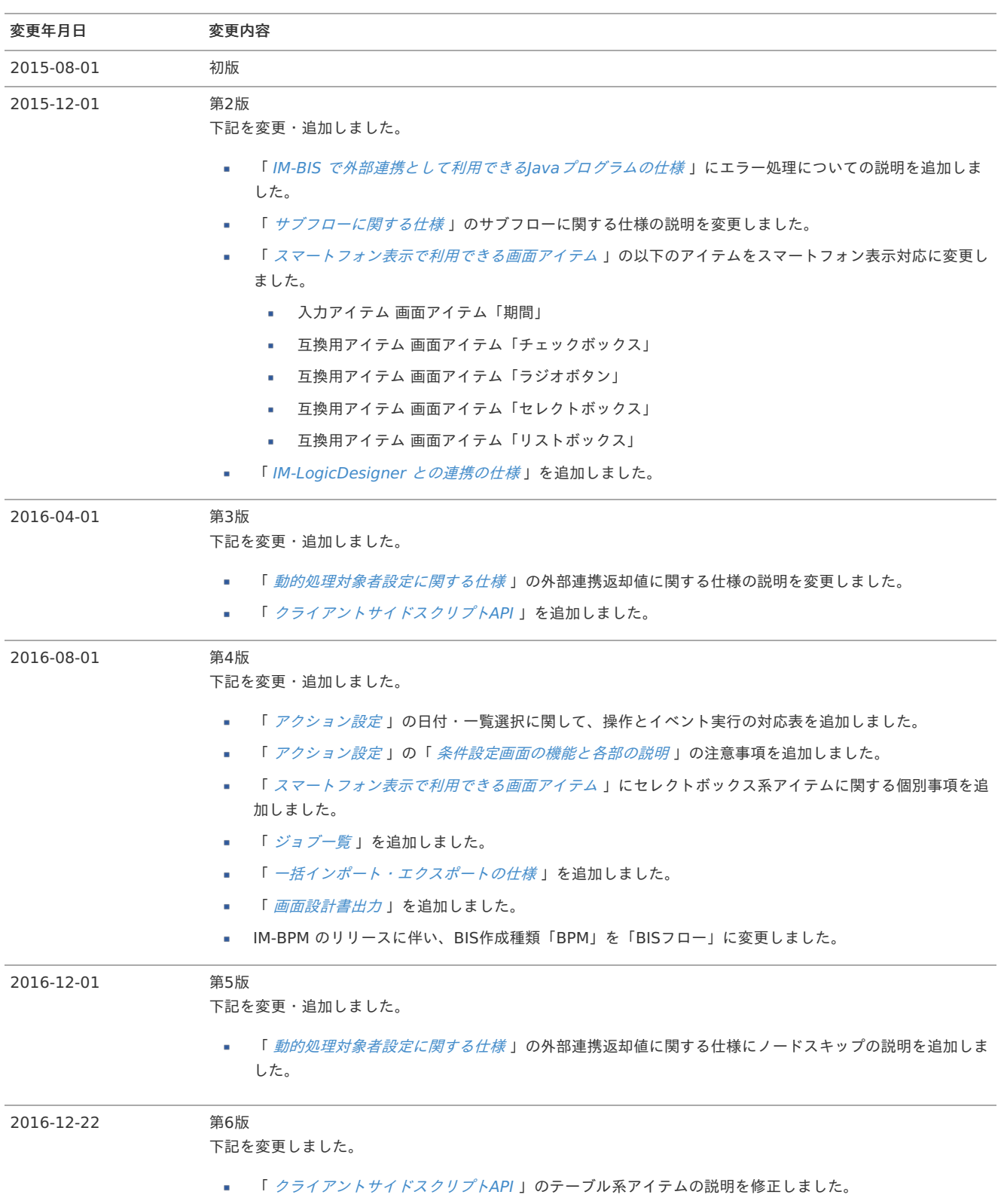

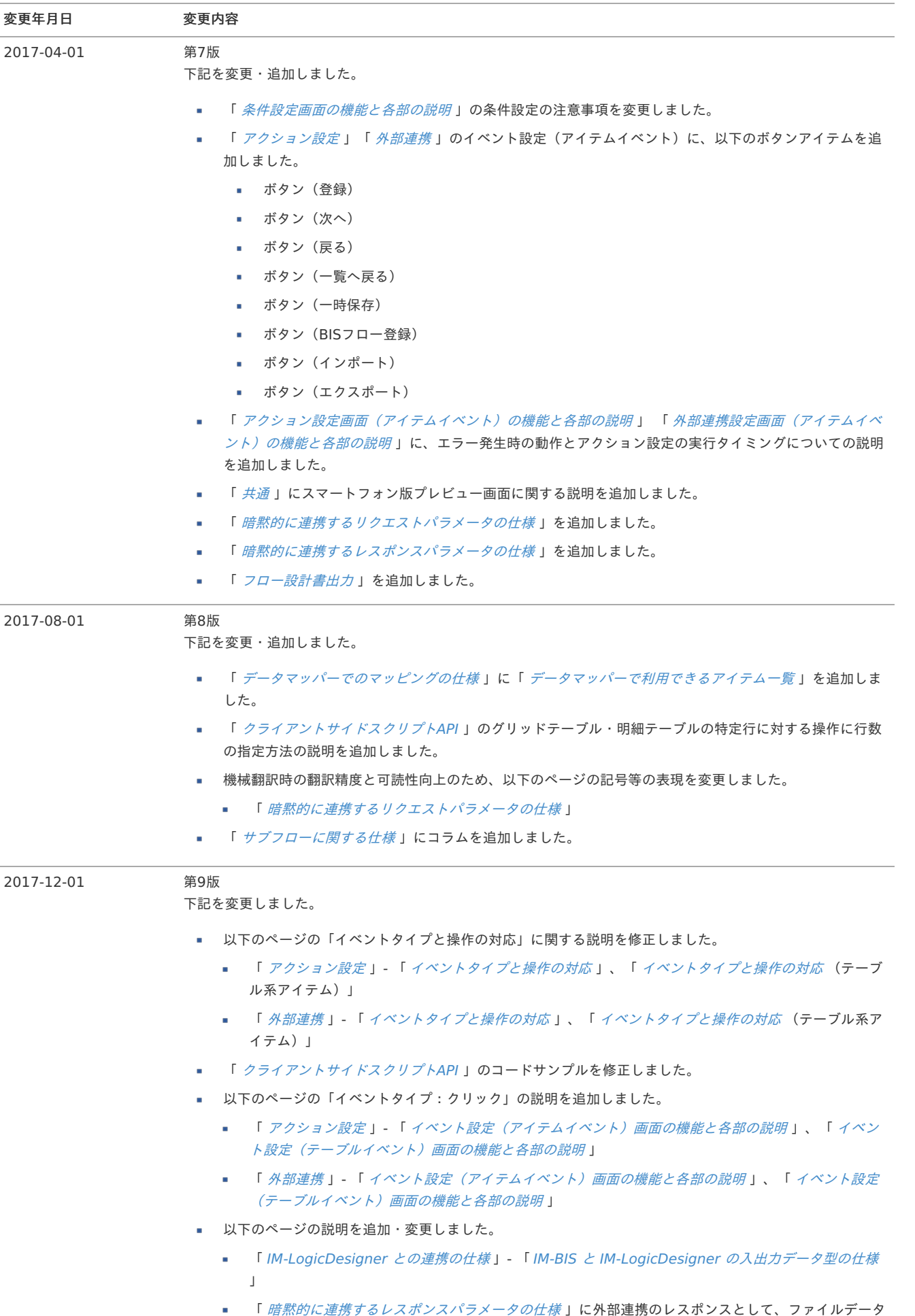

を受け取る場合の説明を追加しました。

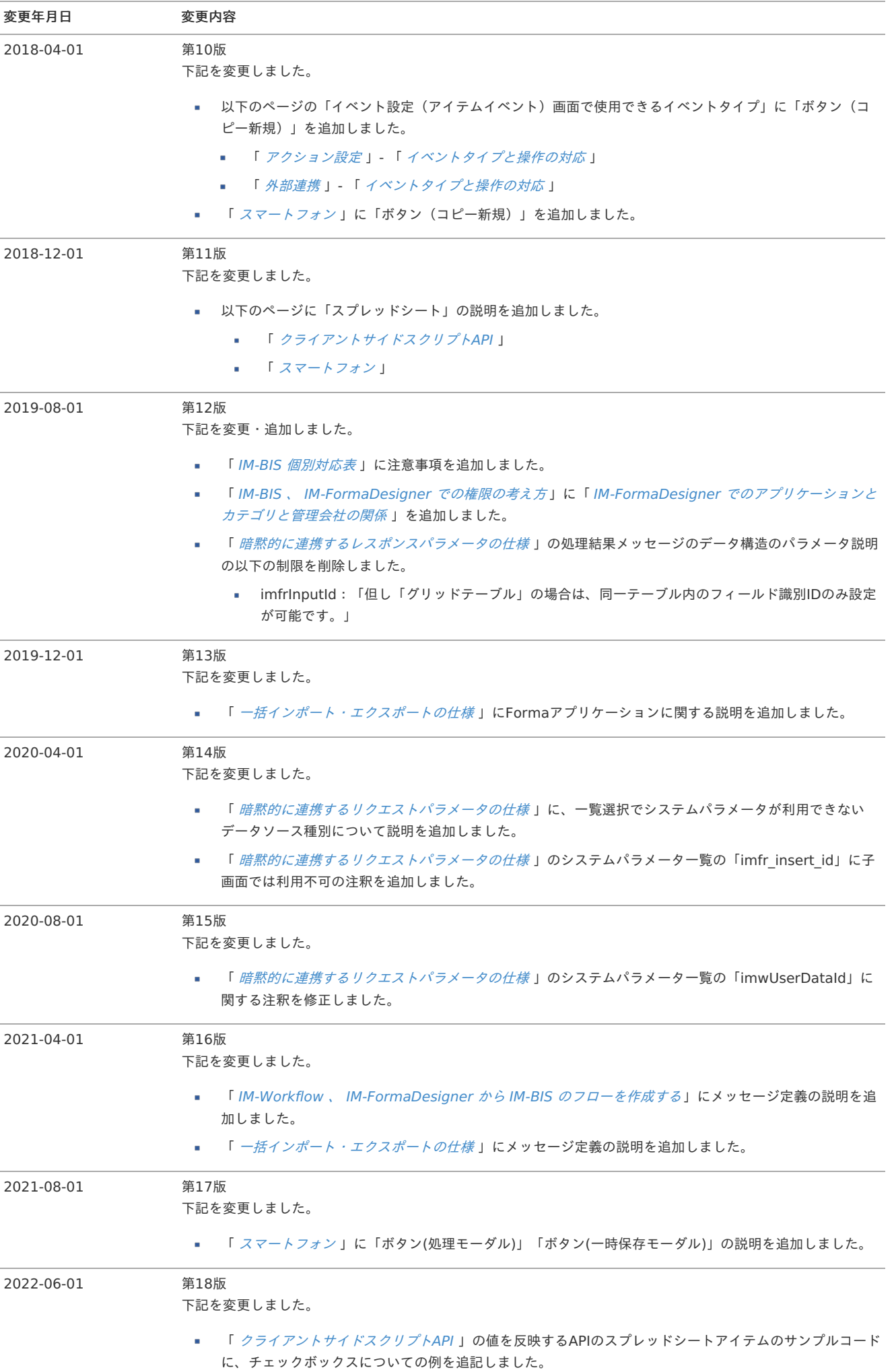

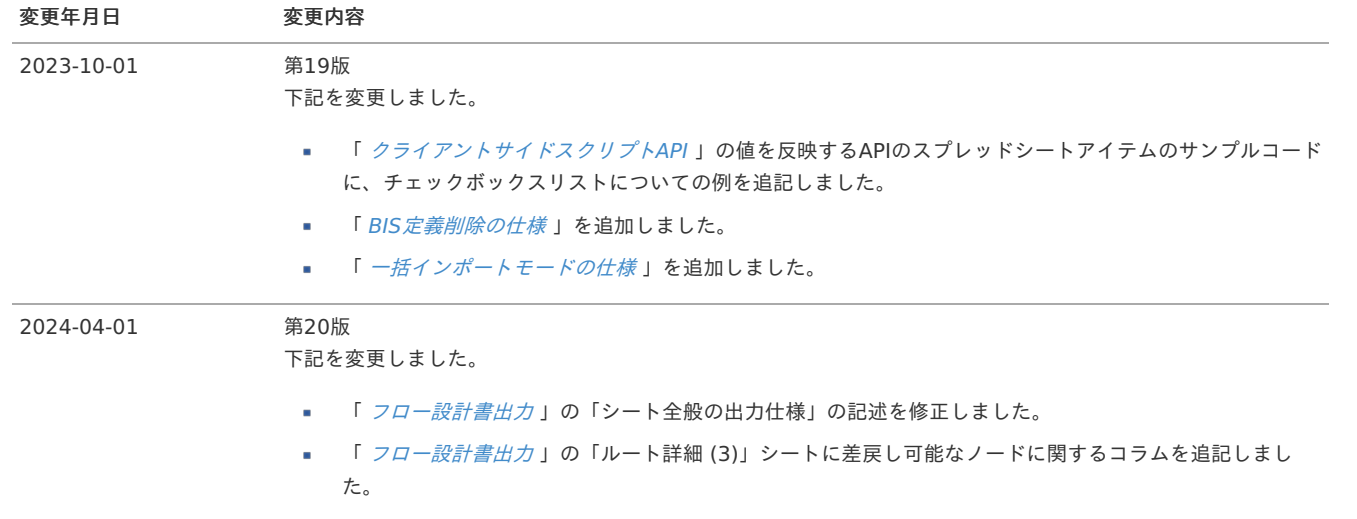

<span id="page-6-1"></span>IM-BIS(Business Integration Suite)とは、 IM-FormaDesigner 、 IM-Workflow の拡張パッケージです。 視覚的 / 直感的にわかりやすいユーザインタフェースを備え、ノンプログラミングでの開発を可能とする機能群を提供します。

## IM-BIS の構[成](#page-1-0)

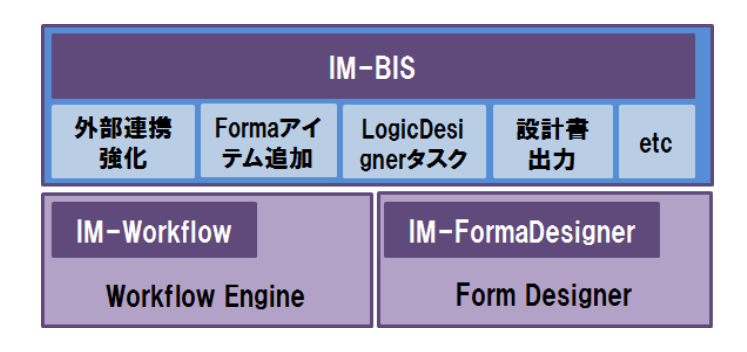

### <span id="page-6-0"></span>IM-BIS の特[徴](#page-6-0)

<span id="page-6-2"></span>視覚的で直感的なユーザインターフェー[ス](#page-6-2)

登録画面を簡略化し、必要な定義情報は自動で作成します。

グラフィカルに表示されたルートに対しマウス操作で画面や外部システムの連携機能を設定可能です。

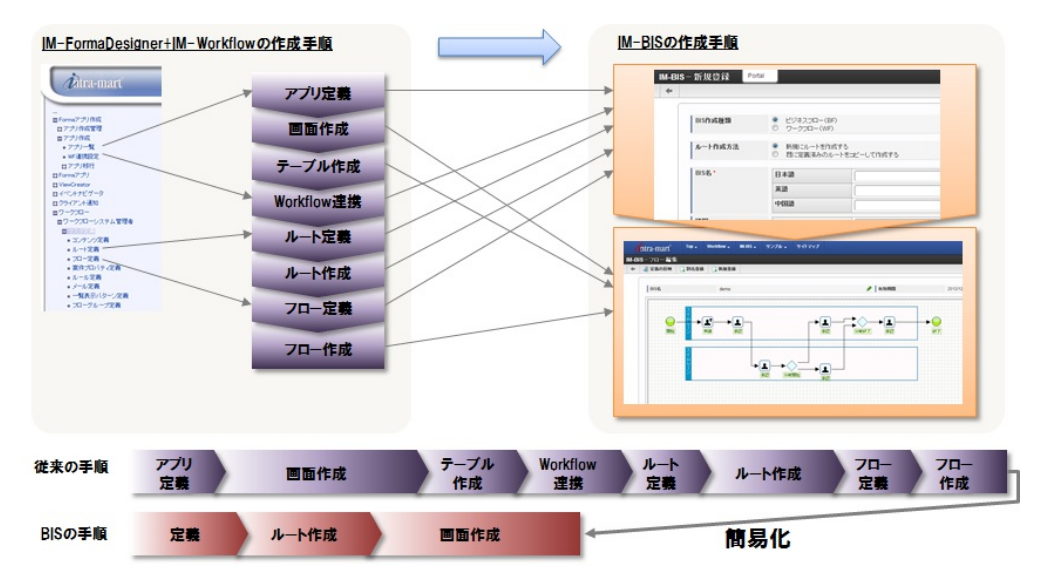

### <span id="page-6-3"></span>ノンプログラミングで開発可能となる機能[群](#page-6-3)

IM-BIS を導入した下記機能が強化され、よりノンプログラミングで開発可能となります。

- [データソース定義機能](https://www.intra-mart.jp/document/library/bis/public/bis_administrator_guide/texts/administration/soa_registration.html) à.
- i, [外部連携機能](https://www.intra-mart.jp/document/library/bis/public/bis_specification/texts/spec/external_linkage.html)
- [アクション設定機能](https://www.intra-mart.jp/document/library/bis/public/bis_specification/texts/spec/action_setting.html)
- [テンプレート機能](https://www.intra-mart.jp/document/library/bis/public/bis_manager_guide/texts/advanced/manage_form_template.html)  $\mathbf{r}$
- [画面設計書出力機能](https://www.intra-mart.jp/document/library/bis/public/bis_specification/texts/spec/bis_design_document.html)
- [フロー設計書出力機能](https://www.intra-mart.jp/document/library/bis/public/bis_specification/texts/spec/bis_flow_document.html)
- [画面アイテム「グリッドテーブル」](https://www.intra-mart.jp/document/library/bis/public/bis_designer_help/item_help/common/item/product/80/gridtable/std.html) ٠
- [画面アイテム「スプレッドシート」](https://www.intra-mart.jp/document/library/bis/public/bis_designer_help/item_help/common/item/product/80/spreadsheet/std.html) ×
- [OpenRules](https://www.intra-mart.jp/document/library/bis/public/bis_openrules_guide/index.html)連携  $\mathbf{r}$
- [Office365](https://www.intra-mart.jp/document/library/bis/public/bis_office365_user_guide/index.html)連携機能 ×.
- 一括インポート/[エクスポート機能](https://www.intra-mart.jp/document/library/bis/public/bis_specification/texts/spec/bis_lump_import_export.html) à,
- [IM-LogicDesigner](https://www.intra-mart.jp/document/library/iap/public/im_logic/im_logic_specification/texts/appendix/task/im_bis/index.html)タスク

#### [履歴機能](https://www.intra-mart.jp/document/library/bis/public/bis_manager_guide/texts/handson_bam_history/index.html#id2)

#### [BAM](https://www.intra-mart.jp/document/library/bis/public/bis_manager_guide/texts/handson_bam_history/index.html#bam)機能

## IM-BIS for Accel Platform — IM-BIS 仕様書 第20版 2024-04-01

コラム ĥ IM-BIS 2016 Summer(8.0.11)以降、IM-BPM のリリースに伴い、簡易BPMである作成種類「BPM」の名称を「BISフロー」に変 更します。 各ドキュメント内にて、画像等旧名称のままのものが存在しますが、「BPM」と「BISフロー」を読み替えて参照をお願いします。

## 1コラム

IM-BIS 2019 Winter(8.0.21)以降、各種一覧画面を IM-Workflow の「申請一覧」「案件一覧」画面に統合しました。 IM-BIS 2019 Summer(8.0.20)以前の一覧画面も利用可能ですが、「申請一覧」「案件一覧」画面の利用を推奨いたします。

## アクション設[定](#page-1-0)

アクション設定では、画面上のアイテムへの操作(イベント)をトリガーとしたアクションイベントを設定することができます。 設定できるアクションイベントには、「入力モード変換」「表示モード変換」「カスタムスクリプト」があります。

[外部連携](index.html#document-texts/spec/external_linkage)については、 外部連携を参照してください。

### Contents ■ [イベント設定\(初期表示イベント\)画面の機能と各部の説明](#page-6-0)

- <span id="page-8-1"></span><span id="page-8-0"></span>■ [イベント設定\(アイテムイベント\)画面の機能と各部の説明](#page-11-0)
- <span id="page-8-2"></span>■ [イベント設定\(テーブルイベント\)画面の機能と各部の説明](#page-15-0)
- <span id="page-8-3"></span>■ [アクション設定画面\(アイテムイベント\)の機能と各部の説明](#page-18-0)
- <span id="page-8-4"></span>[アクション設定画面\(テーブルイベント\)の機能と各部の説明](#page-20-0)  $\mathbf{u}$  .
- <span id="page-8-5"></span>■ [入力モード変換設定画面の機能と各部の説明](#page-22-0)
- <span id="page-8-6"></span>■ [表示モード変換設定画面の機能と各部の説明](#page-23-0)
- <span id="page-8-7"></span>■ [カスタムスクリプト設定画面の機能と各部の説明](#page-24-0)
- <span id="page-8-8"></span>■ [条件設定画面の機能と各部の説明](#page-25-0)

#### [イベント設定\(初期表示イベント\)画面の機能と各部の説明](#page-8-0)

画面の初期表示時に外部連携を行うための設定画面です。

「フォーム・デザイナ」画面で「アクション設定」をクリックして表示します。

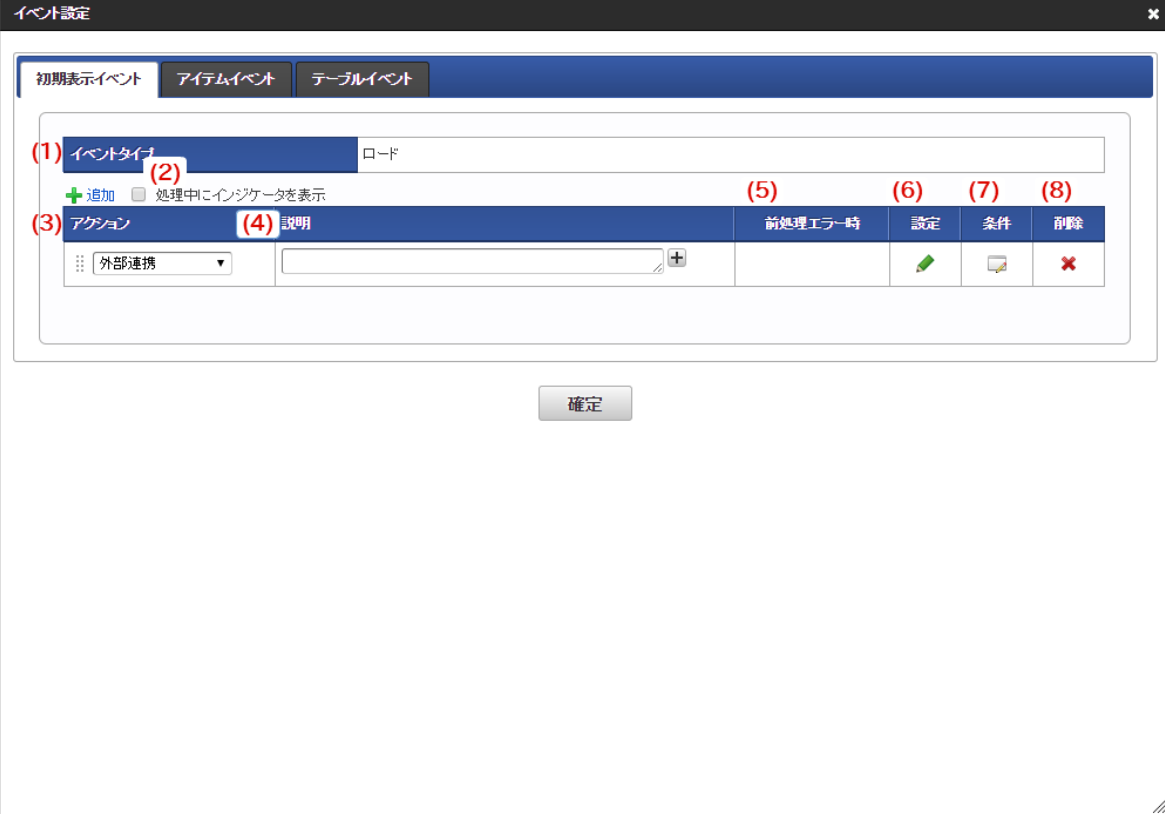

### 1. イベントタイプ 初期表示イベント設定の場合は、固定で「ロード」が表示されます。

2. 処理中にインジケータを表示する チェックがオンになっている場合、外部連携・アクションの実行中はインジケータが表示されます。

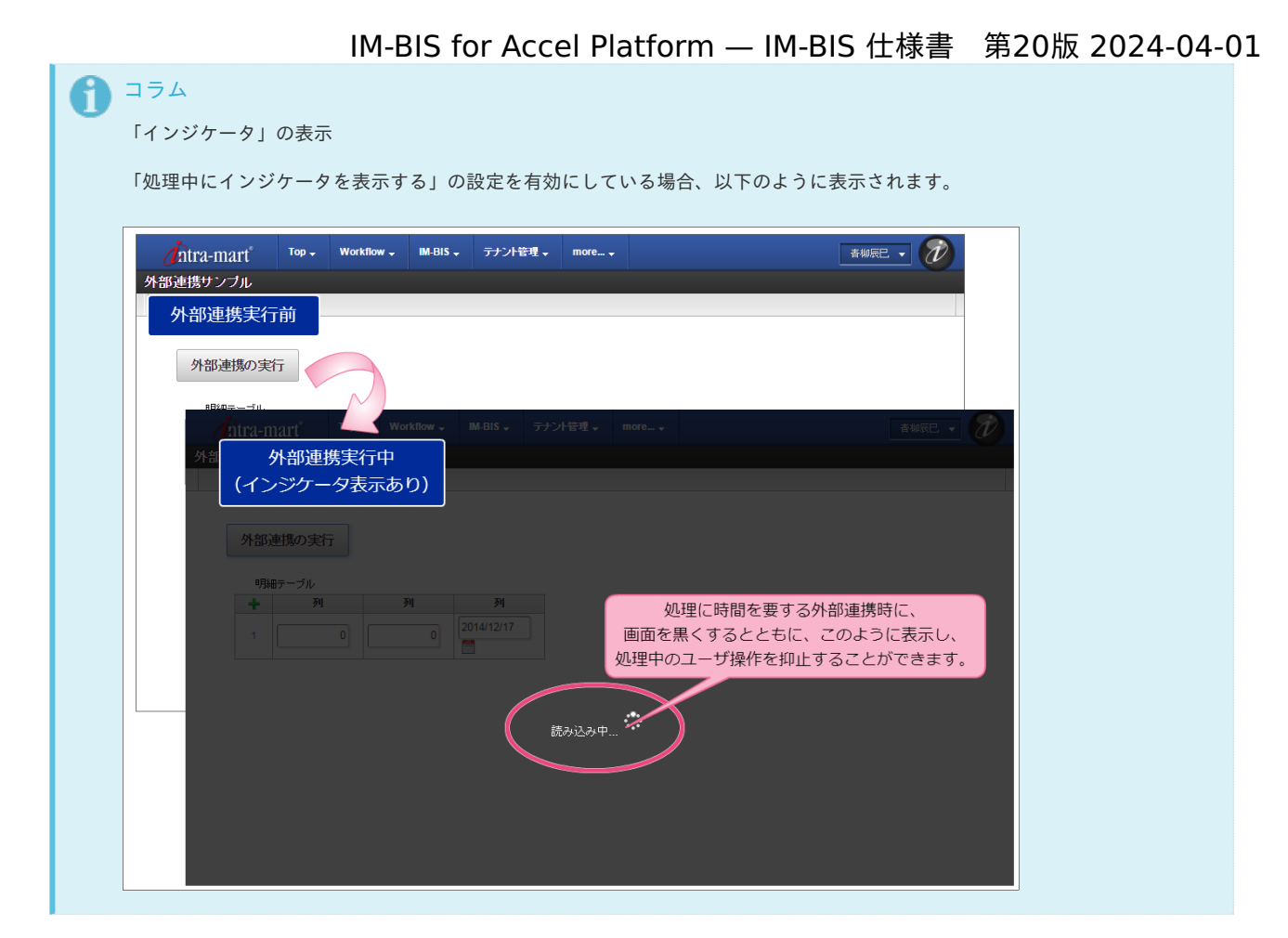

3. アクション

設定しているアクションの種類を表示します。

4. 説明

外部連携の処理やマッピングについての設定の説明を入力します。 外部連携でデータソース定義が設定されている場合には、設定済みのデータソース定義名を表示します。

5. 前処理エラー時

2件以上の外部連携・アクションを登録している場合に、直前に実行する外部連携・アクションがエラーの時にどのように処理を行うかを設 定します。

- 処理を続行する→直前の外部連携・アクションの結果に関係なく、処理を実行します。
- 処理を中止する→直前の外部連携・アクションの結果がエラーとなった場合、処理を中止します。
- スキップ→直前の外部連携・アクションの結果がエラーとなった場合、処理をスキップします。
- 6. 設定
	- アイコンをクリックすると、選択されたアクションに応じて、以下の設定画面に遷移します。
	- 外部連携 → 「データマッパー」画面に遷移します。
	- 入力モード変換 → 「入力モード変換設定」画面に遷移します。
	- 表示モード変換 → 「表示モード変換設定」画面に遷移します。
	- カスタムスクリプト→「カスタムスクリプト設定」画面に遷移します。
- 7. 条件
	- アイコンをクリックすると、「条件設定」画面に遷移します。
- 8. 削除

アイコンをクリックすると、登録済みの外部連携・アクション設定を削除します。

### [イベント設定\(アイテムイベント\)画面の機能と各部の説明](#page-8-1)

画面上のアイテムのイベント(アクション)が発生した時にアクションを実行するための設定画面です。 「フォーム・デザイナ」画面で「アクション設定」をクリックして表示します。

#### 通常イベントのみの場合

通常イベントとは、通常の画面アイテムを設定した場合の、アクション設定の設定項目です。

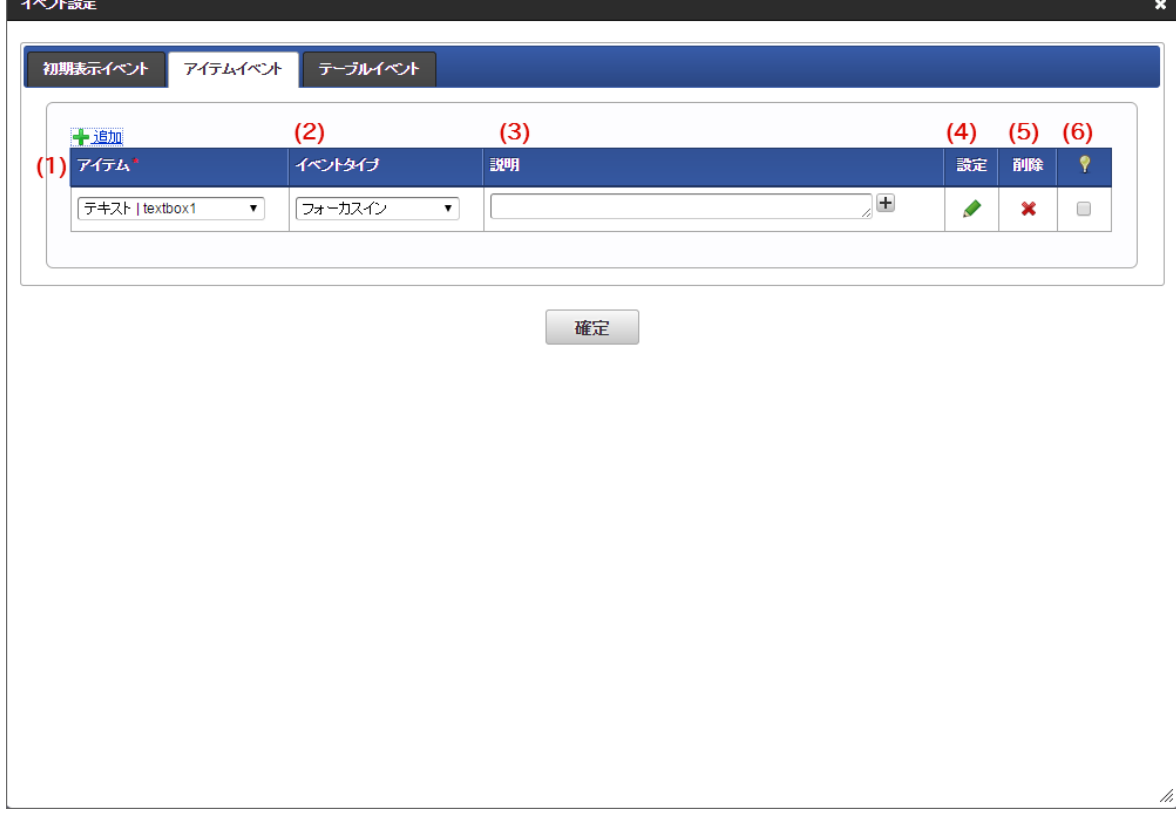

## 1. アイテム

外部連携・アクションのタイミングとなる画面アイテムの「ラベル」、「フィールド識別ID」を表示します。

#### 2. イベントタイプ

イベントタイプには以下の種類を選択できます。 画面アイテムの種類によって使用できないものがあります。

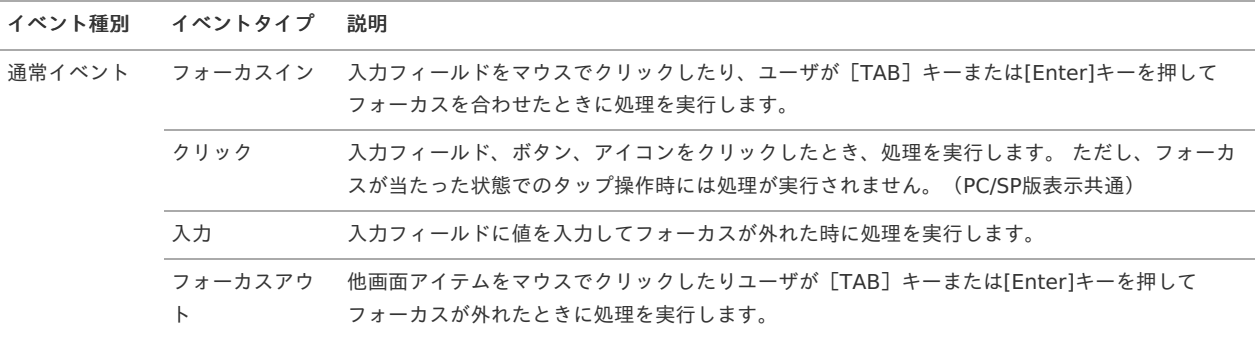

#### 3. 説明

画面アイテムと選択したイベントタイプに設定した内容の説明を入力します。

#### 4. 設定

アイコンをクリックすると、「アクション設定」画面に遷移します。

5. 削除

アイコンをクリックすると、登録済みのイベント設定を削除します。

### 6. ♥ (処理中にインジケータを表示する)

チェックがオンになっている場合、外部連携・アクションの実行中はインジケータが表示されます。

<span id="page-11-0"></span>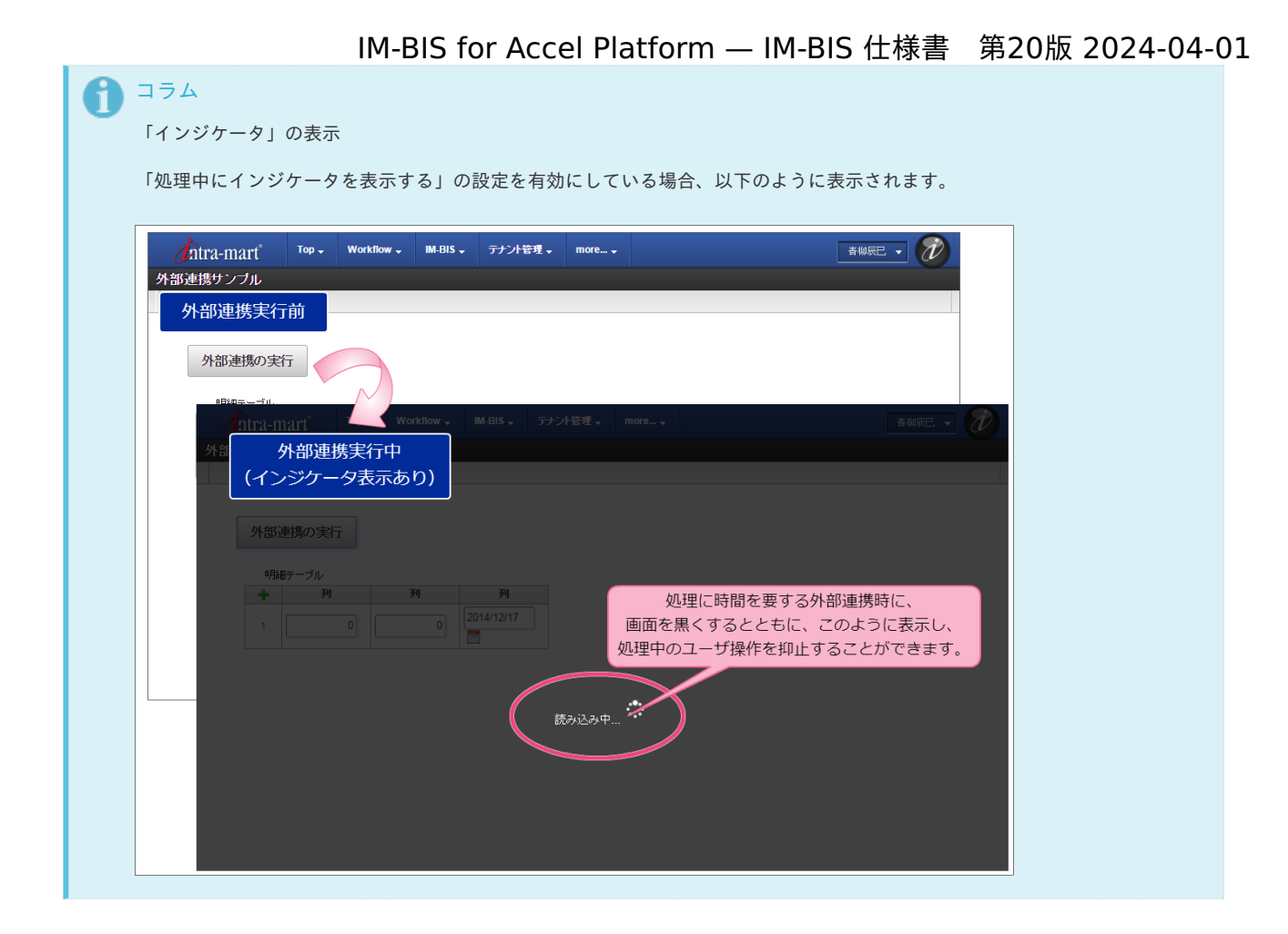

#### 特殊イベントがある場合

特殊イベントとは、特殊な画面アイテムを設定した場合の、外部連携の必須設定項目です。

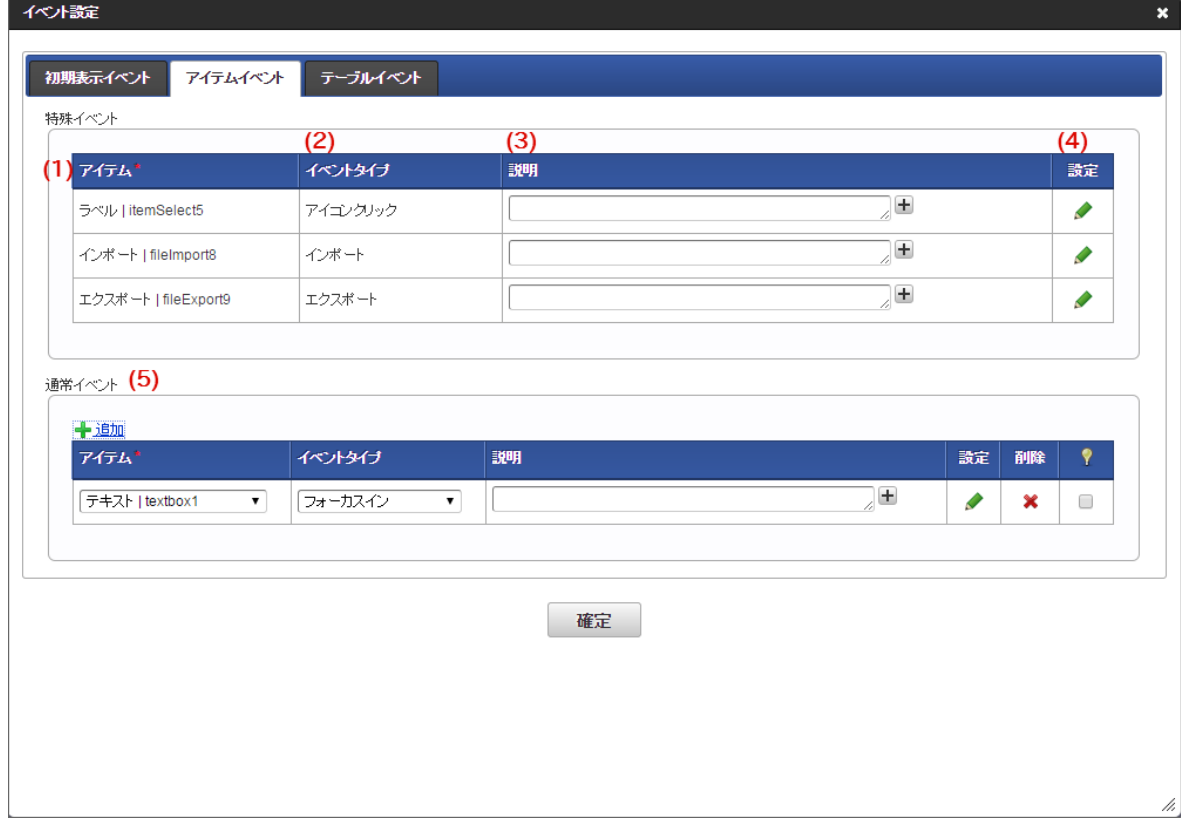

#### 1. アイテム

外部連携処理のタイミングとなる画面アイテムの「ラベル」、「フィールド識別ID」を表示します。

2. イベントタイプ 通常イベントのイベントタイプには、以下の種類を選択できます。 画面アイテムの種類によって使用できないものがあります。

特殊イベントは必須項目のため、選択することはできません。 IM-BIS for Accel Platform — IM-BIS 仕様書 第20版 2024-04-01

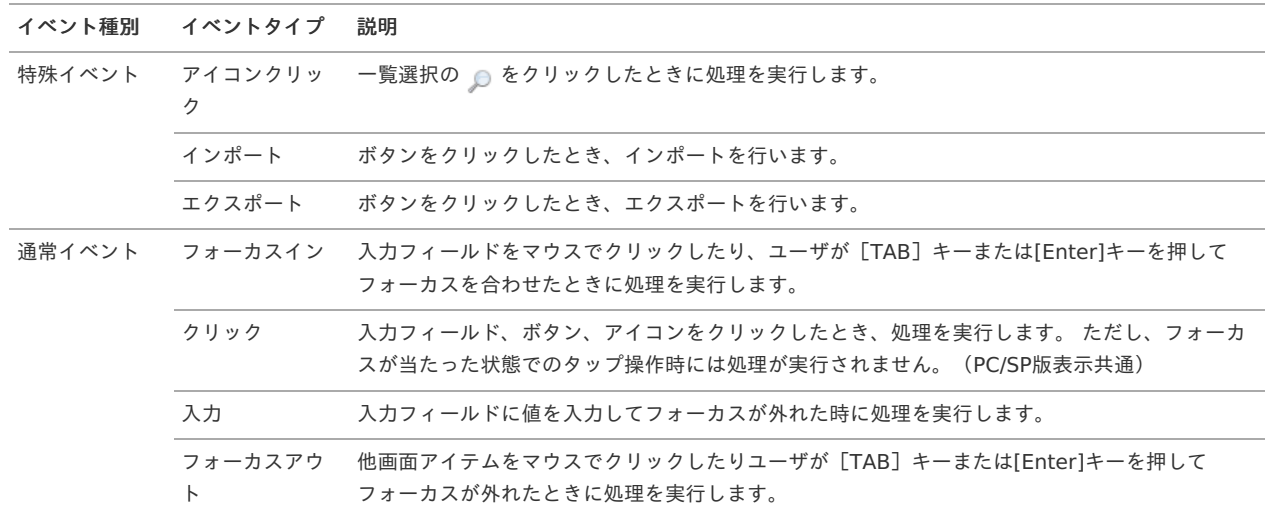

3. 説明

画面アイテムと選択したイベントタイプに設定した内容の説明を入力します。

- 4. 設定 アイコンをクリックすると、「外部連携設定」画面に遷移します。
- 5. 通常イベント 詳細は、「通常イベントのみの場合」の設定を参照してください。

イベント設定(アイテムイベント)画面で使用できるイベントタイプ

画面アイテムによって、選択できるイベントタイプが異なります。 以下を参照してください。

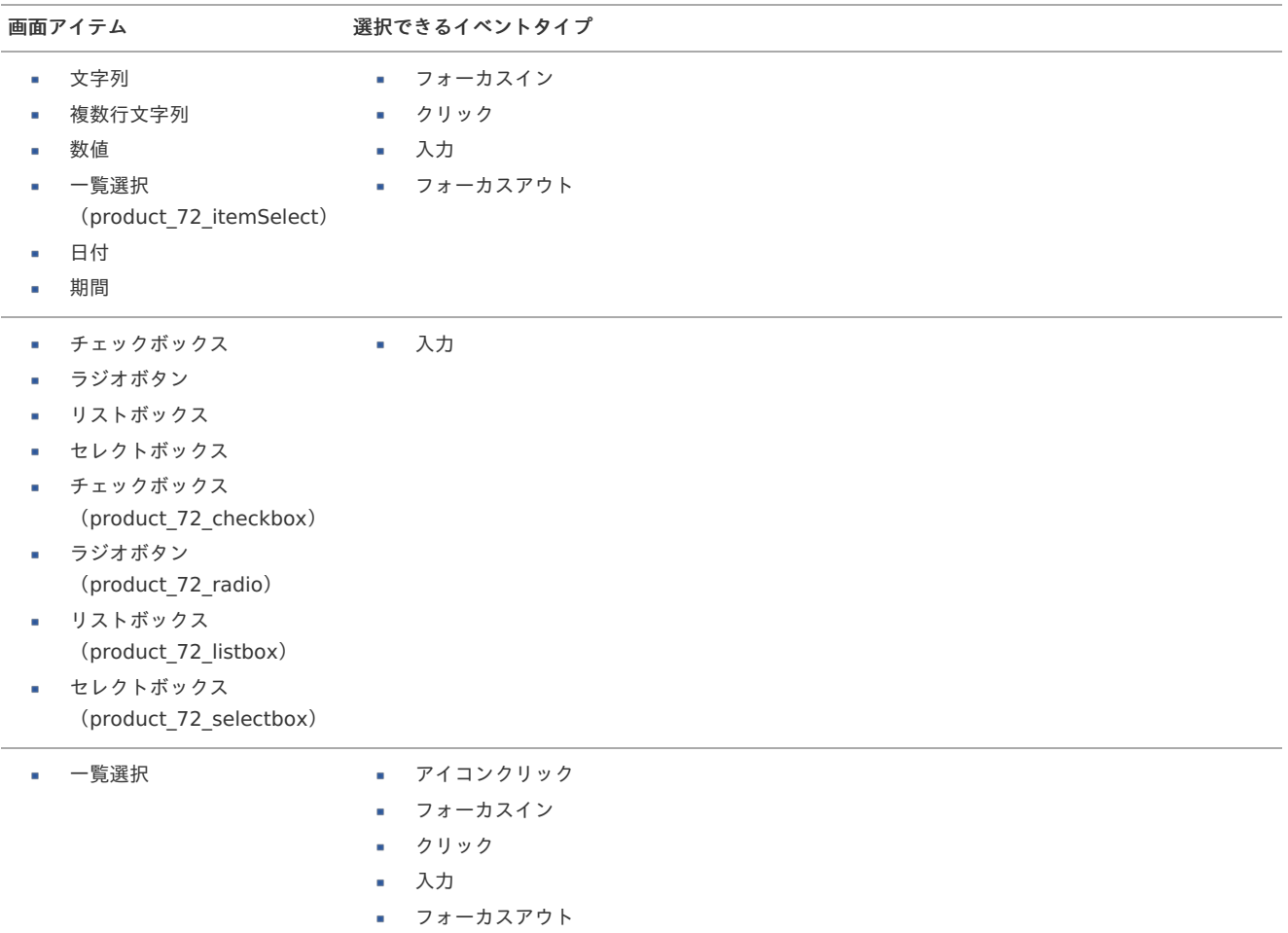

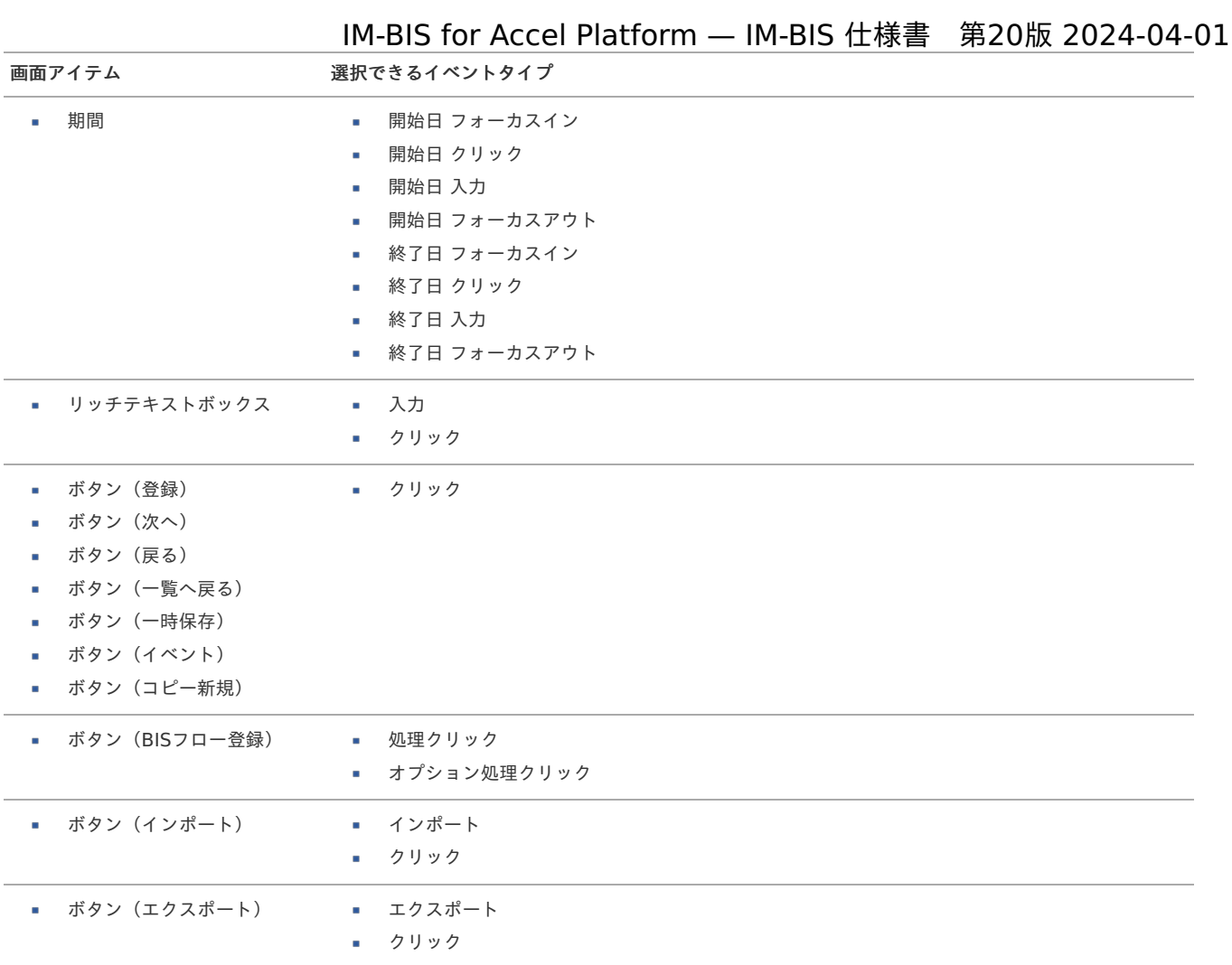

#### የ コラム

以下のイベントタイプは、特殊イベントに分類されます。

- アイコンクリック
- インポート
- エクスポート

## 1コラム

画面アイテム「リッチテキストボックス」と他の入力系のアイテムでは、入力イベントに次の違いがあります。

- 入力系アイテム(文字列など)の場合 入力フィールドに値を入力し、フォーカスが外れた時に処理を実行します。 ■ リッチテキストボックスの場合
	- 入力フィールドに値を入力し、リターンキー、またはカーソルキーを押下したときに処理を実行します。

### [イベント設定\(テーブルイベント\)画面の機能と各部の説明](#page-8-2)

画面上のテーブル系アイテムの列にイベント(アクション)が発生した時に外部連携・アクションを行うための設定画面です。 「フォーム・デザイナ」画面で「アクション設定」をクリックして表示します。

通常イベントのみの場合

通常イベントとは、通常の画面アイテムを設定した場合の、外部連携・アクションの設定項目です。

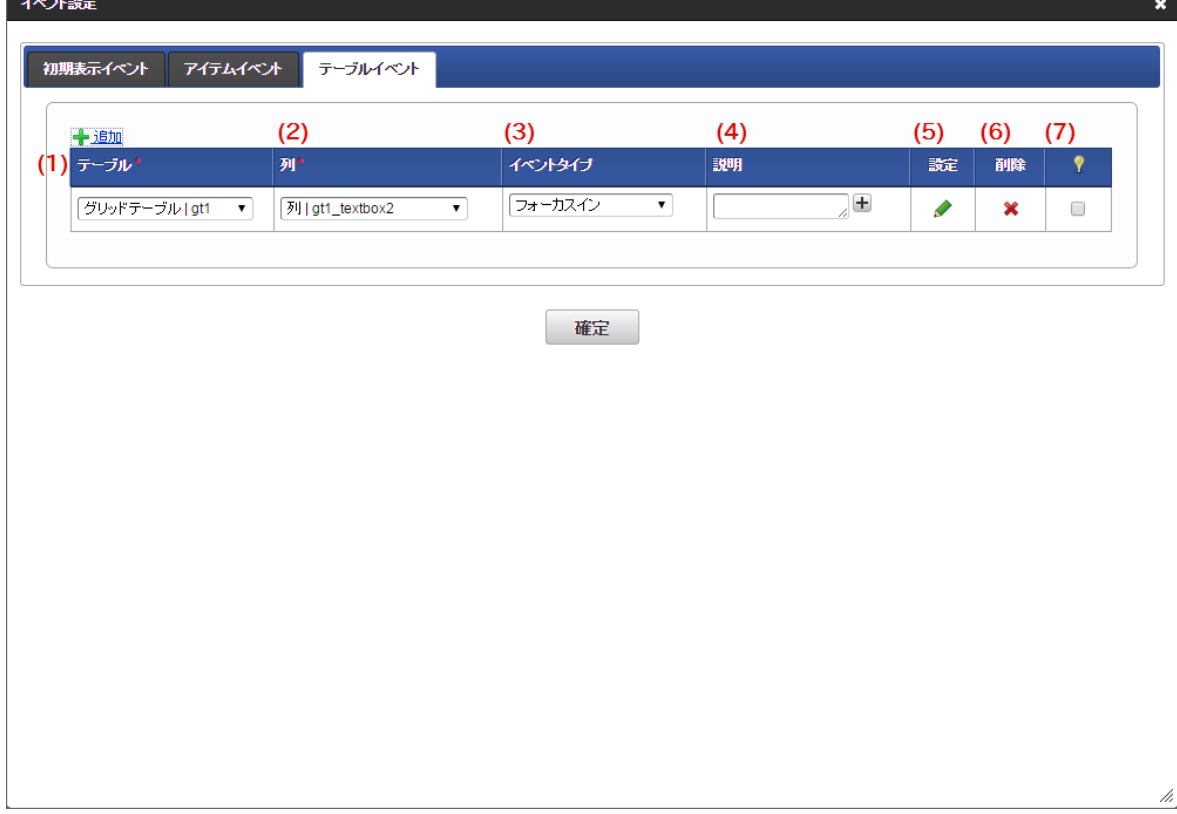

1. テーブル

画面アイテム「明細テーブル」または「グリッドテーブル」の「ラベル」、「テーブル識別ID」を表示します。

2. 列

外部連携処理のタイミングとなるテーブル系アイテムの列の「列名」、「フィールド識別ID」を表示します。

3. イベントタイプ

イベントタイプには以下の種類を選択できます。 画面アイテムの種類によって使用できないものがあります。

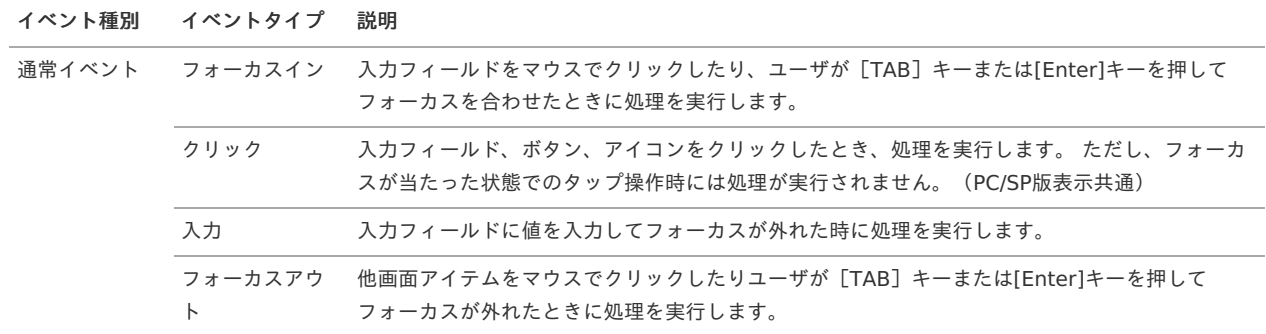

4. 説明

画面アイテムと選択したイベントタイプに設定した内容の説明を入力します。

5. 設定

アイコンをクリックすると、「アクション設定」画面に遷移します。

6. 削除

アイコンをクリックすると、登録済みの外部連携・アクション設定を削除します。

7. ♥ (処理中にインジケータを表示する)

チェックがオンになっている場合、外部連携・アクションの実行中はインジケータが表示されます。

<span id="page-15-0"></span>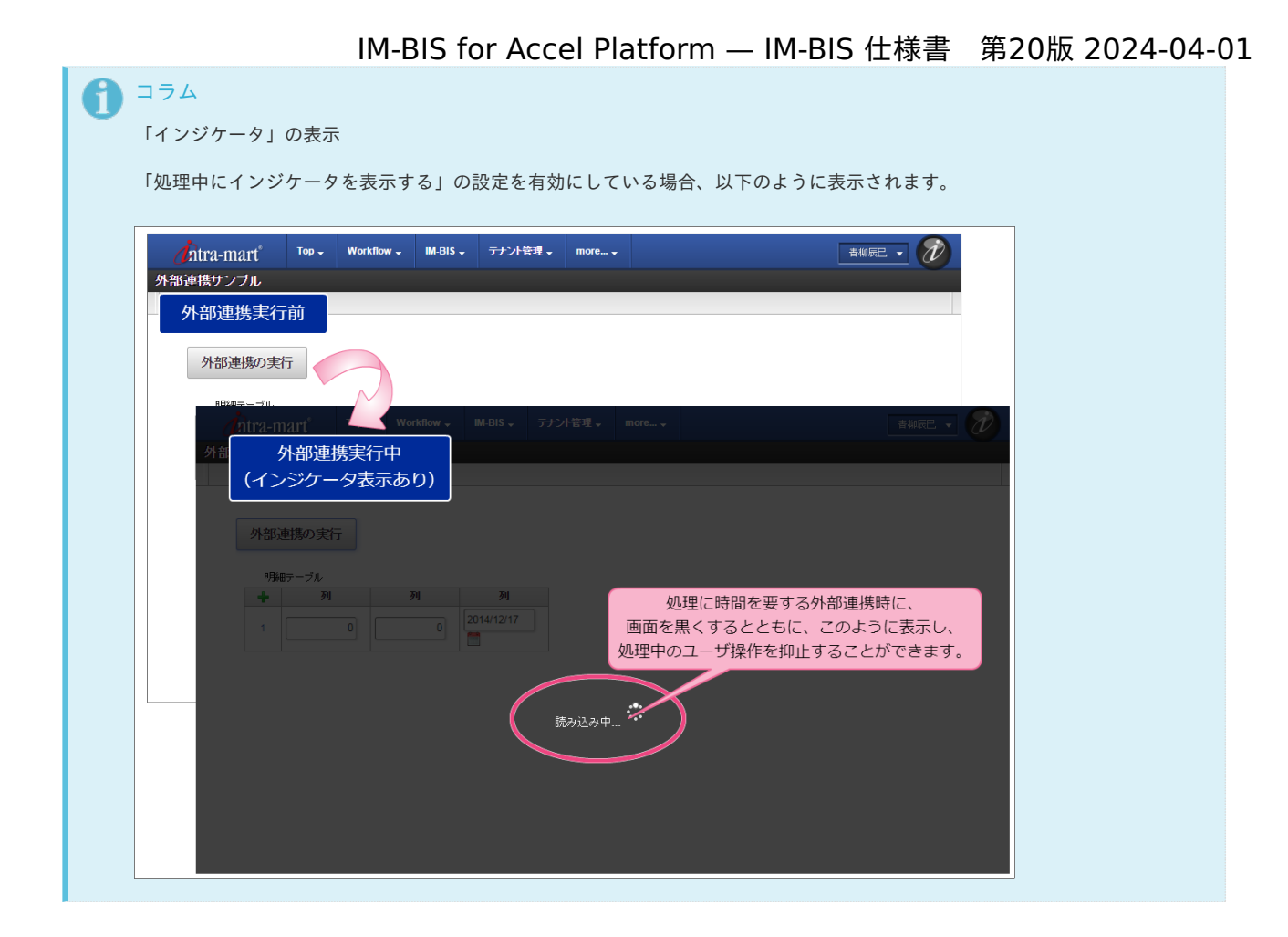

### 特殊イベントがある場合

特殊イベントとは、特殊な画面アイテムを設定した場合の、外部連携の必須設定項目です。

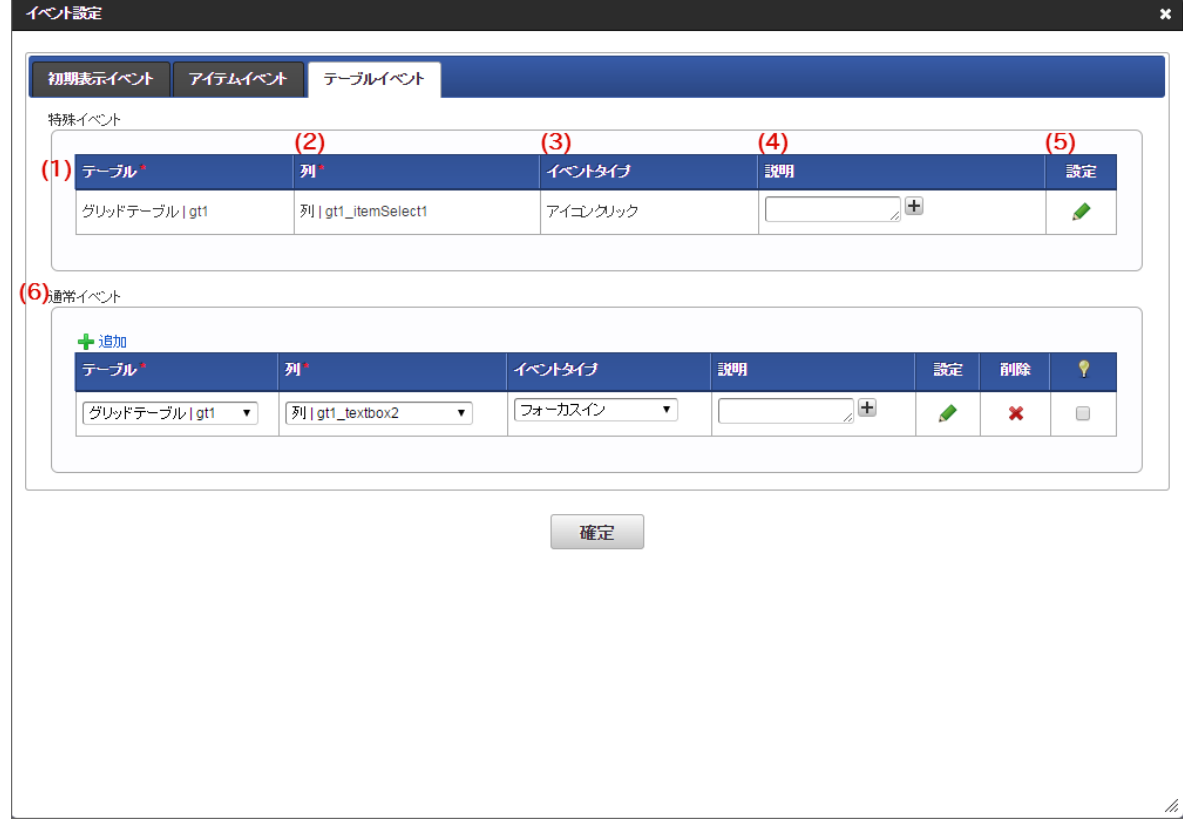

1. テーブル

画面アイテム「明細テーブル」または「グリッドテーブル」の「ラベル」、「テーブル識別ID」を表示します。

2. 列

外部連携処理のタイミングとなるテーブル系アイテムの列の「列名」、「フィールド識別ID」を表示します。

3. イベントタイプ

通常イベントのイベントタイプには、以下の種類を選択できます。 画面アイテムの種類によって使用できないものがあります。 特殊イベントは必須項目のため、選択することはできません。

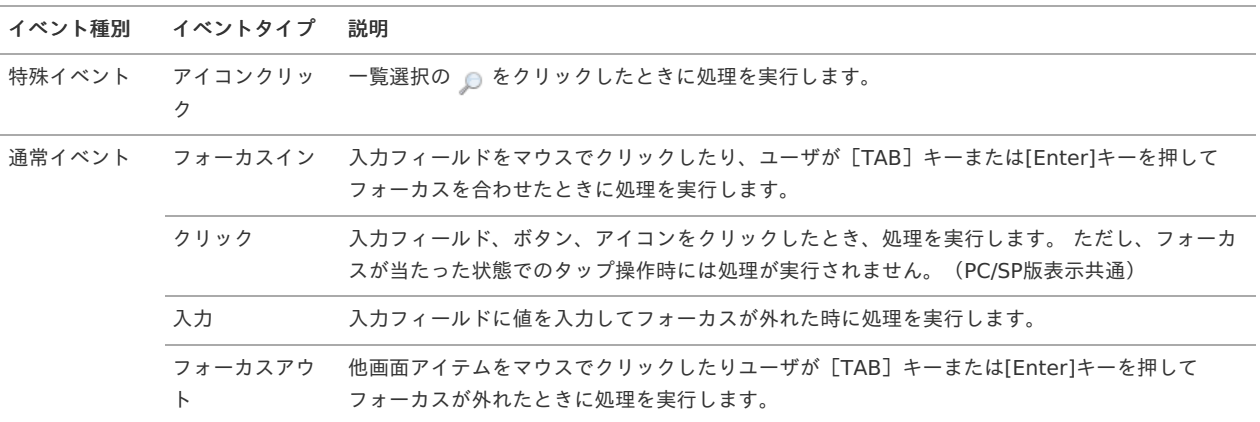

4. 説明

画面アイテムと選択したイベントタイプに設定した内容の説明を入力します。

- 5. 設定 アイコンをクリックすると、「外部連携設定」画面に遷移します。
- 6. 通常イベント 詳細は、「通常イベントのみの場合」の設定を参照してください。

イベント設定(テーブルイベント)画面で使用できるイベントタイプ

画面アイテムと、テーブルで設定したタイプによって、選択できるイベントタイプが異なります。 以下を参照してください。

<span id="page-16-0"></span>明細テーブ[ル](#page-16-0)

| タイプ             | 選択できるイベントタイプ         |
|-----------------|----------------------|
| ■ 文字列           | ■ フォーカスイン            |
| 数値<br>×         | ■ クリック               |
| 日付<br>×.        | ■ 入力                 |
|                 | ■ フォーカスアウト           |
| ■ ラジオボタン   ■ 入力 |                      |
| ■ セレクトボックス      |                      |
| 一覧選択<br>×.      | ■ アイコンクリック           |
|                 | ■ フォーカスイン            |
|                 | ■ クリック               |
|                 | 入力<br>$\mathbf{u}$ . |
|                 | ■ フォーカスアウト           |
|                 |                      |

<span id="page-16-1"></span>グリッドテーブ[ル](#page-16-1)

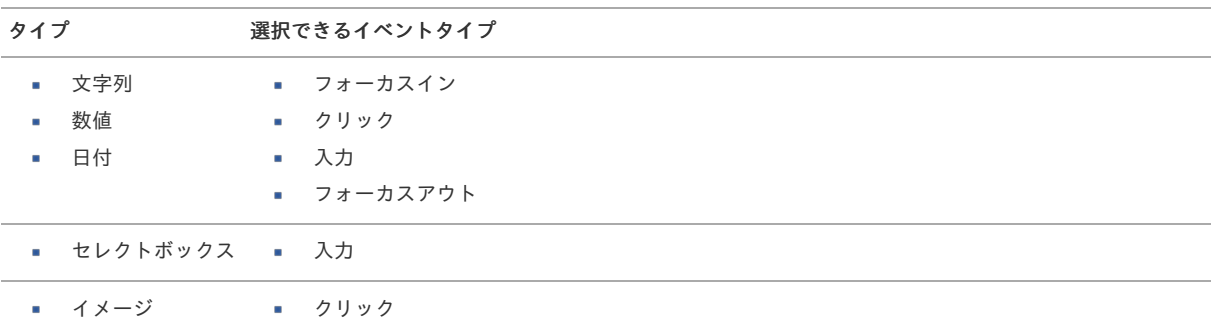

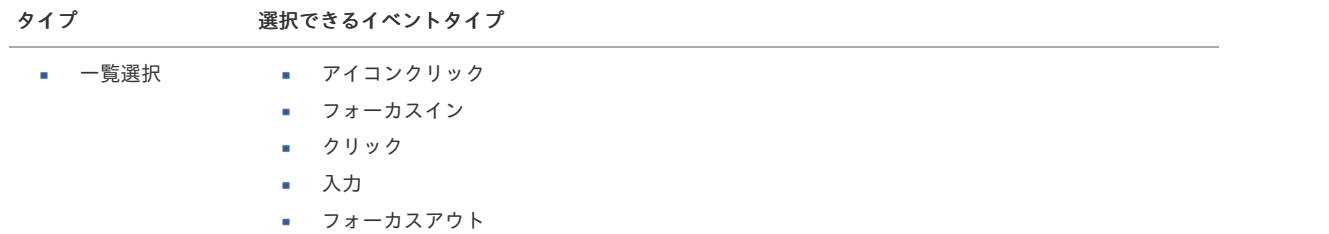

<span id="page-17-0"></span>明細テーブル(互換アイテム[\)](#page-17-0)

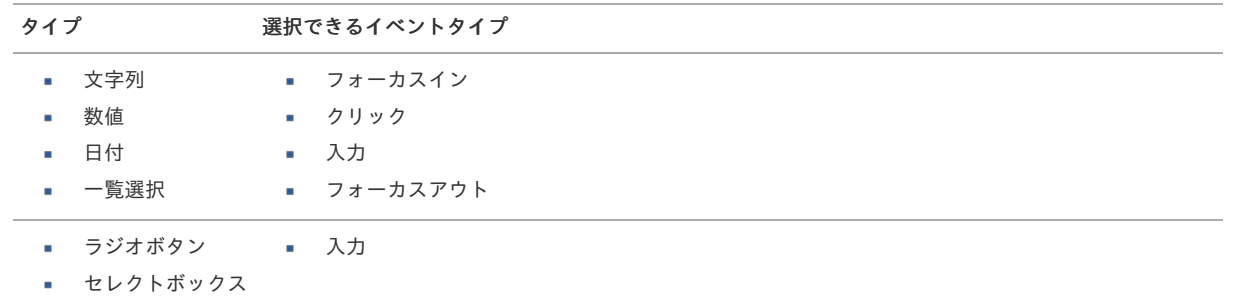

コラム

各テーブルの以下のイベントタイプは、特殊イベントに分類されます。

■ アイコンクリック

### [アクション設定画面\(アイテムイベント\)の機能と各部の説明](#page-8-3)

イベント設定画面で選択したアイテムイベントで実行する外部連携・アクションを設定するための画面です。 「アクション設定」画面の内容は以下の通りです。

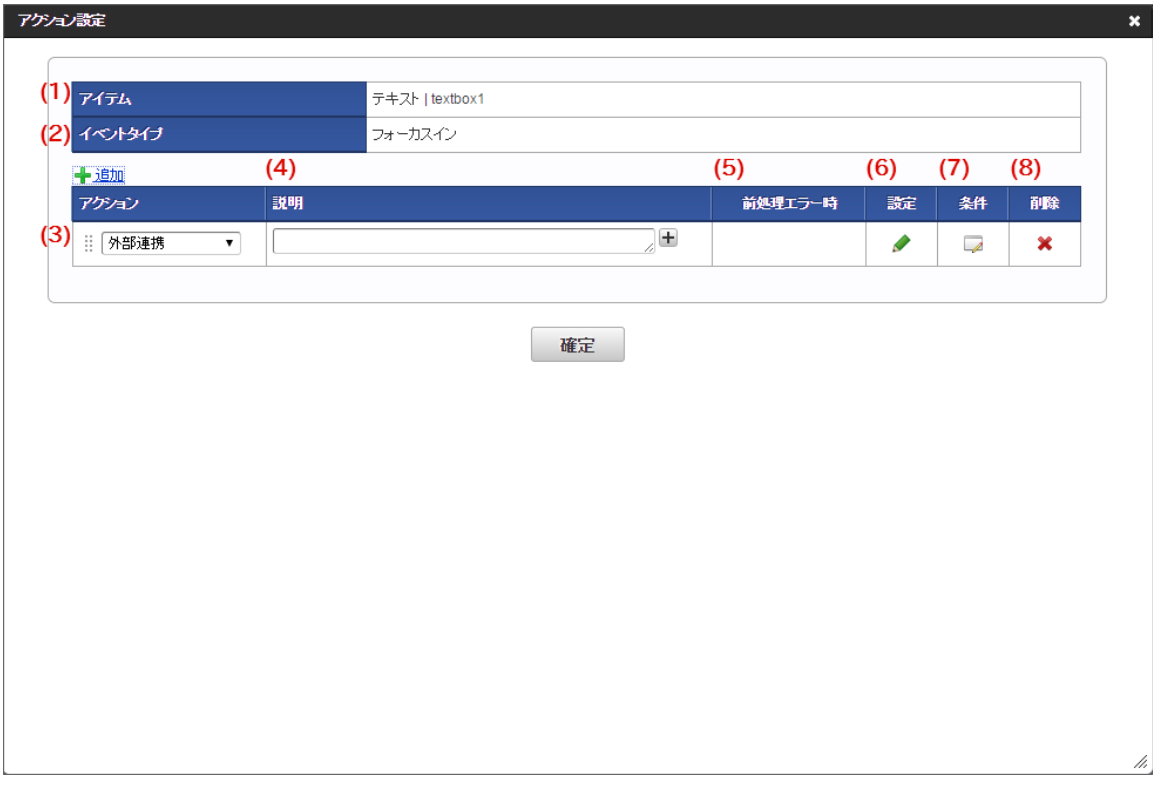

1. アイテム

外部連携・アクションの対象の画面アイテムの「ラベル」、「フィールド識別ID」を表示します。

- 2. イベントタイプ 外部連携処理のタイミングとなる画面アイテムのイベントタイプを表示します。
- 3. アクション 設定しているアクションの種類を表示します。

<span id="page-18-0"></span>4. 説明 アクションとして設定した内容の説明を入力します。

外部連携が設定済みの場合には、データソース定義名を表示します。

5. 前処理エラー時

2件以上の外部連携・アクションを登録している場合に、直前に実行する外部連携・アクションの処理がエラーの時に処理を続行する(次の 処理を実行する)か、処理を中止するかを設定します。

- 処理を続行する→直前の外部連携・アクションの結果に関係なく、処理を実行します。
- 処理を中止する→直前の外部連携・アクションの結果がエラーとなった場合、処理を中止します。
- スキップ→直前の外部連携・アクションの結果がエラーとなった場合、処理をスキップします。

### コラム

「ボタン(イベント)」以外に設定されたアクションは、ボタン本来の処理の前に実行されます。 これらのボタンでは、最後に実行されたアクションがエラーである場合、ボタン本来の処理が実行されません。

6. 設定

アイコンをクリックすると、選択されたアクションに応じて、以下の設定画面に遷移します。

- 外部連携 → 「データマッパー」画面に遷移します。
- 入力モード変換 → 「入力モード変換設定」画面に遷移します。
- 表示モード変換 → 「表示モード変換設定」画面に遷移します。
- カスタムスクリプト設定」画面に遷移します。
- 7. 条件

アイコンをクリックすると、「条件設定」画面に遷移します。

8. 削除

アイコンをクリックすると、登録済みの外部連携・アクション設定を削除します。

### コラム

画面アイテム「ボタン」のアクション設定の実行タイミングについて

- 「ボタン(イベント)」以外は、ボタン本来の処理の前に実行されます。
- 「ボタン(インポート)」「ボタン(エクスポート)」の場合も同様に、特殊イベントの前に実行されます。

#### <span id="page-18-1"></span>イベントタイプと操作の対[応](#page-18-1)

一覧選択や日付などのテキストフィールドとアイコンを組み合わせたアイテムについて、イベントタイプと操作の対応は以下の表のとおりです。

- → : 該当の操作でイベントが実行される
- : 該当の操作でイベントは実行されない
- : 該当の操作については、「 IM-BIS [リリースノート](http://www.intra-mart.jp/document/library/bis/public/bis_release_note/index.html) 」の制限事項を参照してください。

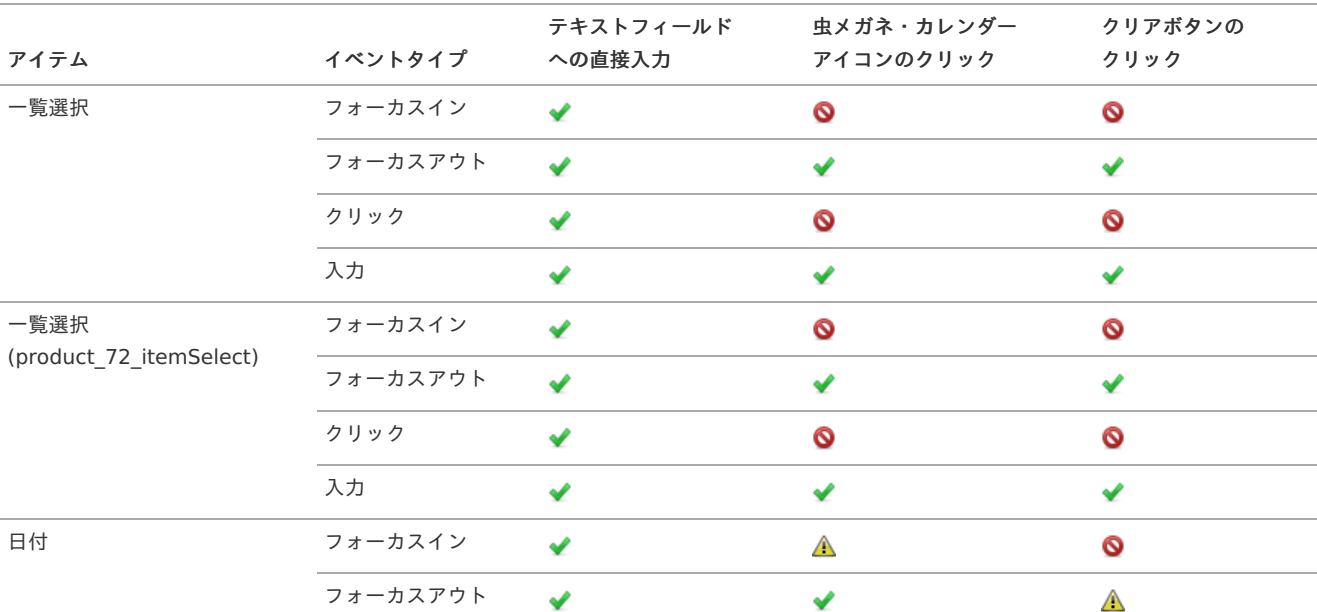

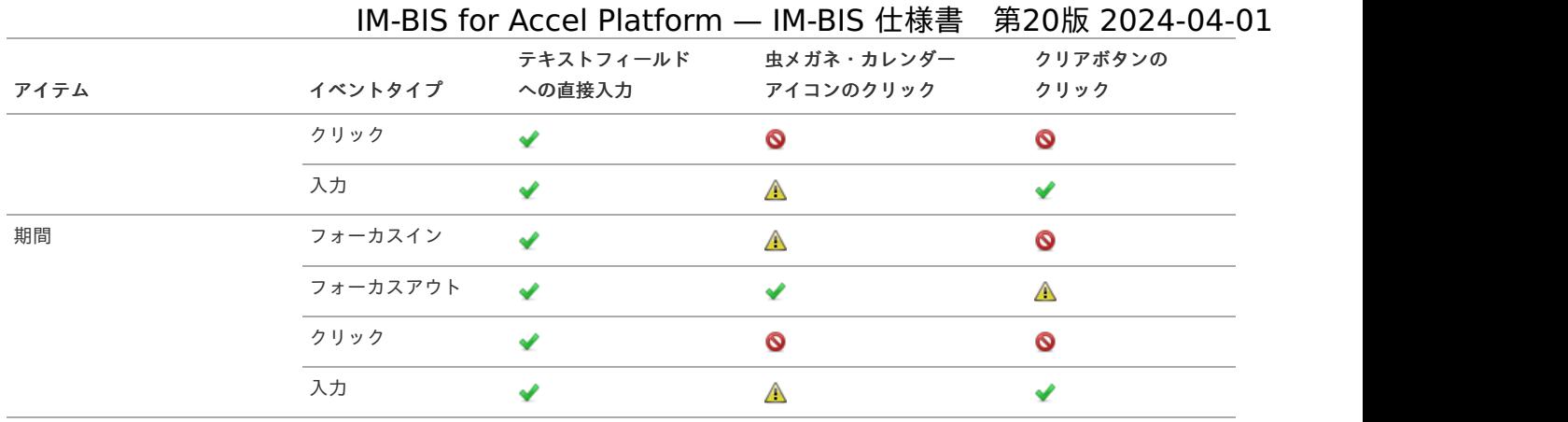

## [アクション設定画面\(テーブルイベント\)の機能と各部の説明](#page-8-4)

イベント設定画面で選択したアイテムイベントで実行するアクション・外部連携を設定するための画面です。 「アクション設定」画面の内容は以下の通りです。

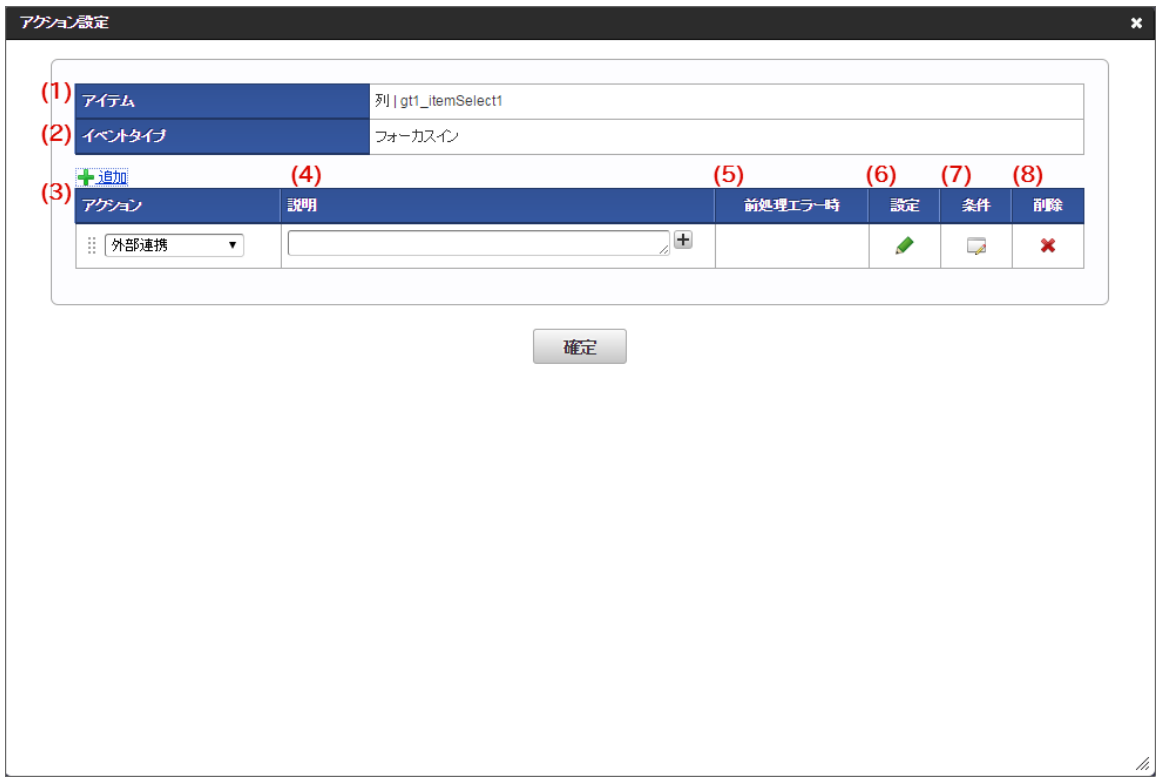

#### 1. アイテム 外部連携処理の対象のテーブル系アイテムの列の「列名」、「フィールド識別ID」を表示します。

2. イベントタイプ

外部連携処理のタイミングとなる画面アイテムのイベントタイプを表示します。 イベントタイプには以下の種類を選択できます。 画面アイテムの種類によって使用できないものがあります。

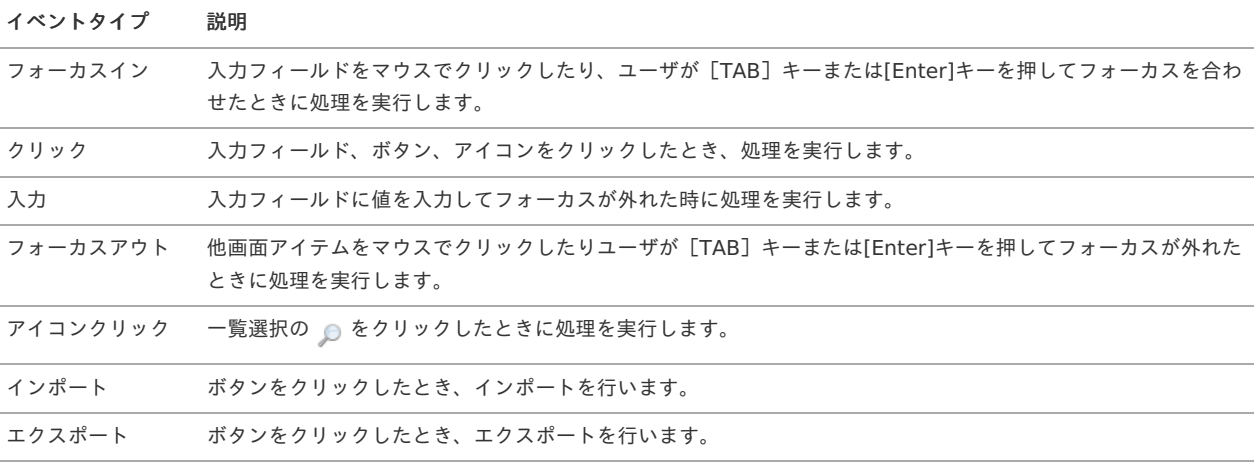

<span id="page-20-0"></span>3. アクション 設定しているアクションを表示します。

4. 説明

アクション設定として設定した内容の説明を入力します。 外部連携が設定済みの場合には、データソース定義名を表示します。

5. 前処理エラー時

2件以上の外部連携を登録している場合に、直前に実行する外部連携・アクションがエラーの時に処理を続行する(次の処理を実行する) か、処理を中止するかを設定します。

- 処理を続行する→直前の外部連携・アクションの結果に関係なく、処理を実行します。
- 処理を中止する→直前の外部連携・アクションの結果がエラーとなった場合、処理を中止します。
- スキップ→直前の外部連携・アクションの結果がエラーとなった場合、処理をスキップします。
- 6. 設定
	- アイコンをクリックすると、選択されたアクションに応じて、以下の設定画面に遷移します。
	- 外部連携 → 「データマッパー」画面に遷移します。
	- 入力モード変換 → 「入力モード変換設定」画面に遷移します。
	- 表示モード変換→ 「表示モード変換設定」画面に遷移します。
	- カスタムスクリプト2000メート カスタムスクリプト設定」画面に遷移します。
- 7. 条件

アイコンをクリックすると、「条件設定」画面に遷移します。

8. 削除

アイコンをクリックすると、登録済みの外部連携・アクション設定を削除します。

<span id="page-20-1"></span>イベントタイプと操作の対[応](#page-20-1)

一覧選択や日付などのテキストフィールドとアイコンを組み合わせた列タイプについて、イベントタイプと操作の対応は以下の表のとおりです。

- → : 該当の操作でイベントが実行される
- ■: 該当の操作でイベントは実行されない
- : 該当の操作については、「 IM-BIS [リリースノート](http://www.intra-mart.jp/document/library/bis/public/bis_release_note/index.html) 」の制限事項を参照してください。 a.

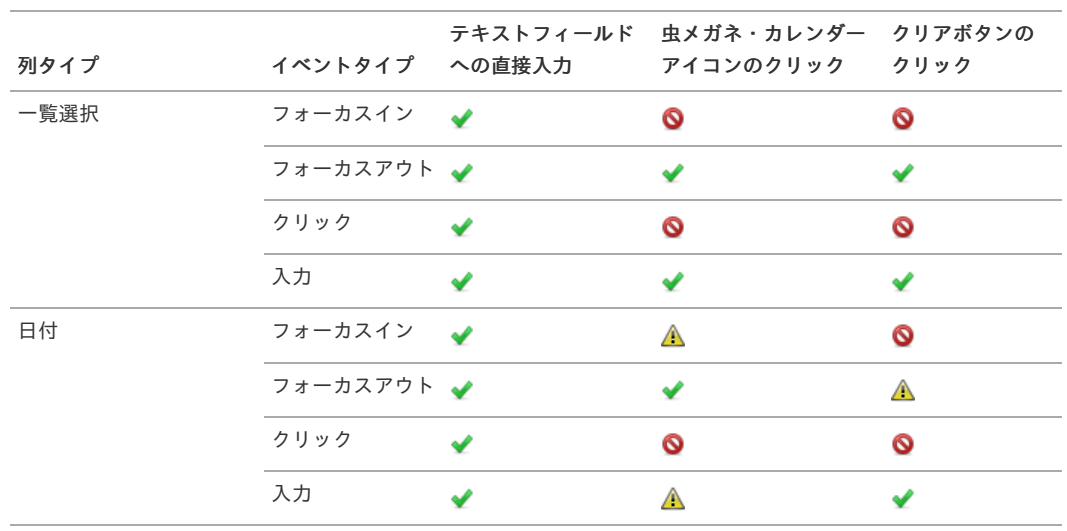

<span id="page-20-2"></span>明細テーブ[ル](#page-20-2)

グリッドテーブ[ル](#page-21-0)

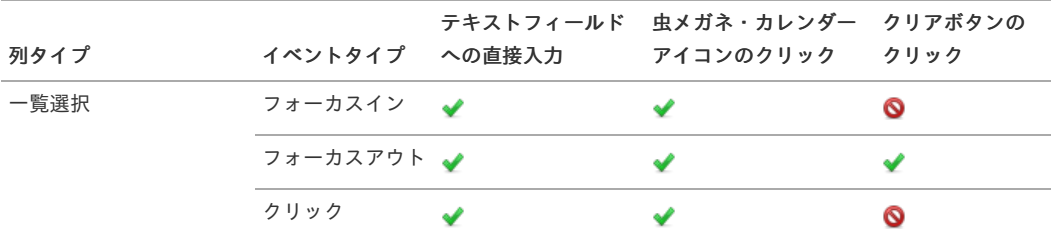

<span id="page-21-0"></span>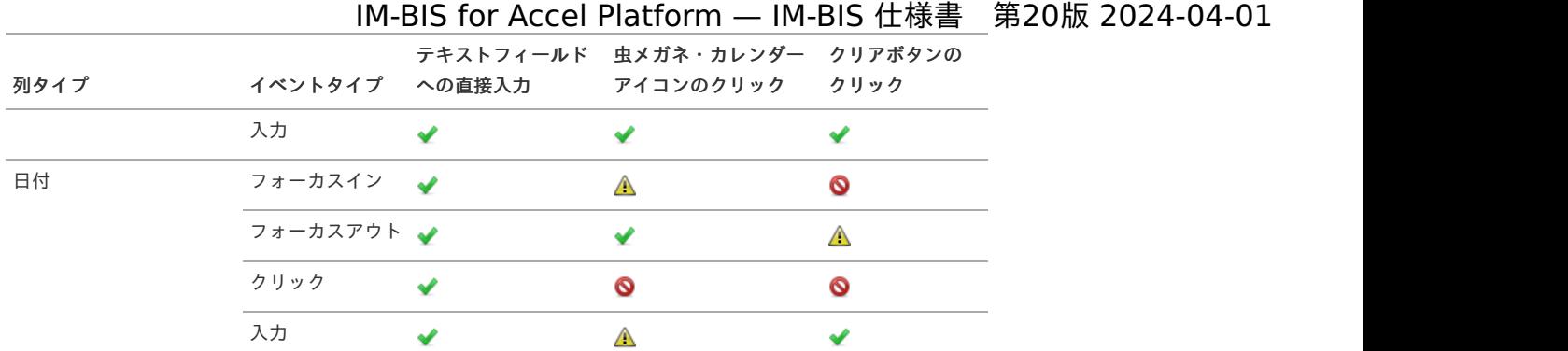

### <span id="page-21-1"></span>明細テーブル(互換アイテム[\)](#page-21-1)

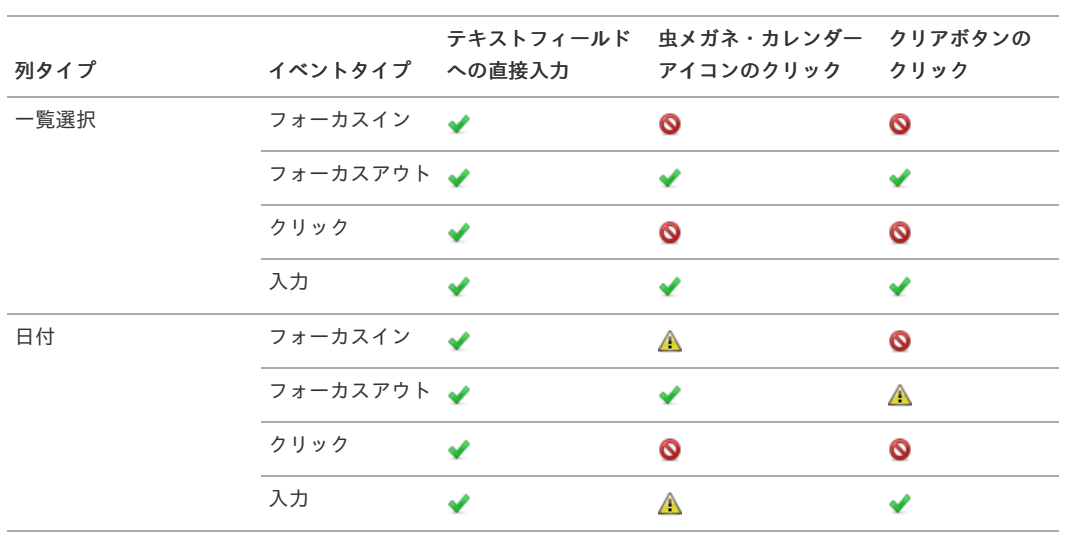

### [入力モード変換設定画面の機能と各部の説明](#page-8-5)

イベント設定画面で選択したアイテムイベントで実行するアクションでの入力モード変換を設定するための画面です。 「入力モード変換設定」画面の内容は以下の通りです。

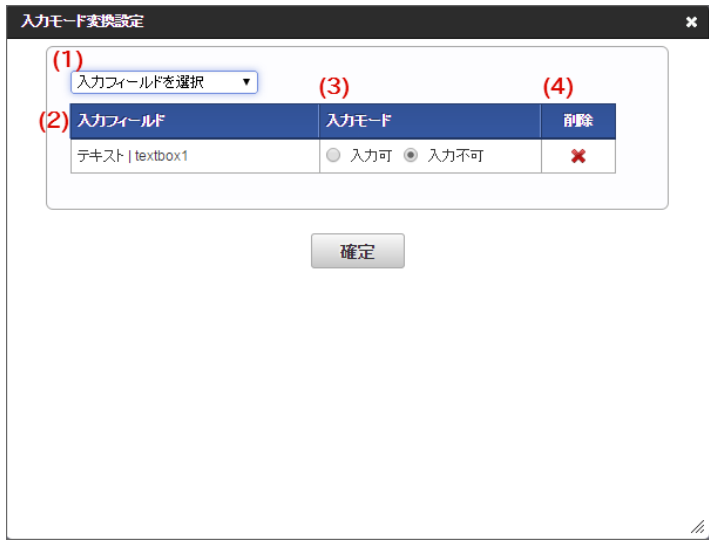

1. 入力フィールドを選択

入力モードを切り替える対象の入力フィールドを選択します。 選択した入力フィールドは、自動的に下の設定一覧に追加されます。

<span id="page-22-0"></span>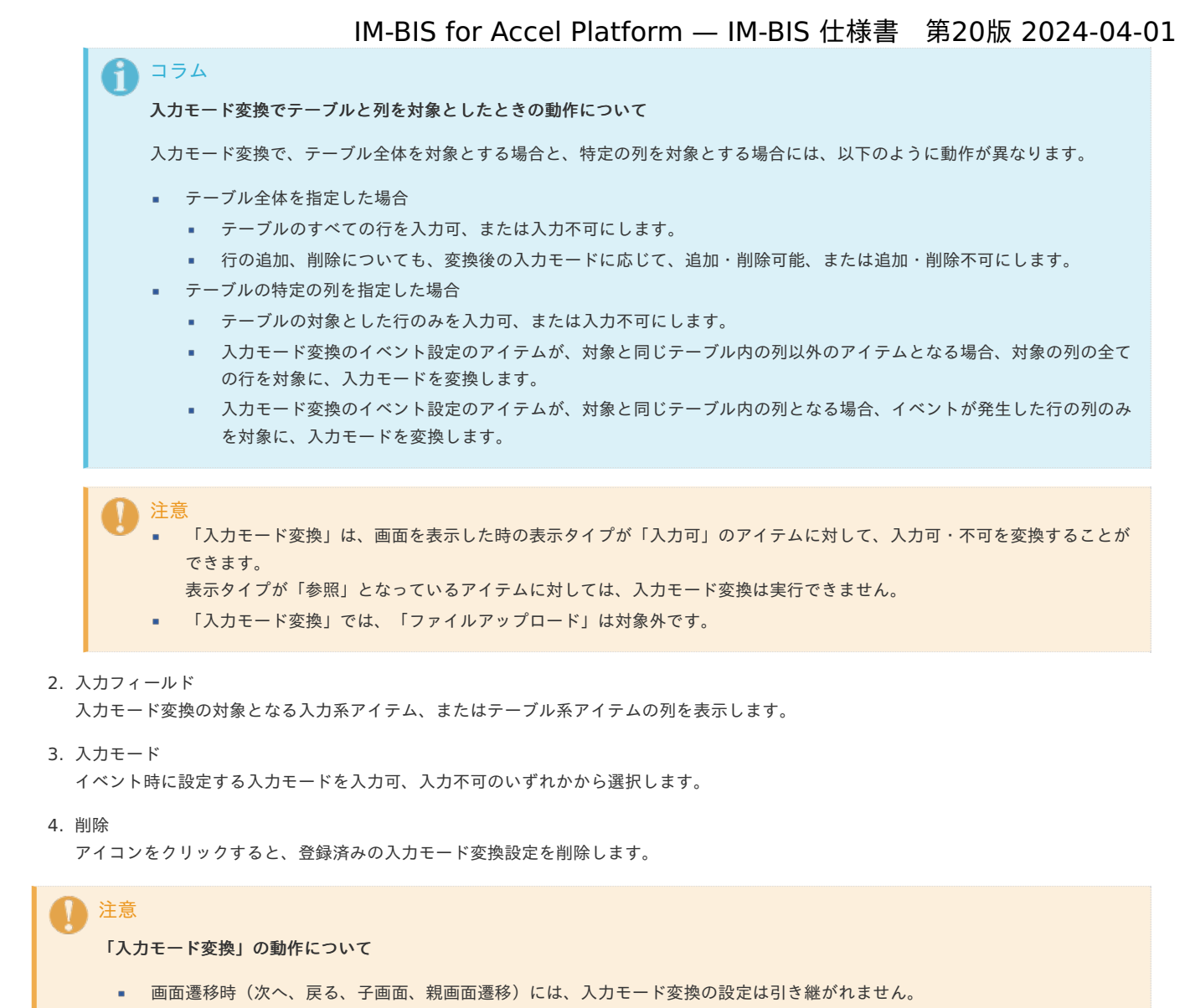

入力モード変換で入力不可(読み取り専用)にした場合でも、フィールド値DB登録/入力チェックは、各アイテムのプロパティ 設定に基づいて実行されます。

#### [表示モード変換設定画面の機能と各部の説明](#page-8-6)

イベント設定画面で選択したアイテムイベントで実行するアクションでの表示モード変換を設定するための画面です。 「表示モード変換設定」画面の内容は以下の通りです。

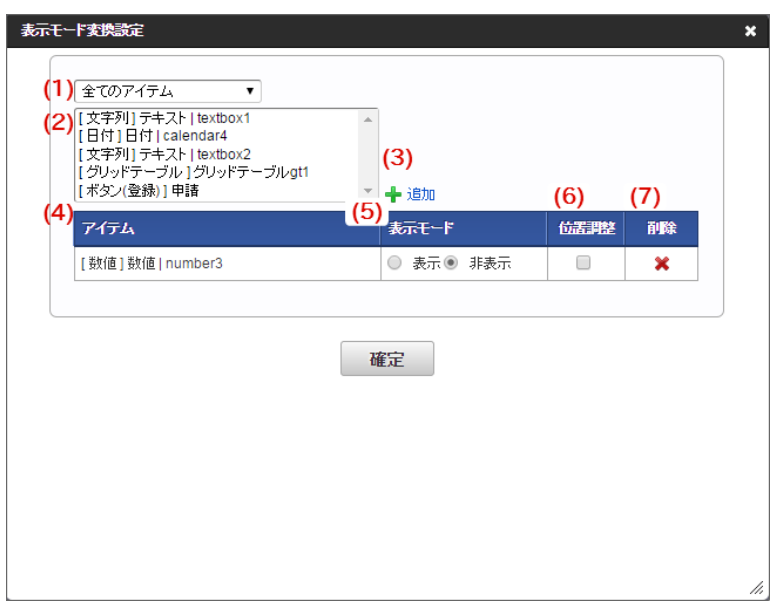

1. アイテムフィルタ

<span id="page-23-0"></span>画面アイテムを選択すると、選択された画面アイテムの種類で、下の対象アイテムリストを絞り込んで表示することができます。

- 2. 対象アイテムリスト 表示モード変換の対象となる入力系アイテム、またはテーブル系アイテムの列を選択します。 アイテムは、画面上での配置に基づき、左上から右下の順で表示されます。 選択したアイテムを選択後に、「追加」をクリックすると、下の設定一覧に追加されます。
	- 注意

「表示モード変換」は、画面を表示した時の表示タイプが「非表示」 以外 のアイテムに対して、表示・非表示を変換すること ができます。 表示タイプが「非表示」となっているアイテムに対しては、表示モード変換は実行できません。

3. 追加

対象アイテムリストで選択したアイテムを選択後にクリックすると、下の設定一覧に追加します。

4. アイテム

表示モード変換の対象となるアイテムを表示します。

5. 表示モード

イベント時に設定する入力モードを表示、非表示のいずれかから選択します。

6. 位置調整

アイテムの表示モードが変わったタイミングで、該当のアイテムより下に配置されているアイテムを移動するかどうかを設定します。 チェックがオンの場合、アイテムを表示に変えると、アイテムの分下に移動させ、アイテムを非表示に変えると、その分上に移動させます。

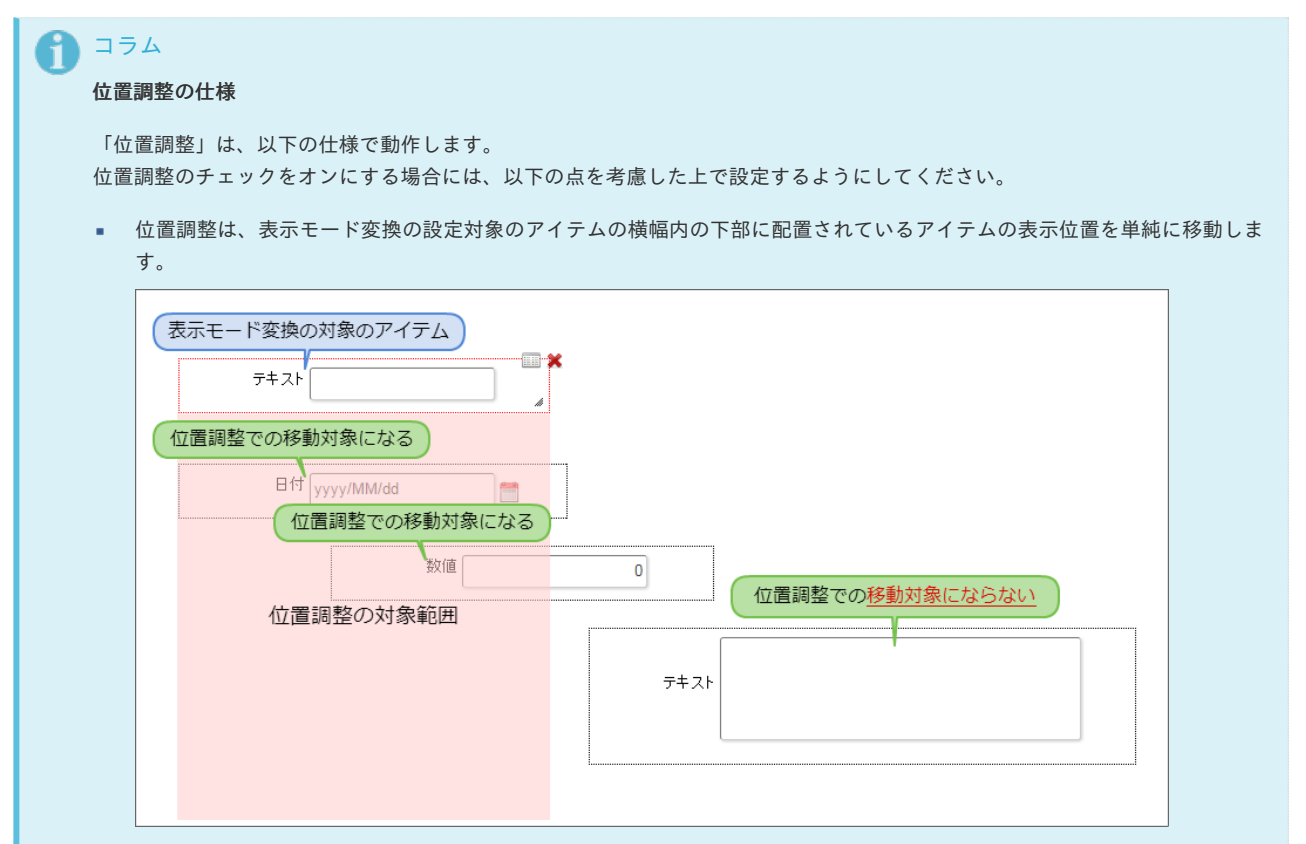

- 複数のアイテムが横に並んでいる場合や重ねて配置している場合には、表示/非表示の変換後に想定している動作にならな い場合があります。
- 画面上の複数のアイテムに対する「位置調整」では、上下に配置したアイテムのアイテムエリアに間隔があると、その間隔 は位置調整時に考慮されないため、調整後のレイアウトに空白エリアが発生する場合があります。 位置調整時に空白エリアが発生しないようにするためには、上下に配置したアイテムエリアに間隔が空かないように配置し てください。
- 「位置調整」オプションは、シンプルなレイアウトの画面で利用するようにしてください。
- 特定の領域の複数のアイテムの表示モードを変換する場合には、1番左端に配置しているアイテムの「位置調整」をオンに 設定し、他のアイテムは「位置調整」をオフに設定する、といった形で設定値を組み合わせて利用してください。

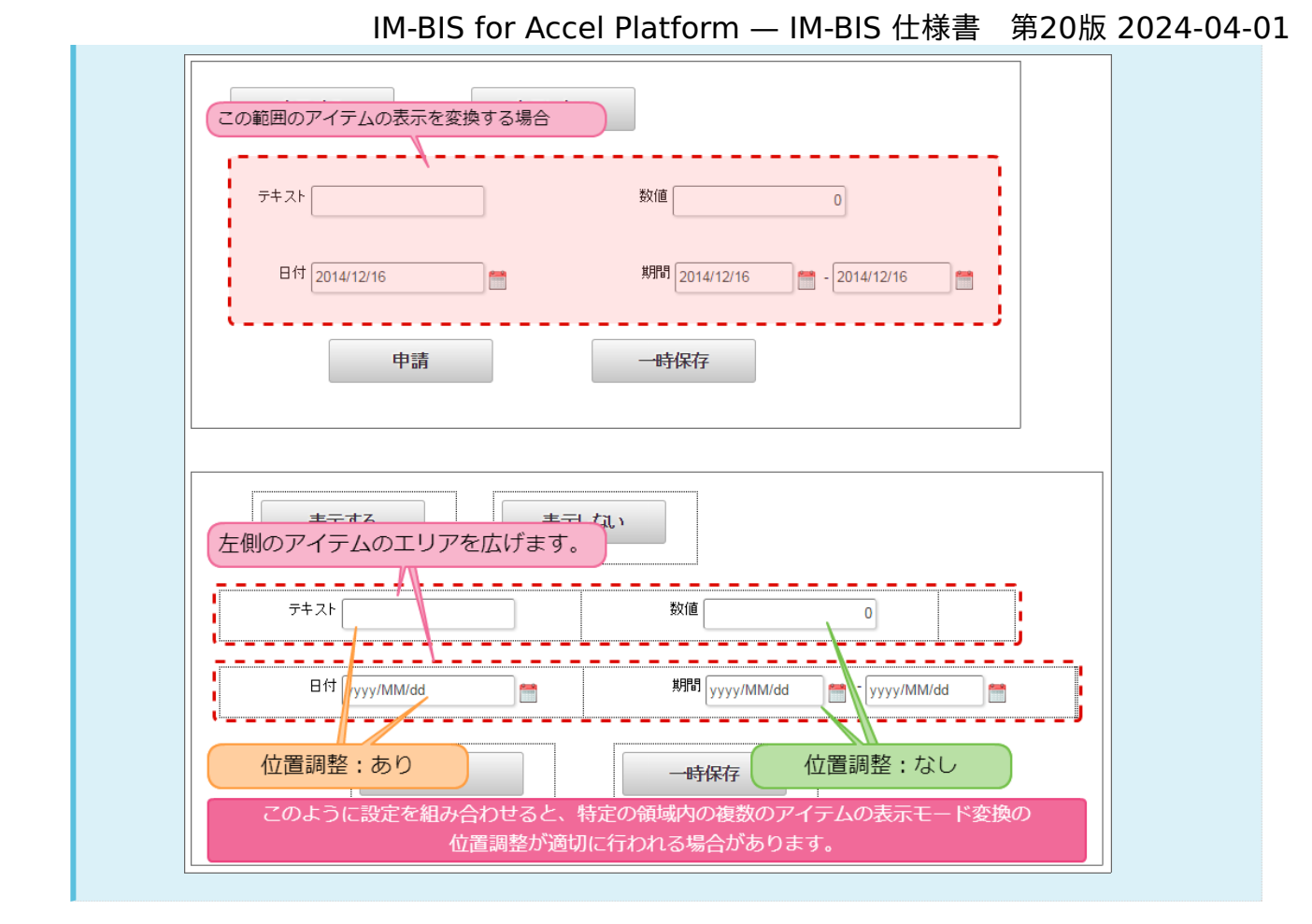

#### 7. 削除

アイコンをクリックすると、登録済みの表示モード変換設定を削除します。

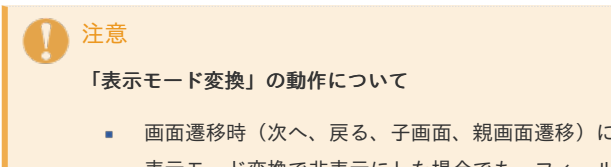

- 画面遷移時(次へ、戻る、子画面、親画面遷移)には、表示モード変換の設定は引き継がれません。
- 表示モード変換で非表示にした場合でも、フィールド値DB登録/入力チェックは、各アイテムのプロパティ設定に基づいて実行 されます。

### <span id="page-24-0"></span>[カスタムスクリプト設定画面の機能と各部の説明](#page-8-7)

イベント設定画面で選択したアイテムイベントで実行するアクションでのカスタムスクリプトを設定するための画面です。 「カスタムスクリプト設定」画面の内容は以下の通りです。

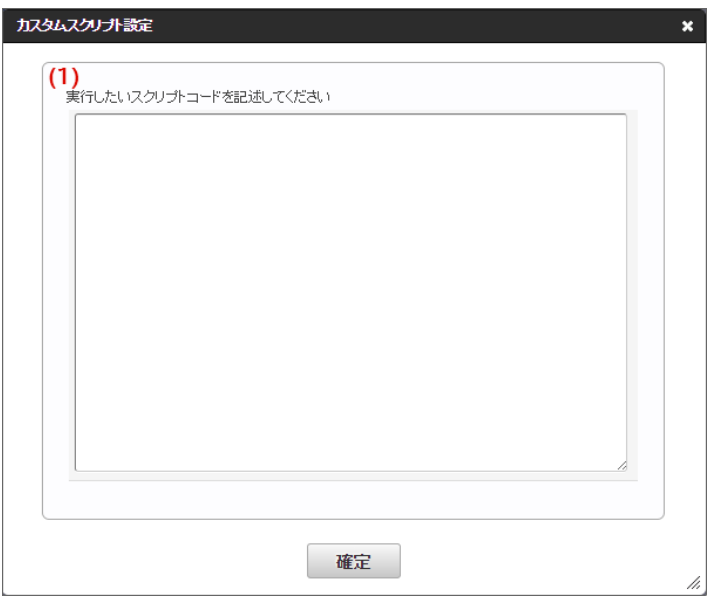

イベント設定で選択したアイテムイベント時に実行したい処理のスクリプトを記述します。 スクリプトの処理の最後では、処理結果に応じて以下のエラーフラグを返却してください。 エラーフラグは後続の処理を継続するか否かの判定にのみ使われます。

- エラーの場合: true
- 正常終了の場合:false

```
コラム
スクリプト内では $(e.target) でイベントのセレクタを取得することができます。
```
#### <span id="page-25-0"></span>[条件設定画面の機能と各部の説明](#page-8-8)

イベント設定画面で選択したアイテムイベントを実行する際の条件を設定するための画面です。 「条件設定」画面の内容は以下の通りです。

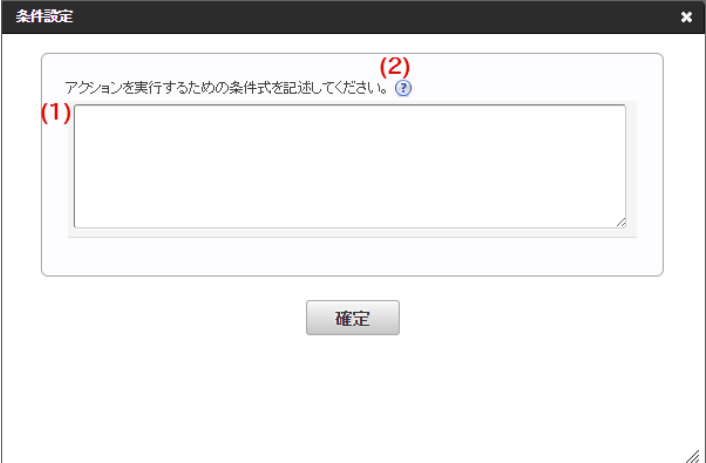

#### 1. 条件

イベント設定を実行するための条件を記述します。 記述方法は、関数と同様の方法で、trueを返却する場合に、設定されたアクション・外部連携を実行します。

```
コラム
記述例
文字列、数値、日付のデータ型の項目に対して、条件を設定する場合には、以下のように記述します。
 ■ 文字列型の場合
    【例】文字列型のアイテム(フィールド識別ID:textbox1)の値が「5」の場合の条件の設定
    textbox1="5"
  数値型の場合
 \mathbf{u}【例】数値型のアイテム(フィールド識別ID:number1)の値が「5」の場合の条件の設定
    //パターン1
    number1-0=5
    //パターン2
    number1="5"
   日付型の場合
 \alpha【例】日付型のアイテム(フィールド識別ID:calendar1)の値が「2014年12月25日」の場合の条件の設定
    calendar1-0=datevalue("2014/12/25", "yyyy/MM/dd")
```
#### 条件設定の注意事項は以下の通りです。

- 「初期表示イベント」の条件では、テーブル系アイテム(明細テーブル・グリッドテーブル)の列を指定することはできま л. せん。
- すべてのイベントタイプの条件において、画面アイテム「複数行文字列」、「リッチテキストボックス」を指定することは できません。

#### 2. ヘルプ

注意

「 IM-BIS [デザイナヘルプ](http://www.intra-mart.jp/document/library/bis/public/bis_designer_help/index.html) 」の「 [関数](http://www.intra-mart.jp/document/library/bis/public/bis_designer_help/item_help/common/item/product/72/func/imw.html) 」を表示します。 条件を記述する場合には、ヘルプを参考に記述してください。

### 外部連[携](#page-1-0)

外部連携一覧やデータマッパー(DM)などを利用して、フローへの外部連携を設定することができます。 アクション設定では、画面上のアイテムへの操作(イベント)をトリガーとしたアクションイベントを設定することができます。

Contents

- [外部連携一覧\(前処理/後処理\)画面の機能と各部の説明](#page-27-0)
- [外部連携一覧\(案件終了処理\)画面の機能と各部の説明](#page-6-2)
- [イベント設定\(初期表示イベント\)画面の機能と各部の説明](#page-6-3)
- [イベント設定\(アイテムイベント\)画面の機能と各部の説明](#page-34-0)
- [イベント設定\(テーブルイベント\)画面の機能と各部の説明](#page-38-0)
- [外部連携設定画面\(アイテムイベント\)の機能と各部の説明](#page-40-0)
- [外部連携設定画面\(テーブルイベント\)の機能と各部の説明](#page-23-0)
- [データマッパー画面の機能と各部の説明](#page-24-0) **ALC**

#### [外部連携一覧\(前処理/後処理\)画面の機能と各部の説明](#page-8-0)

「IM-BIS - フロー編集」画面で画面が設定されたノードを右クリックし、コンテキストメニューで「外部連携」-「外部連携一覧」をクリックする と表示することができる画面です。

「外部連携一覧」(前処理/後処理)画面の内容は以下の通りです。

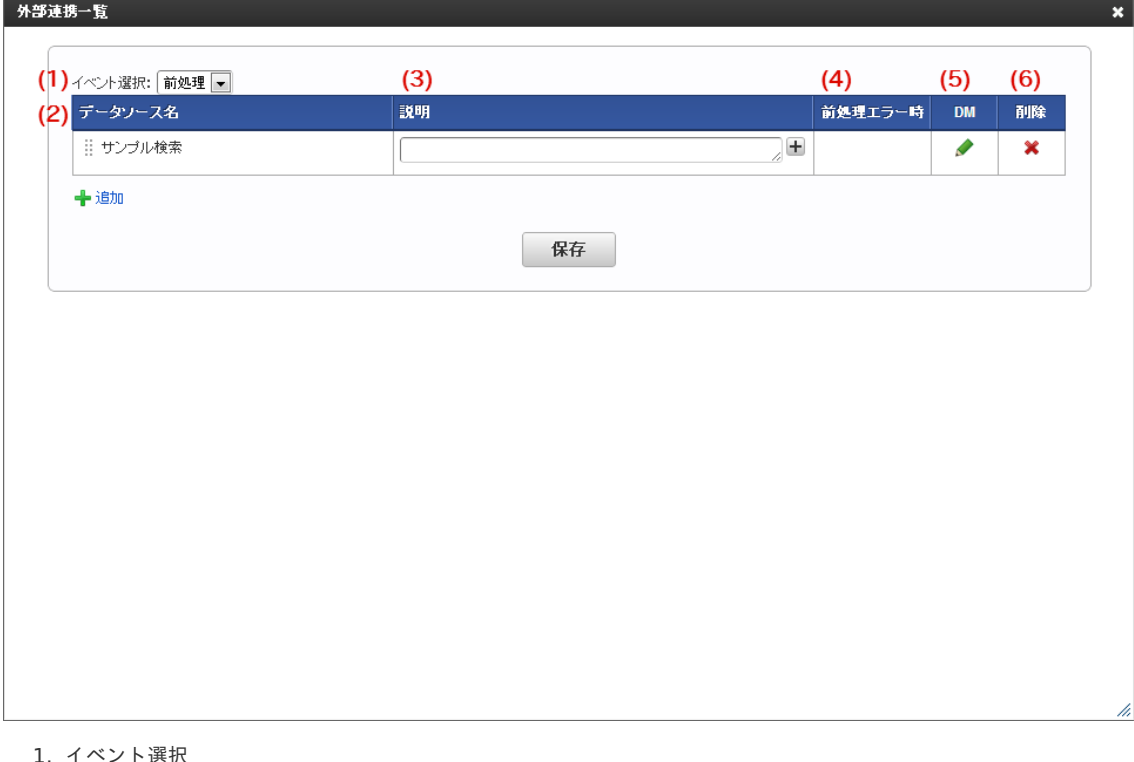

外部連携処理を選択しているタスク(ノード)の前処理、後処理のどのタイミングで実行するかを選択します。

2. データソース名 設定しているデータソース名を表示します。

<span id="page-27-0"></span>3. 説明

外部連携の処理やマッピングについての設定の説明を入力します。

4. 前処理エラー時

2件以上の外部連携を登録しており、直前に実行する外部連携処理がエラーの時にどのように処理を行うかを設定します。

- 処理を続行する→直前の外部連携処理の結果に関係なく、処理を実行します。
- 処理を中止する→直前の外部連携処理の結果がエラーとなった場合、処理を中止します。
- スキップ→直前の外部連携処理の結果がエラーとなった場合、処理をスキップします。

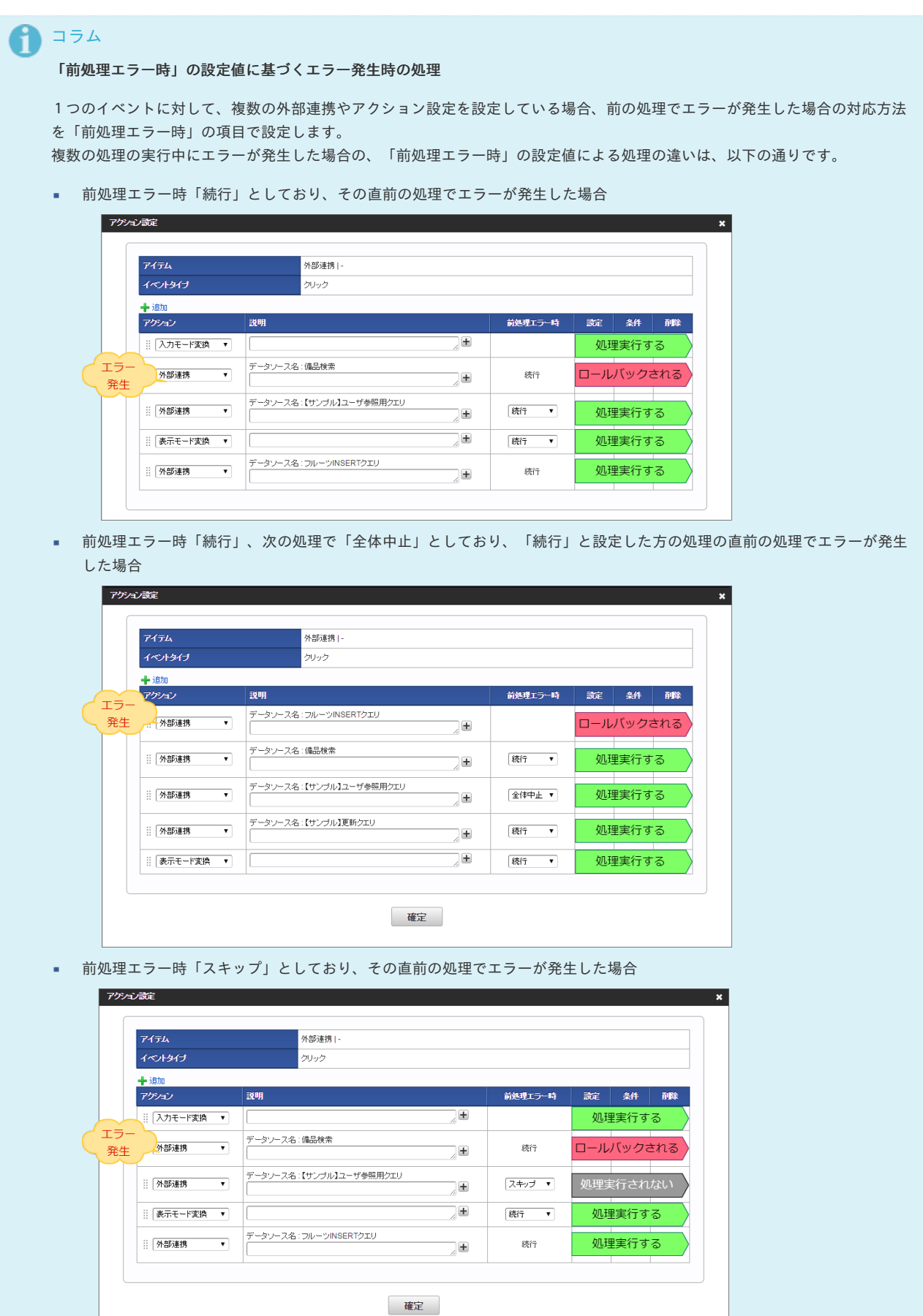

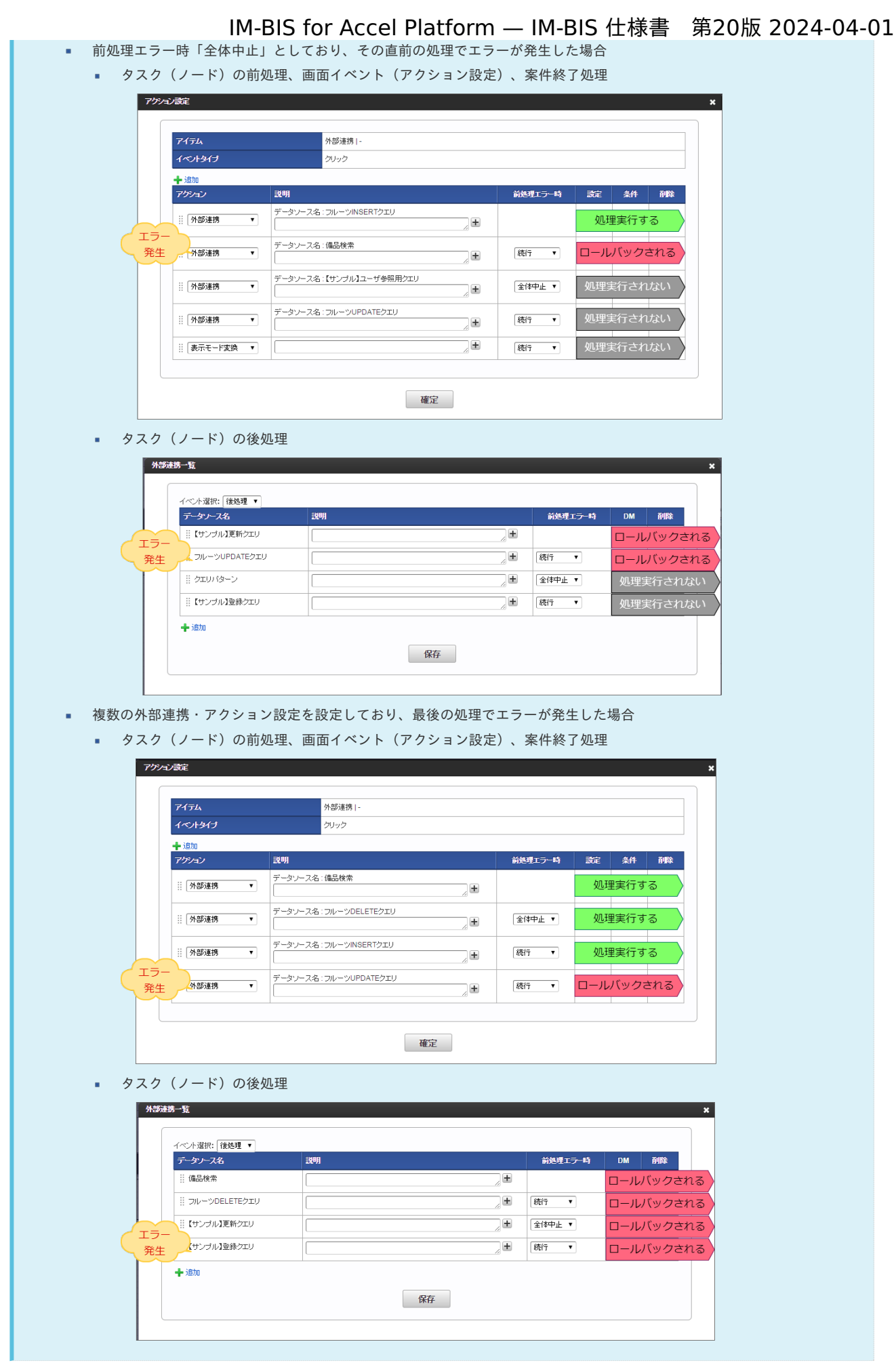

### 5. DM

アイコンをクリックすると、「データマッパー」画面に遷移します。

アイコンをクリックすると、登録済みの外部連携設定を削除します。

#### [外部連携一覧\(案件終了処理\)画面の機能と各部の説明](#page-8-1)

「IM-BIS - フロー編集」画面で、終了ノードを右クリックした後、コンテキストメニューで「外部連携」-「外部連携一覧」をクリックすると表示 することができる画面です。

「外部連携一覧」(案件終了処理)画面の内容は以下の通りです。

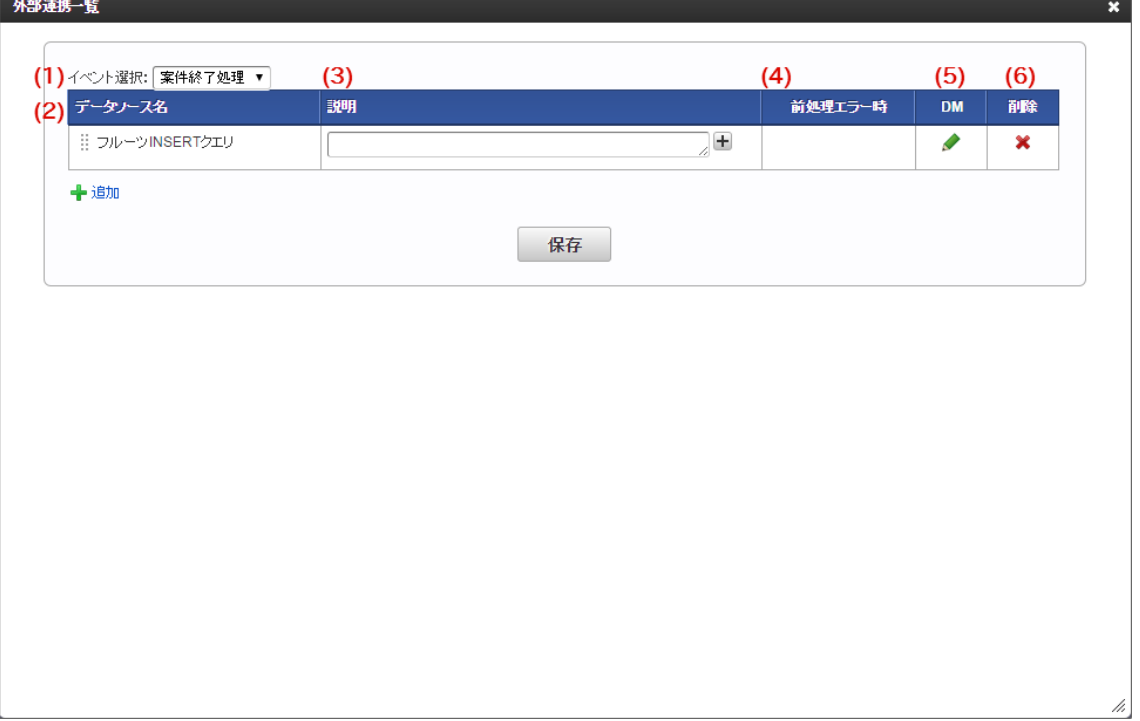

- 1. イベント選択 終了ノードから表示した場合、案件終了処理を固定で表示します。
- 2. データソース名 設定しているデータソース名を表示します。
- 3. 説明

外部連携の処理やマッピングについての設定の説明を入力します。

- 4. 前処理エラー時 2件以上の外部連携を登録している場合に、直前に実行する外部連携処理がエラーの時にどのように処理を行うかを設定します。
	- 処理を続行する→直前の外部連携処理の結果に関係なく、処理を実行します。
	- 処理を中止する→直前の外部連携処理の結果がエラーとなった場合、処理を中止します。
	- スキップ→直前の外部連携処理の結果がエラーとなった場合、処理をスキップします。

#### i コラム

#### 案件終了処理でのエラーハンドリングについて

案件終了処理時の外部連携でエラーが発生した場合、フローは終了せずに終了ノードで停止し、案件は未完了案件に残ります。 案件終了時に設定されている外部連携はそれぞれ別トランザクションとなるため、前の外部連携処理の内容はロールバックされ ません。

5. DM

アイコンをクリックすると、「データマッパー」画面に遷移します。

6. 削除

アイコンをクリックすると、登録済みの外部連携設定を削除します。

### コラム

#### 案件終了処理での外部連携の設定

案件終了処理での外部連携は、データマッパーでのマッピングで、「リクエスト」のみ設定できます。

[イベント設定\(初期表示イベント\)画面の機能と各部の説明](#page-8-2)

画面の初期表示時に外部連携を行うための設定画面です。

「フォーム・デザイナ」画面で「アクション設定」をクリックして表示します。

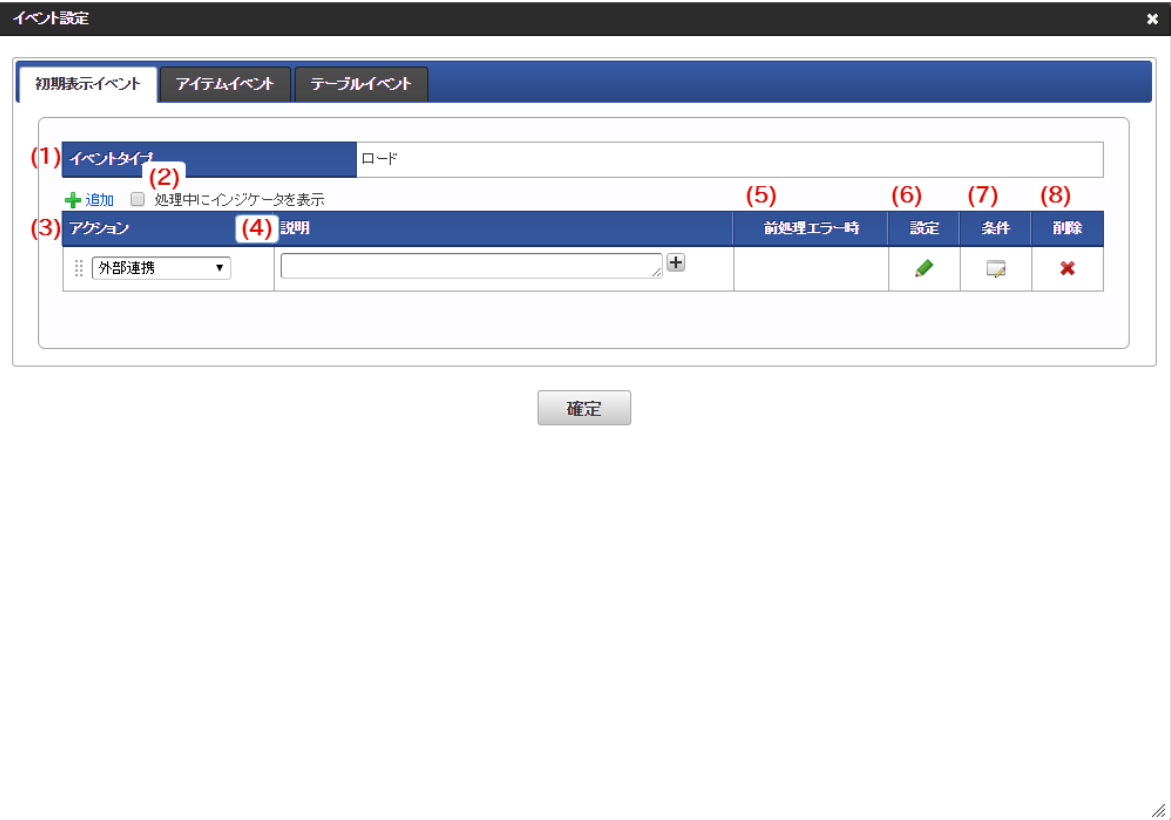

1. イベントタイプ 初期表示イベント設定の場合は、固定で「ロード」が表示されます。

2. 処理中にインジケータを表示する

チェックがオンになっている場合、外部連携・アクションの実行中はインジケータが表示されます。

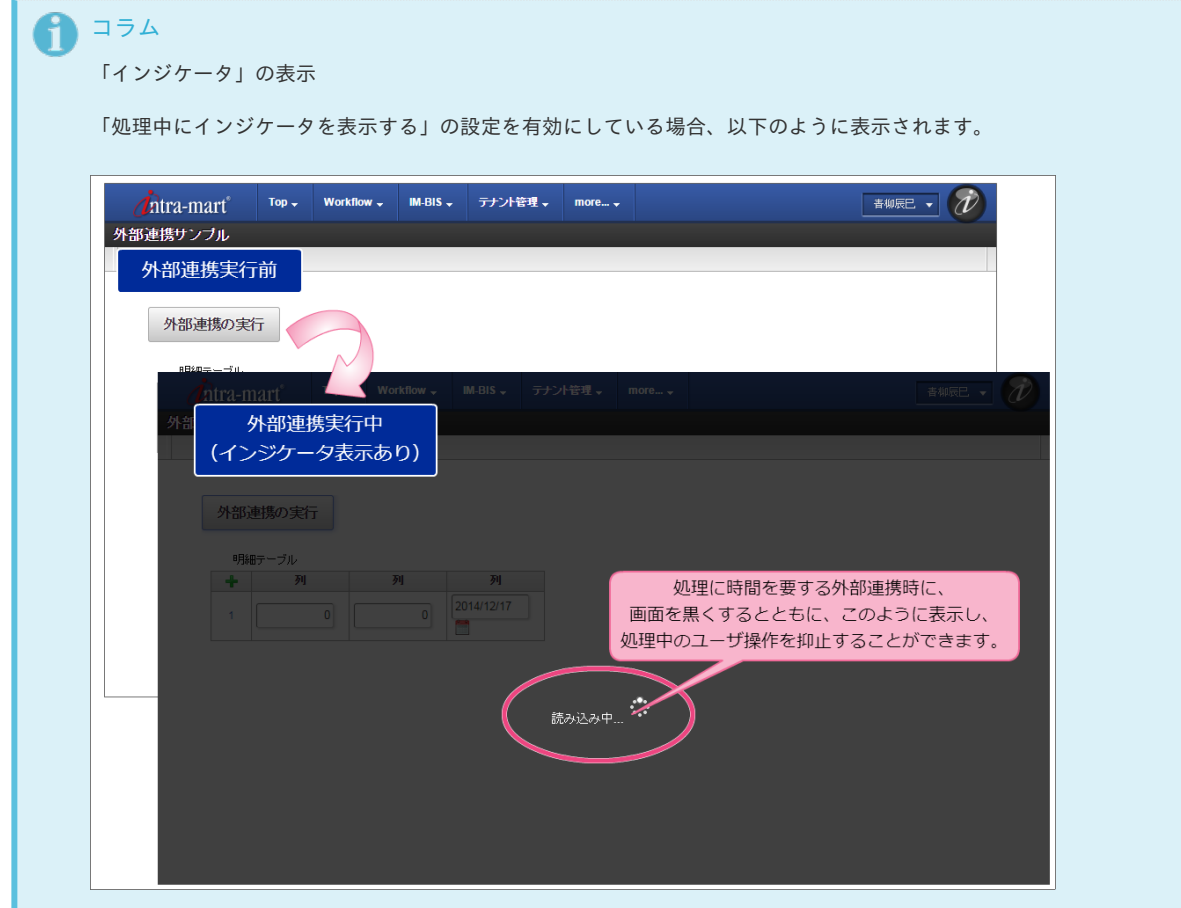

3. アクション

設定しているアクションの種類を表示します。

#### 4. 説明

外部連携の処理やマッピングについての設定の説明を入力します。 外部連携でデータソース定義が設定されている場合には、設定済みのデータソース定義名を表示します。

5. 前処理エラー時

2件以上の外部連携・アクションを登録している場合に、直前に実行する外部連携・アクションがエラーの時にどのように処理を行うかを設 定します。

- 処理を続行する→直前の外部連携・アクションの結果に関係なく、処理を実行します。
- 処理を中止する→直前の外部連携・アクションの結果がエラーとなった場合、処理を中止します。
- スキップ→直前の外部連携・アクションの結果がエラーとなった場合、処理をスキップします。
- 6. 設定
	- アイコンをクリックすると、選択されたアクションに応じて、以下の設定画面に遷移します。
	- 外部連携 → 「データマッパー」画面に遷移します。
	- 入力モード変換 → 「入力モード変換設定」画面に遷移します。
	- 表示モード変換 → 「表示モード変換設定」画面に遷移します。
	- カスタムスクリプト設定」画面に遷移します。
- 7. 条件

アイコンをクリックすると、「条件設定」画面に遷移します。

8. 削除

アイコンをクリックすると、登録済みの外部連携・アクション設定を削除します。

[イベント設定\(アイテムイベント\)画面の機能と各部の説明](#page-8-3)

画面上のアイテムのイベント(アクション)が発生した時にアクションを実行するための設定画面です。 「フォーム・デザイナ」画面で「アクション設定」をクリックして表示します。

#### 通常イベントのみの場合

通常イベントとは、通常の画面アイテムを設定した場合の、アクション設定の設定項目です。

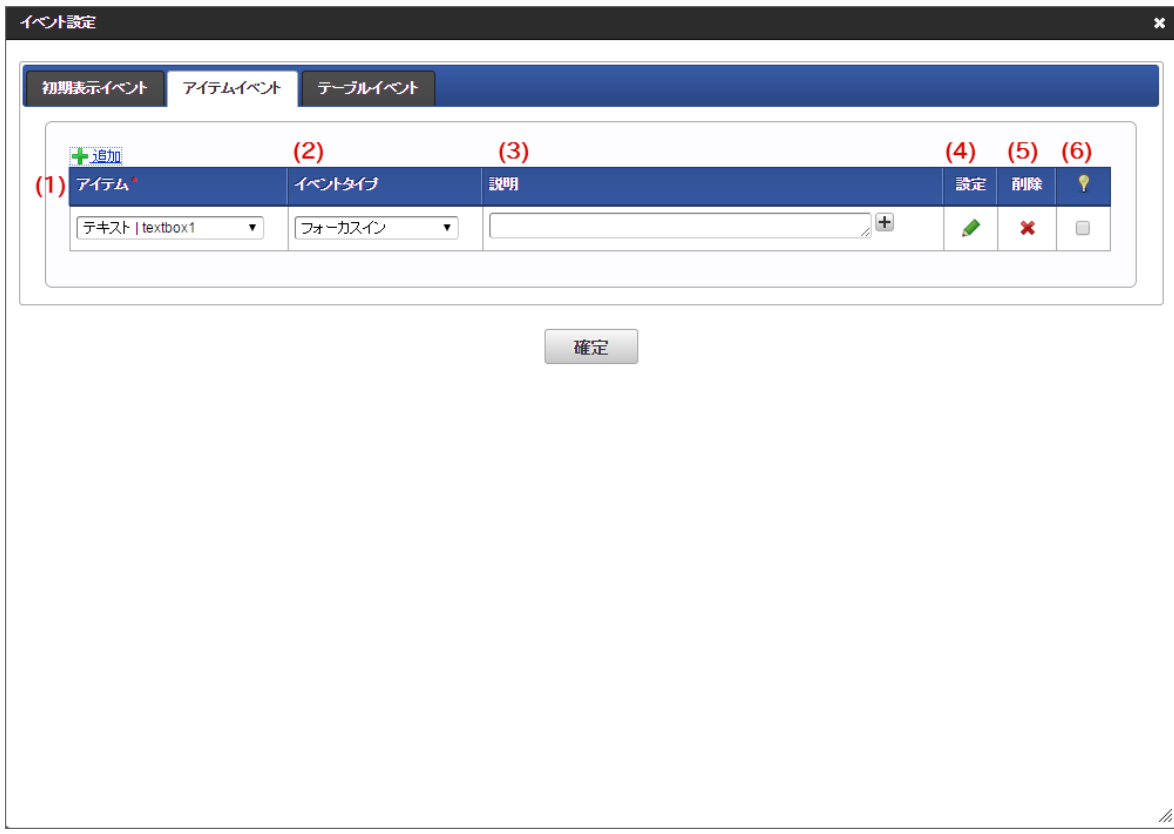

#### 1. アイテム

外部連携・アクションのタイミングとなる画面アイテムの「ラベル」、「フィールド識別ID」を表示します。

イベントタイプには以下の種類を選択できます。

画面アイテムの種類によって使用できないものがあります。

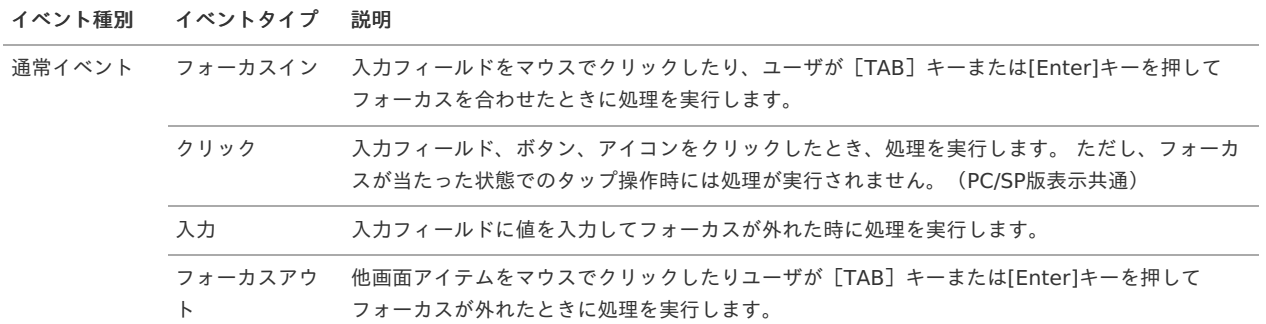

3. 説明

画面アイテムと選択したイベントタイプに設定した内容の説明を入力します。

4. 設定

アイコンをクリックすると、「アクション設定」画面に遷移します。

5. 削除

アイコンをクリックすると、登録済みのイベント設定を削除します。

6. ♥ (処理中にインジケータを表示する)

チェックがオンになっている場合、外部連携・アクションの実行中はインジケータが表示されます。

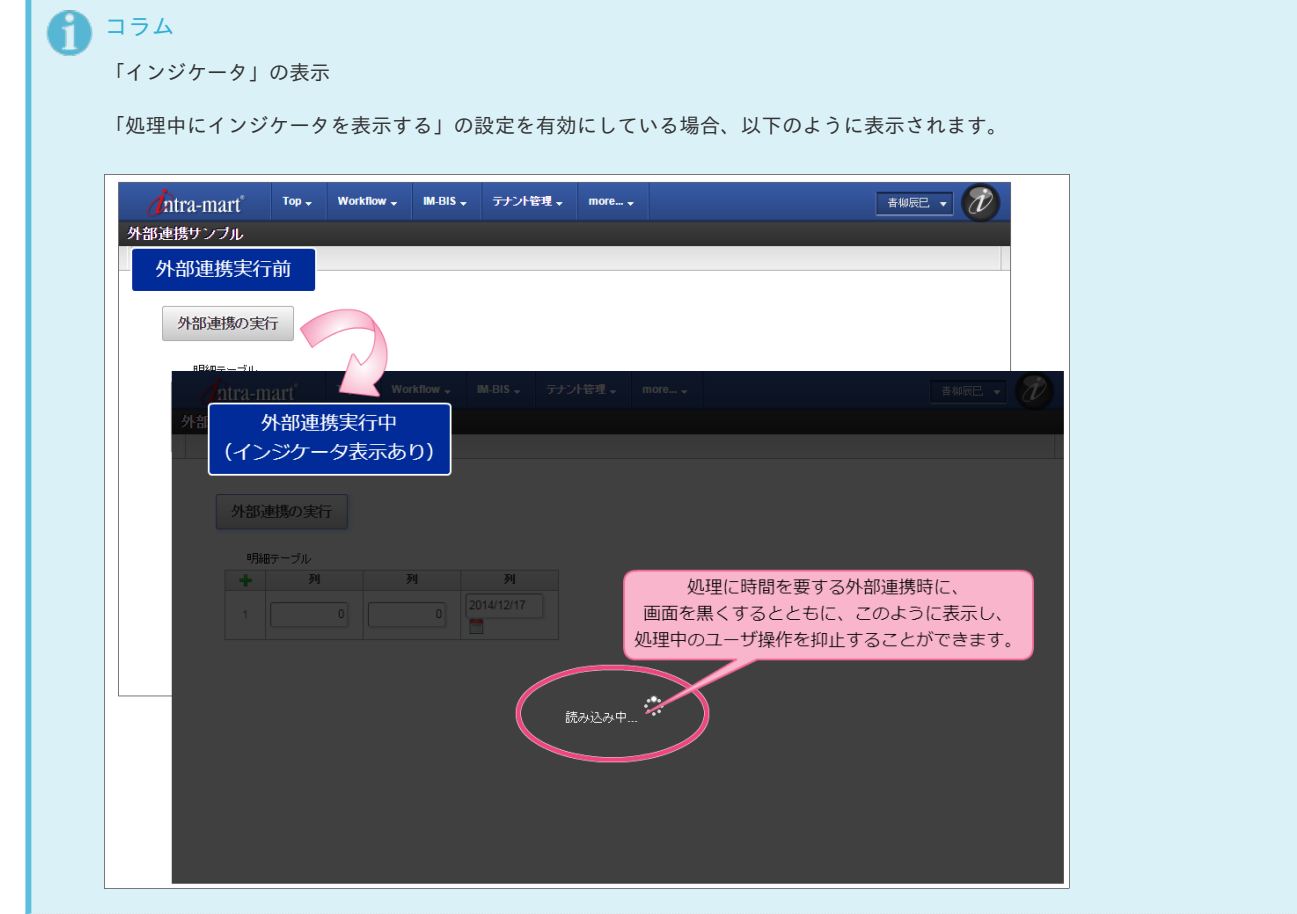

特殊イベントがある場合

特殊イベントとは、特殊な画面アイテムを設定した場合の、外部連携の必須設定項目です。

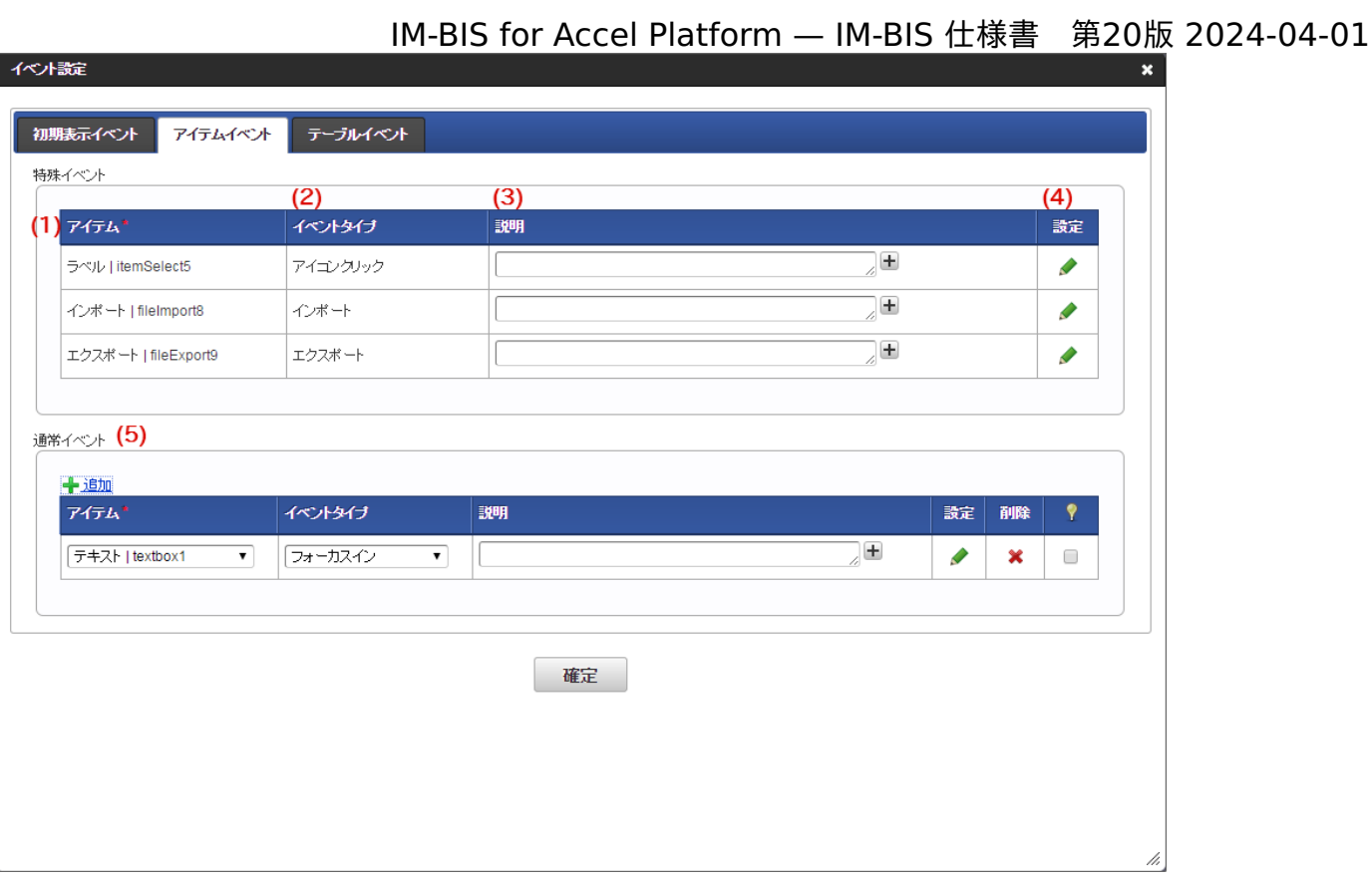

### 1. アイテム

外部連携処理のタイミングとなる画面アイテムの「ラベル」、「フィールド識別ID」を表示します。

2. イベントタイプ

通常イベントのイベントタイプには、以下の種類を選択できます。 画面アイテムの種類によって使用できないものがあります。 特殊イベントは必須項目のため、選択することはできません。

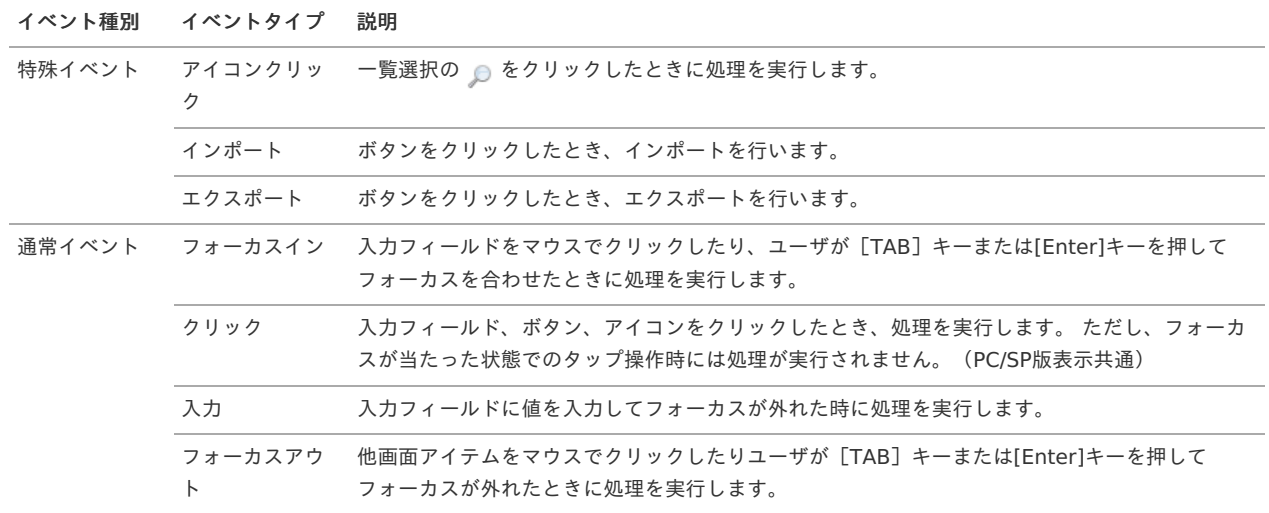

3. 説明

画面アイテムと選択したイベントタイプに設定した内容の説明を入力します。

- 4. 設定
	- アイコンをクリックすると、「外部連携設定」画面に遷移します。
- 5. 通常イベント 詳細は、「通常イベントのみの場合」の設定を参照してください。

イベント設定(アイテムイベント)画面で使用できるイベントタイプ

画面アイテムによって、選択できるイベントタイプが異なります。 以下を参照してください。

<span id="page-34-0"></span>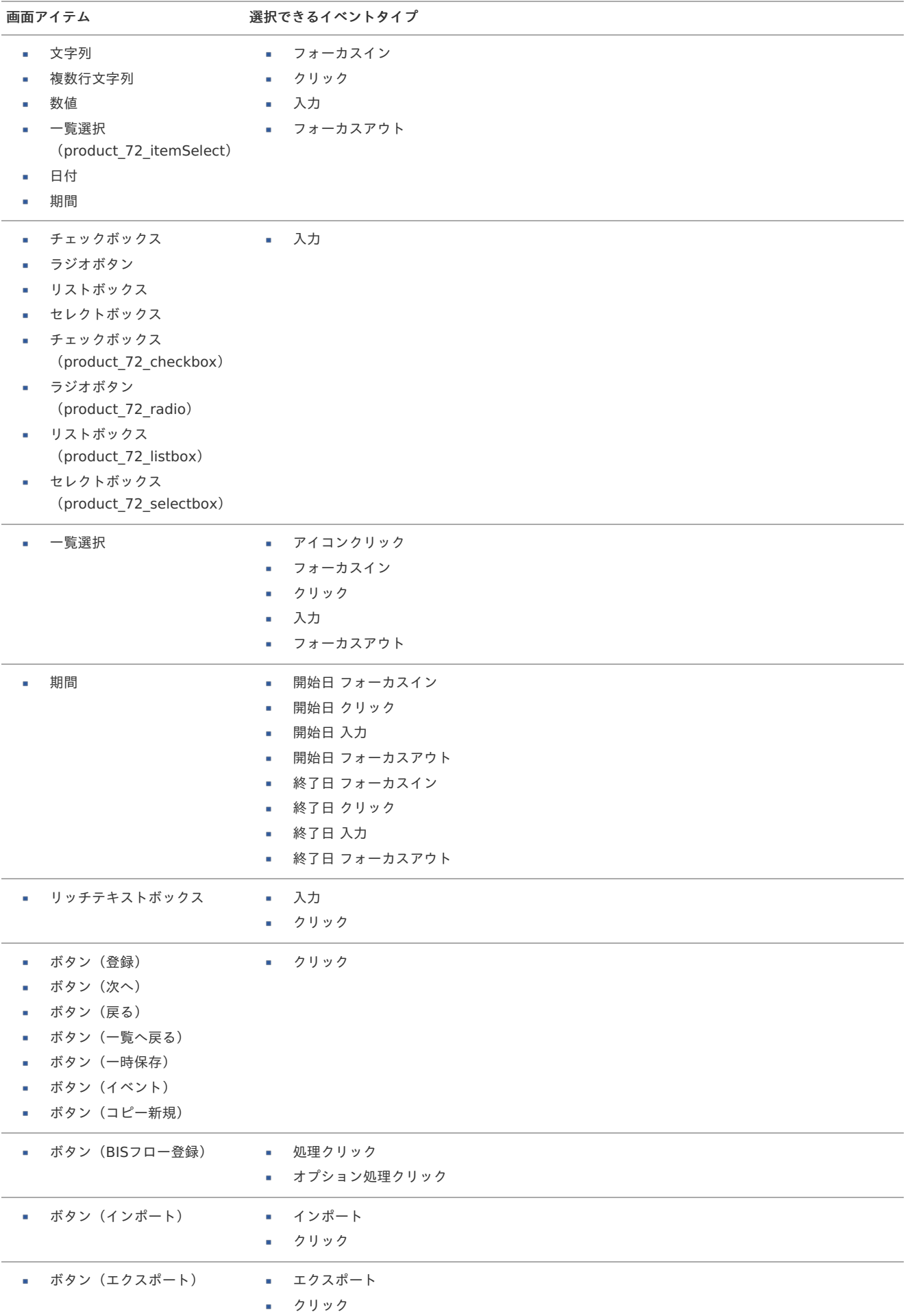

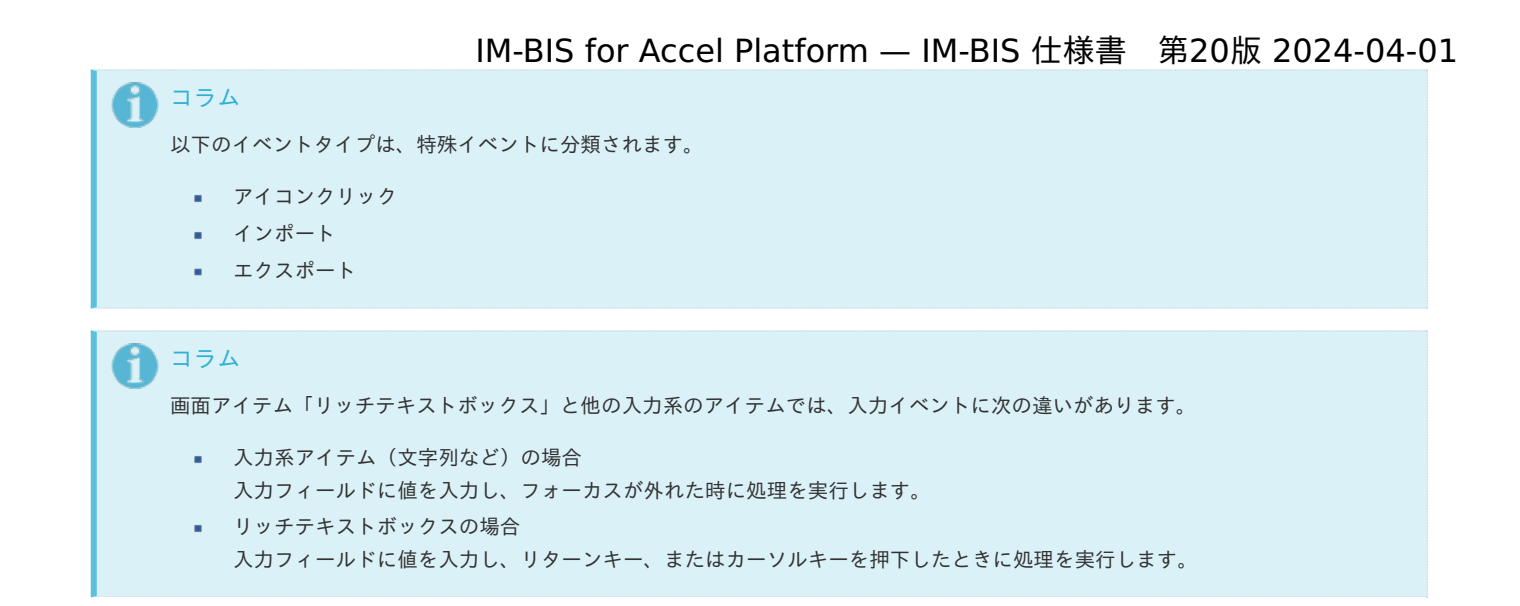

<span id="page-35-0"></span>イベントタイプと操作の対[応](#page-35-0)

一覧選択や日付などのテキストフィールドとアイコンを組み合わせたアイテムについて、イベントタイプと操作の対応は以下の表のとおりです。

- → : 該当の操作でイベントが実行される
- 图: 該当の操作でイベントは実行されない
- ▲ : 該当の操作については、「 IM-BIS [リリースノート](http://www.intra-mart.jp/document/library/bis/public/bis_release_note/index.html) 」の制限事項を参照してください。

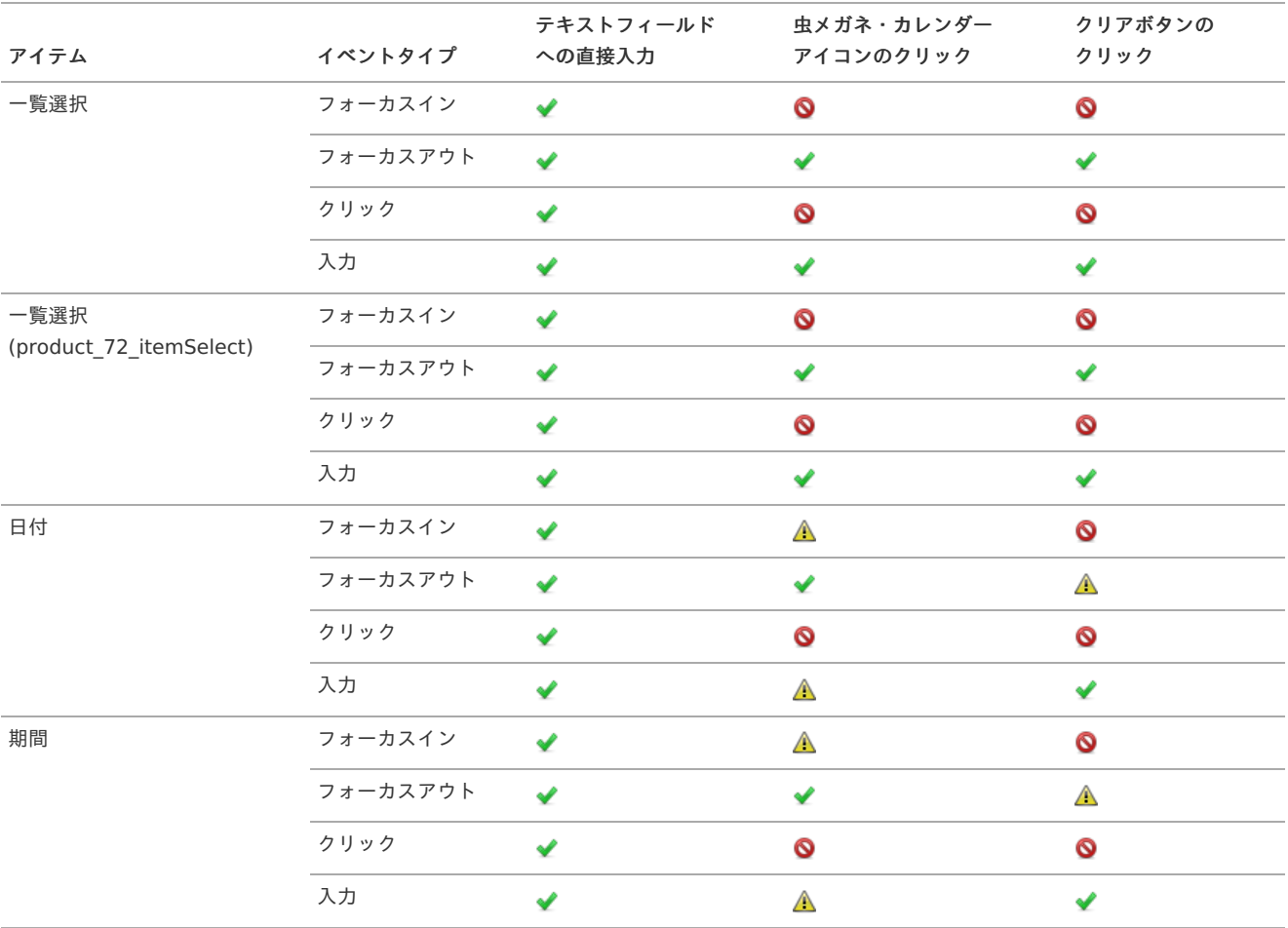

イベントタイプと操作の対[応](#page-36-0)

一覧選択や日付などのテキストフィールドとアイコンを組み合わせた列タイプについて、イベントタイプと操作の対応は以下の表のとおりです。

- ◆: 該当の操作でイベントが実行される
- 图: 該当の操作でイベントは実行されない
- ▲ : 該当の操作については、「 IM-BIS [リリースノート](http://www.intra-mart.jp/document/library/bis/public/bis_release_note/index.html) 」の制限事項を参照してください。
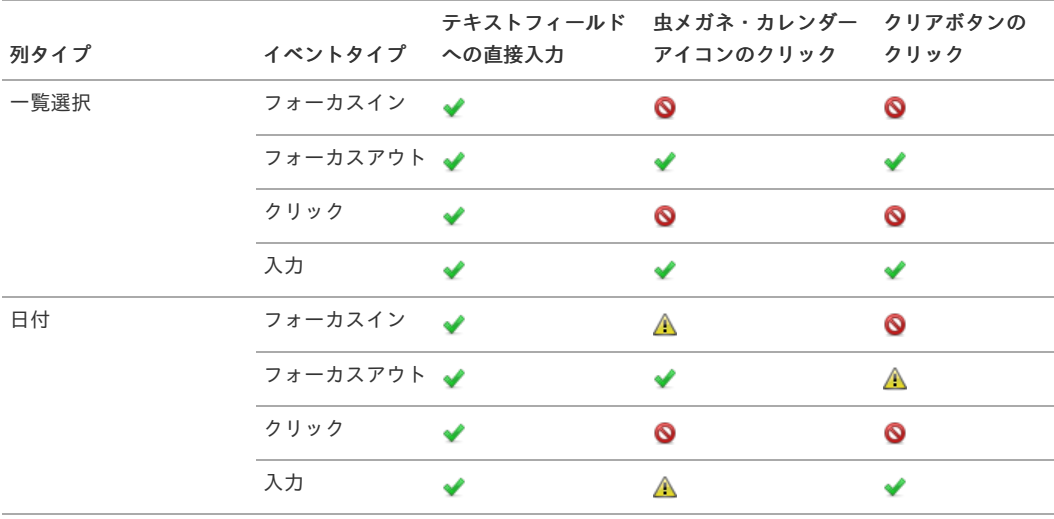

グリッドテーブ[ル](#page-16-1)

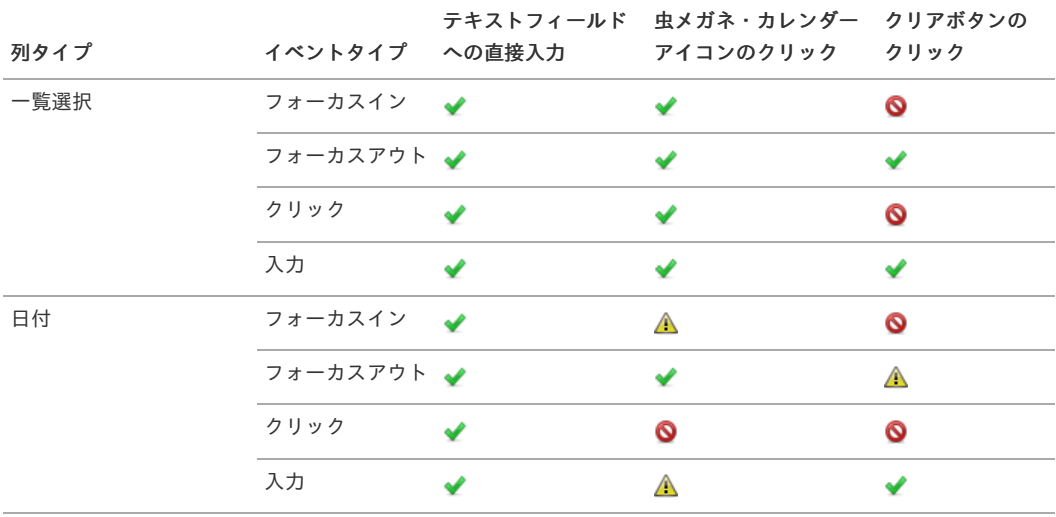

明細テーブル(互換アイテム[\)](#page-17-0)

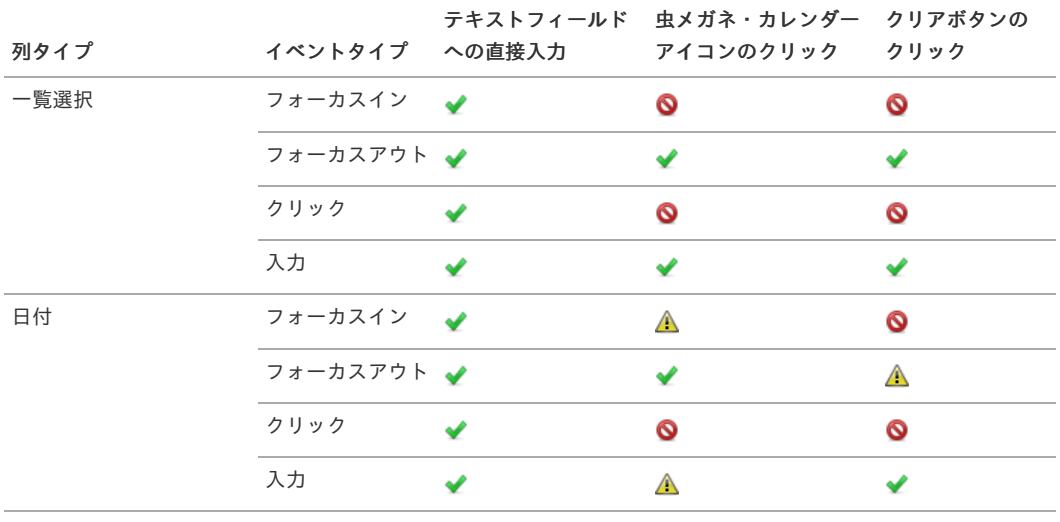

## [イベント設定\(テーブルイベント\)画面の機能と各部の説明](#page-8-0)

画面上のテーブル系アイテムの列にイベント(アクション)が発生した時に外部連携・アクションを行うための設定画面です。 「フォーム・デザイナ」画面で「アクション設定」をクリックして表示します。

通常イベントのみの場合

通常イベントとは、通常の画面アイテムを設定した場合の、外部連携・アクションの設定項目です。

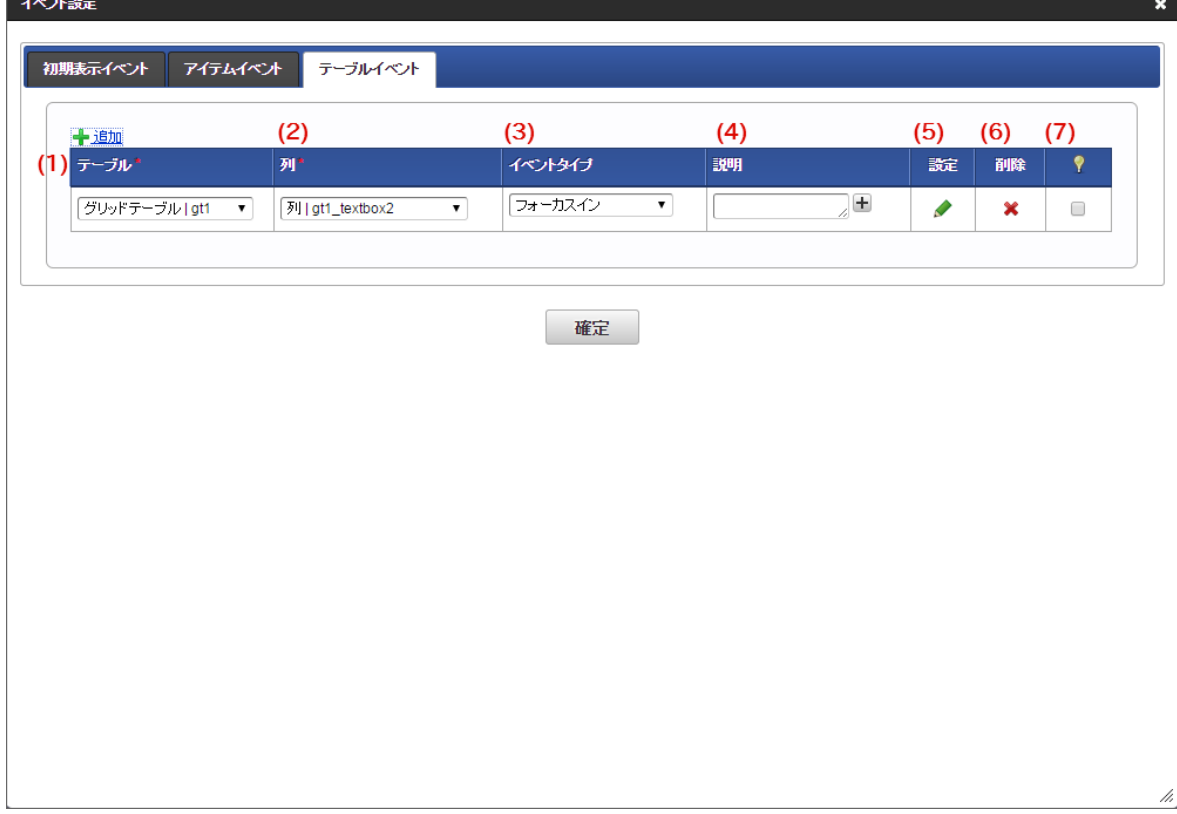

1. テーブル

画面アイテム「明細テーブル」または「グリッドテーブル」の「ラベル」、「テーブル識別ID」を表示します。

2. 列

外部連携処理のタイミングとなるテーブル系アイテムの列の「列名」、「フィールド識別ID」を表示します。

3. イベントタイプ

イベントタイプには以下の種類を選択できます。 画面アイテムの種類によって使用できないものがあります。

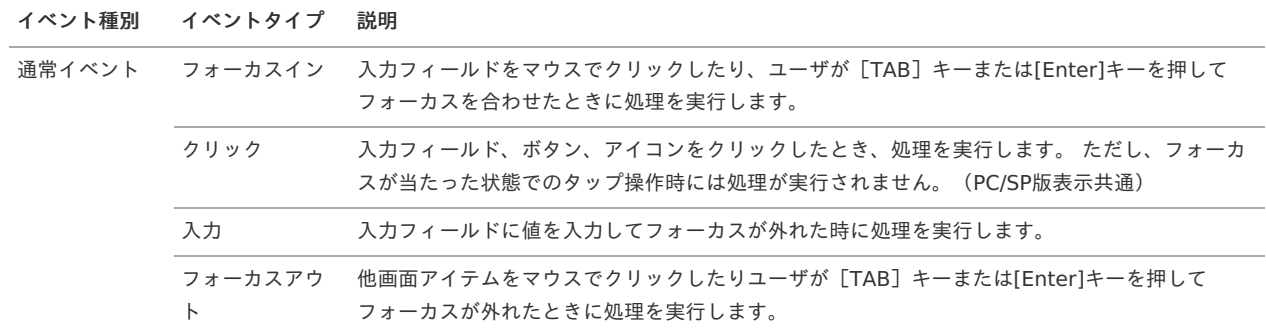

4. 説明

画面アイテムと選択したイベントタイプに設定した内容の説明を入力します。

5. 設定

アイコンをクリックすると、「アクション設定」画面に遷移します。

6. 削除

アイコンをクリックすると、登録済みの外部連携・アクション設定を削除します。

7. ♥ (処理中にインジケータを表示する)

チェックがオンになっている場合、外部連携・アクションの実行中はインジケータが表示されます。

<span id="page-38-0"></span>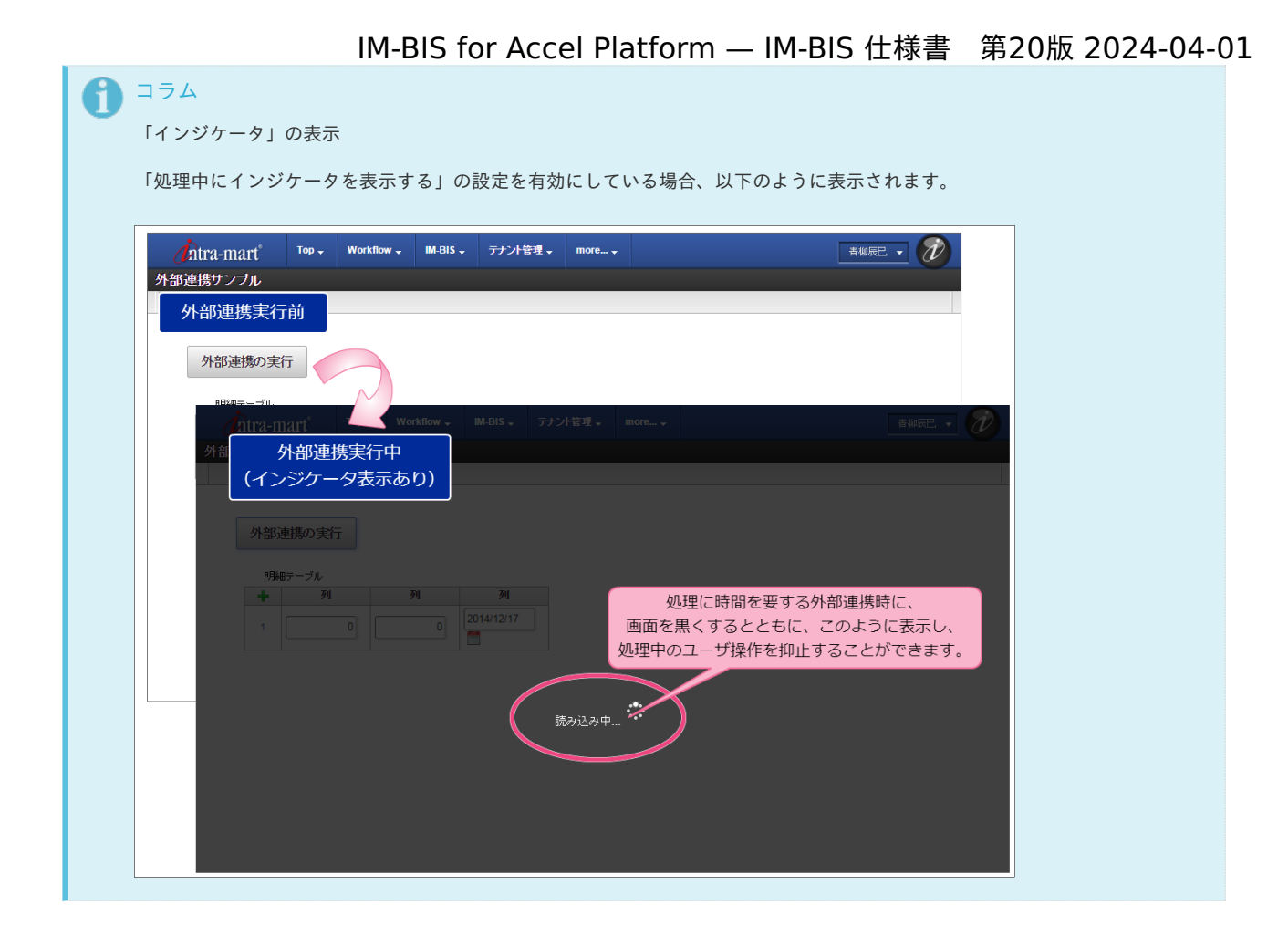

### 特殊イベントがある場合

特殊イベントとは、特殊な画面アイテムを設定した場合の、外部連携の必須設定項目です。

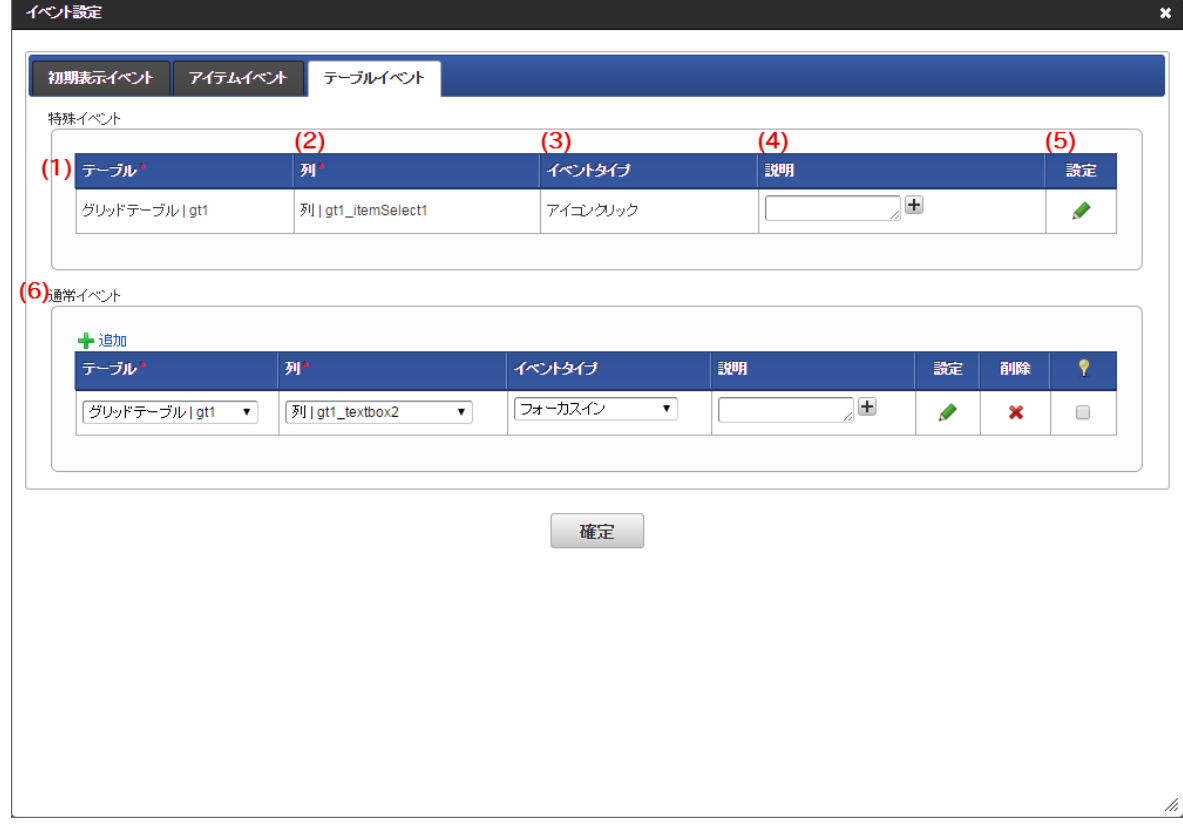

1. テーブル

画面アイテム「明細テーブル」または「グリッドテーブル」の「ラベル」、「テーブル識別ID」を表示します。

2. 列

外部連携処理のタイミングとなるテーブル系アイテムの列の「列名」、「フィールド識別ID」を表示します。

3. イベントタイプ

通常イベントのイベントタイプには、以下の種類を選択できます。 画面アイテムの種類によって使用できないものがあります。 特殊イベントは必須項目のため、選択することはできません。

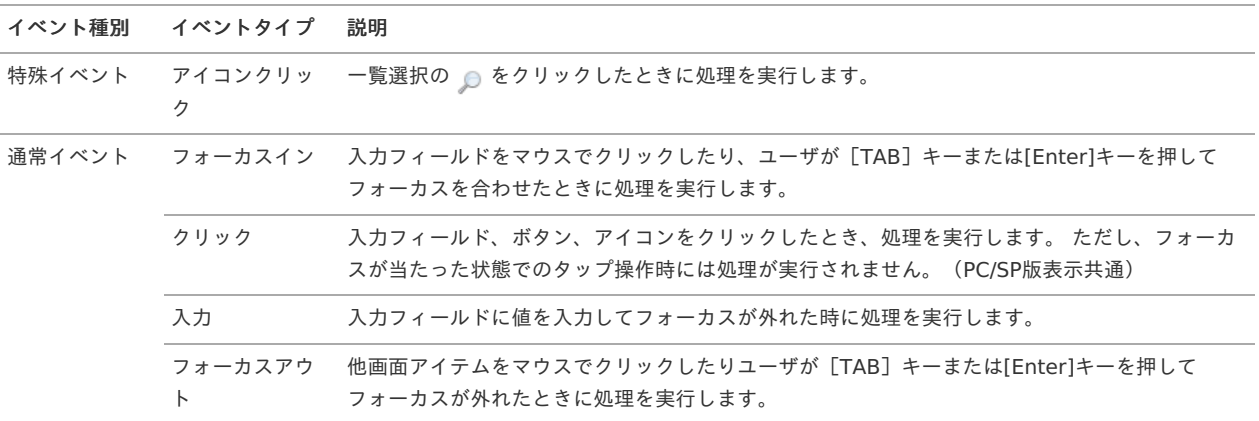

4. 説明

画面アイテムと選択したイベントタイプに設定した内容の説明を入力します。

- 5. 設定 アイコンをクリックすると、「外部連携設定」画面に遷移します。
- 6. 通常イベント 詳細は、「通常イベントのみの場合」の設定を参照してください。

イベント設定(テーブルイベント)画面で使用できるイベントタイプ

画面アイテムと、テーブルで設定したタイプによって、選択できるイベントタイプが異なります。 以下を参照してください。

明細テーブ[ル](#page-20-0)

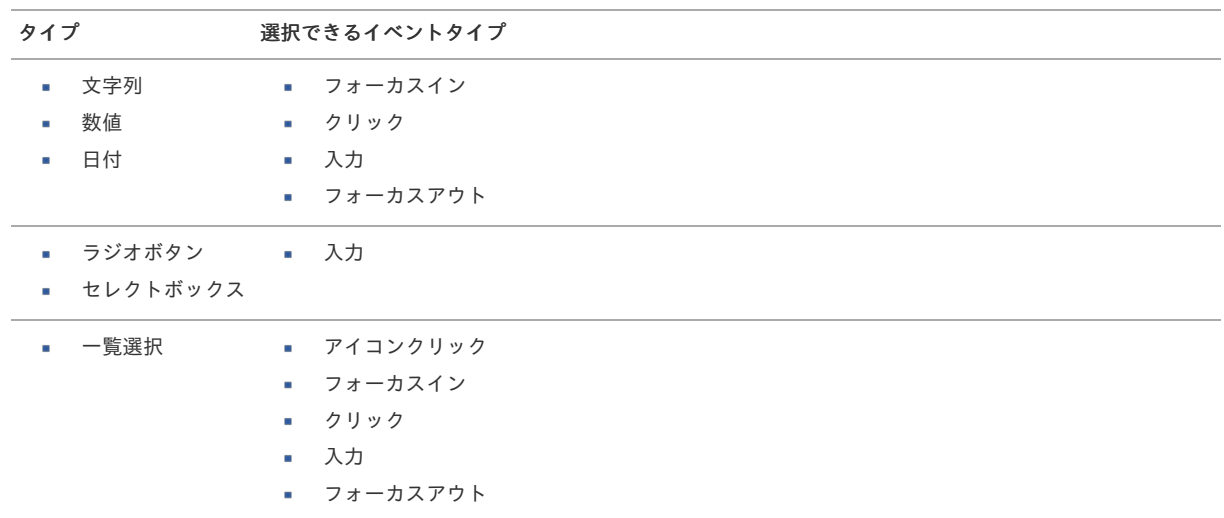

グリッドテーブ[ル](#page-21-0)

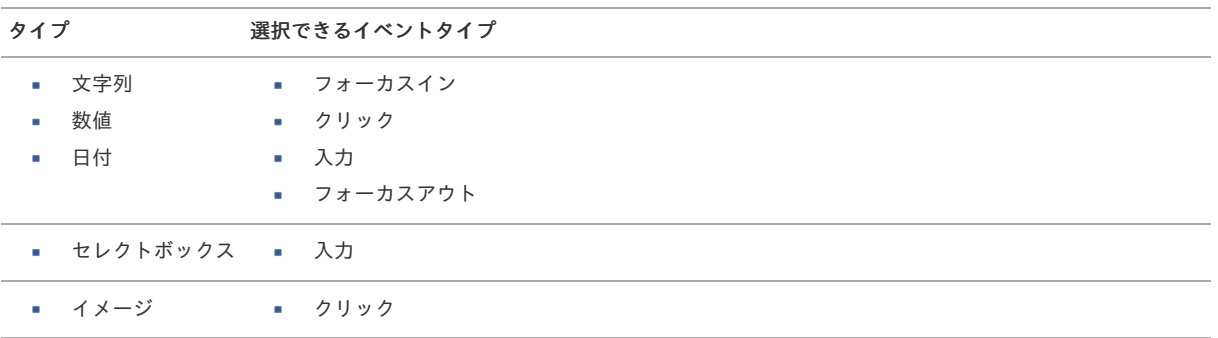

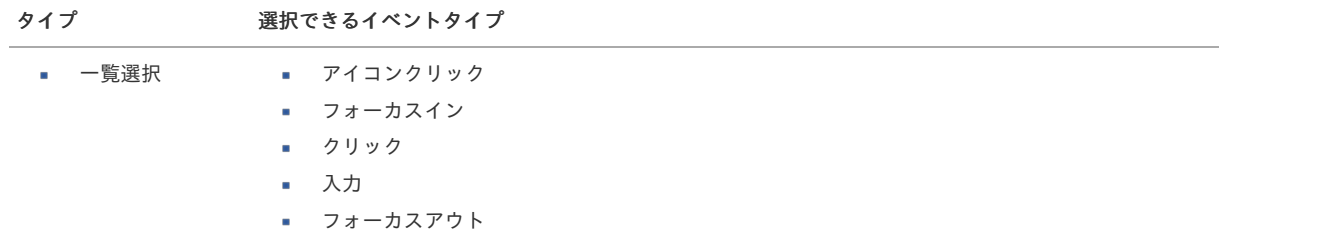

明細テーブル(互換アイテム[\)](#page-21-1)

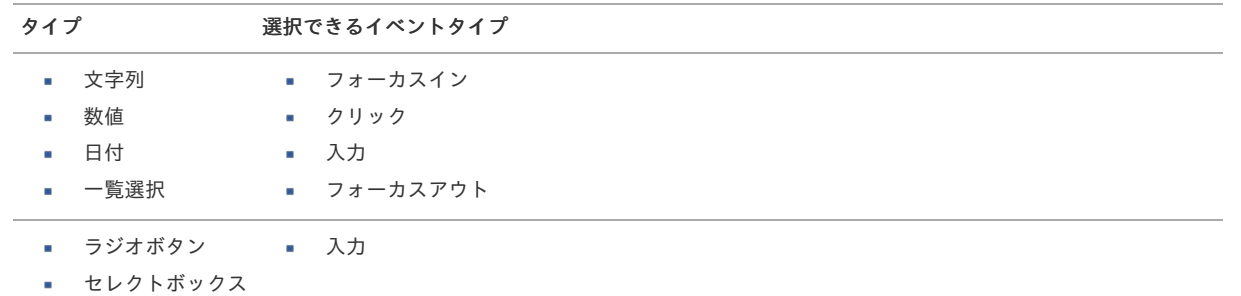

A コラム

各テーブルの以下のイベントタイプは、特殊イベントに分類されます。

■ アイコンクリック

## <span id="page-40-0"></span>[外部連携設定画面\(アイテムイベント\)の機能と各部の説明](#page-8-1)

画面アイテム「一覧選択」などで実行する特殊イベントから外部連携を設定するための画面です。 「外部連携設定」画面の内容は以下の通りです。

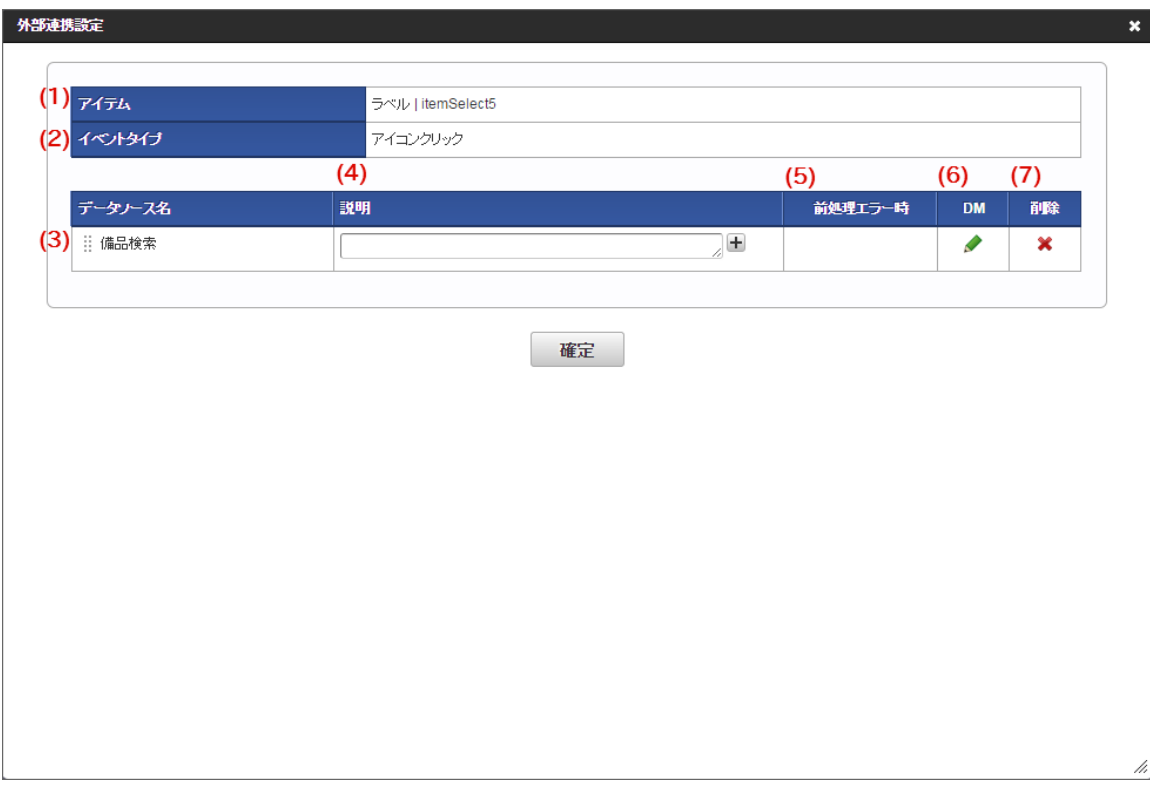

1. アイテム

外部連携の対象の画面アイテムの「ラベル」、「フィールド識別ID」を表示します。

- 2. イベントタイプ 外部連携処理のタイミングとなる画面アイテムのイベントタイプを表示します。
- 3. アクション 設定しているアクションの種類を表示します。
- 4. 説明 アクションとして設定した内容の説明を入力します。 外部連携が設定済みの場合には、データソース定義名を表示します。
- 5. 前処理エラー時 2件以上の外部連携・アクションを登録している場合に、直前に実行する外部連携・アクションの処理がエラーの時に処理を続行する(次の 処理を実行する)か、処理を中止するかを設定します。
	- 処理を続行する→直前の外部連携・アクションの結果に関係なく、処理を実行します。
	- 処理を中止する→直前の外部連携・アクションの結果がエラーとなった場合、処理を中止します。
	- スキップ→直前の外部連携・アクションの結果がエラーとなった場合、処理をスキップします。

# コラム 「ボタン(イベント)」以外に設定されたアクションは、ボタン本来の処理の前に実行されます。 これらのボタンでは、最後に実行されたアクションがエラーである場合、ボタン本来の処理が実行されません。

6. DM

アイコンをクリックすると、「データマッパー」画面に遷移します。

7. 削除 アイコンをクリックすると、登録済みの外部連携設定を削除します。

## [外部連携設定画面\(テーブルイベント\)の機能と各部の説明](#page-8-2)

テーブル系アイテムの列タイプ「一覧選択」などで実行する特殊イベントから外部連携を設定するための画面です。 「外部連携設定」画面の内容は以下の通りです。

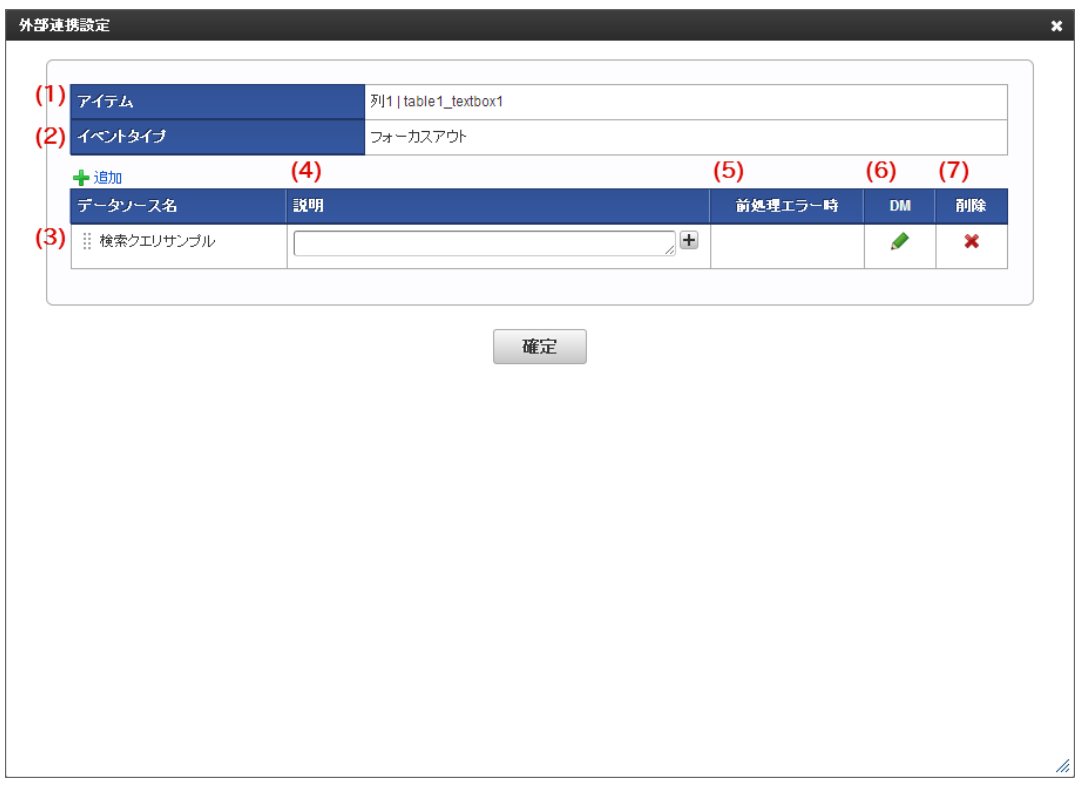

### 1. アイテム

外部連携処理の対象のテーブル系アイテムの列の「列名」、「フィールド識別ID」を表示します。

#### 2. イベントタイプ

外部連携処理のタイミングとなる画面アイテムのイベントタイプを表示します。 イベントタイプには以下の種類を選択できます。 画面アイテムの種類によって使用できないものがあります。

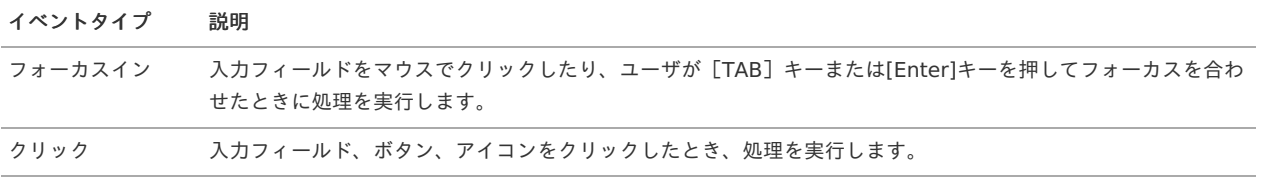

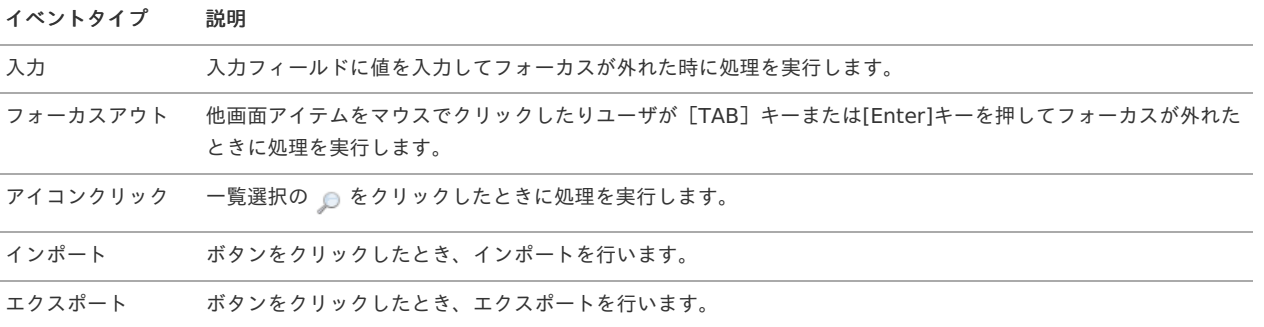

3. データソース名

設定しているデータソース定義の名称を表示します。

4. 説明

データソース定義として設定した内容の説明を入力します。

5. 前処理エラー時

2件以上の外部連携・アクションを登録している場合に、直前に実行する外部連携・アクションがエラーの時に処理を続行する(次の処理を 実行する)か、処理を中止するかを設定します。

- 処理を続行する→直前の外部連携・アクションの結果に関係なく、処理を実行します。
- 処理を中止する→直前の外部連携・アクションの結果がエラーとなった場合、処理を中止します。
- スキップ→直前の外部連携・アクションの結果がエラーとなった場合、処理をスキップします。
- 6. DM

アイコンをクリックすると、「データマッパー」画面に遷移します。

7. 削除

アイコンをクリックすると、登録済みの外部連携設定を削除します。

## [データマッパー画面の機能と各部の説明](#page-8-3)

外部連携を行う際に、データマッパーを利用して、データソース定義の項目と画面上のアイテムとのマッピングをすることができます。 「データマッパー」画面の内容は以下の通りです。

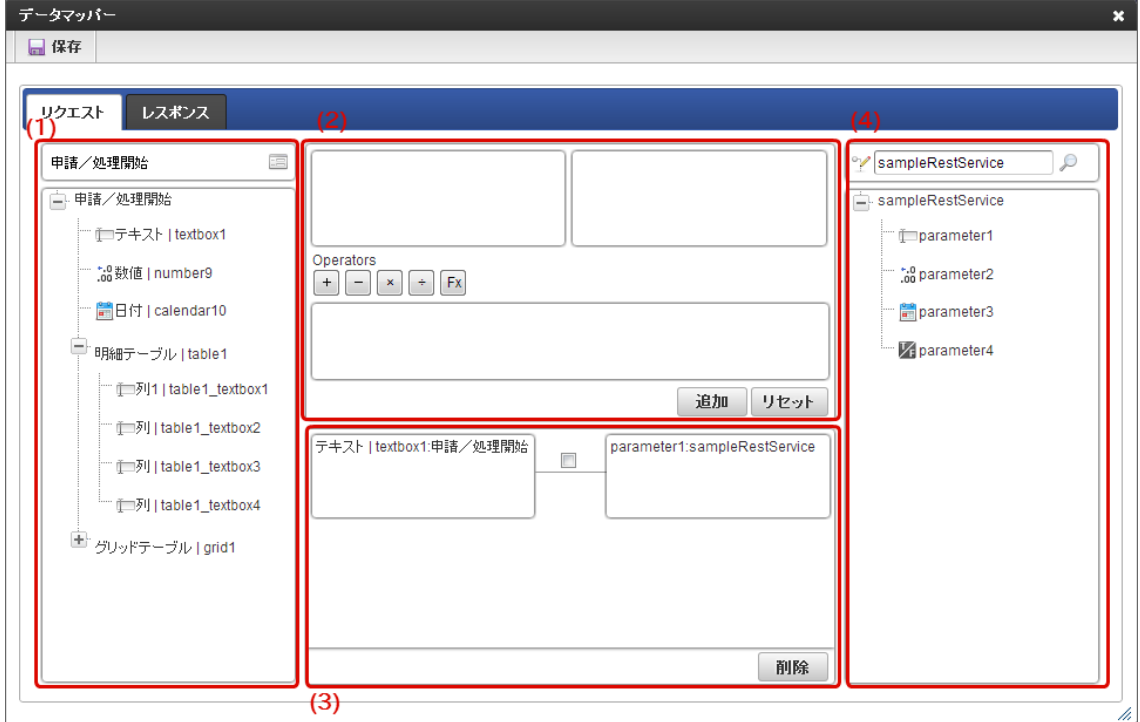

- 1. フォームフィールドエリア
- 2. 作業エリア
- 3. マッピングエリア
- 4. 外部連携フィールドエリア

データマッパー画面の各エリアの説明

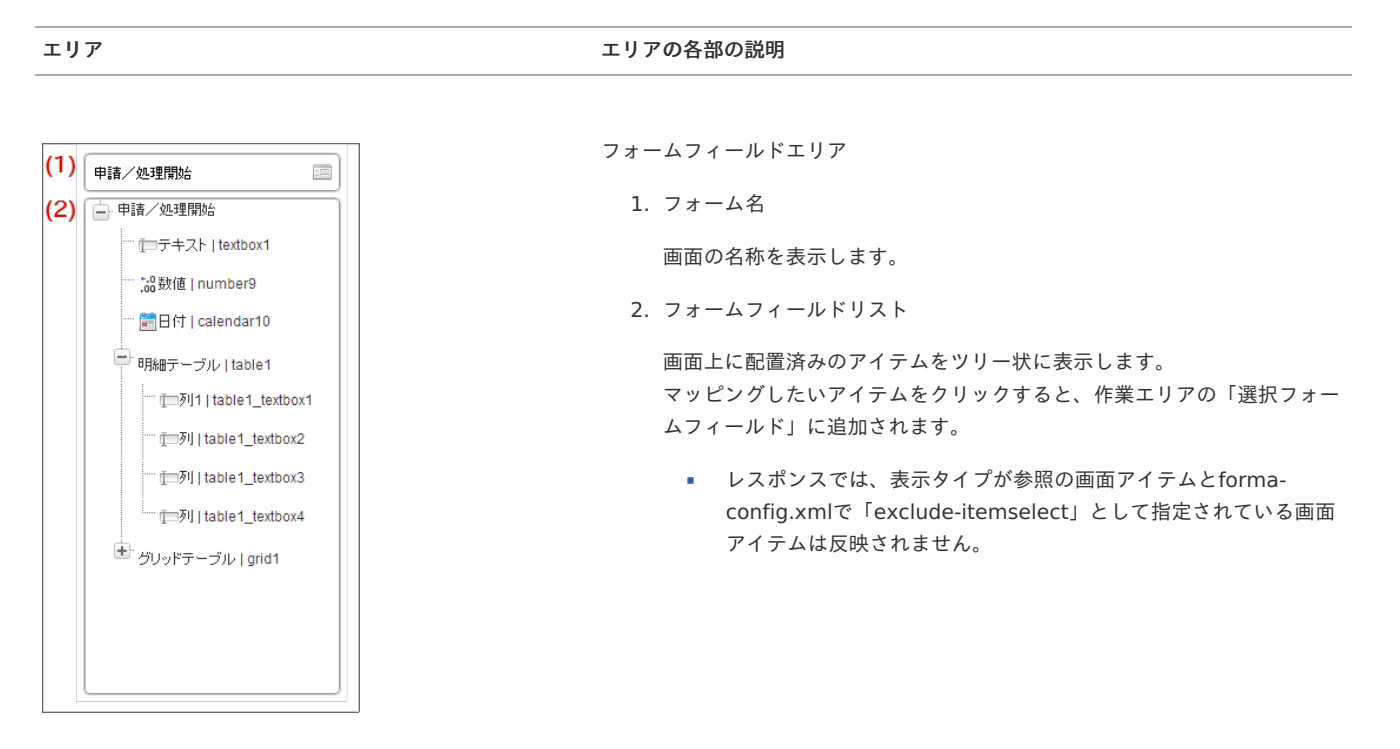

 $\parallel$ (3)

 $(1)$ 

 $(4)$ 

Operators<br> $\begin{array}{|c|c|c|c|}\n\hline\n\text{1} & - & \times & + & \text{Fx}\n\end{array}$ 

エリア エリアの各部の説明

 $(2)$ 

追加 リセット

作業エリア

1. 選択フォームフィールド

フォームフィールドリストから選択した画面のアイテムを表示します。

2. 選択外部連携フィールド

外部連携フィールドリストから選択した外部連携フィールドを表示しま す。

3. オペレーション

式エリアで使用できる演算子を表示しています。 対象の演算子をクリックすると、式エリアの末尾に演算子を追加します。

利用可能な演算子

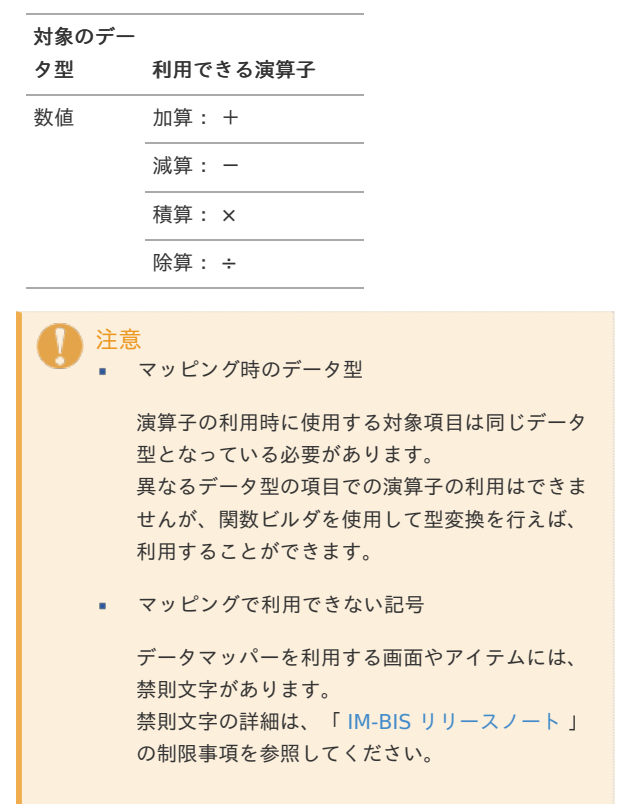

4. 式エリア

式を作成するエリアです。

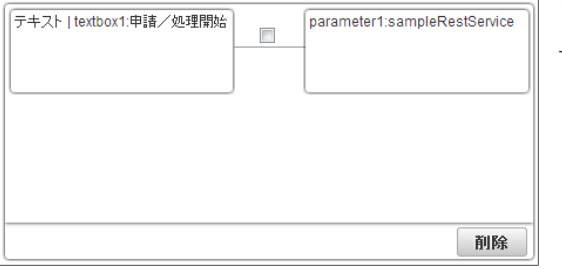

マッピングエリア

マッピングした画面上のアイテムと外部連携フィールドを表示します。

エリア エリアの各部の説明

外部連携フィールドエリア (1) SampleRestService  $\mathcal{D}$ 1. 外部連携名 (2) F sampleRestService parameter1 外部連携の名称が表示されます。 to parameter2 右の ◎ アイコンをクリックすると、対象とする外部連携(データソー parameter3 ス)の選択画面を表示します。 Vi parameter4 2. 外部連携フィールドリスト ■ リクエストタブの外部連携フィールドリストには、外部連携のイン プットフィールドをツリー状に表示します。 レスポンスタブの外部連携フィールドリストには、外部連携のアウ トプットフィールドをツリー状に表示します。

# <span id="page-45-0"></span>アラート( IM-Workflow [\)](#page-45-0)

「アラート」の機能については、「 IM-Workflow [管理者操作ガイド](http://www.intra-mart.jp/document/library/iap/public/im_workflow/im_workflow_administrator_guide/index.html) 」を参照してください。

## 過去案件( IM-Workflow [\)](#page-45-0)

「過去案件」の機能については、「 IM-Workflow [管理者操作ガイド](http://www.intra-mart.jp/document/library/iap/public/im_workflow/im_workflow_administrator_guide/index.html) 」を参照してください。

## モニタリング( IM-Workflow [\)](#page-45-0)

「モニタリング」の機能については、「 IM-Workflow [管理者操作ガイド](http://www.intra-mart.jp/document/library/iap/public/im_workflow/im_workflow_administrator_guide/index.html) 」を参照してください。

## IM-Workflow 、 IM-FormaDesigner から IM-BIS のフローを作成する

IM-Workflow、 IM-FormaDesigner (既存機能)で作成したフローやフォームを利用して、 IM-BIS のワークフローを作成することができます。 ここでは、既存機能で IM-BIS のワークフローに利用できる定義と利用方法について説明します。

#### 前提条[件](#page-1-0)

IM-Workflow で作成したフローは IM-BIS のワークフローとして作成することができます。

## IM-Workflow 、 IM-FormaDesigner の定義で IM-BIS で再利用できる機能の一覧

### IM-Workflo[w](#page-45-0)

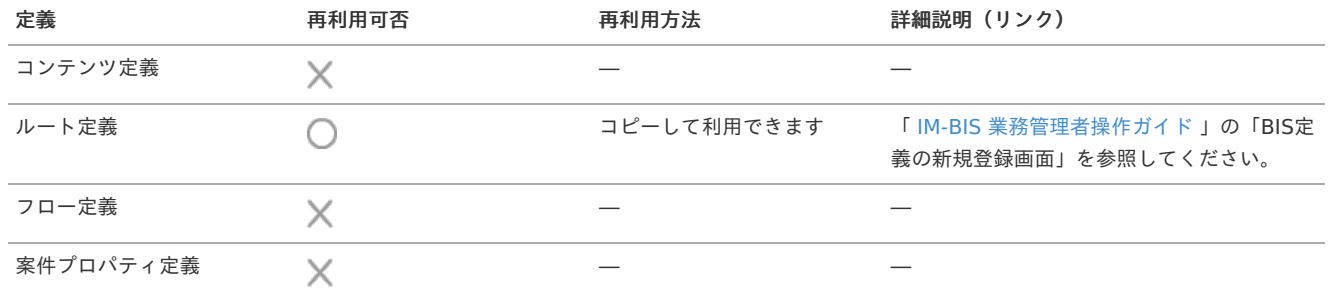

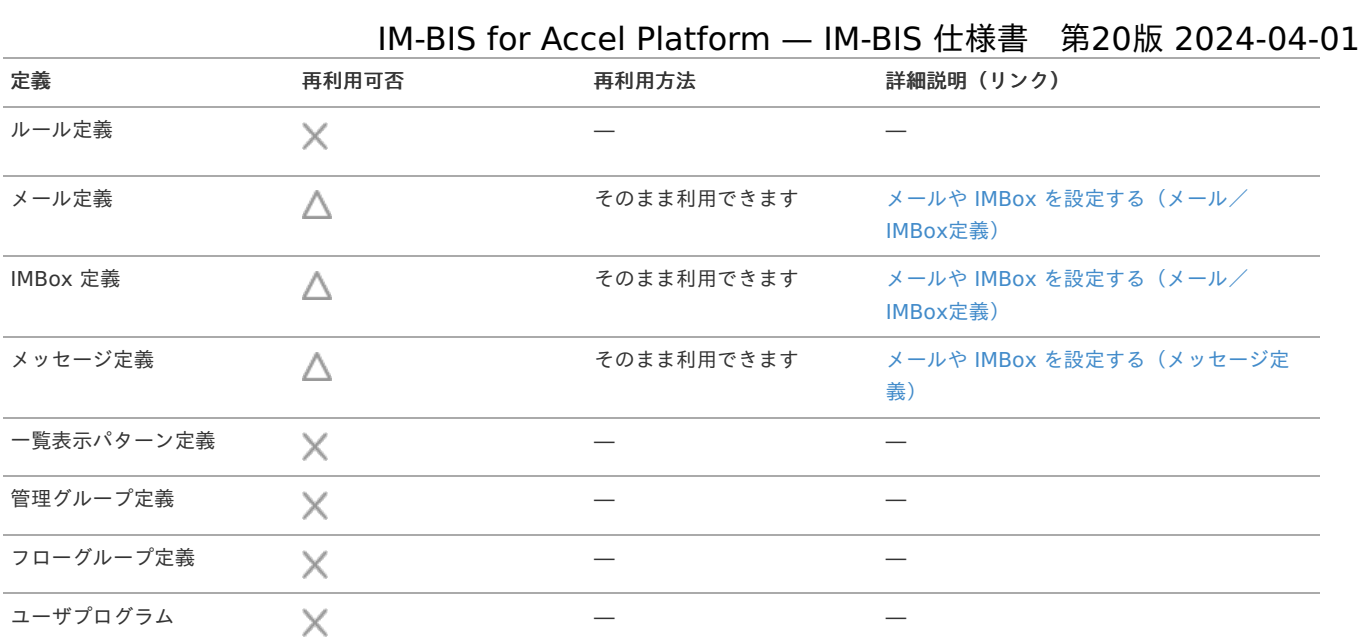

#### <span id="page-46-0"></span>IM-FormaDesigne[r](#page-46-0)

アプリケーショ[ン](#page-6-0)

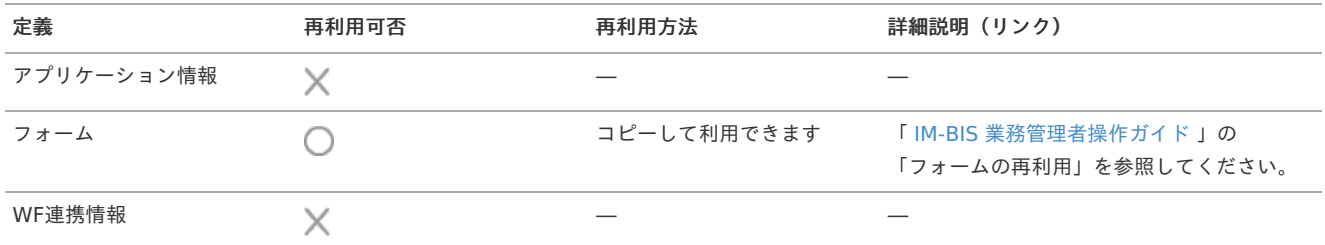

コラム  $\mathbf{r}$ 

「フォーム」について、フォーム遷移情報は対象外です。

#### その他の定義、画面アイテ[ム](#page-6-1)

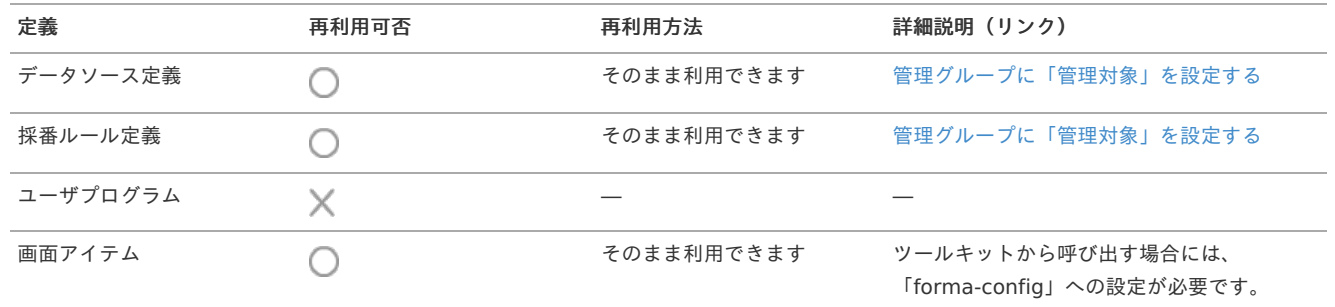

# IM-BIS 個別対応[表](#page-6-2)

IM-BIS で生成した各種定義ファイルや設定について、 IM-Workflow 、 IM-FormaDesigner の機能から変更可能な機能・設定をまとめた一覧で す。

詳細については「 IM-BIS [個別設定対応表](https://document.intra-mart.jp/library/bis/public/customize_list.xls) 」 を参照してください。

```
注意
IM-BIS で作成したフロー(BIS定義)の個別設定後に、 IM-BIS で変更を行うと、対象のフローが正しく動作しなくなる場合がありま
すので、注意してください。
```
注意 IM-BIS でフロー(BIS定義)を作成した際に自動生成されるルール定義を、 IM-BIS で作成した他のフロー(BIS定義)で利用するこ とはできません。

IM-BIS 、 IM-FormaDesigner でのフローやアプリケーションの定義の作成・編集に関する権限について説明します。

**Contents** [基本的な考え方](#page-1-0)

ö

- IM-BIS [におけるフローやデータソースの作成や編集に関する権限](#page-6-2)
- 「BIS[システム管理者」が管理できる内容](#page-47-0)
	- 「BIS[業務管理者」が管理できる内容](#page-6-3)
- 「BIS[業務管理者」が管理できる内容\(サブフロー設定時\)](#page-6-0)
- IM-FormaDesigner [におけるアプリケーションやデータソースの作成や編集に関する権限](#page-46-0)
	- 「Forma[アプリ作成管理者」が管理できる内容](#page-49-0) ×.
	- 「Forma[アプリ作成者」が管理できる内容](#page-6-1) ×
	- IM-FormaDesigner [でのアプリケーションとカテゴリと管理会社の関係](#page-50-0)
	- IM-FormaDesigner [でのアプリケーションとデータソースの管理会社の関係](#page-13-0)
	- IM-FormaDesigner [でのアプリケーションと採番ルール定義の管理会社の関係](#page-0-0)

[基本的な考え方](#page-14-0)

- IM-BIS では、「管理グループ」に基づいて、フローの作成が行えるユーザや組織、作成や編集が可能なフローやデータソースを設定しま à. す。
- IM-BIS では、「管理会社」とユーザの所属する会社に基づいて、作成や編集が可能なアプリケーションやデータソースを設定します。 ٠

IM-BIS [におけるフローやデータソースの作成や編集に関する権限](#page-15-0)

#### <span id="page-47-0"></span>「BIS[システム管理者」が管理できる内容](#page-16-2)

「BISシステム管理者」が作成や編集などを行える定義をまとめると、以下の図の通りです。

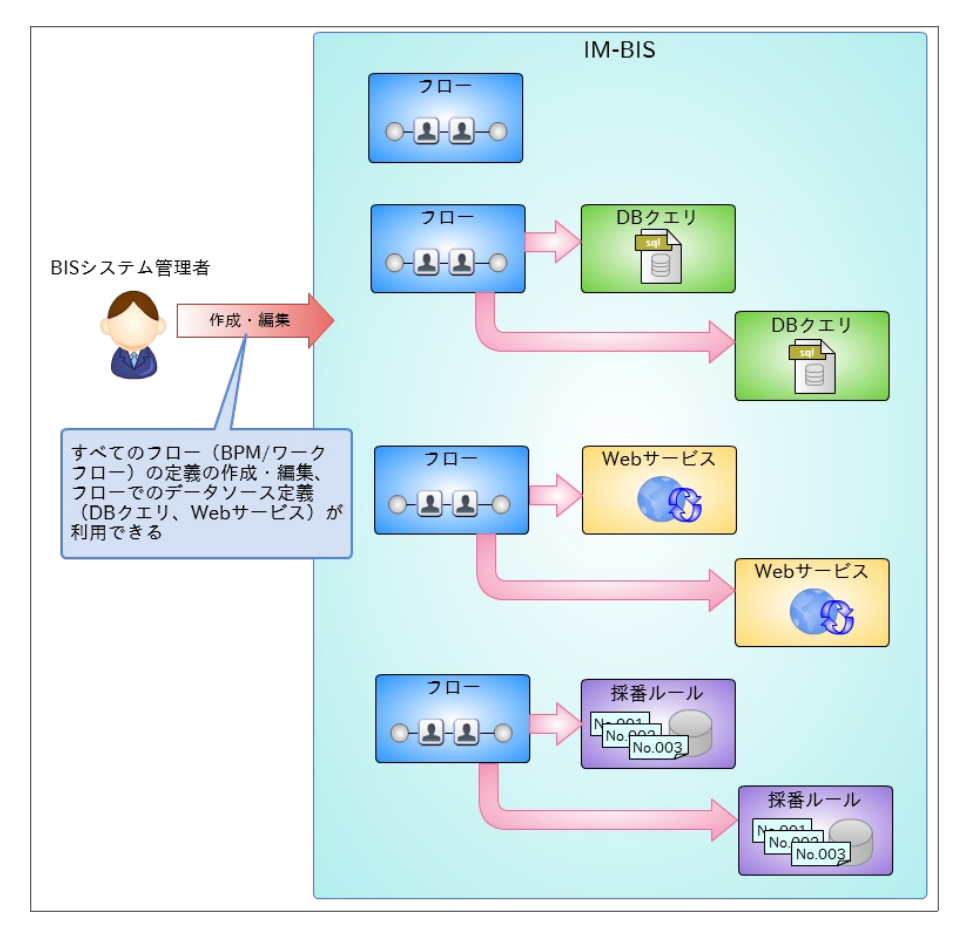

#### 「BIS[業務管理者」が管理できる内容](#page-16-0)

「BIS業務管理者」が作成や編集などを行える定義をまとめると、以下の図の通りです。 BIS業務管理者にあたるユーザは、フローを新規に作成することができますが、編集については設定されている管理グループの内容に依存します。

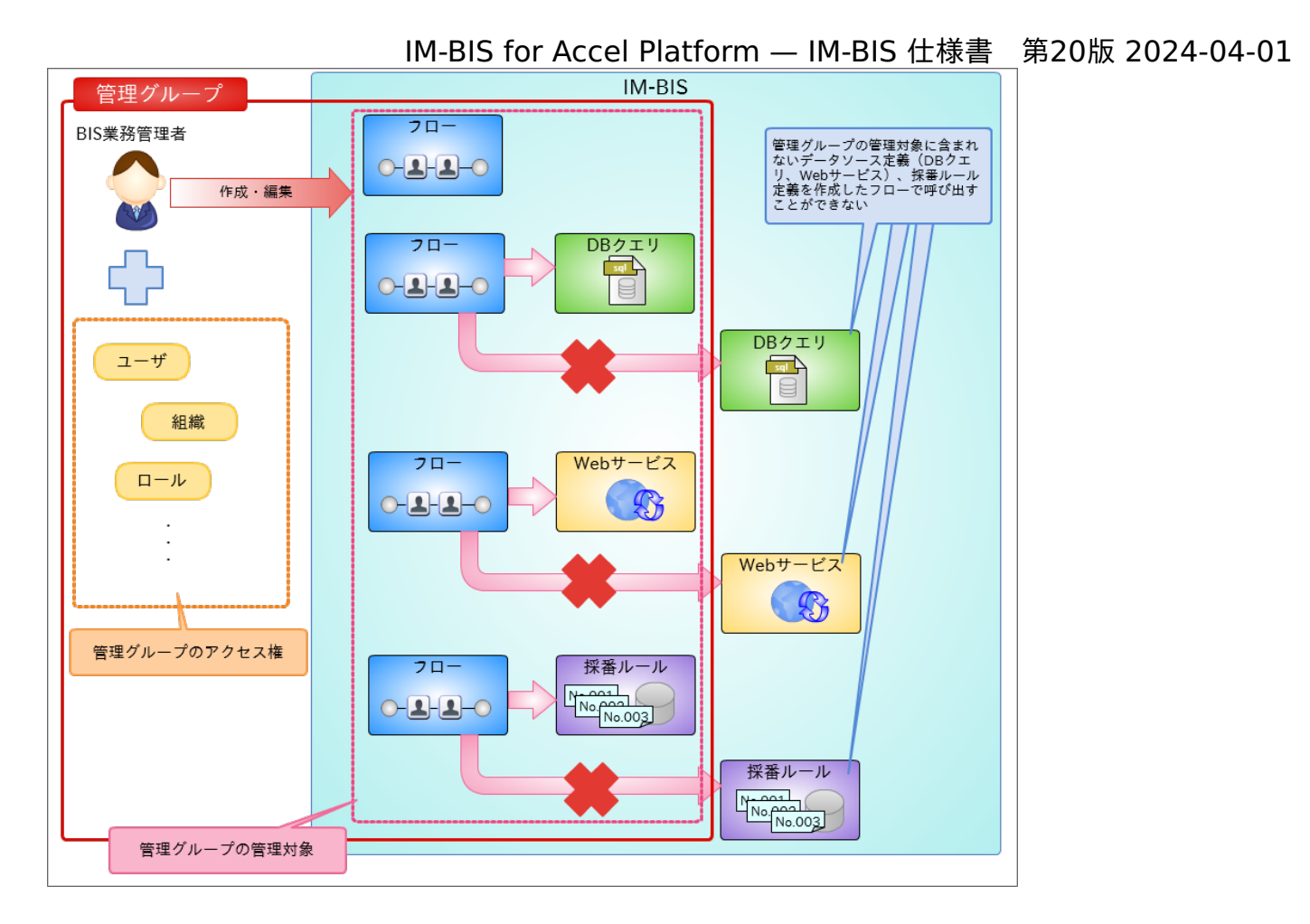

## 「BIS[業務管理者」が管理できる内容\(サブフロー設定時\)](#page-16-1)

「BIS業務管理者」がサブフローの作成や編集などを行える定義をまとめると、以下の図の通りです。 BIS業務管理者にあたるユーザは、フローを新規に作成できますが、編集については設定されている管理グループの内容に依存します。

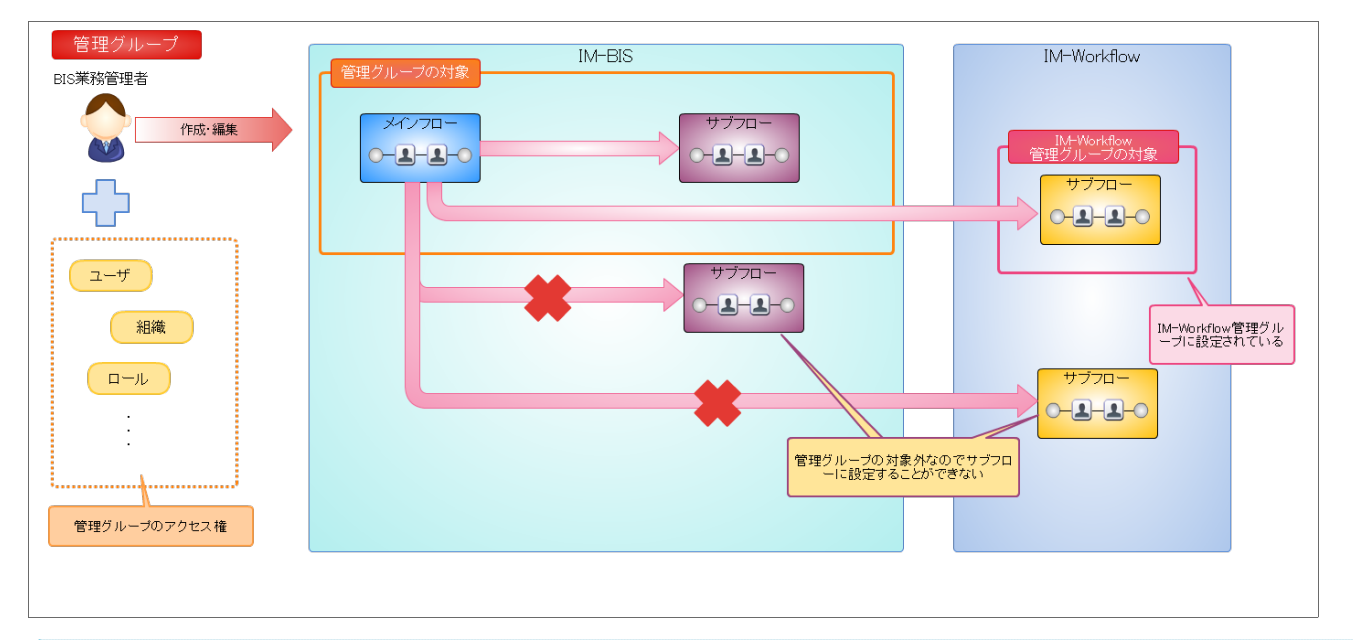

## コラム

IM-Workflow で作成したフローをサブフローに設定するためには、 IM-Workflow の管理グループの設定をする必要があります。 詳細は「 IM-Workflow [管理者操作ガイド](http://www.intra-mart.jp/document/library/iap/public/im_workflow/im_workflow_administrator_guide/index.html) 」の「管理グループを設定する」を参照してください。

## IM-FormaDesigner [におけるアプリケーションやデータソースの作成や編集に関する権限](#page-17-0)

### 「Forma[アプリ作成管理者」が管理できる内容](#page-0-0)

「Formaアプリ作成管理者」が作成や編集などを行える定義をまとめると、以下の図の通りです。

<span id="page-49-0"></span>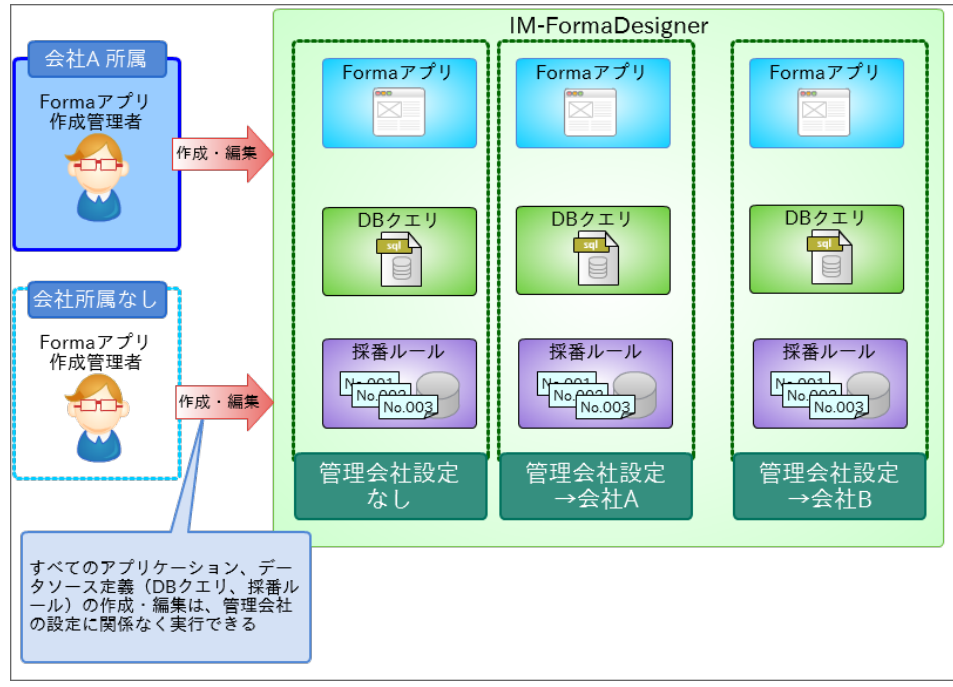

「Formaアプリ作成管理者」は、以下の操作を実行できます。

- すべてのアプリケーションの作成・編集 ×
- データソース定義(DBクエリ、採番ルール)の作成・編集
- 管理会社の設定 à,
- カテゴリの作成・編集

#### 「Forma[アプリ作成者」が管理できる内容](#page-0-0)

「Formaアプリ作成者」が作成や編集などを行える定義をまとめると、以下の図の通りです。

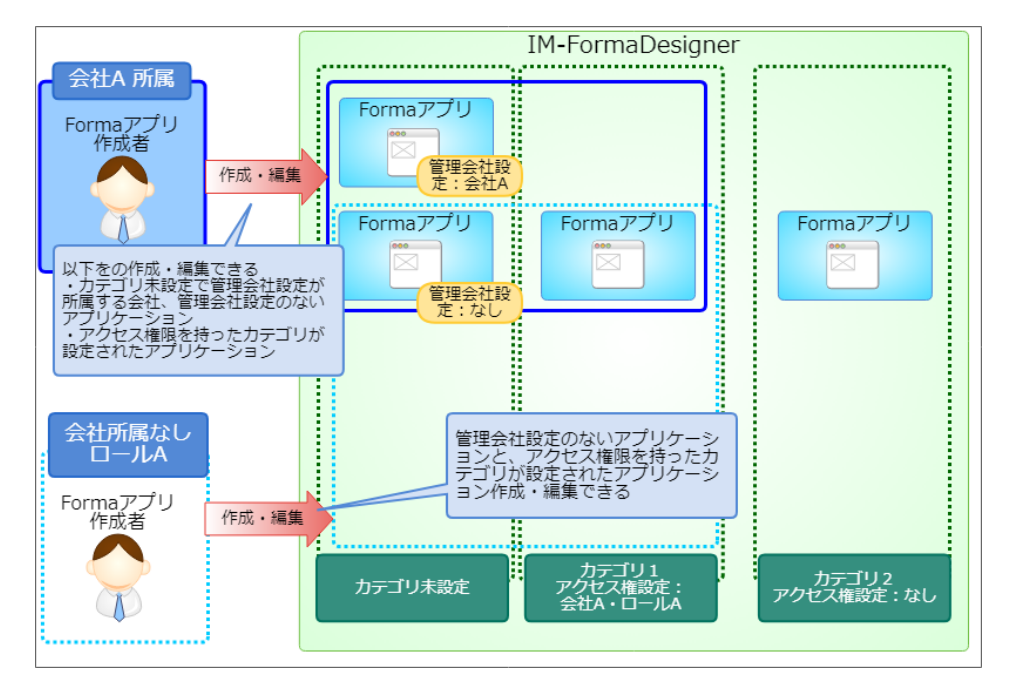

Formaアプリ作成者は、以下の操作を実行できます。

- アプリケーションの作成
	- カテゴリ未設定、または、アクセス権限を持ったカテゴリを設定してのアプリケーションの作成
- アプリケーションの編集 ×
	- アクセス権限を持ったカテゴリが設定されたアプリケーションの編集 à.
	- カテゴリ未設定でFormaアプリ作成者の所属会社と管理会社設定が同じアプリケーションの編集 à.

IM-FormaDesigner [でのアプリケーションとカテゴリと管理会社の関係](#page-20-1)

カテゴリは、アプリケーション毎に1つ設定できます。

<span id="page-50-0"></span>カテゴリが設定されたアプリケーションは、カテゴリに設定されたアクセス権を持つ Formaアプリ作成者が作成・編集を実行できます。 カテゴリを設定することで、管理会社設定より柔軟にアクセス権を設定できます。 カテゴリを設定した場合、管理会社設定は「なし」の状態で設定されます。 管理会社設定は、カテゴリが未設定の場合のみ、有効な設定です。 カテゴリと管理会社の関係については、「 [IM-FormaDesigner](http://www.intra-mart.jp/document/library/forma/public/forma_specification/index.html) 仕様書 」の「 [カテゴリ運用時の仕様](http://www.intra-mart.jp/document/library/forma/public/forma_specification/texts/spec/specification_for_category.html) 」を参照してください。

### IM-FormaDesigner [でのアプリケーションとデータソースの管理会社の関係](#page-0-0)

アプリケーションで外部連携のできる画面アイテム(セレクトボックス、一覧選択など)から利用できるデータソースは、データソース側の管理会 社とアプリケーションの管理会社の設定の組み合わせによって決定します。

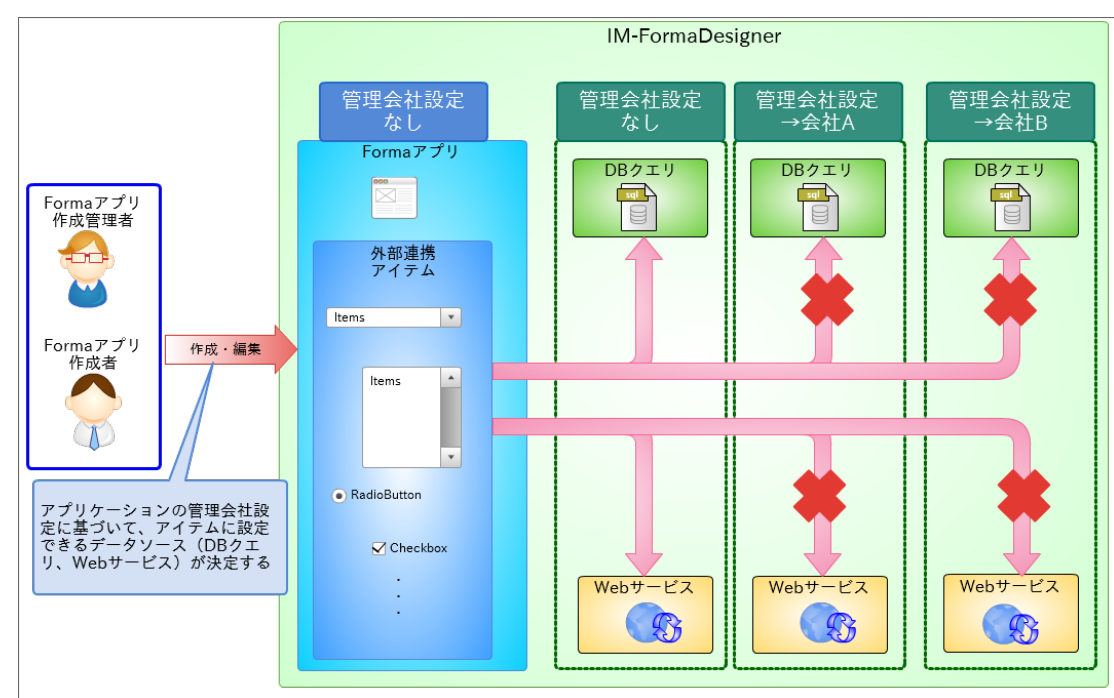

アプリケーションに管理会社設定が行われていない場合のデータソースの利用 ٠

アプリケーションに管理会社設定が行われている場合のデータソースの利用 ä

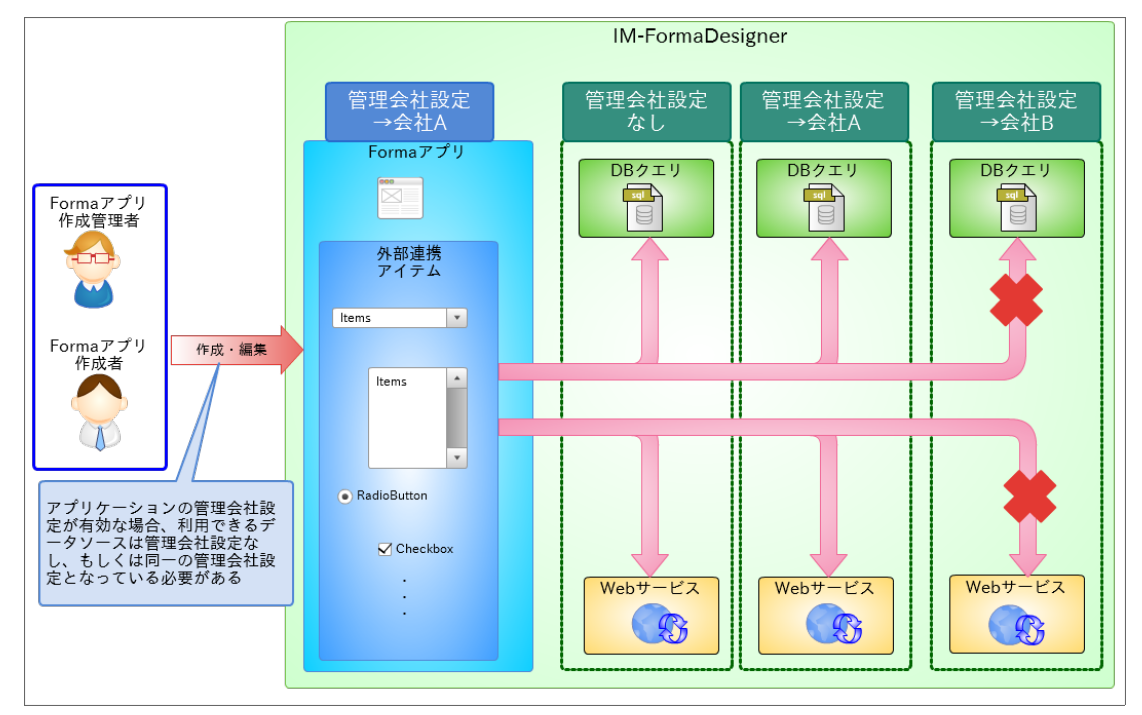

#### IM-FormaDesigner [でのアプリケーションと採番ルール定義の管理会社の関係](#page-20-0)

アプリケーションで採番から利用できる採番ルール定義は、採番ルール定義側の管理会社とアプリケーションの管理会社の設定の組み合わせによっ て決定します。

アプリケーションに管理会社設定が行われていない場合の採番ルール定義の利用 ٠

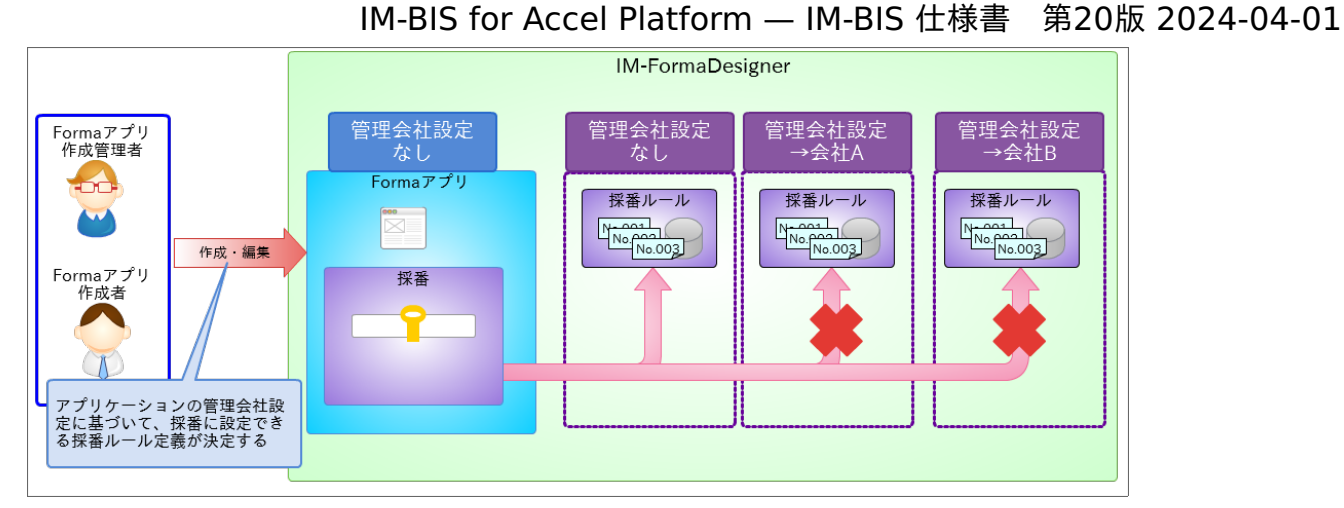

アプリケーションに管理会社設定が行われている場合の採番ルール定義の利用 à.

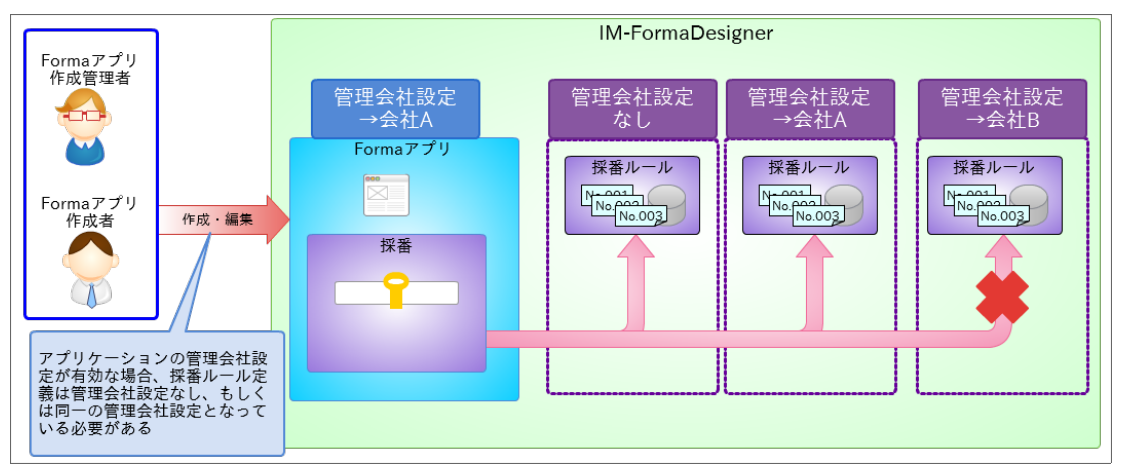

# 外部連携に関係する仕[様](#page-1-0)

### IM-BIS で外部連携として利用できるクエリの仕[様](#page-6-2)

## Contents ■ テナントDBクエリ、シェアードDBクエリでの同ーリクエストパラメータに異なるアイテムをマッピングした場合の什様 ■ [外部連携のデータマッパーでリクエストの設定をする場合の仕様](#page-1-0) テナントDB[更新系クエリ、シェアード](#page-6-3)DB更新系クエリの仕様  $\blacksquare$ 更新(UPDATE)・削除(DELETE)[における入力値のマッピング](#page-55-0) [単一の画面アイテム、テーブル系画面アイテムのマッピングの仕様](#page-6-0)

[クエリを含むデータソース定義でのワイルドカード\(あいまい検索\)の設定](#page-0-0)

### テナントDBクエリ、シェアードDB[クエリでの同一リクエストパラメータに異なるアイテムをマッピングした場合の仕様](#page-14-0)

データソース定義で設定したテナントDBクエリ、シェアードDBクエリを使用して、IM-BIS で外部連携を設定できます。 IM-BIS で設定した同一リクエストパラメータに異なるアイテムをマッピングした場合の仕様について、以下のサンプルで説明します。

i. リクエストの「locale」が条件判定され、レスポンスの「equipment\_name」「maker」「price」「company」の条件判定に当てはまる 値が返却されます。

「locale」が「en」の値の場合はデータがなく、「locale」が「ja」の値の場合は「ノート」が返却されます。

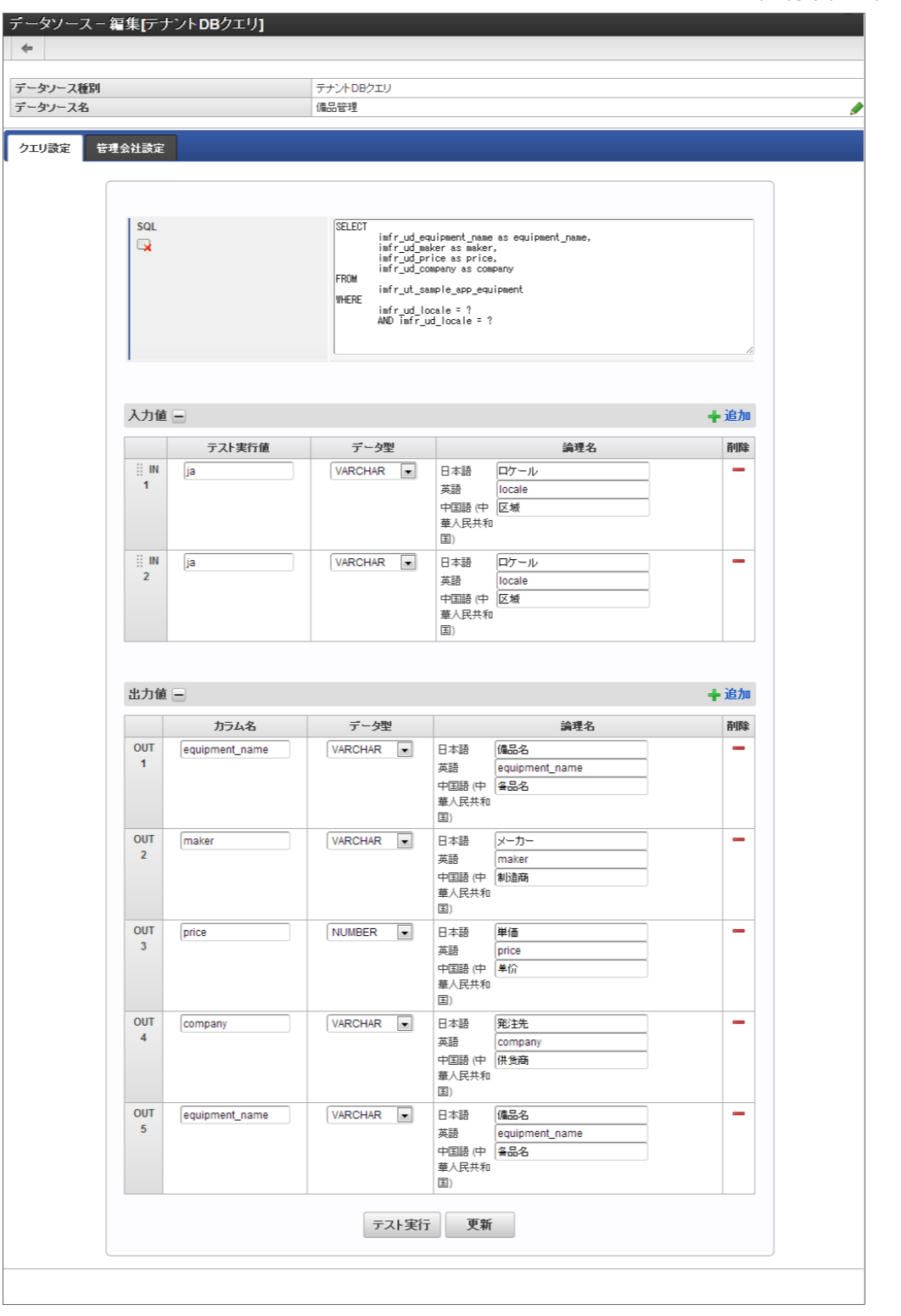

[外部連携のデータマッパーでリクエストの設定をする場合の仕様](#page-15-0)

1. データマッパーで申請/処理開始の「textbox1」と備品検索の「ロケール」をマッピングします。

<span id="page-53-0"></span>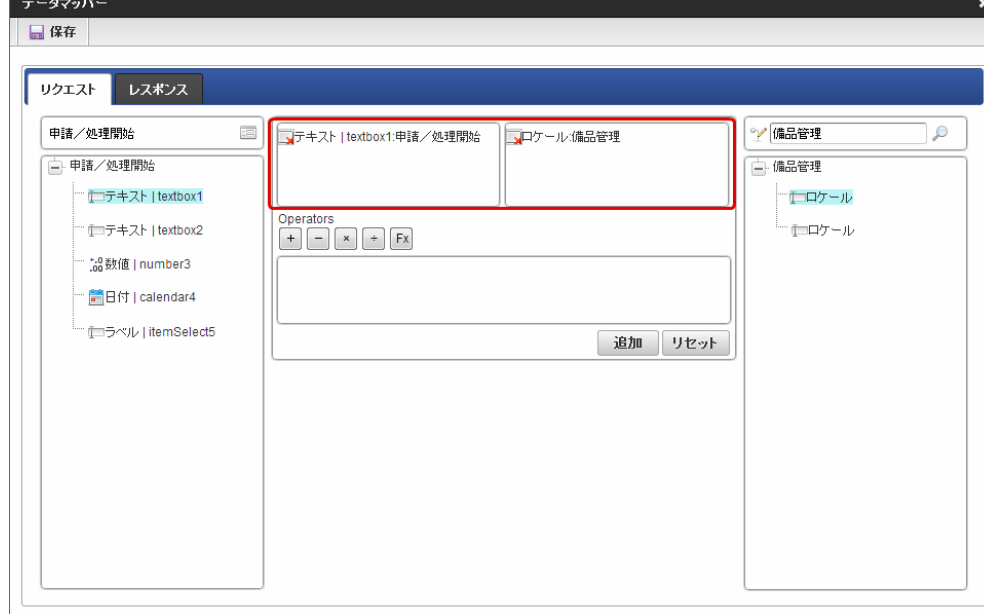

2. 「追加」ボタンをクリックします。

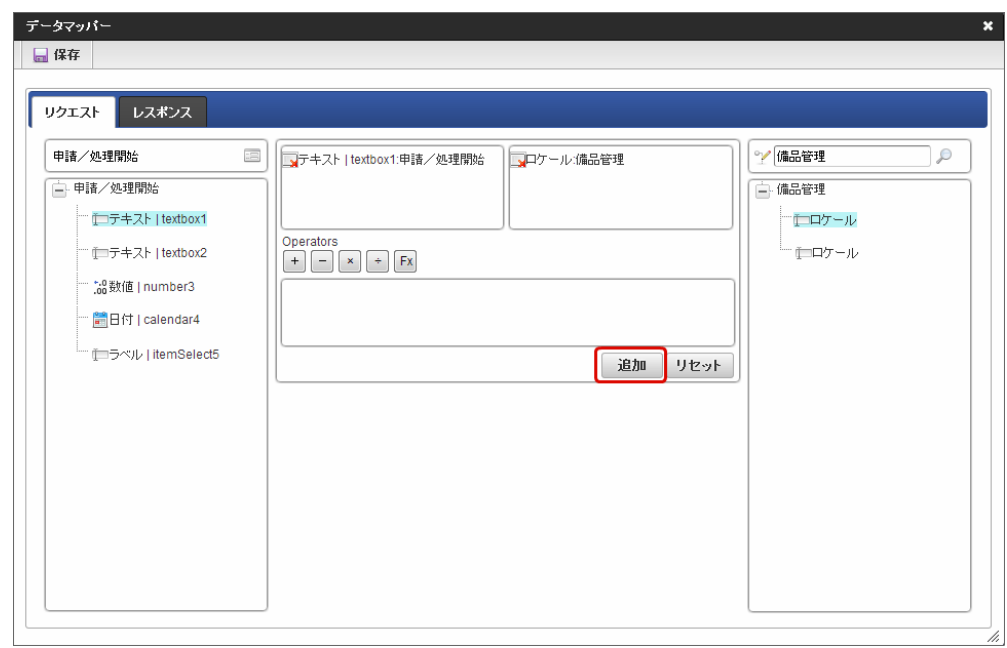

3. 申請/処理開始の「textbox2」と備品検索の「ロケール」を選択します。

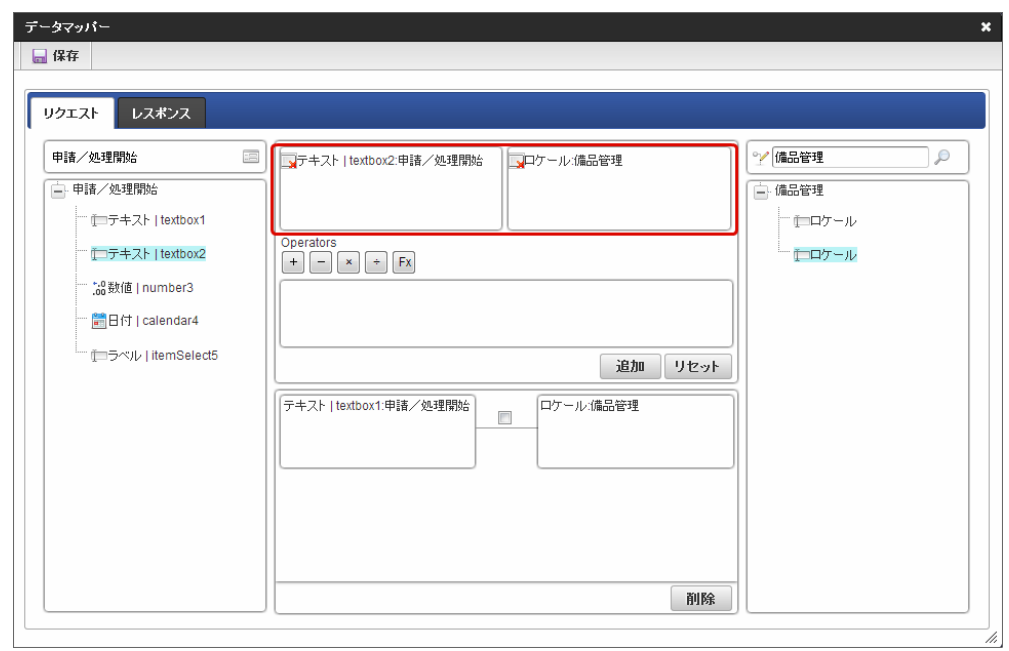

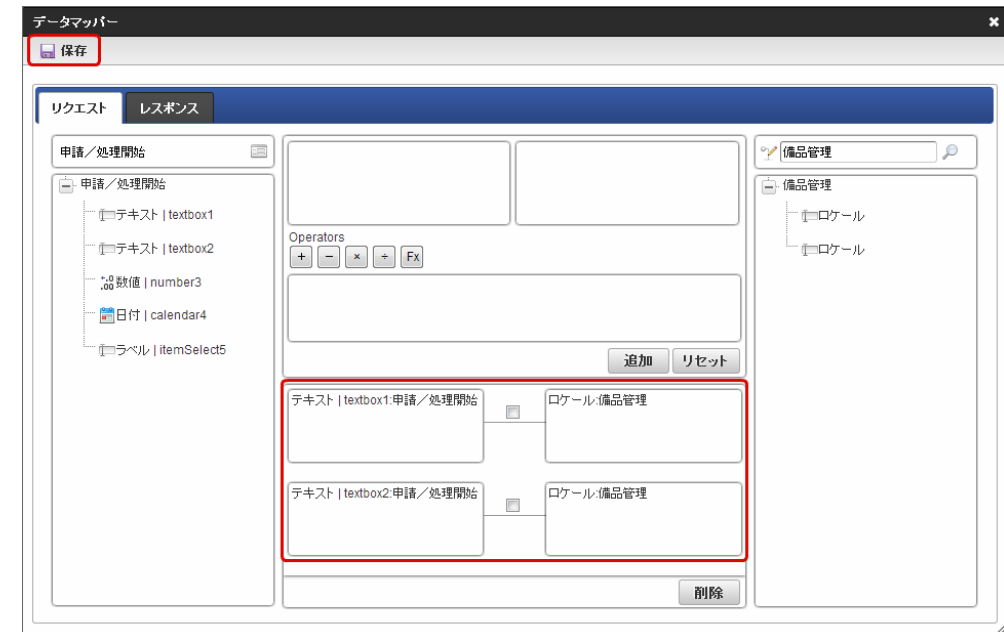

5. 以下のように入力し、「イベント」ボタンをクリックします。

4. 「textbox1」と同様に追加し、「保存」ボタンをクリックします。

- 「テキスト1(申請/処理開始の「textbox1」)」に「en」と入力
- 「テキスト2(申請/処理開始の「textbox2」)」に「ja」と入力

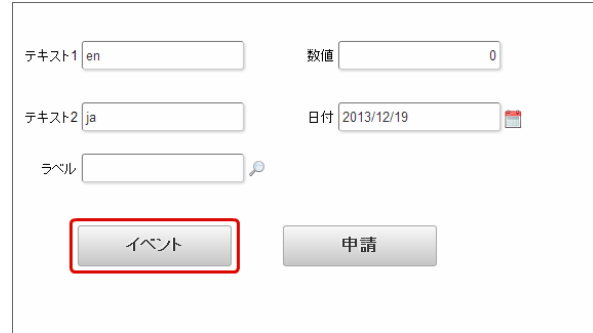

- 6. 以下のようにレスポンスが返却されます。
	- 「テキスト1(申請/処理開始の「textbox1」)」に「ノート(「ja」の返却値)」が返却
	- 「テキスト2(申請/処理開始の「textbox2」)」に「ノート(「ja」の返却値)」が返却

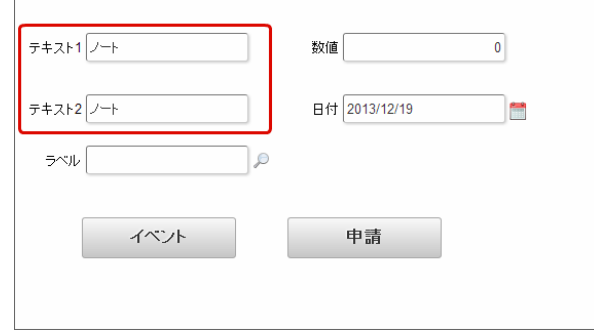

### 注意

IM-BIS で各クエリのデータソースを利用する場合、定義する入力値の論理名は一意に設定する必要があります。 また、 IM-BIS は、外部連携実行時に同一のフィールド(論理名で判断)に対し、値をマップするという仕様です。 そのため、同一の論理名を持つ入力値が存在する場合は、画面アイテムに最後に返却されるレスポンスの値がマッピングされま すので、注意してください。

#### テナントDB[更新系クエリ、シェアード](#page-16-2)DB更新系クエリの仕[様](#page-6-3)

データソース定義のテナントDB更新系クエリ、シェアードDB更新系クエリでは、 IM-BIS で外部連携を設定し、他のテーブルへのデータの登録・ 更新・削除が実行できます。

このデータソース定義で記述できるSQLは「INSERT」「UPDATE」「DELETE」です。

#### <span id="page-55-0"></span>更新(UPDATE)・削除(DELETE)[における入力値のマッピング](#page-16-0)

SQLに「UPDATE」、または「DELETE」を記述した場合には、入力値を更新対象の列と条件にマッピングします。 その順序はSQLの記述順となり、以下の図のようにマッピングされます。

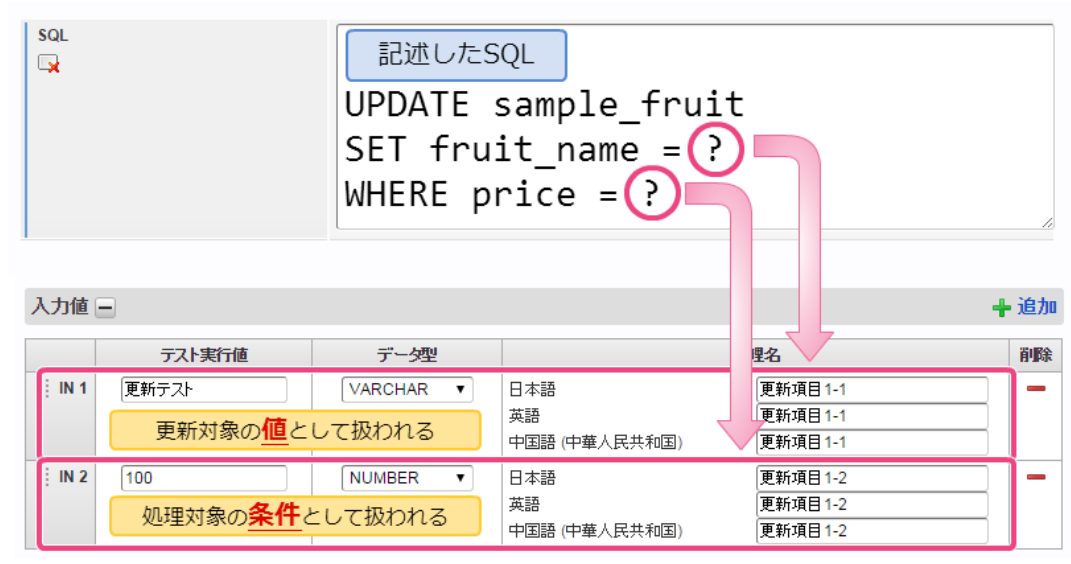

#### [単一の画面アイテム、テーブル系画面アイテムのマッピングの仕様](#page-16-1)

テナントDB更新系クエリ、シェアードDB更新系クエリで、マッピング対象に入力系画面アイテムやテーブル系画面アイテムを設定した場合の動作 について説明します。

単一の画面アイテムとのマッピング

単一の値をもつ画面アイテム(文字列、数値、日付など)とデータソース定義をマッピングした場合、1回の外部連携の実行で登録・更新・削除さ れるデータは1件です。

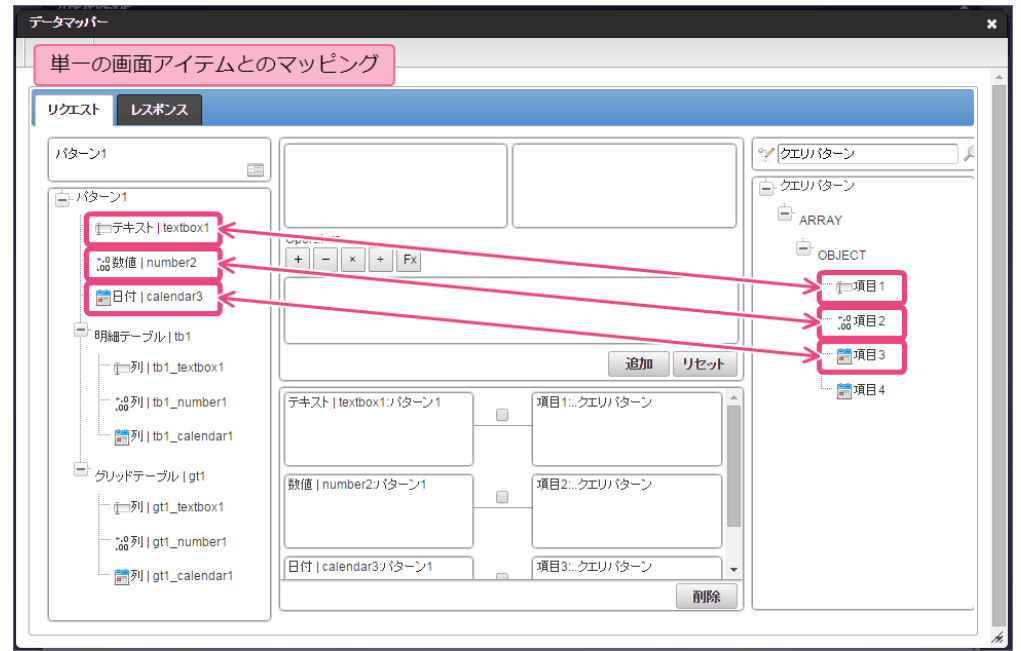

テーブル系画面アイテムとのマッピン[グ](#page-11-0)

テーブル系画面アイテム(明細テーブル、グリッドテーブル)とデータソース定義をマッピングした場合、1回の外部連携の実行で登録・更新・削 除されるデータは、テーブル系画面アイテムの行数と同じ件数です。

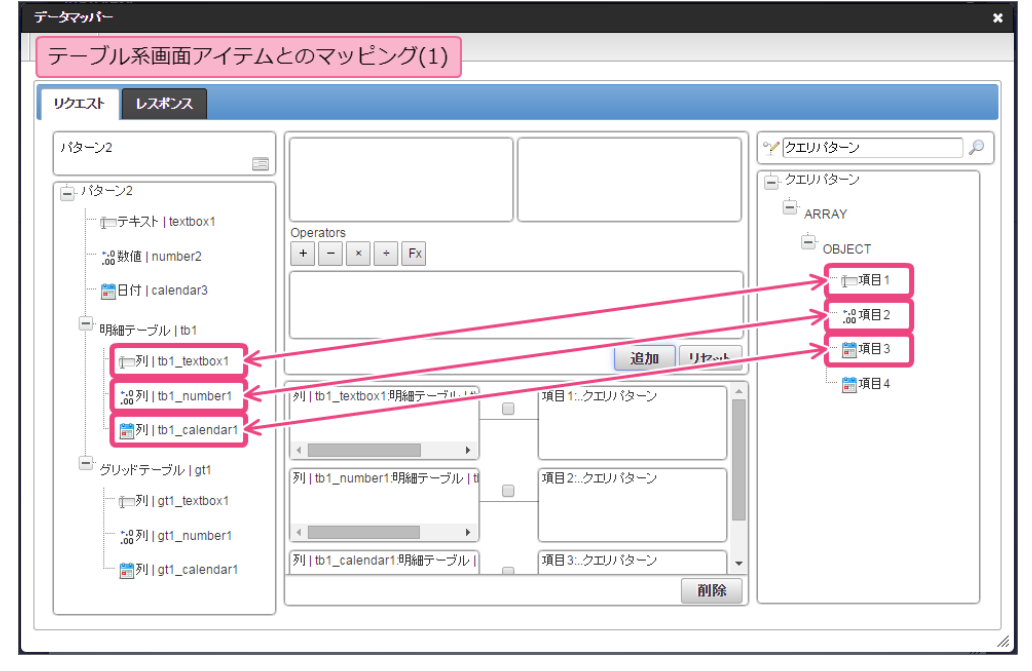

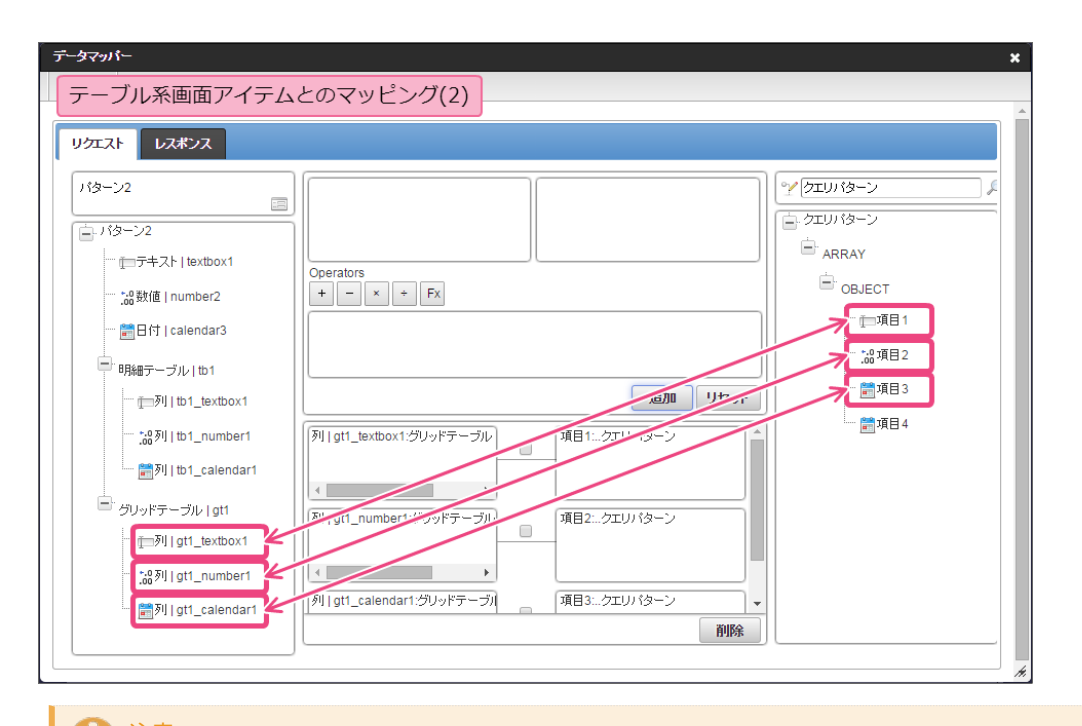

# 注意

テーブル系画面アイテムとのマッピングによる外部連携を利用した場合、1回の外部連携の実行中にエラーが発生した場合、すべて ロールバックされます。 複数の外部連携の実行中にエラーが発生した場合には、「外部連携設定」の「前処理エラー時」の設定に基づいて、処理を続行、また は中断します。

単一の画面アイテム・テーブル系画面アイテムを組み合わせたマッピン[グ](#page-13-0)

単一の値をもつ画面アイテム(文字列、数値、日付など)とテーブル系画面アイテム(明細テーブル、グリッドテーブル)の組み合わせと、データ ソース定義をマッピングした場合、1回の外部連携の実行で登録・更新・削除されるデータは、テーブル系画面アイテムの行数と同じ件数です。 なお、単一の画面アイテムとマッピングされたカラムには、すべて同じ値が設定されます。

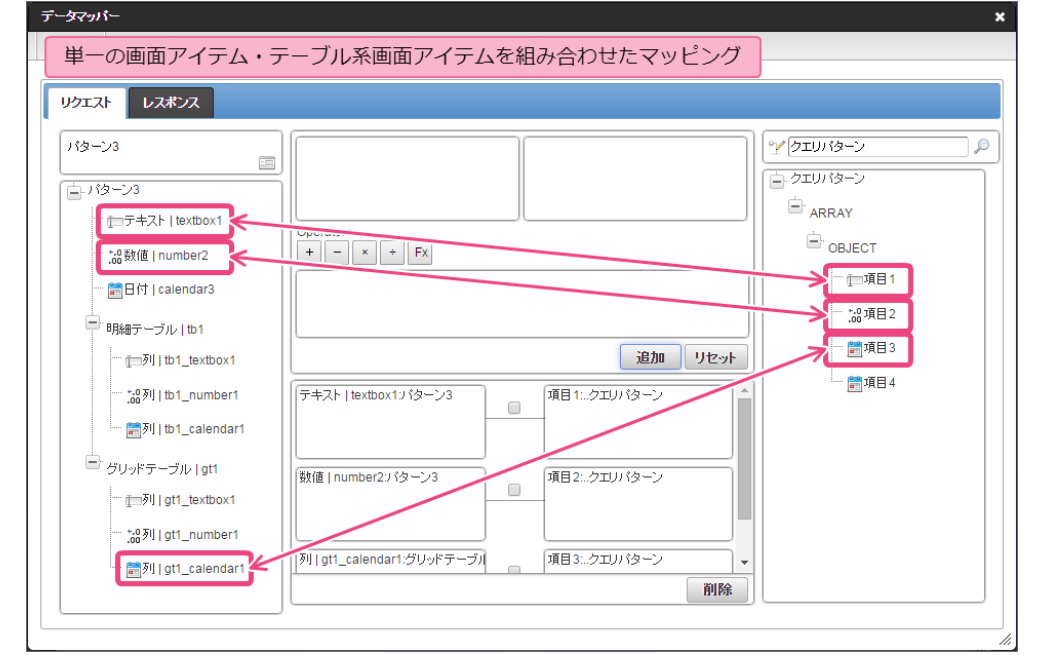

#### [クエリを含むデータソース定義でのワイルドカード\(あいまい検索\)の設定](#page-17-0)

テナントDBクエリ・シェアードDBクエリ・テナントDB更新系クエリ・シェアードDB更新系クエリでは、WHERE句へのワイルドカードを設定す ることができます。

ワイルドカードを利用するための設定例は以下の通りです。

データソース定義のSQLでは、LIKE演算子と入力値を受け取るための"?"(プレースホルダ)を記述します。

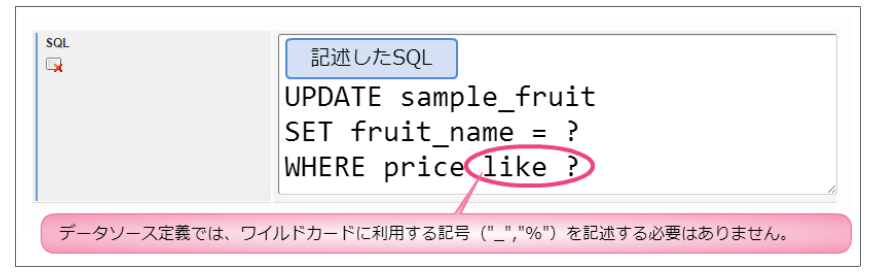

データマッパーでは、ワイルドカードに指定する文字("%"、" "など)をフィールドに追加してマッピングします。 Ì.

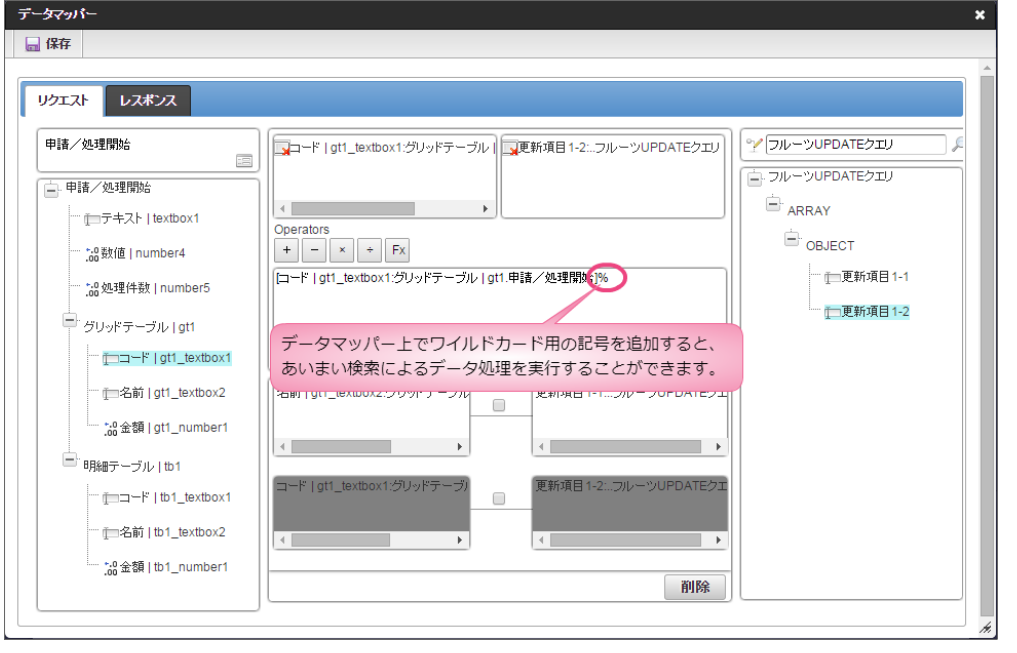

### コラム

ワイルドカードに指定する文字("%"、" "など)は、画面アイテムの入力値で追加することもできますが、意図しないエラー が発生する可能性がありますので、入力チェックで入力できないようにするなどの対応を検討してください。

IM-BIS の外部連携機能で利用できる「Webサービス」(SOAP/REST)の仕様について説明します。

Contents

- 【REST】URI[の仕様](#page-58-0)  $\mathbf{u}$  .
- [リクエストの仕様](#page-1-0)
	- SOAP/REST[共通のリクエストの仕様](#page-58-1)
	- [サービスタイプ「](#page-59-1)SOAP」の仕様
	- 外部連携(SOAP連携)のWSDL[が対応しているデータ型](#page-59-2)
	- [サービスタイプ「](#page-60-0)REST」の仕様
- [レスポンスの仕様](#page-6-3)
	- SOAP/REST[共通のレスポンスの仕様](#page-6-0)

#### <span id="page-58-0"></span>【REST】URI[の仕様](#page-13-0)

IM-BIS では、以下のいずれかの形式を利用することができます。 URIの値の受け渡し形式によって、設定方法が異なります。

■ クエリストリング形式 (パラメータ = 値)

 $| \cup \mathsf{RI} \square \rangle$ /serviceName

上記の形式を利用する場合、リクエストに設定する必要があります。

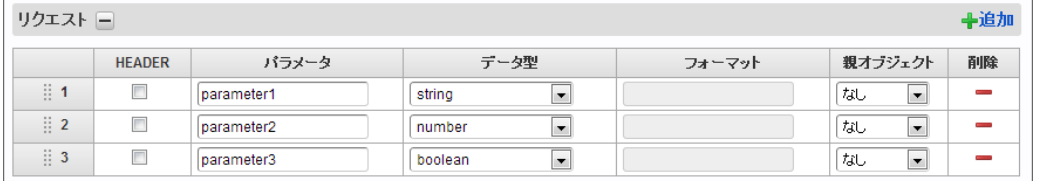

データマッパーでは、以下のように表示されます。

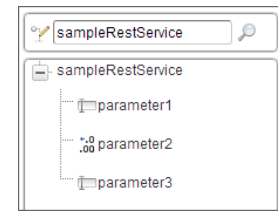

■ URIテンプレートパラメータ形式{値}

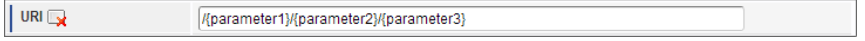

データマッパーでは、以下のように表示されます。

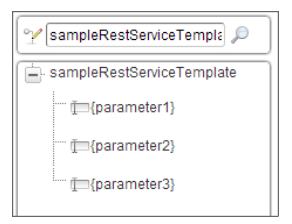

#### [リクエストの仕様](#page-0-0)

IM-BIS で利用できるWebサービスのリクエスト形式に関する仕様は、以下の通りです。

#### <span id="page-58-1"></span>SOAP/REST[共通のリクエストの仕様](#page-14-0)

リクエストパラメータとマッピングできる画面アイテムは、ファイルアップロード以外の「入力アイテム」、「汎用アイテム」の隠しパラメータで す。

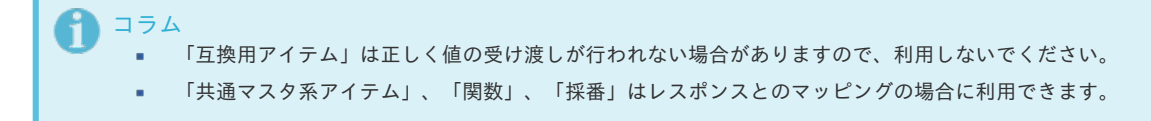

#### <span id="page-59-1"></span><span id="page-59-0"></span>[サービスタイプ「](#page-15-0)SOAP」の仕[様](#page-59-1)

<span id="page-59-3"></span>SOAPのWebサービスでは、「文字型(Varchar)」「数値型(Number)」「日付型(Date)」「論理型(Boolean)」のデータを扱うことが できます[。](#page-59-3)

SOAPのWebサービスでのリクエストパラメータでは、「文字型(Varchar)」「数値型(Number)」「日付型(Date)」「論理型 (Boolean)」のデータを扱うことができます。 数値のデータについて、小数を扱う場合には、桁落ちの可能性がありますので、注意してください。 リクエスト、レスポンスとも数値に関して有効数字範囲のチェックは行っておりません。

なお、数値の精度を保証したい場合には、数値を文字型項目に格納し、関数で型変換を行ってからご利用ください。

<span id="page-59-4"></span>WSDLに記載がないパラメータを扱うことはできません[。](#page-59-4)

IM-BIS の外部連携 (SOAP) では、WSDLをインタフェースとしてWebサービスのパラメータを作成するため、WSDLに定義されていない情報を パラメータに含めることはできません。

<span id="page-59-5"></span>SOAPのWSDLが1つのURLで完結していない場合には、読み込むことができません[。](#page-59-5)

IM-BIS の外部連携(SOAP)では、異なる名前空間に属するXML SchemaをインポートしてWSDLを定義することはできません。 本項に該当する例には、 IM-Workflow の案件状態詳細情報のWebサービスがあります。

本項に合致する場合には、データソース定義画面ではエラーが発生しませんが、Webサービスの実行時にエラーが発生します。

<span id="page-59-6"></span>IM-BIS で扱うことのできるSOAPのWebサービスには、注意事項があります[。](#page-59-6)

IM-BIS でSOAPのWebサービスと連携するためには、以下の注意事項があります。

- IM-BIS のデータソース定義では、SOAPエンコーディング、SOAPリクエストのAttribute属性、SOAPFaultには対応しておりません。
- SOAPレスポンスヘッダを IM-BIS で扱うことはできません。
- SOAPのリクエスト、レスポンスパラメータでは、再帰を含むデータ構造を読み込むことはできません。 本事項については、「 IM-BIS [リリースノート](http://www.intra-mart.jp/document/library/bis/public/bis_release_note/index.html) 」の制限事項も参照してください。

#### <span id="page-59-2"></span>外部連携(SOAP連携)のWSDL[が対応しているデータ型](#page-16-2)

外部連携(SOAP連携)におけるWSDLのデータ型については、以下のXMLスキーマ ( <http://www.w3.org/2001/XMLSchema> ) (English)に 対応しています。

XMLスキーマ、javaのクラス、データソース定義のデータ型の関係は、以下の表を参照してください。

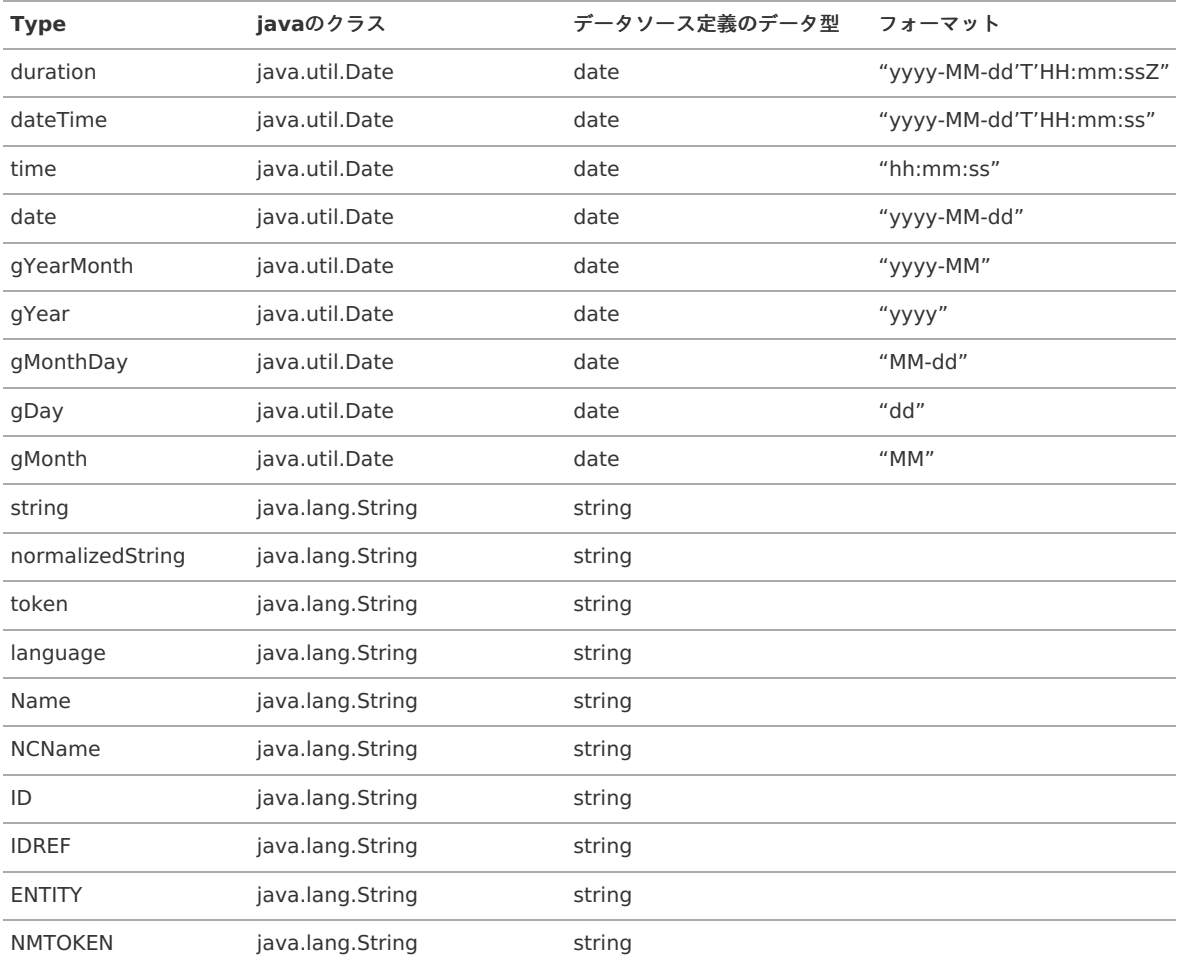

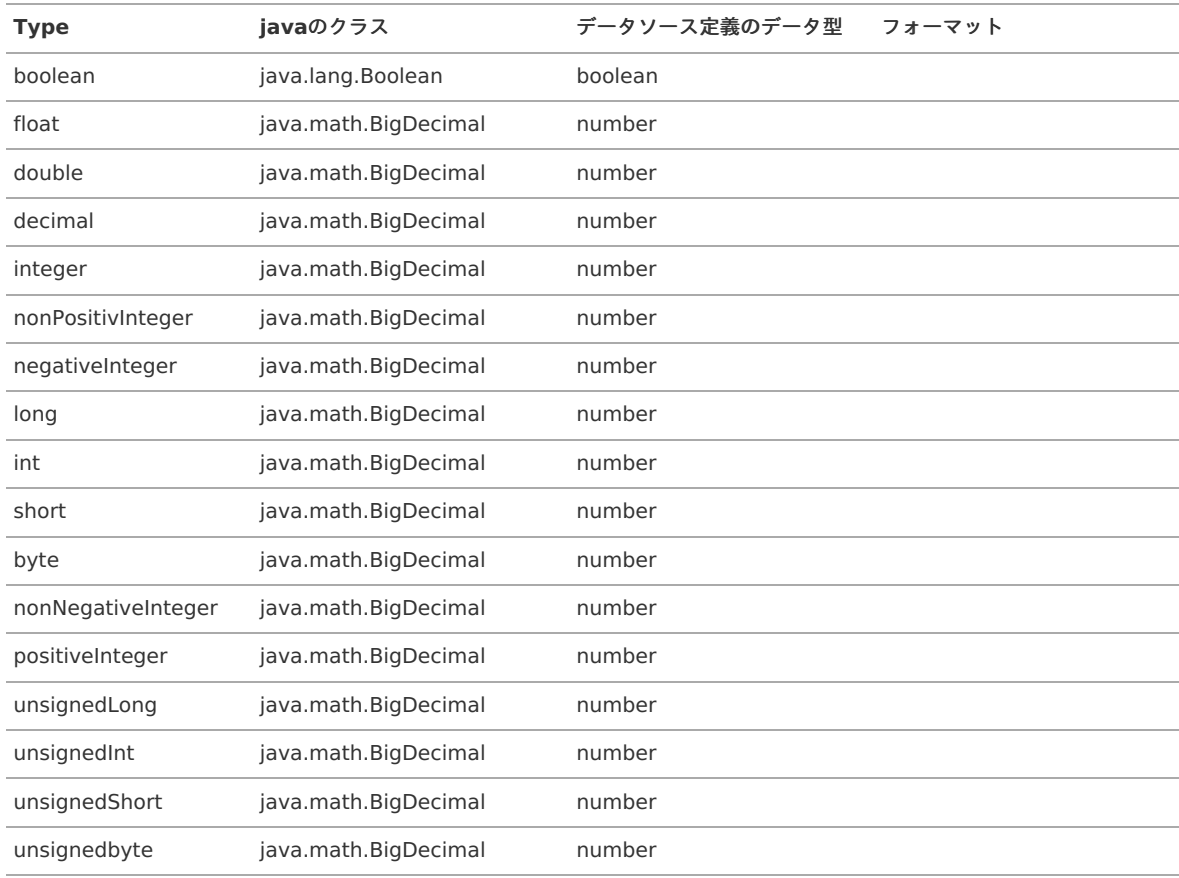

#### <span id="page-60-0"></span>[サービスタイプ「](#page-16-0)REST」の仕[様](#page-60-0)

RESTのWebサービスでは、リクエストヘッダへデータマッパーから固定値やフォームの値をマッピングすることができます。

RESTのWebサービスでのリクエストパラメータでは、リクエストヘッダに対して、データマッパーから固定値やフォームに入力した値をマッピン グすることができます。

#### [レスポンスの仕様](#page-16-1)

IM-BIS で利用できるWebサービスのレスポンス形式に関する仕様は、以下の通りです。

#### SOAP/REST[共通のレスポンスの仕様](#page-17-0)

レスポンスの階層についての制約はありません。

IM-BIS で利用するWebサービスのレスポンスの階層について制限はありません。

レスポンスフィールドと画面アイテムでは、マッピングの際にデータ型をそろえる必要があります[。](#page-11-0)

異なるデータ型でもマッピングを設定することはできますが、実行時に正しく動作しない可能性があります。 異なるデータ型をマッピングする場合、データ型変換関数を利用して、データ型がそろうようにレスポンスフィールドの値を変換してください。

## コラム IM-BIS での外部連携で、SOAPを利用する場合には、Apache Axis2の現行仕様に基づく制限によって正常に動作しない場合がありま す。 お客さまがWebサービスを開発して利用する場合には、RESTでのご利用を推奨いたします。

#### IM-BIS で外部連携として利用できるJavaプログラムの仕[様](#page-61-0)

IM-BIS の外部連携機能で使用できる「Javaプログラム」(クラス)の仕様について説明します。 JAVA連携を行うプログラムは、この項の記載に基づいて開発してください。

<span id="page-61-0"></span>Contents

- JAVA[連携の仕組み](#page-61-1)
- JAVA[連携で呼び出し可能なクラス](#page-1-0)
- [入出力オブジェクトの仕様](#page-62-0)
- [設定例](#page-6-0)

#### <span id="page-61-1"></span>JAVA[連携の仕組み](#page-6-1)

外部連携(JAVA連携)の処理は以下の図の通りです。

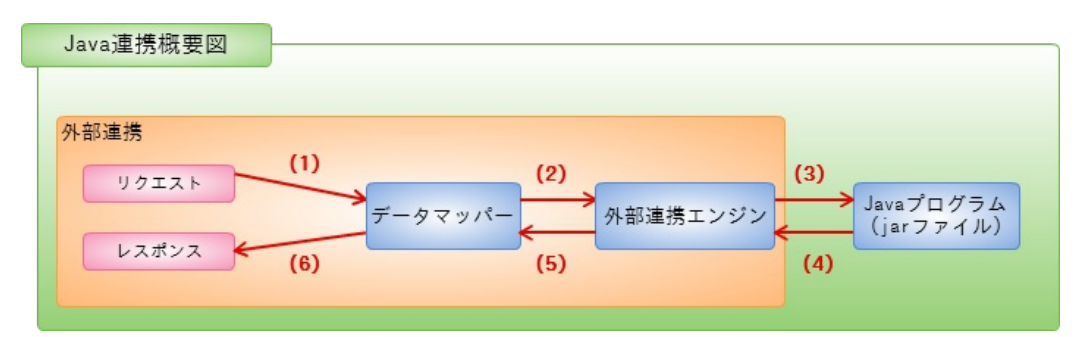

- 1. フォーム情報をデータマッパーに渡します。(フォーム情報 -> 外部連携リクエストデータの変換処理)
- 2. マッピングされた外部連携リクエストデータを外部連携エンジンに渡します。(外部連携リクエストデータの型はjava.util.HashMap)
- 3. データソース定義から呼び出すクラスを生成し、実行対象のメソッドに(2)で作成した外部連携リクエストデータを引数として実行しま す。
- 4. プログラム実行後、外部連携レスポンスデータとしてオブジェクト(メソッドの戻り値)が返却されます。
- 5. (4)で取得した外部連携レスポンスデータをデータマッパーに渡します。(外部連携レスポンスデータ-> フォーム情報の変換処理)
- 6. マッピングされたデータはレスポンスデータとしてフォームに返却されます。

# 注意 外部連携ではレスポンス処理で大量のデータを扱うと、メモリを消費するためアプリケーションの性能に影響を及ぼす可能性がありま す。

以下のような対処方法を行い、メモリの消費を抑えるようにしてください。

- 外部連携先で、少量のレスポンスデータでの連携を行う。
- バッチ処理で大量データを扱うような処理を、外部連携のようなオンライン処理で行わない。

#### JAVA[連携で呼び出し可能なクラス](#page-11-0)

外部連携(JAVA連携)で呼び出すことのできるクラスは、以下の通りです。

- クラスのデフォルトコンストラクタを呼び出すことができること。 ×.
- 呼び出し可能なメソッドを1つ以上用意してください。
- メソッドの引数、および戻り値については、「 [入出力オブジェクトの仕様](index.html#input-output-object-spec) 」を確認してください。
- 作成するJavaプログラム内で、intra-martのAPIやサードパーティライブラリを利用して、プログラムを実行することができます。 à.

コラム サードパーティライブラリを使用する場合は、事前にアプリケーションのクラスパスに設定してください。

クラス内に複数の呼び出し可能なメソッドを含める事ができます。

コラム 複数のメソッドを定義した場合、データソース定義画面で選択することが可能です。

■ lavaプログラムはjarファイル単位で管理するため、内部で使用するクラスを含める事ができます。

### [入出力オブジェクトの仕様](#page-13-0)

外部連携(JAVA連携)で呼び出すことの出来るプログラム(メソッド)の引数、戻り値は以下の通りです。

- 引数は、1つであり、java.util.Mapインタフェースを実装した型(HashMap、LinkedHashMapなど)が利用できます。
- 戻り値は、java.util.Mapインタフェースを実装した型、またはjava.util.Listインタフェースを実装した型(ArrayList、LinkedListなど)を 指定します。
- Listの中身やMapのキーに対応する値については、以下のクラスを使用できます。 また、データソース定義とJavaのクラスの対応関係については、以下の表を参照してください。

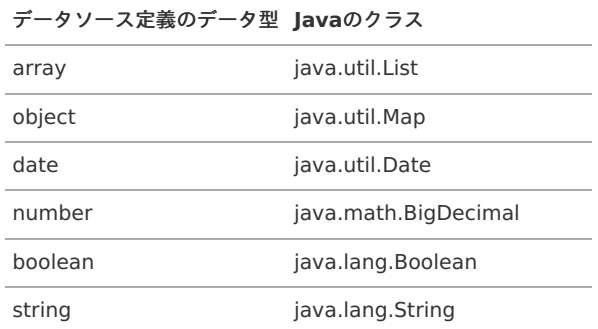

# コラム

Java連携の外部連携としてエラーにしたい場合は、Exception を throw してください。 例外メッセージは、throwするExceptionに設定します。 上記の処理を行うことで、例外メッセージが以下に出力されます。

%CONTEXT\_PATH%/WEB-INF/log/product/bis/bis.log

#### [設定例](#page-0-0)

<span id="page-62-0"></span>à.

外部連携 (JAVA) の設定例については、「 IM-BIS [システム管理者操作ガイド](http://www.intra-mart.jp/document/library/bis/public/bis_administrator_guide/index.html) 」「 外部連携サンプルプログラム (JAVA) 」を参照してくださ い。

IM-FormaDesigner アプリケーションから IM-BIS で登録したデータソース定義を利用するための権限を設定す [る](#page-63-0)

```
IM-BIS を導入している環境では、 IM-BIS ・ IM-FormaDesigner で登録したデータソース定義をアプリケーション、ワークフローのフォームから
相互に利用することができます。
IM-BIS で登録したデータソース定義 (RESTなど)を IM-FormaDesigner のアプリケーションから利用するためには、「管理会社設定」から権限
設定を行う必要があります。
IM-BIS で登録したデータソース定義では、管理会社設定の会社に所属するユーザがアプリケーションを実行したときに、利用することができま
す。
```
コラム IM-BIS 、[IM-FormaDesigner](index.html#document-texts/spec/authorization) の管理に関する権限については、IM-BIS 、IM-FormaDesigner での権限の考え方を参照してくださ い。

データソースに管理会社を登録する

データソースに管理会社を登録するには、以下の手順を行います。

1. 「サイトマップ」→「IM-BIS」→「システム管理者」→「マスタ管理」→「外部連携」→「データソース定義」をクリックします。

2. IM-FormaDesigner で利用するデータソース定義の「 ♪」をクリックします。

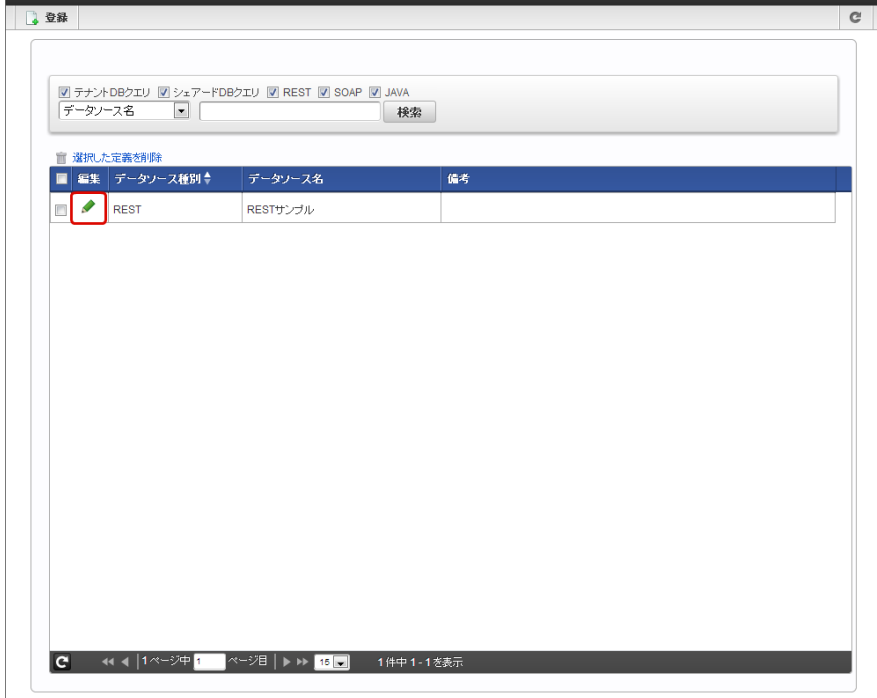

3. 「管理会社設定」をクリックします。

<span id="page-63-0"></span>データソースーー覧

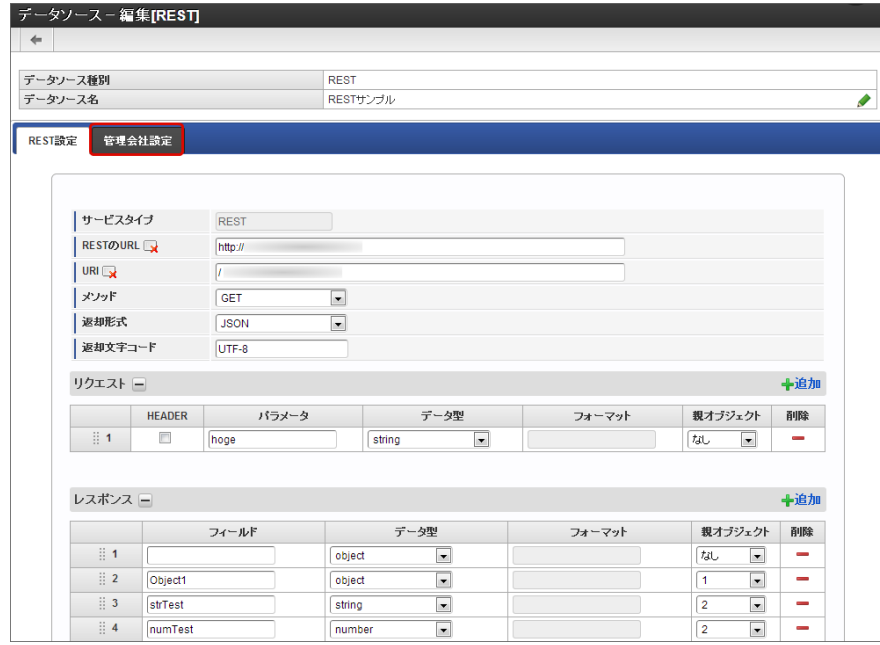

4. 「管理会社設定」のチェックをオンにします。

データソース定義を登録したユーザが会社に所属していた場合、デフォルトでチェックがオンに設定されています。

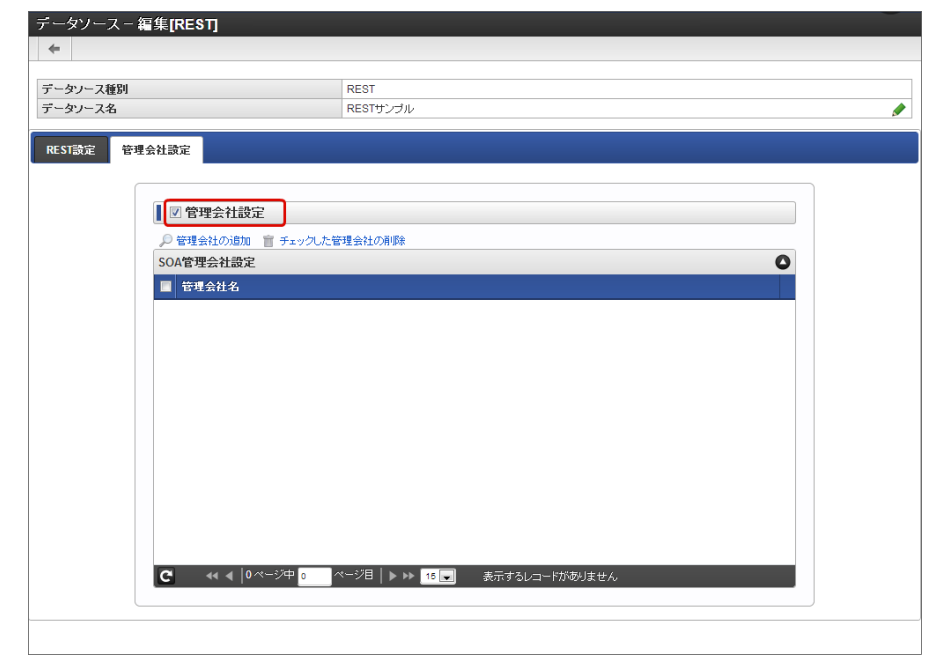

5. 管理会社を追加するには、「管理会社の追加」をクリックします。

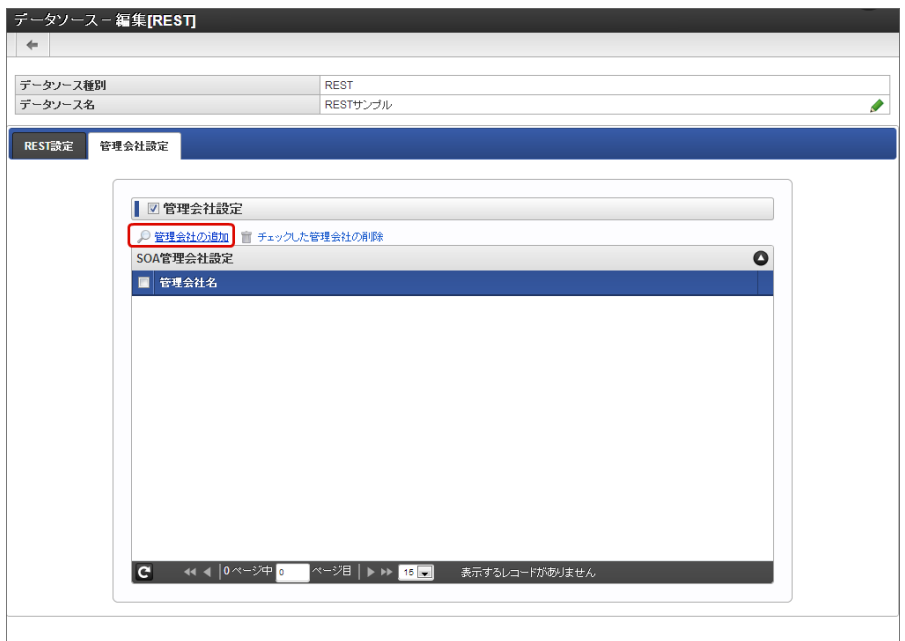

6. 「会社検索」で対象の会社を検索して「決定」をクリックします。

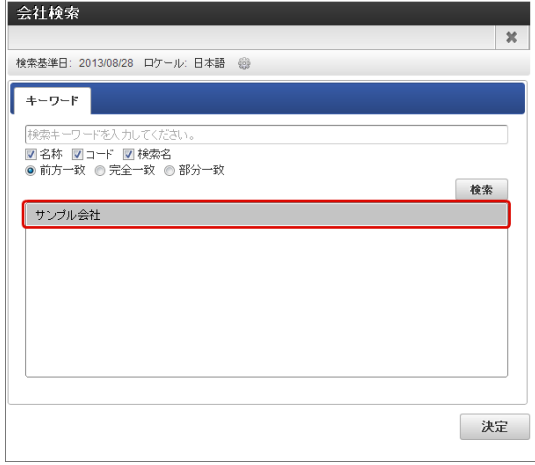

7. 「登録しました」と表示されたら、登録作業は完了です。

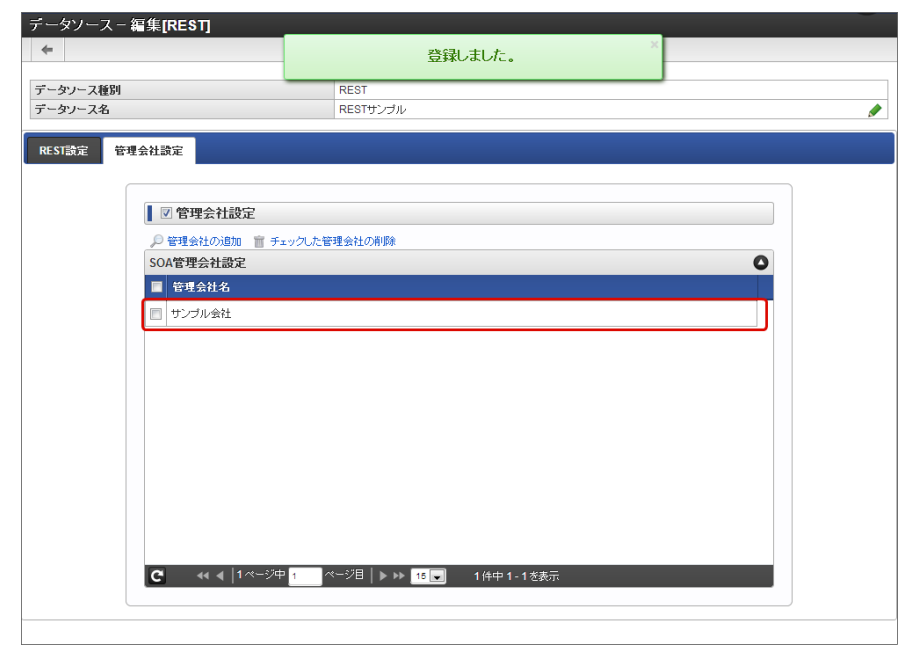

## データマッパーでのマッピングの仕[様](#page-1-0)

ここでは、データマッパーのリクエストとレスポンスのマッピングの仕様について説明します。

## リクエストのマッピングの仕[様](#page-6-3)

リクエストでマッピングできるパターンは、以下の図の通りです。

■ 単一のリクエストフィールドに対するパターン

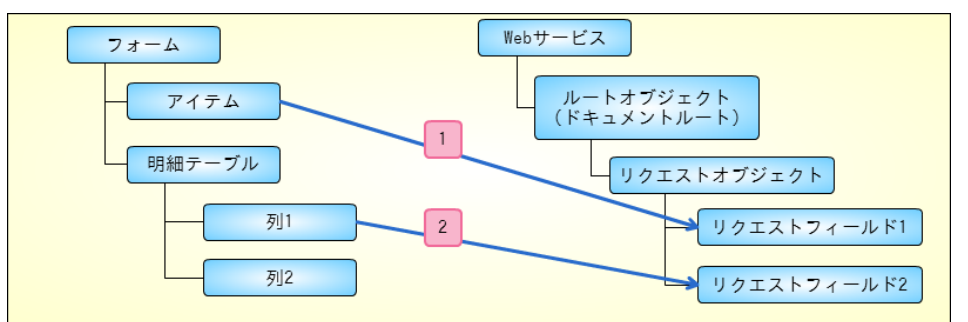

配列型のリクエストフィールドに対するパターン

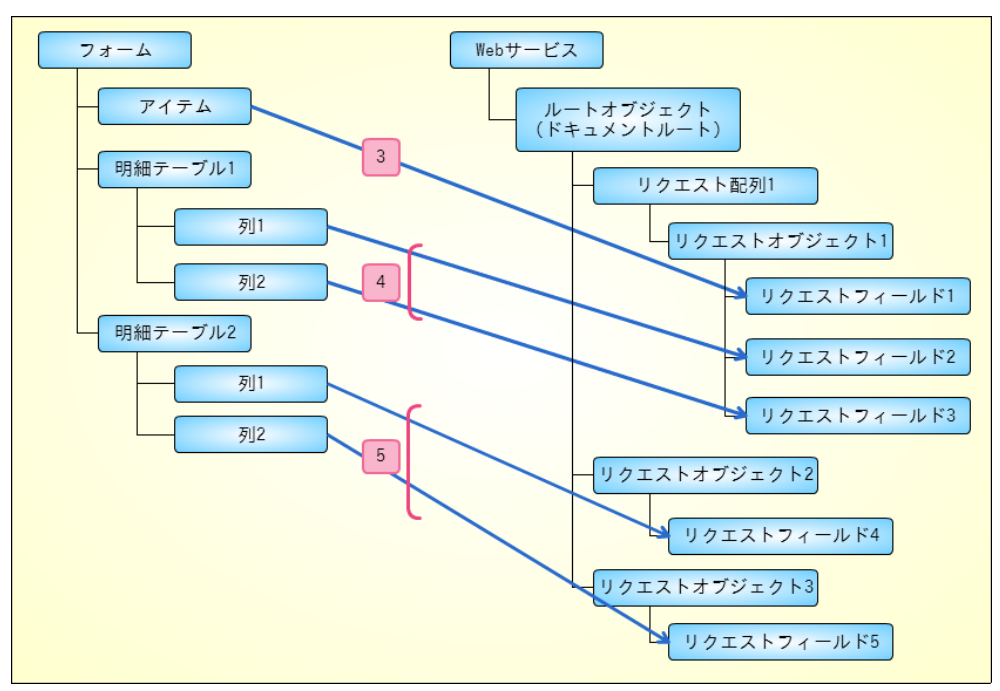

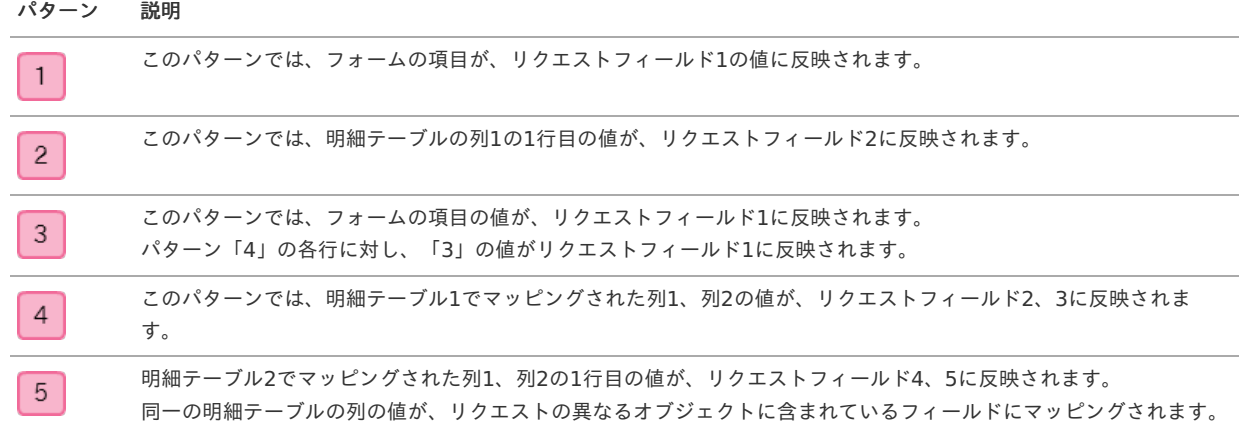

#### レスポンスのマッピングの仕[様](#page-6-0)

レスポンスでマッピングできるパターンは、以下の図の通りです。

単一のレスポンスフィールドに対するパターン a.

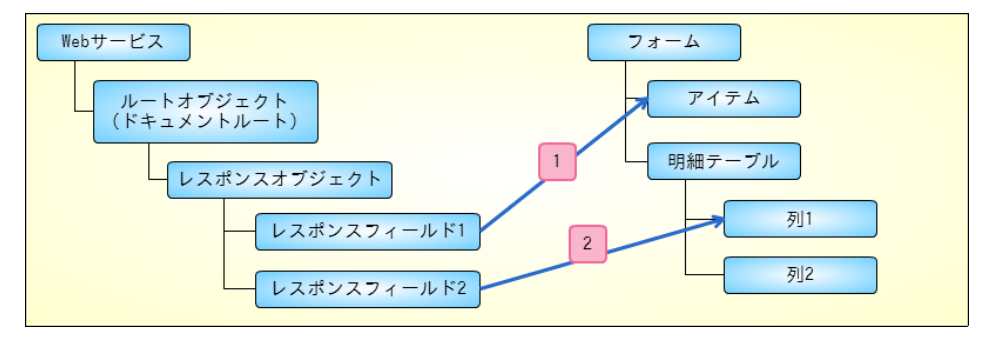

配列型のレスポンスフィールドに対するパターン ä

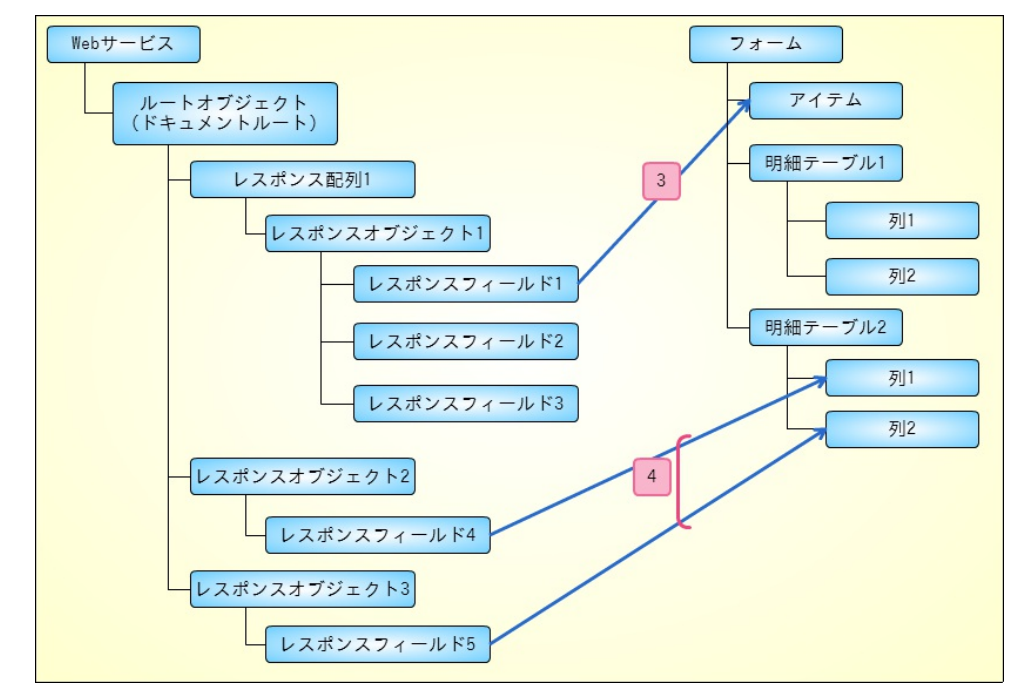

パターン 説明 このパターンでは、レスポンスフィールド1の値が、フォームの項目に反映されます。  $\mathbf{1}$ このパターンでは、レスポンスフィールド2の値が、明細テーブルの列1の1行目に反映されます。  $\overline{2}$ このパターンでは、レスポンスフィールド1の値が、フォームの項目に反映されます。  $\overline{3}$ レスポンスの異なる配列に含まれているフィールドを、同一の明細テーブルの列にマッピングすることはできませ  $\overline{4}$ ん。

データマッパーで利用できるアイテム一[覧](#page-68-0)

データマッパーで利用できるアイテムの一覧は以下の通りです。

入力アイテム

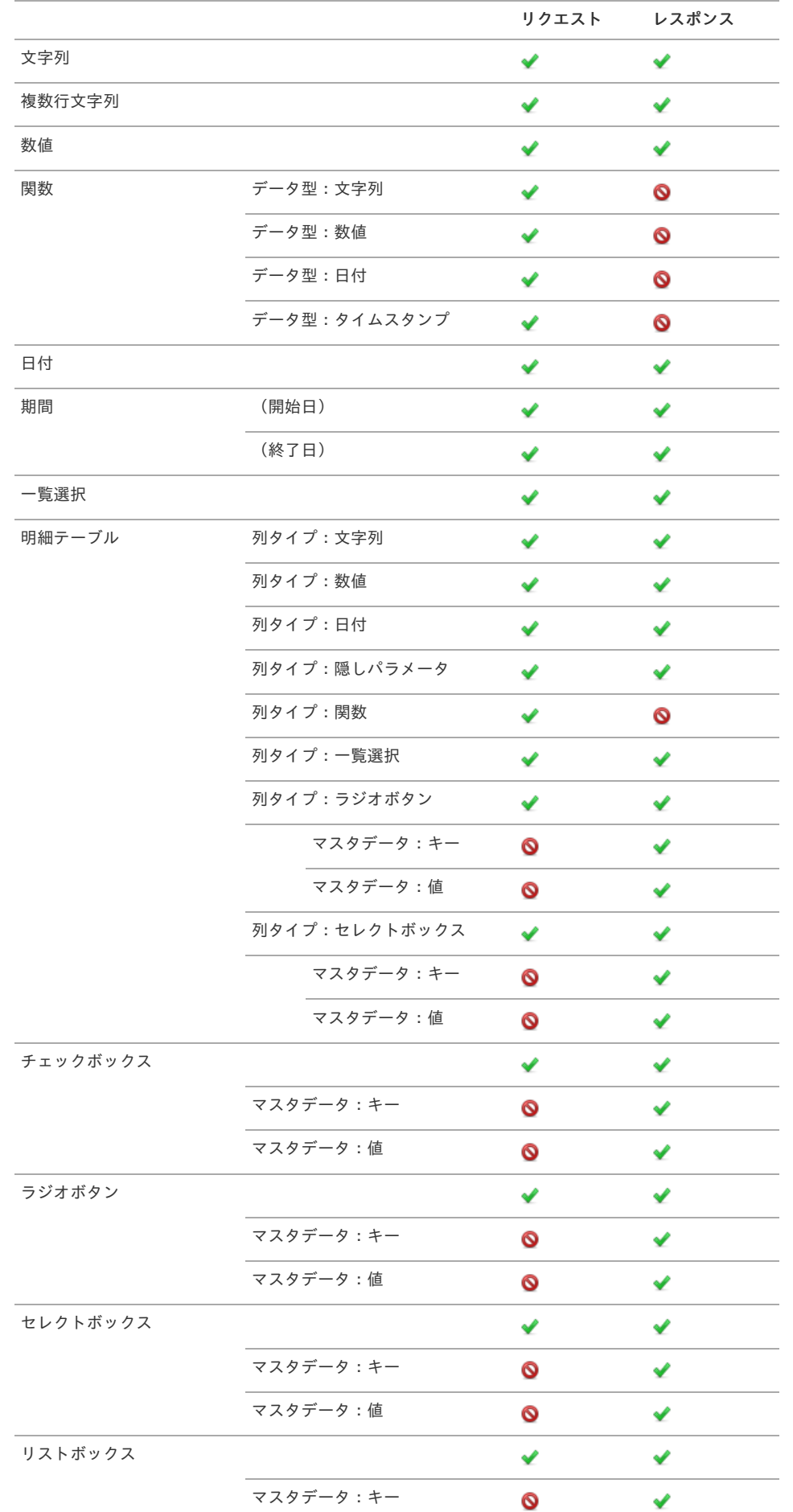

<span id="page-68-0"></span>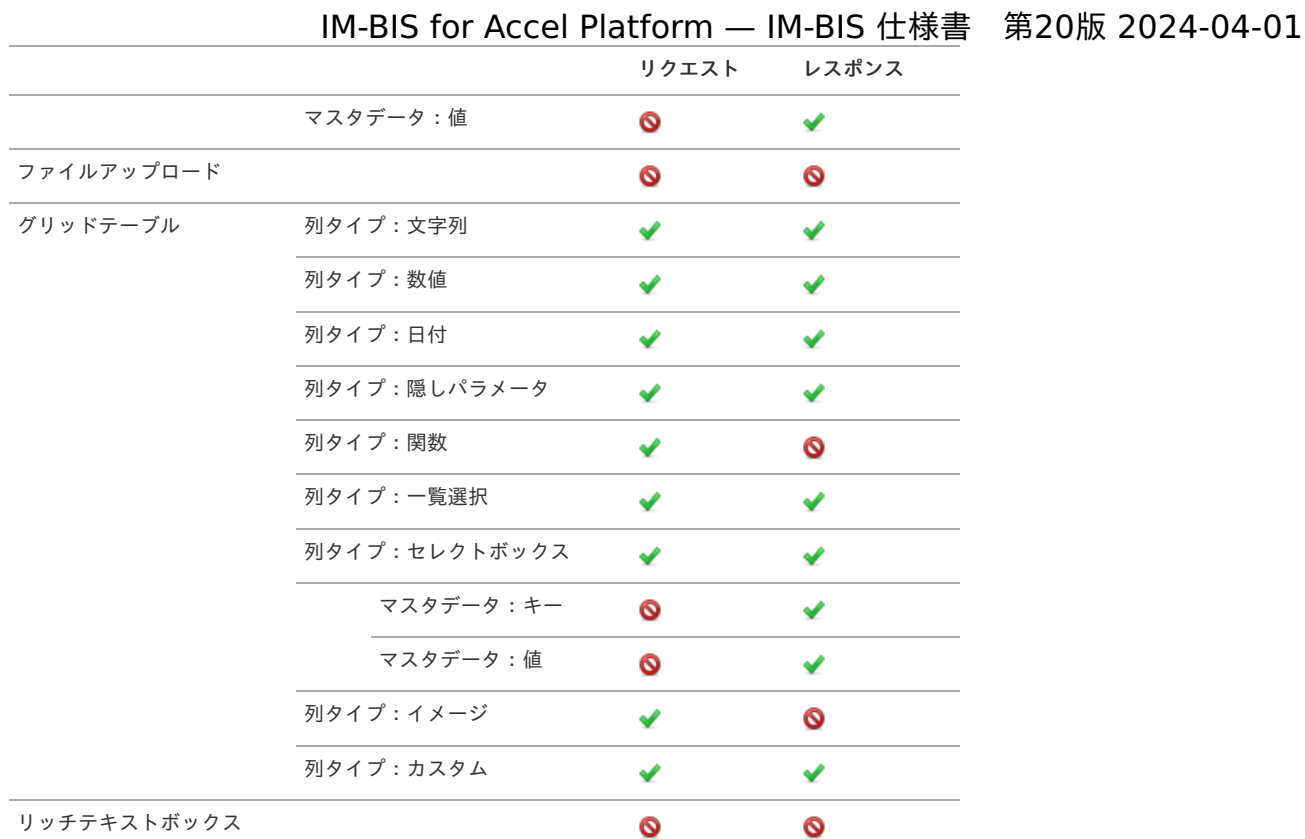

# 1コラム 凡例 ◆ : データマッパーで利用できます。

l,  $\overline{a}$ 

- ●:データマッパーに表示されず、利用できません。
- 共通マスタアイテム

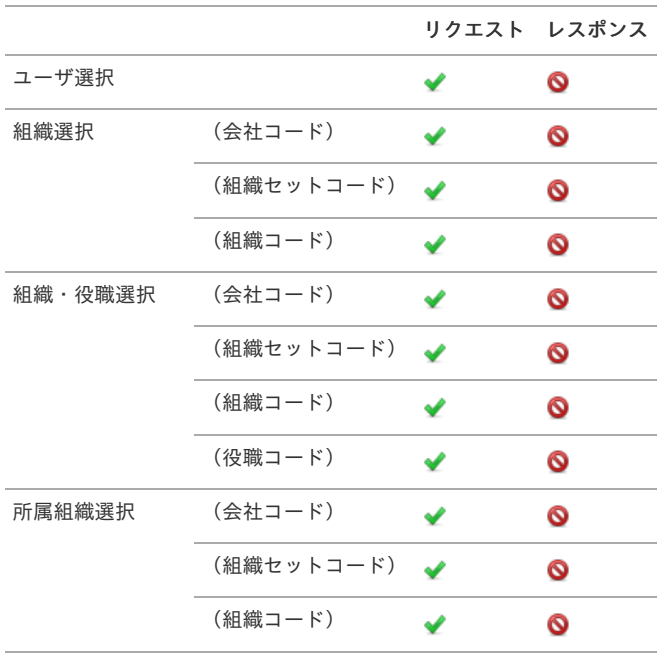

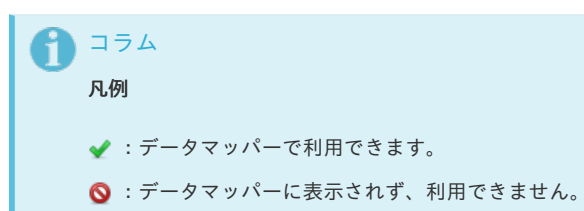

■ 汎用アイテム

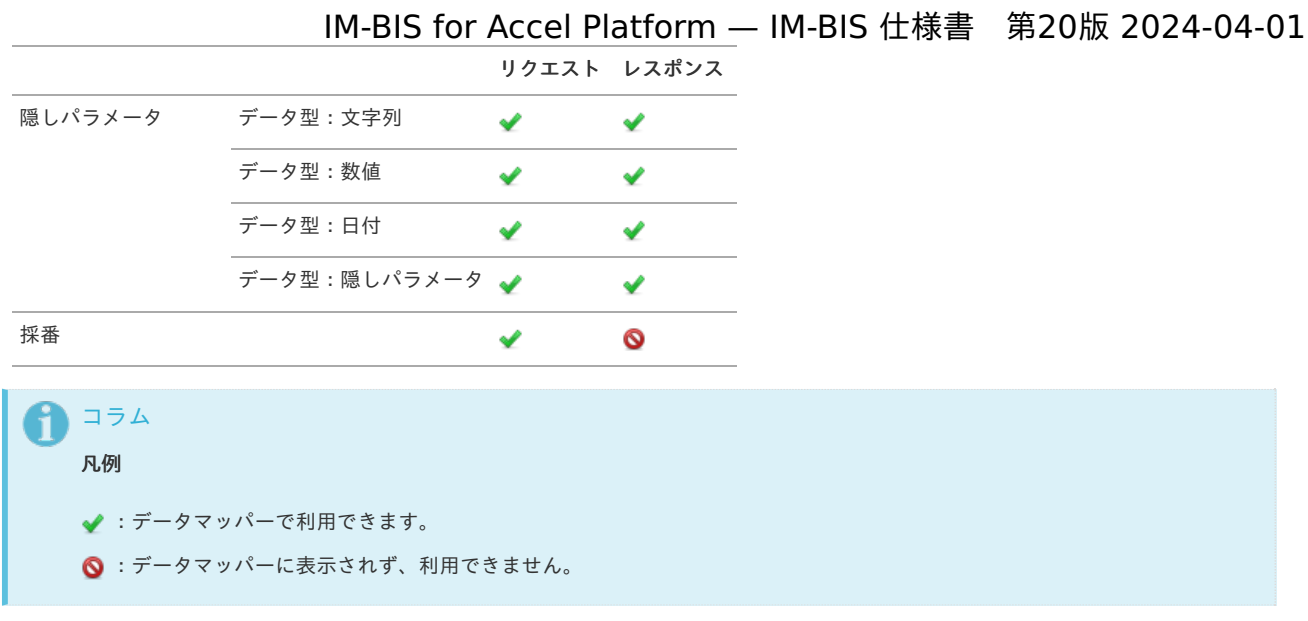

■ 互換用アイテム

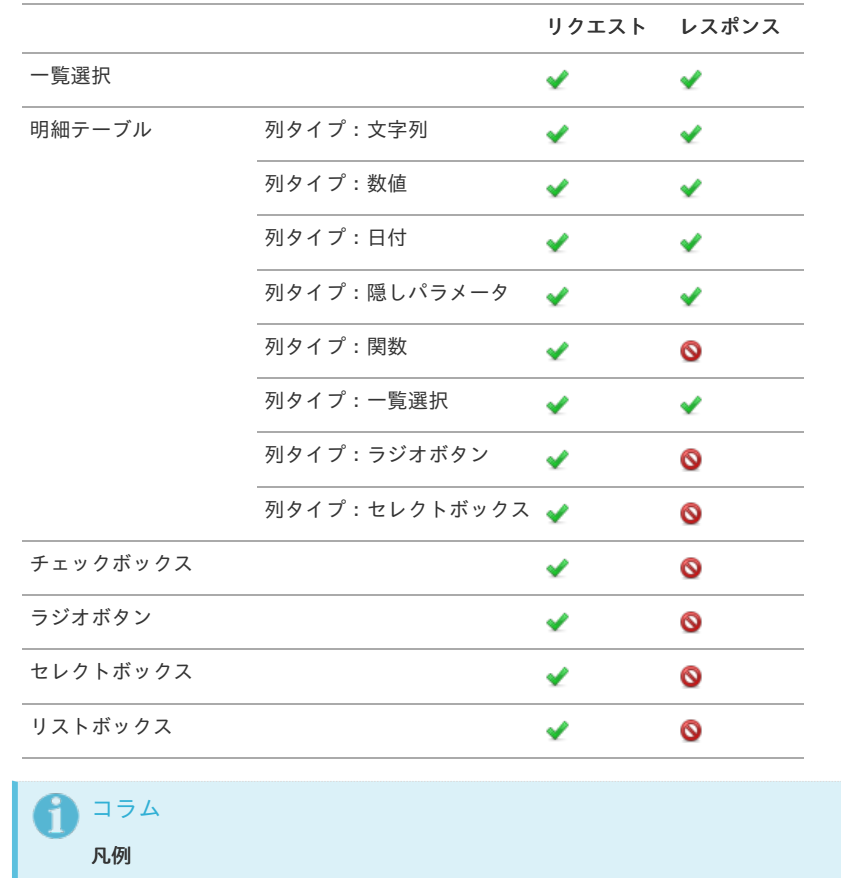

- ◆ : データマッパーで利用できます。
- ●:データマッパーに表示されず、利用できません。

データマッパーでの「通常イベント」と「特殊イベント」のリクエストとレスポンスの仕様

IM-BIS 2013 Winter より外部連携のアイテムイベントとテーブルイベントに「通常イベント」と「特殊イベント」の表示が追加されました。 「通常イベント」と「特殊イベント」の、データマッパーでのリクエストとレスポンスの仕様について説明します。

Contents

- [通常イベントの場合](#page-71-0)
- [特殊イベントの場合](#page-6-0)
	- [一覧選択の場合](#page-6-1)
	- [ボタン\(インポート\)の場合](#page-11-0)
	- ボタン (エクスポート) の場合
- IM-BIS 2013 Summer [からの変更点](#page-79-0)
	- [リクエスト](#page-0-0)
		- [レスポンス](#page-14-0)

## [通常イベントの場合](#page-15-0)

通常イベントの、リクエストとレスポンスは以下の仕様です。 アイテムイベント設定とテーブルイベント設定における仕様は同じです。 ここでは、アイテムイベント設定を例に説明します。

1. 通常イベントの「設定」をクリックします。

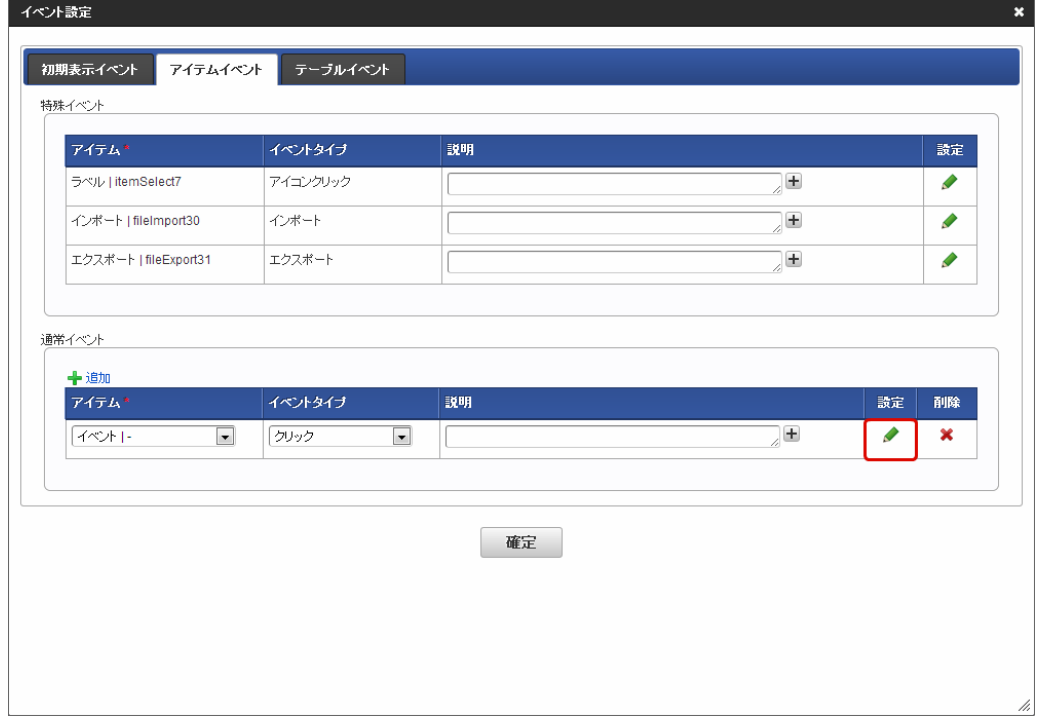

2. 「追加」をクリックします。

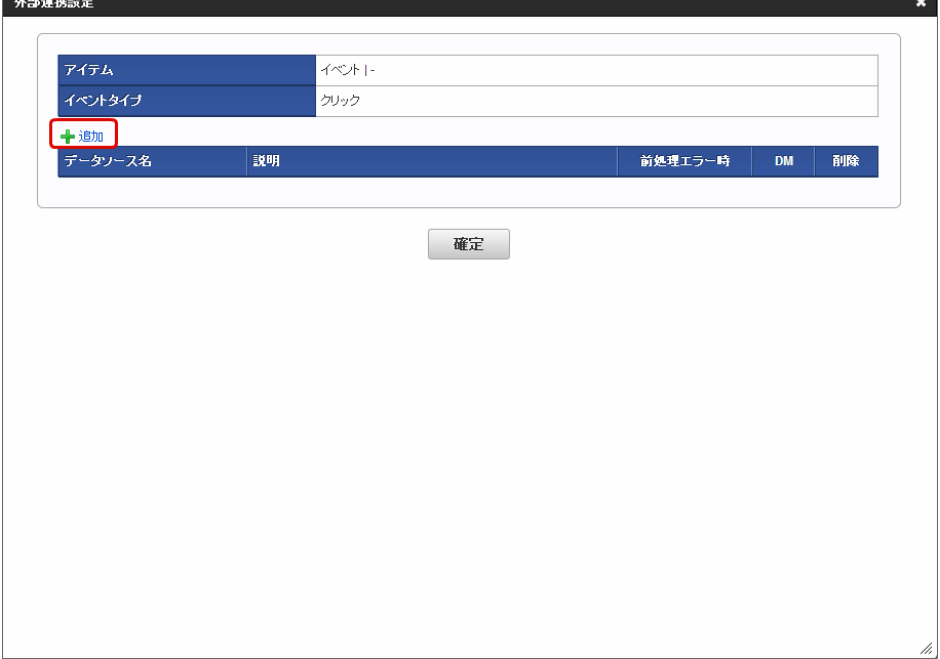

<span id="page-71-0"></span>3. 通常イベントのリクエストとして設定可能な画面アイテムが表示されます。

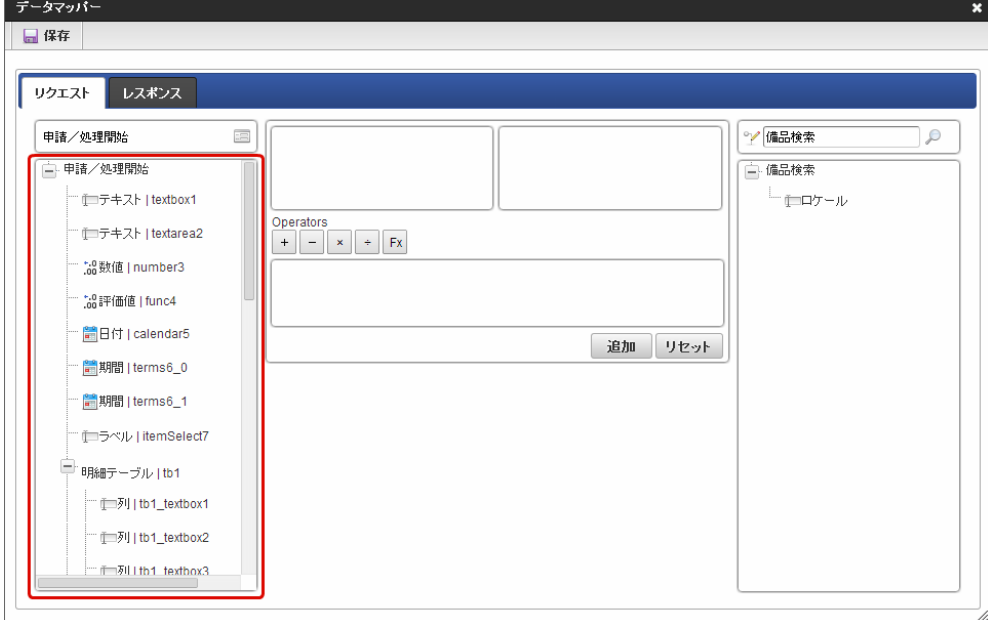

「フォーム・デザイナ」画面に配置している画面アイテムのうち、以下がリクエストに表示されます。

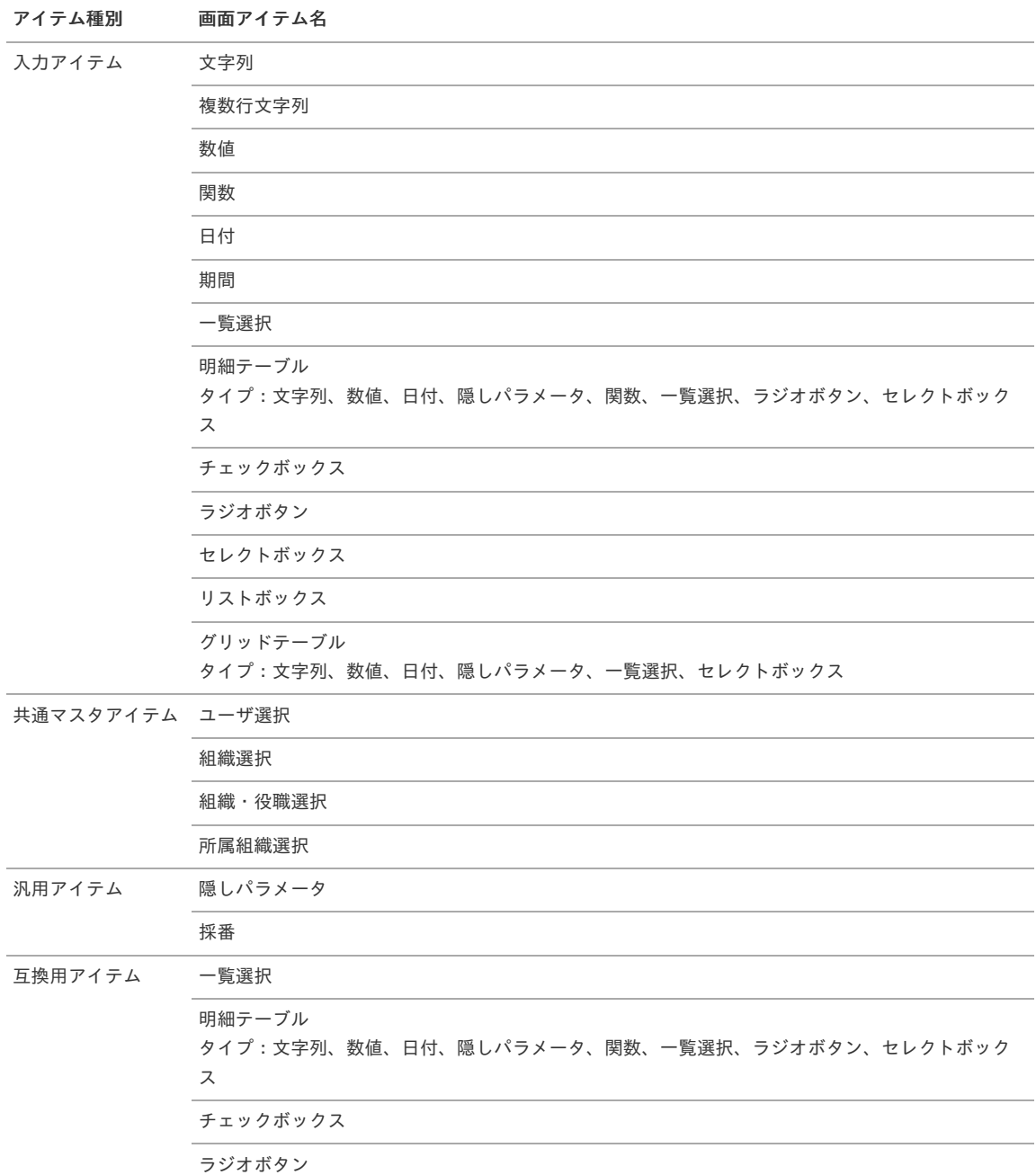
アイテム種別 画面アイテム名

セレクトボックス

リストボックス

4. 通常イベントのレスポンスとして設定可能な画面アイテムが表示されます。

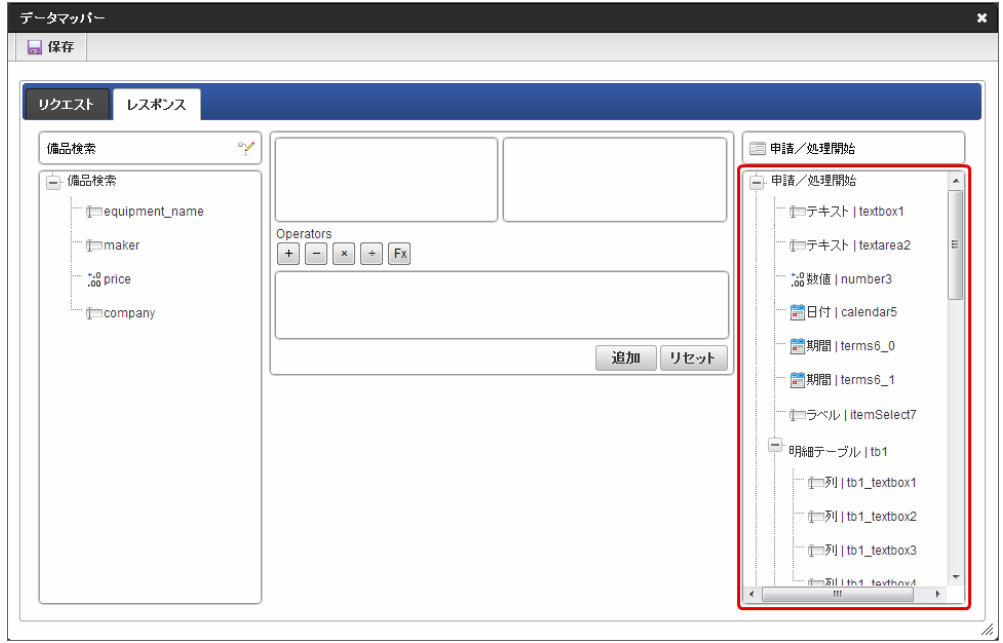

「フォーム・デザイナ」画面に配置している画面アイテムのうち、以下がレスポンスに表示されます。

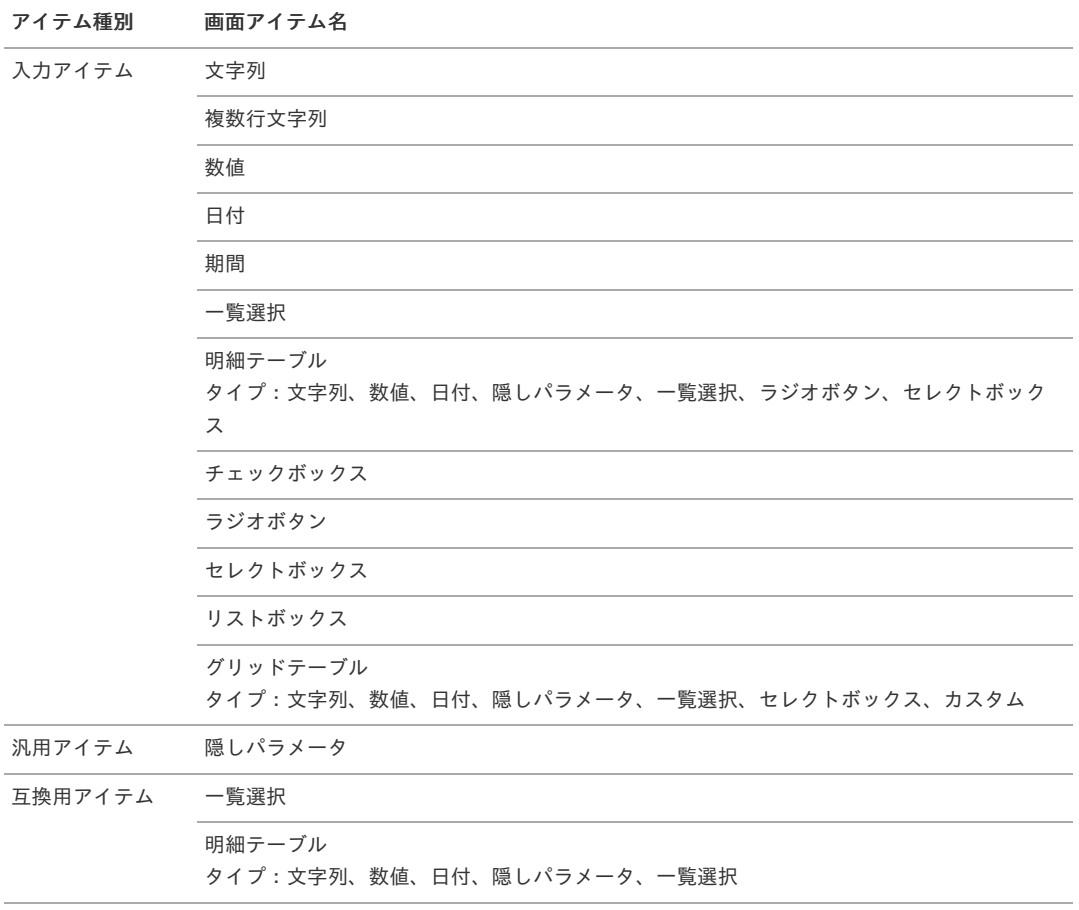

### [特殊イベントの場合](#page-16-0)

2013 Winter時点の特殊イベントは、以下です。 ここでは、各々のイベント毎に説明します。

- 一覧選択:アイコンクリック
- ボタン(インポート):インポート

ボタン(エクスポート):エクスポート

#### [一覧選択の場合](#page-16-1)

アイテムイベント設定とテーブルイベント設定における仕様は同じです。 ここでは、アイテムイベント設定を例に説明します。

1. 特殊イベントの「設定」をクリックします。

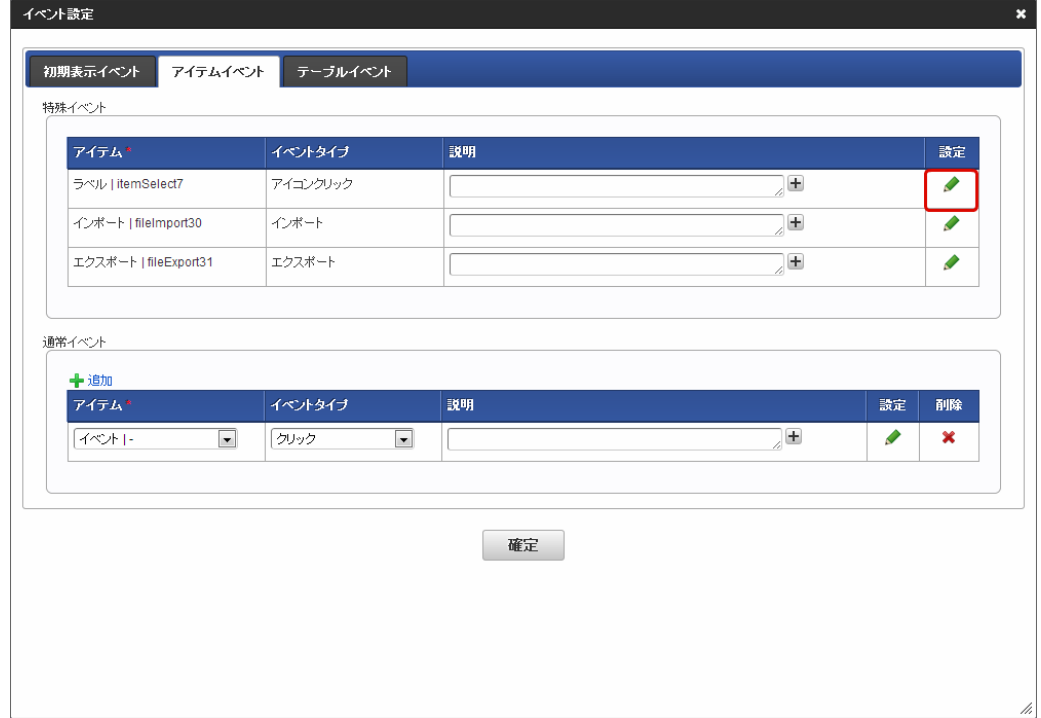

2. 「追加」をクリックします。

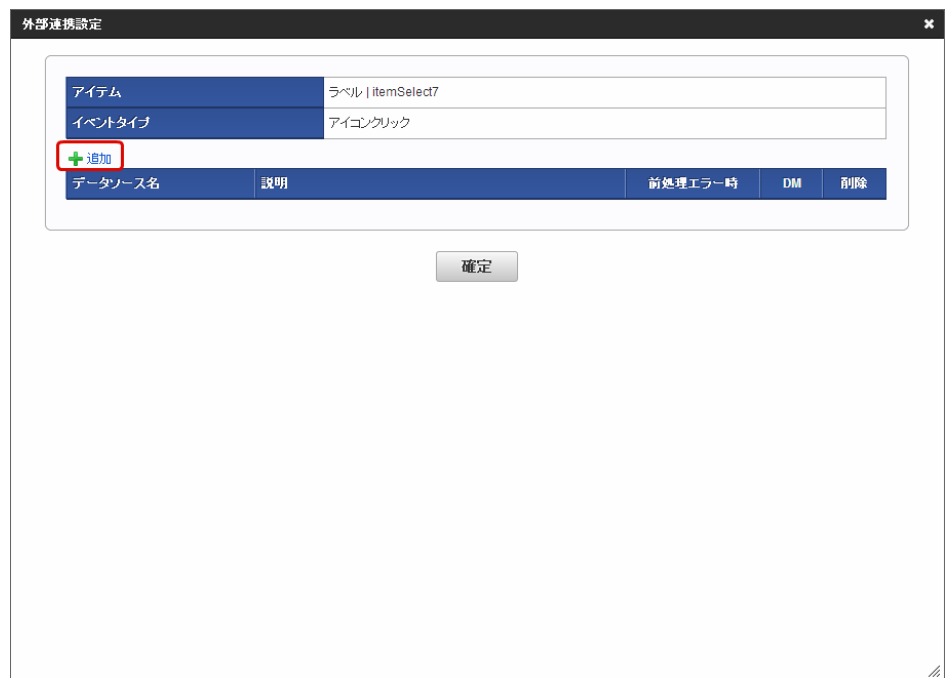

3. 特殊イベントのリクエストとして設定可能な画面アイテムが表示されます。

IM-BIS for Accel Platform — IM-BIS 仕様書 第20版 2024-04-01 データマッパ 日保存 リクエスト レスポンス 申請/処理関始  $\Xi$ ○/ 備品検索  $\overline{\mathbf{e}}$ **E-甲腈/処理開始** □ 備品検索 一世ロケール Operators<br>  $+$   $\times$   $+$   $\times$ · (コテキスト | textarea2 \* .0数値 | number3  $\frac{1}{20}$ 評価値 | func4 " <mark>論</mark>日付 | calendar5 追加 リセット · <mark>論</mark>期間 | terms6\_0 " <mark>論</mark>期間 | terms6\_1 「 ill ラベル | itemSelect7 **■ 明細テーブル | tb1**  $\sqrt{50}$  | tb1\_textbox2  $\sqrt{2}$  /  $\sqrt{3}$  /  $\sqrt{1 + 1}$  textbox3 i コラム

「 [通常イベントの場合](index.html#basic-event-list)」のリクエストと同様の画面アイテムが表示されます。

4. 特殊イベントのレスポンスとして設定可能な画面アイテムが表示されます。

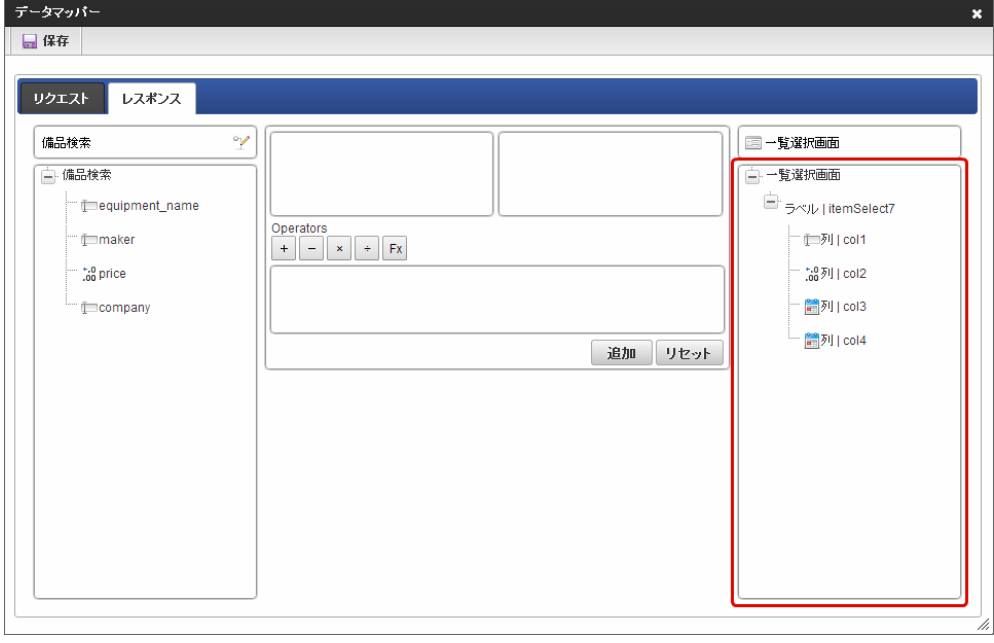

[ボタン\(インポート\)の場合](#page-16-2)

コラム

ボタン(インポート)の外部連携は、アイテムイベント設定のみ行うことができます。

「一覧選択」の画面アイテムのみ表示されます。

1. 特殊イベントの「設定」をクリックします。

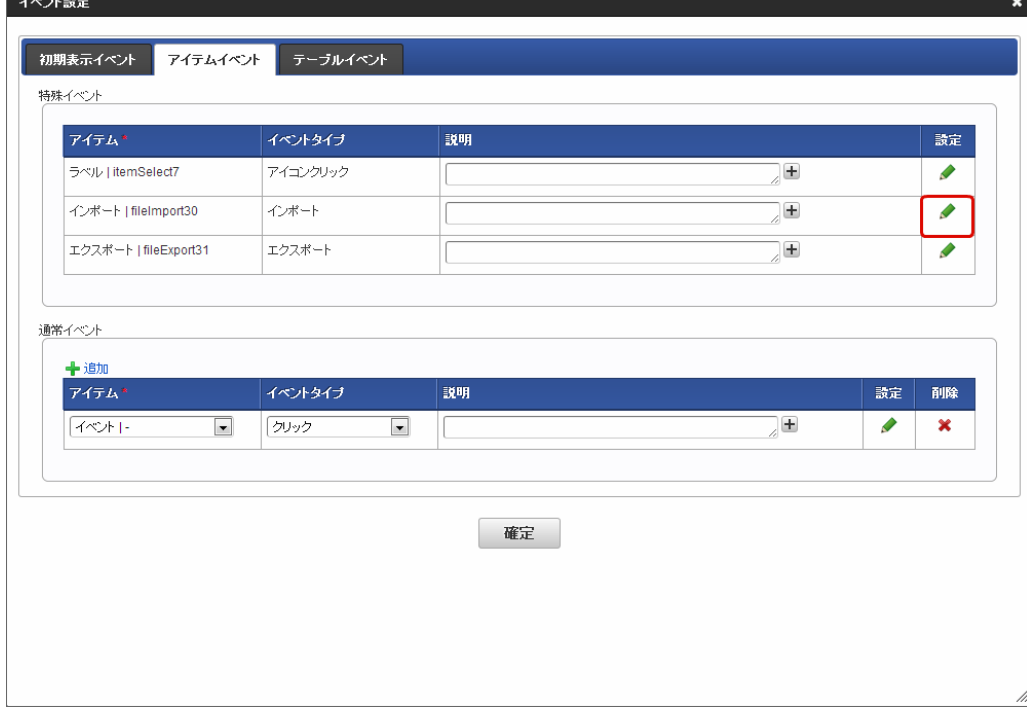

### 2. 「追加」をクリックします。

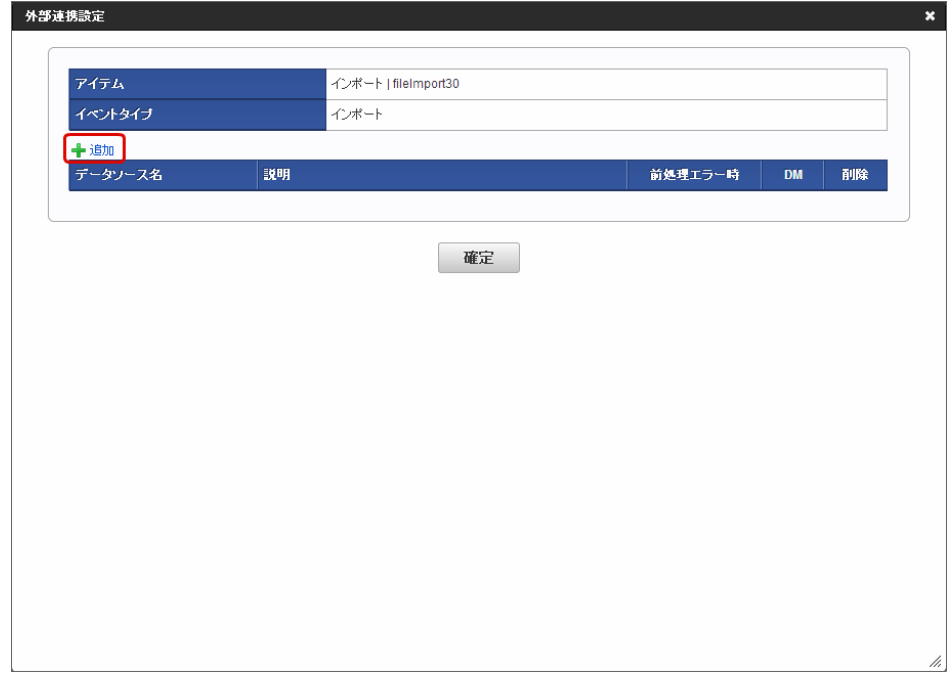

### 3. 特殊イベントのリクエストとして設定可能な画面アイテムが表示されます。

IM-BIS for Accel Platform — IM-BIS 仕様書 第20版 2024-04-01

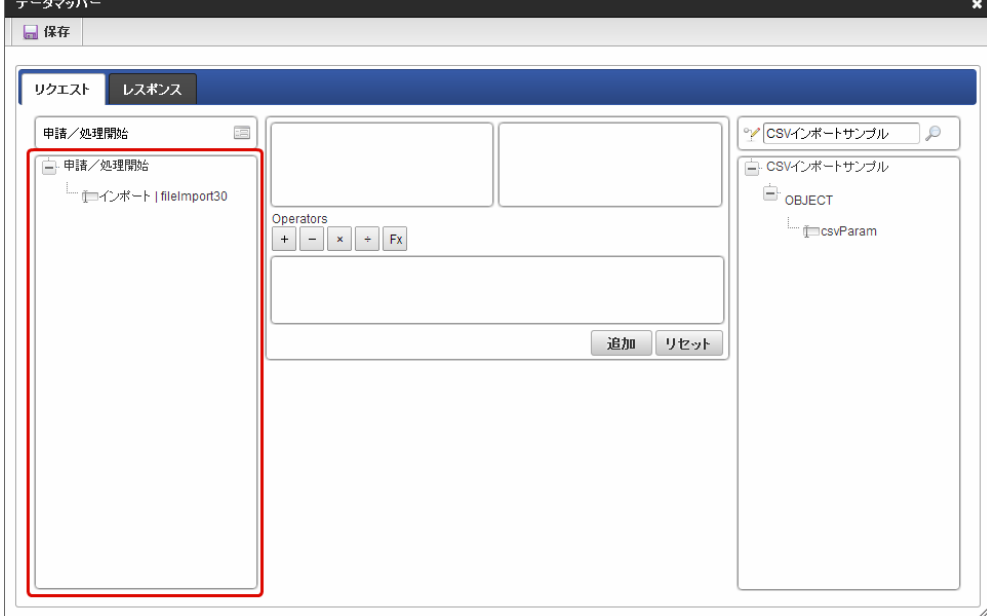

## 注意 インポートではファイル情報をデータソースに受け渡す必要があります。 インポートボタンとデータソースの入力パラメータをマッピングしてください。

コラム

「ボタン(インポート)」の画面アイテムのみ表示されます。

4. 特殊イベントのレスポンスとして設定可能な画面アイテムが表示されます。

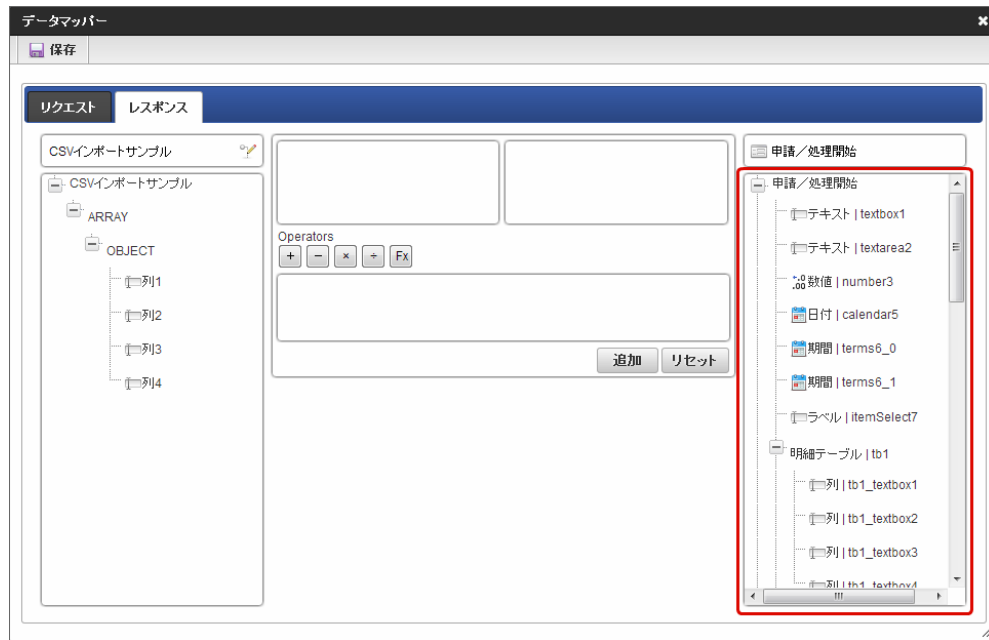

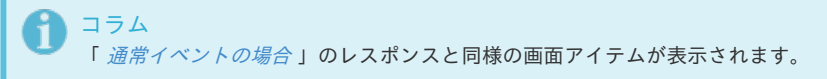

### [ボタン\(エクスポート\)の場合](#page-17-0)

ボタン(エクスポート)の外部連携は、アイテムイベント設定のみ行うことができます。

1. 特殊イベントの「設定」をクリックします。

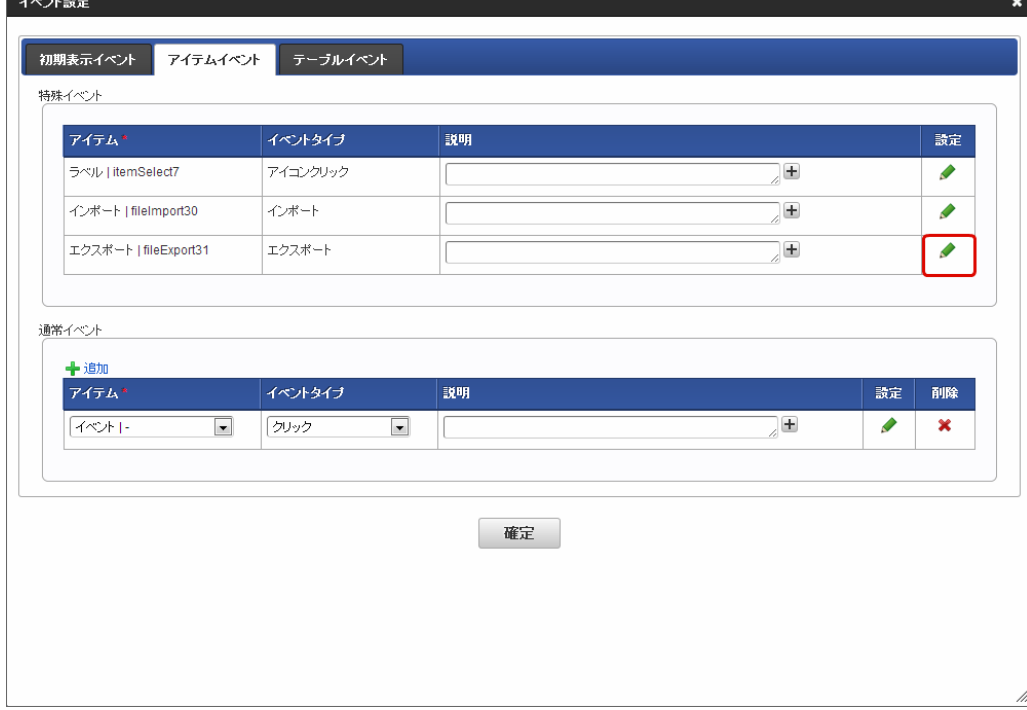

### 2. 「追加」をクリックします。

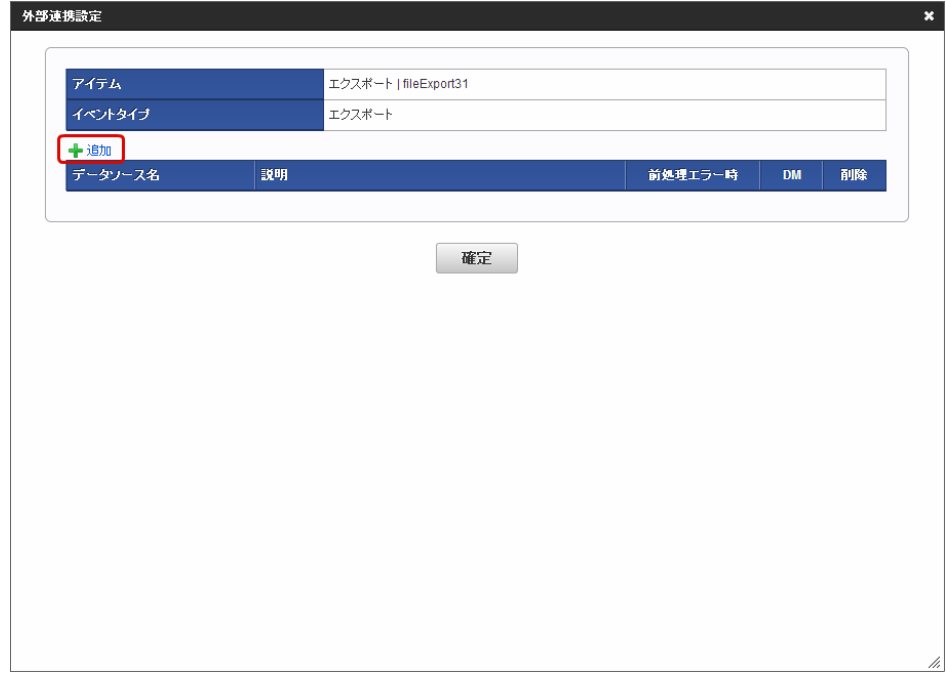

### 3. 特殊イベントのリクエストとして設定可能な画面アイテムが表示されます。

IM-BIS for Accel Platform — IM-BIS 仕様書 第20版 2024-04-01

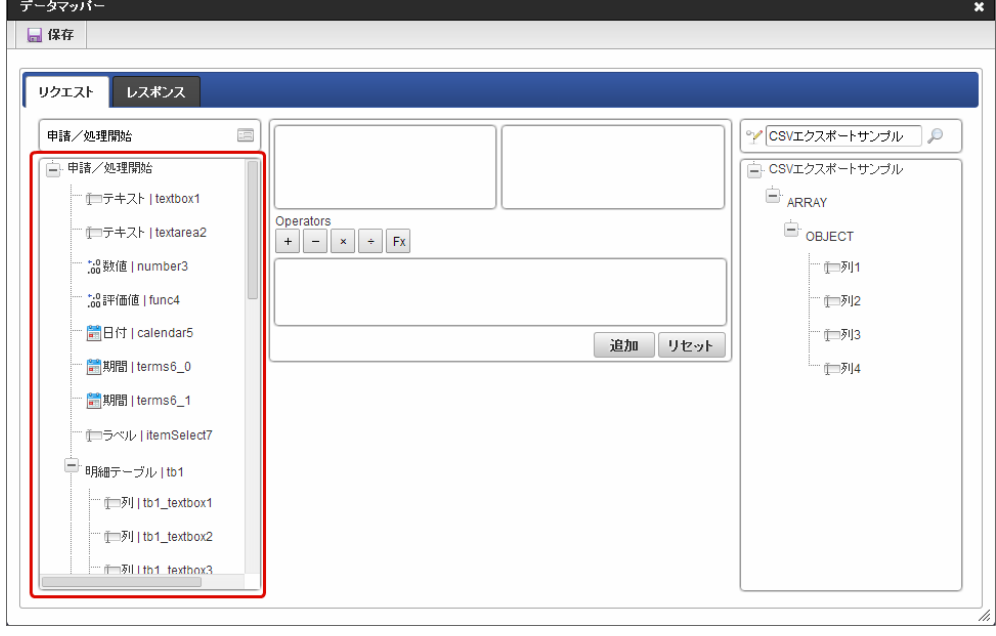

コラム 「 [通常イベントの場合](index.html#basic-event-list)」のリクエストと同様の画面アイテムが表示されます。

4. 特殊イベントのレスポンスとして設定可能な画面アイテムが表示されます。

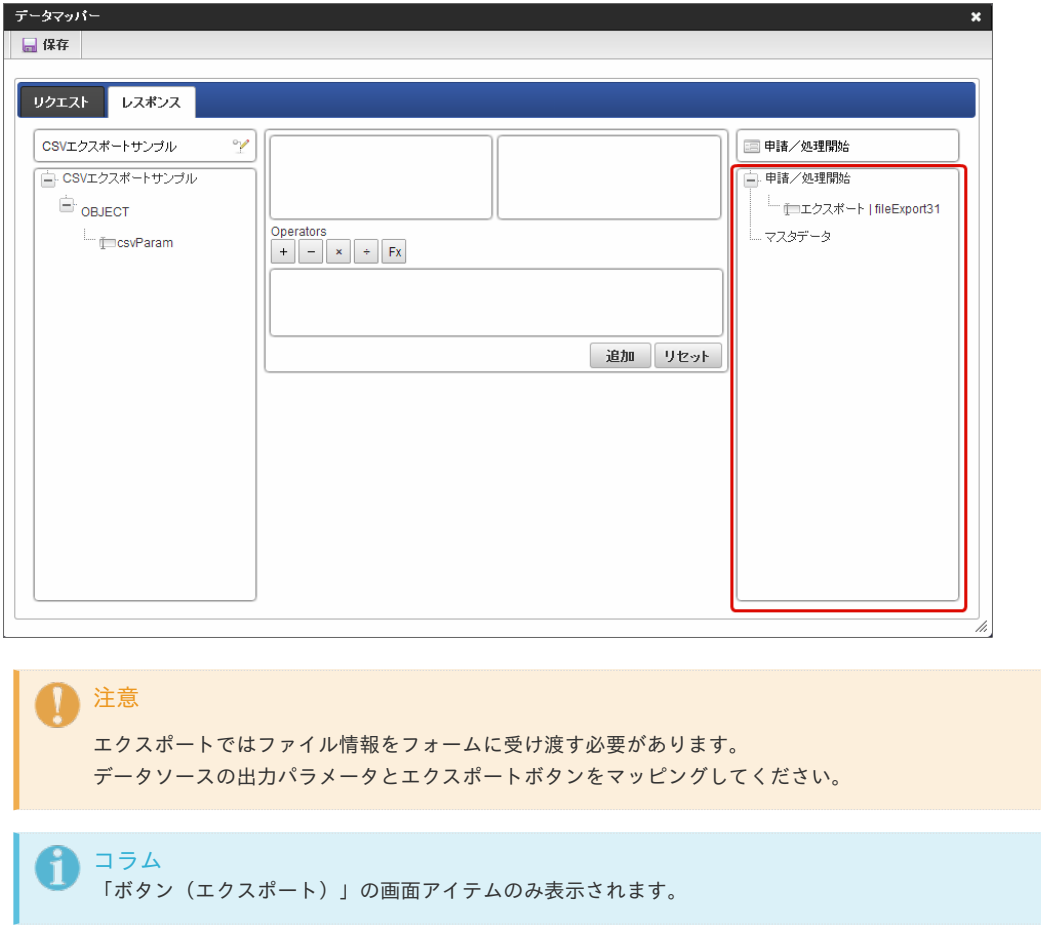

### IM-BIS 2013 Summer [からの変更点](#page-0-0)

IM-BIS 2013 Summer からの変更点について説明します。 一部の画面アイテムがリクエストとレスポンスの項目で設定不可となりました。

#### [リクエスト](#page-0-0)

以下の画面アイテムが非表示になりました。

アイテム種別 画面アイテム名

入力アイテム グリッドテーブル タイプ:イメージ

#### [レスポンス](#page-20-0)

以下の画面アイテムが非表示になりました。

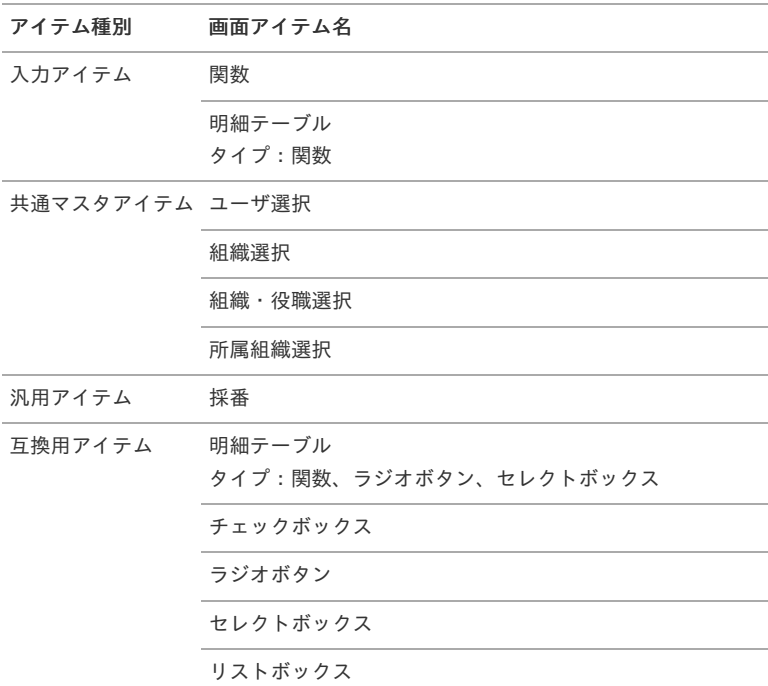

データマッパーでCSVインポートとCSVエクスポートを部分的にマッピングする場合の仕[様](#page-81-0)

CSVインポートとCSVエクスポートのデータマッパーで、部分的にマッピングする場合の仕様について説明します。

#### Contents

■ CSV[インポートの仕様](#page-81-1)

- CSV[インポートの外部連携実行時の仕様](#page-1-0)
- CSV[エクスポートの仕様](#page-6-2)
	- CSV[エクスポートの外部連携実行時の仕様](#page-6-0)

#### CSV[インポートの仕様](#page-13-0)

#### CSV[インポートの外部連携実行時の仕様](#page-0-0)

CSVインポート利用時の外部連携の仕様について説明します。 レスポンスの値をすべてマッピングするのではなく、部分的にマッピングする場合の仕様は以下の通りです。

■ データソース定義の設定

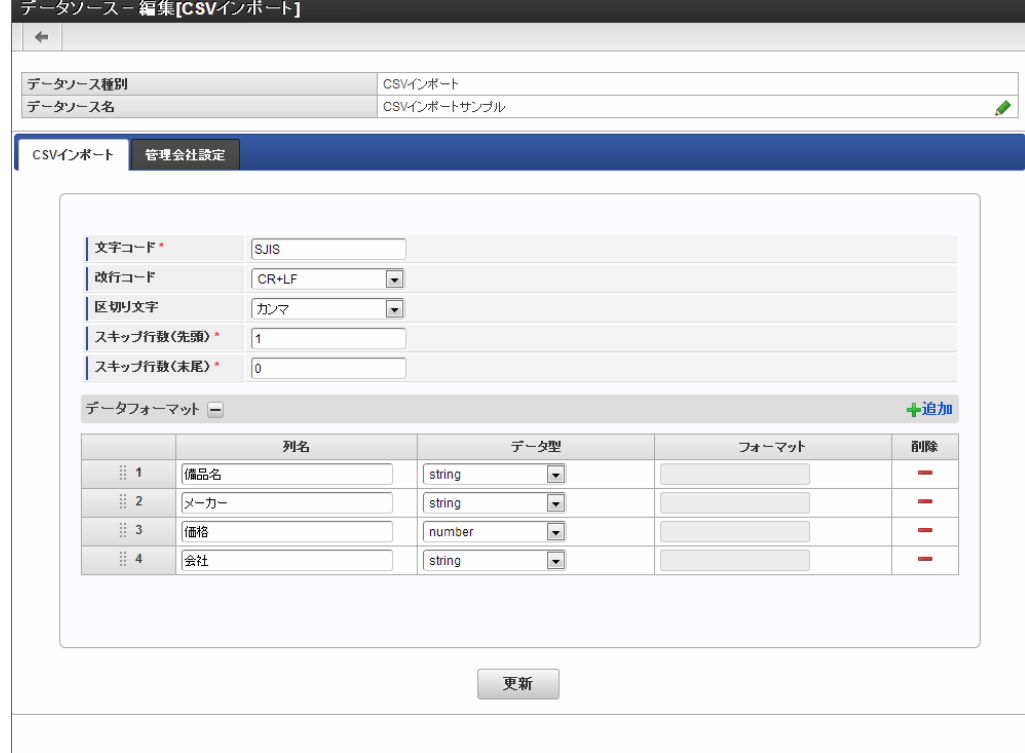

1. 以下のようにレスポンスを部分的にマッピングを行います。

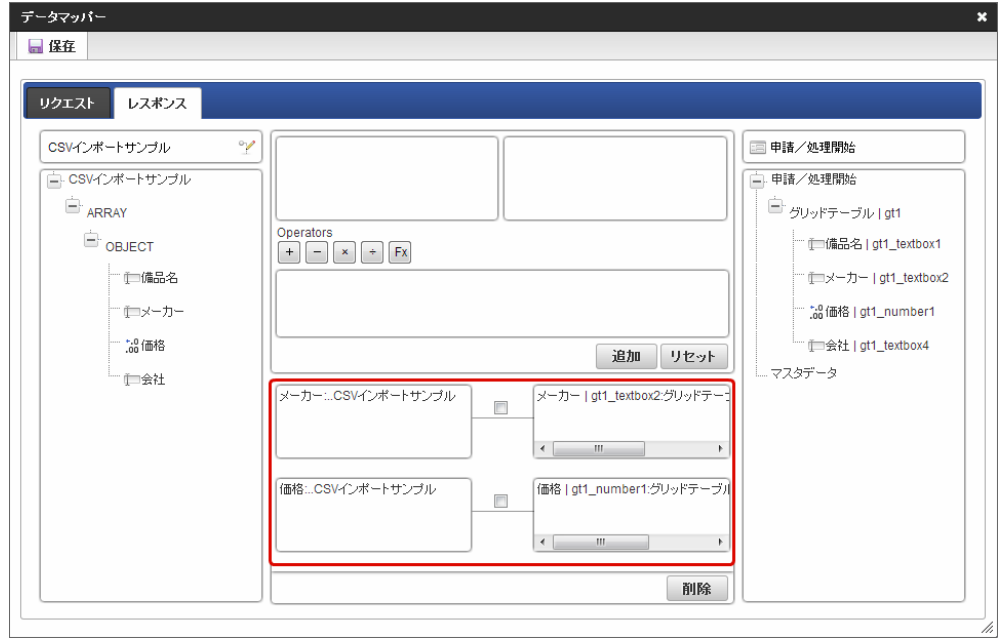

2. 「インポート」ボタンをクリックします。

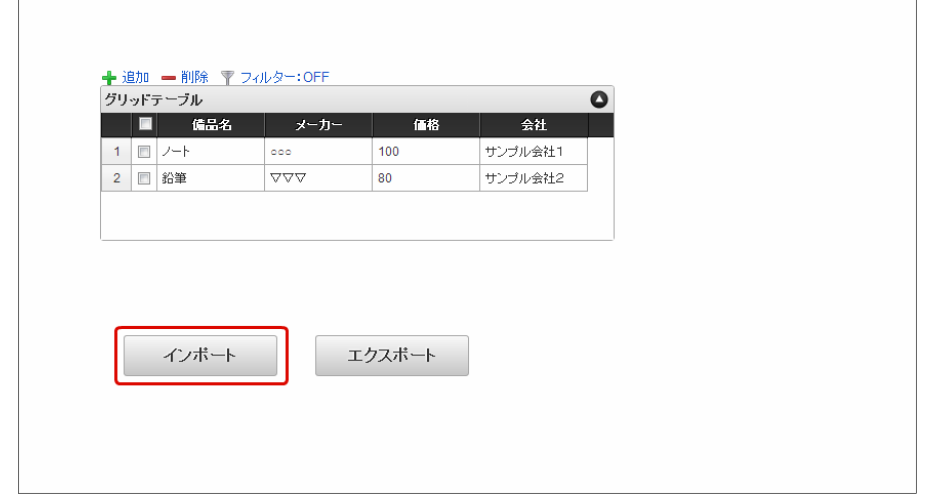

<span id="page-81-1"></span><span id="page-81-0"></span>3. 「ファイル追加」ボタンをクリックし、対象ファイルを選択し、「確定」ボタンをクリックします。

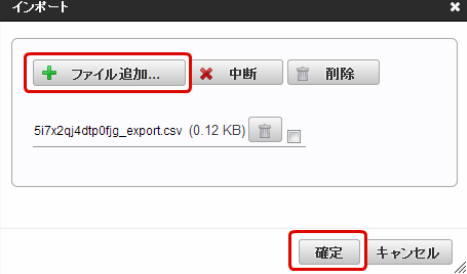

4. インポートが実行されました。

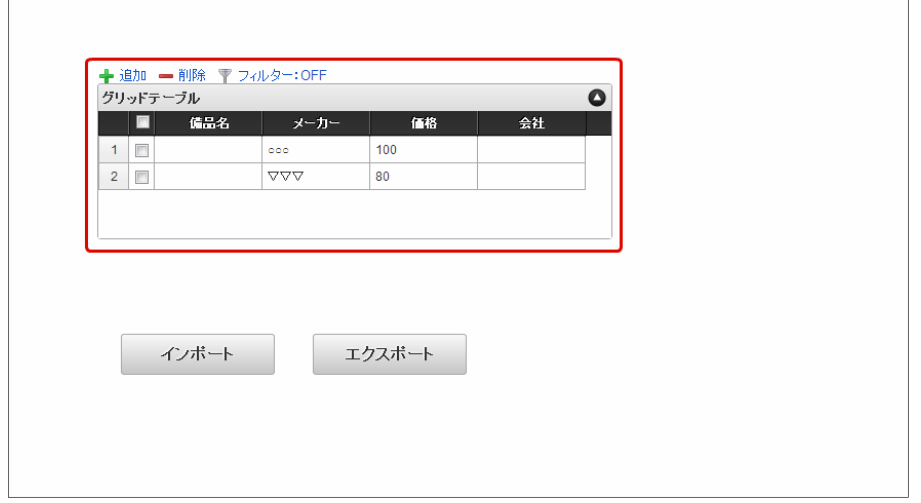

5. 空欄に値を手入力します。

 $\overline{a}$ 

 $\overline{\phantom{a}}$ 

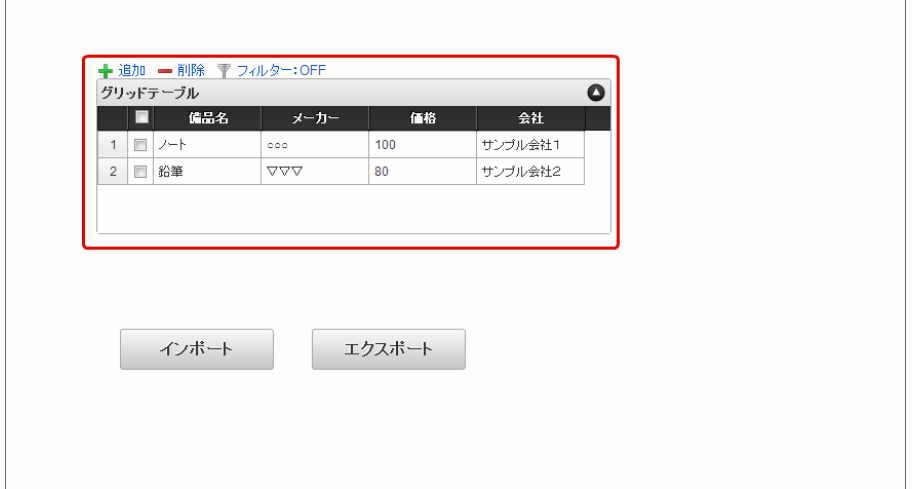

6. 「インポート」ボタンをクリックします。

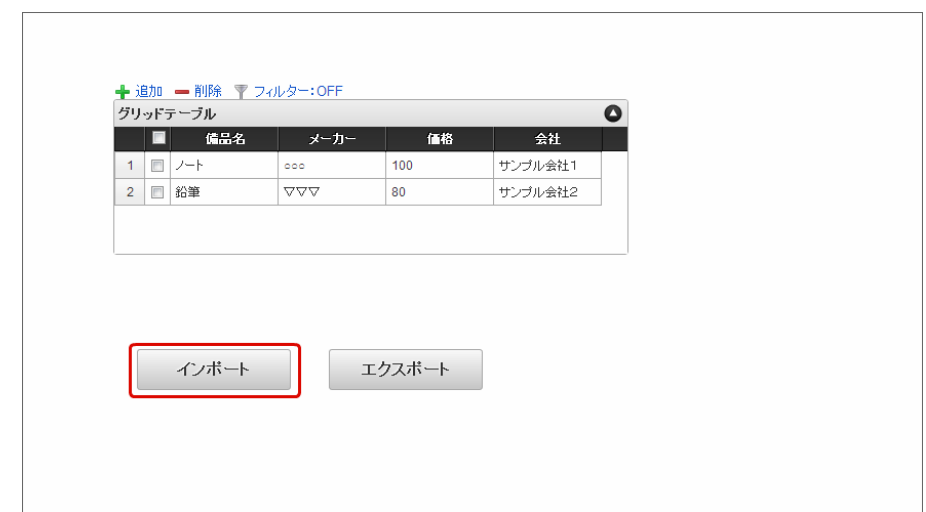

 $\overline{\phantom{a}}$ 

7. 「ファイル追加」ボタンをクリックし、対象ファイルを選択し、「確定」ボタンをクリックします。

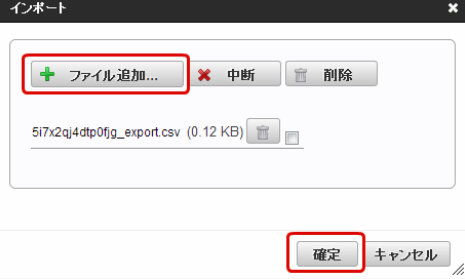

8. 再度、インポートを実行します。

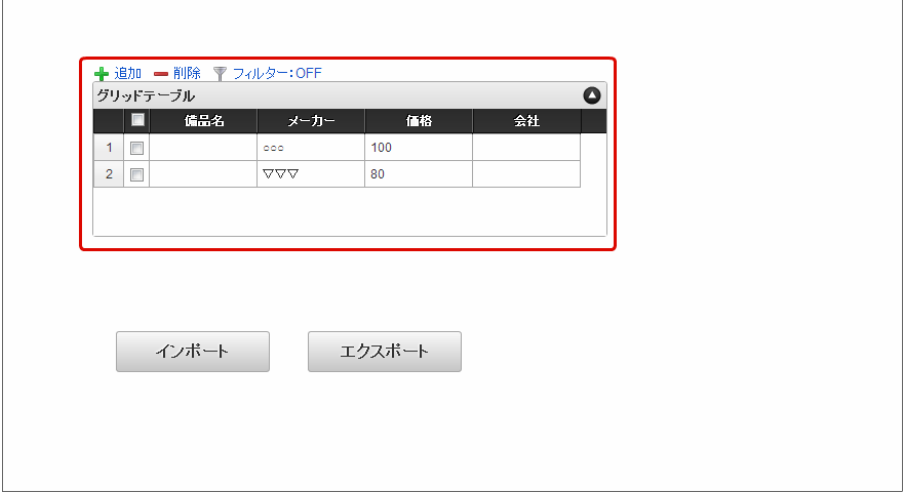

コラム

手入力した部分の値が保持されるのではなく、空欄も含めインポート時のCSVファイルの内容が反映されます。 そのため、手入力した値が消えてしまいます。

#### CSV[エクスポートの仕様](#page-14-0)

#### CSV[エクスポートの外部連携実行時の仕様](#page-15-0)

空欄がある場合のCSVの出力内容を説明します。 以下の内容でデータソース定義と外部連携を設定し、エクスポートを実行します。

■ データソース定義の設定

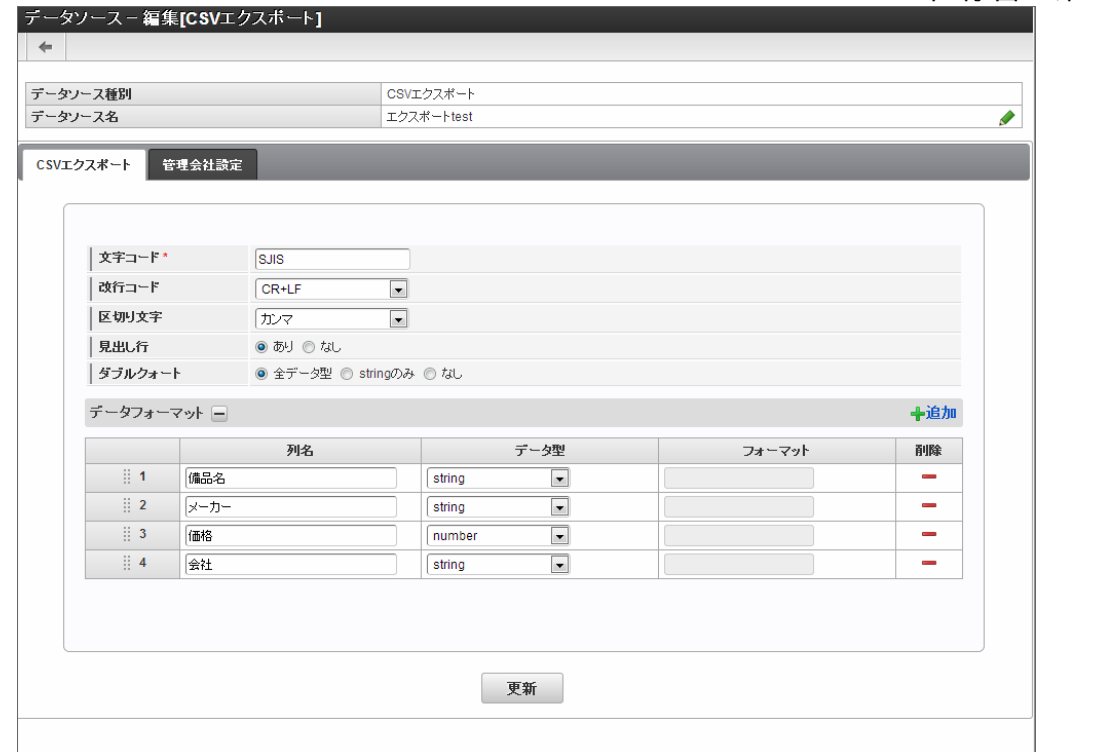

■ 外部連携のデータマッパーの設定 リクエストを以下のように設定します。

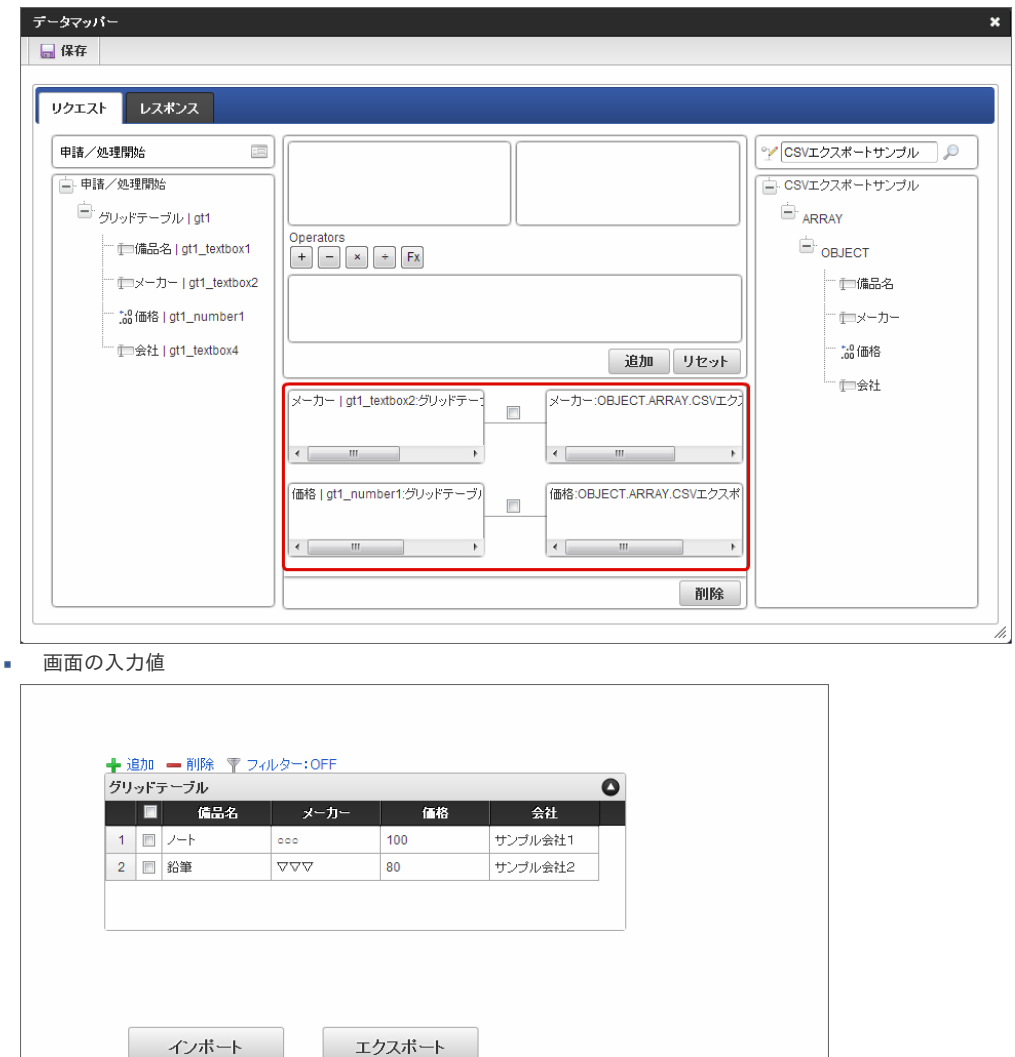

ダブルクォート:全データ型の場合

全ての項目がダブルクォートで囲まれます。 先頭と末尾のマッピングされていないデータが「""」と表示されます。 "備品名","メーカー","価格","会社" "","○○○","100","" "","▽▽▽","80",""

ダブルクォート:stringのみの場合

見出しと「string」がダブルクォートで囲まれます。 先頭と末尾のマッピングされていないデータが「空文字」で表示されます。

```
"備品名","メーカー","価格","会社"
,"○○○",100,
,"▽▽▽",80,
```
ダブルクォート:なしの場合

見出しもダブルクォートで囲まれません。 先頭と末尾のマッピングされていないデータが「空文字」で表示されます。

備品名,メーカー,価格,会社 ,○○○,100, ,▽▽▽,80,

データマッパーでの関数向けJavaデータソース定義の復旧方[法](#page-61-0)

データマッパー上で、ユーザ情報やワークフロー情報などの関数を利用するためのJavaのデータソース定義を誤って削除した場合には、以下の手順 で復旧することができます。

Contents

- [データソース定義の取得](#page-1-0)
- [データソース定義のインポート](#page-6-2)

#### [データソース定義の取得](#page-6-0)

復旧用のJavaデータソース定義を以下の場所から取得してください。

%STORAGE\_PATH%\SYSTEM\STORAGE\PRODUCTS\IMPORT\BASIC\BIS\_FORMA\_CONNECT

コラム Storage として使用するディレクトリを %STORAGE\_PATH% と略しています。

#### [データソース定義のインポート](#page-6-1)

- 1. 「サイトマップ」→「IM-BIS」→「インポート」→「データソース定義」→「データソース定義インポート」をクリックします。
- 2. 「データソース情報インポート」画面が表示されます。

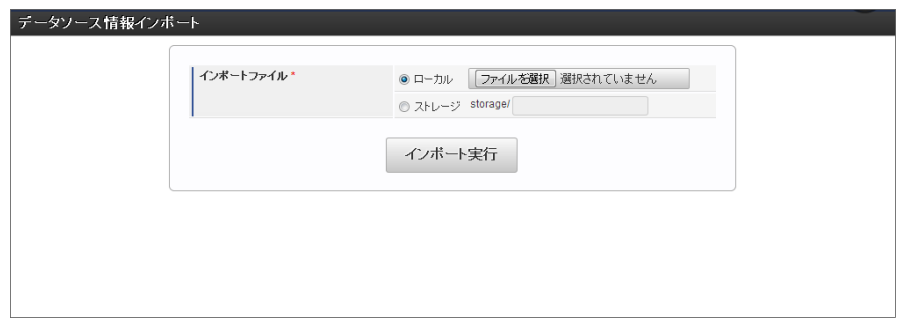

3. 「インポートファイル」にインポートするファイルとして「BIS\_FUNC\_DATASOURCE.ZIP」を設定します。

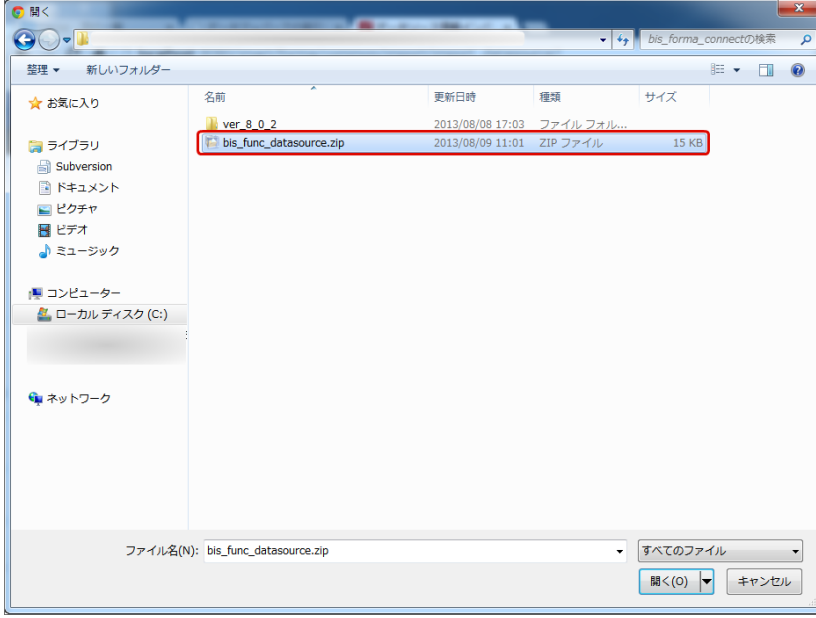

4. 「インポート実行」をクリックすると、インポートを実行します。

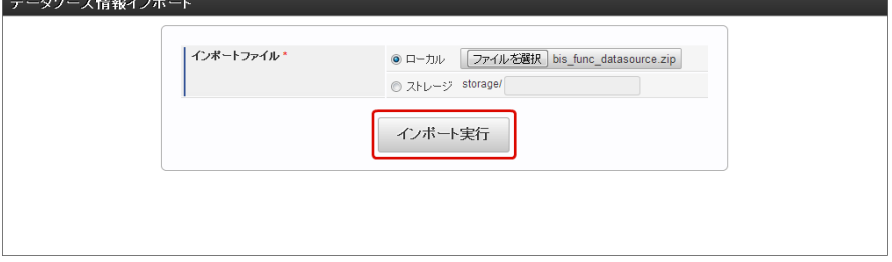

5. インポートが無事に成功すると、以下の通り復旧が完了しました。

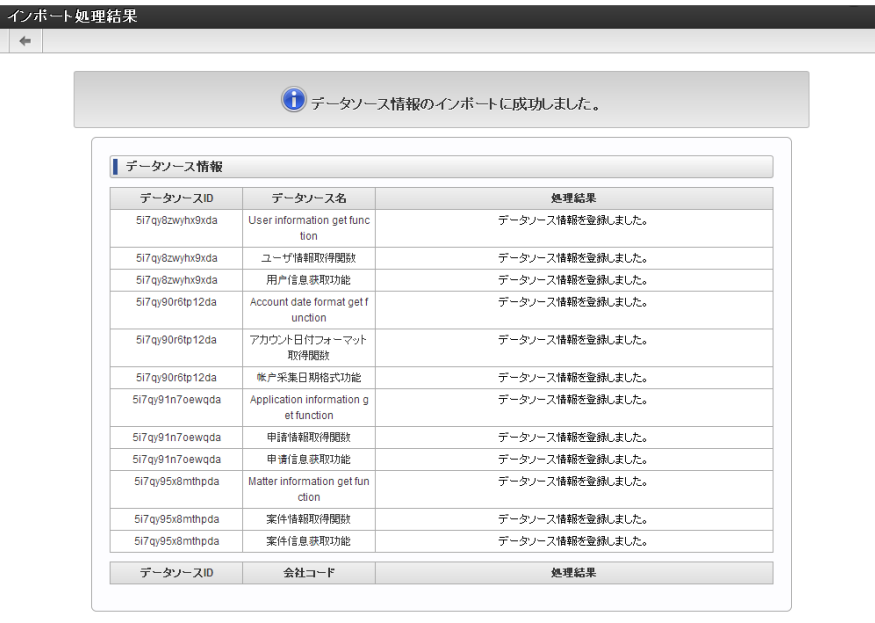

### ボタン(イベント)の外部連携の仕[様](#page-1-0)

ボタン(イベント)の仕様について説明します。

2013 Summerまでのボタン (イベント) 仕[様](#page-86-0)

2013 Summerまで、ボタン (イベント) は、以下のような仕様でした。

- 外部連携のイベント設定の設定項目が上から順にほぼ同時に実行され、複数イベントが設定されている場合は、1アクション、複数アウト プットで実行
	- 1. 「チェンジ連鎖」ボタンをクリックすると、以下の順番で一度に処理が実行されます。

<span id="page-86-0"></span>「テキスト1」に「連鎖」が上書きされる→「テキスト2」、「テキスト4」に「連鎖」が上書きされる→「テキスト3」に「連鎖」 が上書きされる→「テキスト5」、「テキスト6」に「連鎖」が上書きされる

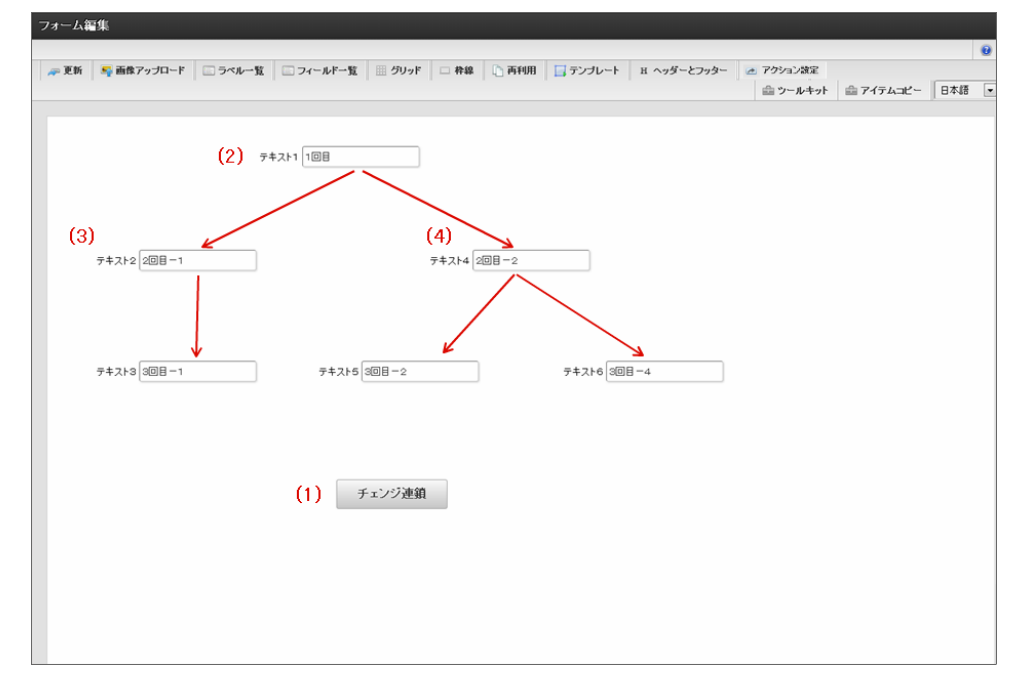

2.  $(1) \sim (4)$  の処理を以下のようにイベントを設定します。

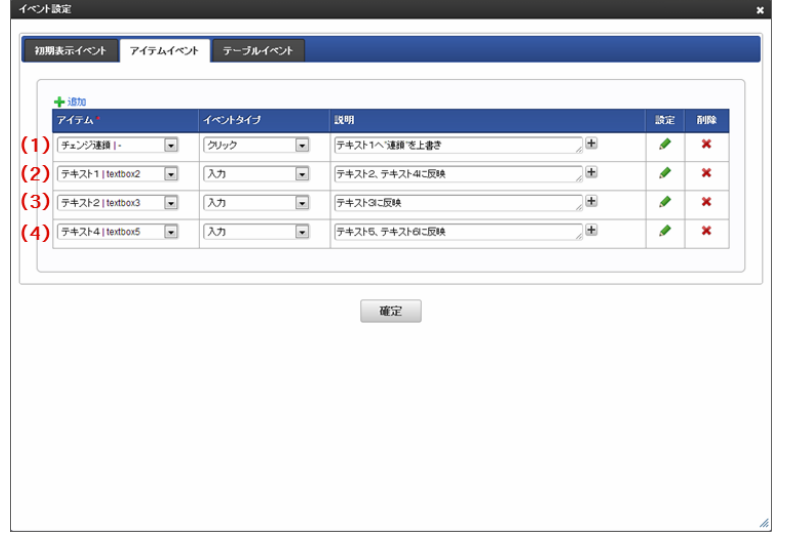

3. 「チェンジ連鎖」ボタンをクリックすると、各テキストの入力フィールドに「連鎖」が上書きされます。

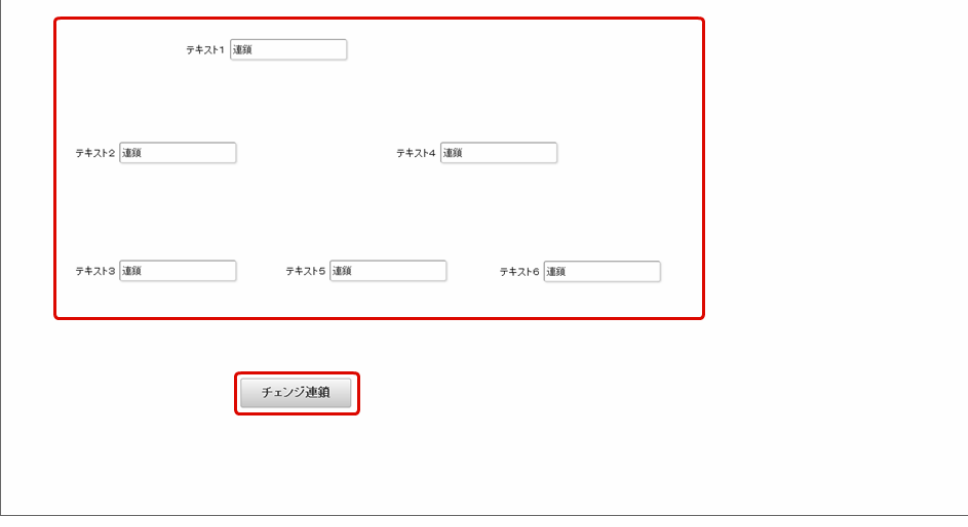

2013 Winterからのボタン (イベント) 仕[様](#page-87-0)

2013 Winter以降のボタン(イベント)の仕様は以下の通りです。

■ 外部連携のイベント設定の設定項目が上から順に実行され、複数イベントが設定されている場合は、1アクション、1アウトプットで実行

<span id="page-87-0"></span>1. アクション毎に以下の処理が実行されます。

「チェンジ連鎖」ボタンをクリックすると→「テキスト1」に「連鎖」が上書きされる。

- 「テキスト1」の値を「連鎖変更」に変更すると→「テキスト2」、「テキスト4」に「連鎖」が上書きされる。
- 「テキスト2」の値を「連鎖変更」に変更すると→「テキスト3」に「連鎖」が上書きされる。

「テキスト4」の値を「連鎖変更」に変更すると→「テキスト5」、「テキスト6」に「連鎖」が上書きされる。

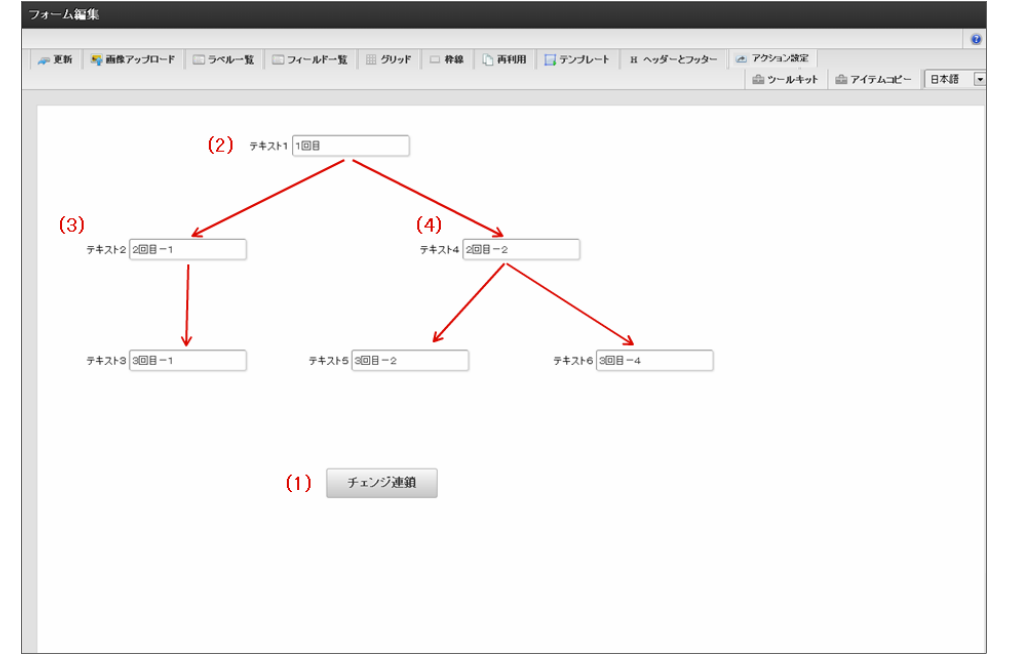

2.  $(1) \sim (4)$ の処理を以下のようにイベントを設定します。

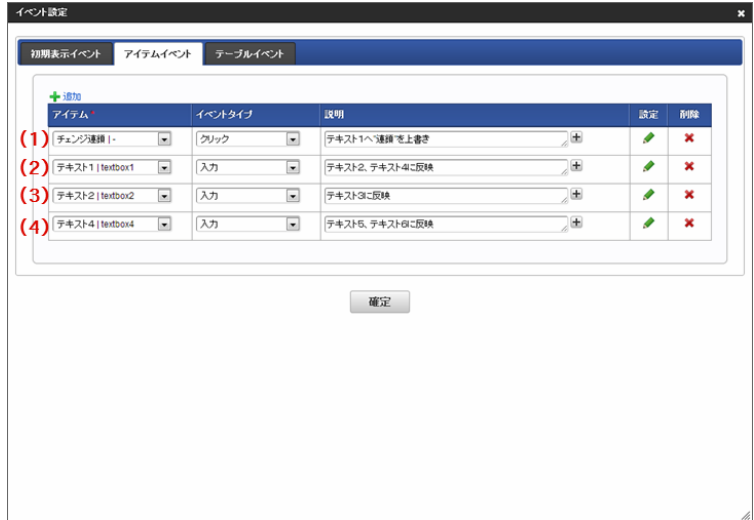

3. 「チェンジ連鎖」ボタンをクリックすると、「テキスト1」の入力フィールドに「連鎖」が上書きされます。

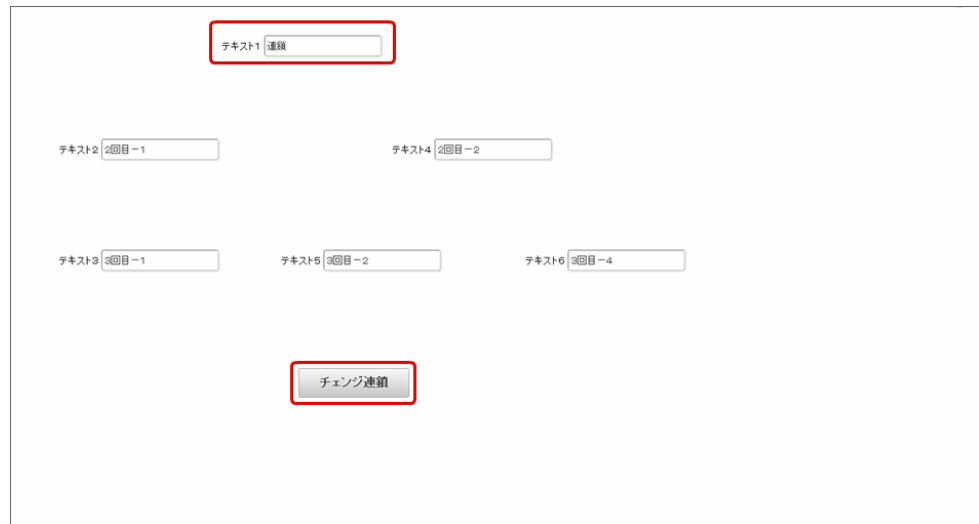

4. 「テキスト1」の値を「連鎖変更」に変更すると、「テキスト2」、「テキスト4」の入力フィールドに「連鎖」が上書きされます。

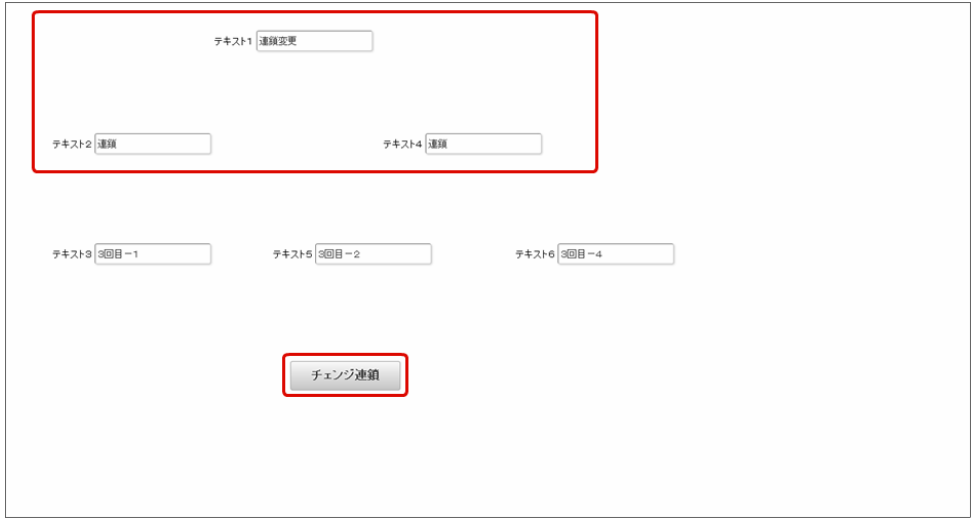

5. 「テキスト2」の値を「連鎖変更」に変更すると、「テキスト3」の入力フィールドに「連鎖」が上書きされます。

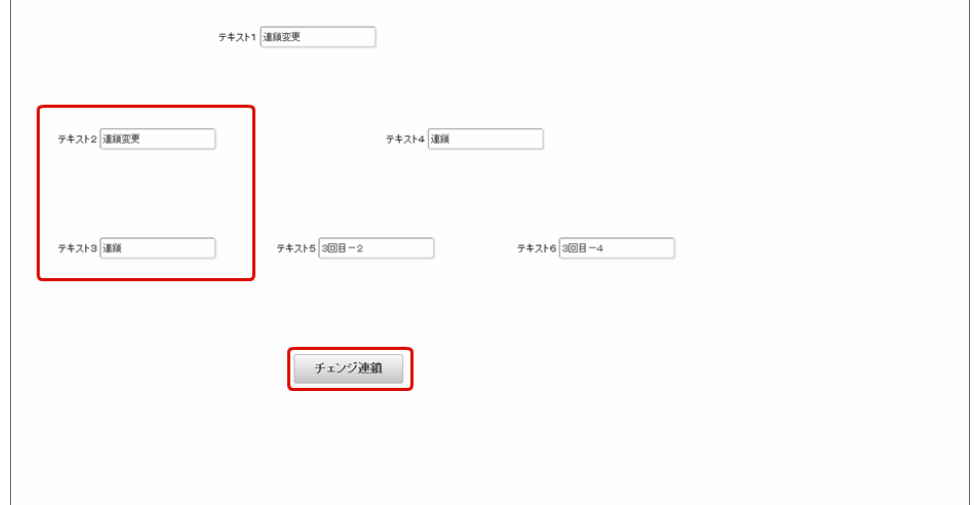

6. 「テキスト4」の値を「連鎖変更」に変更すると、「テキスト5」、「テキスト6」の入力フィールドに「連鎖」が上書きされます。

T.

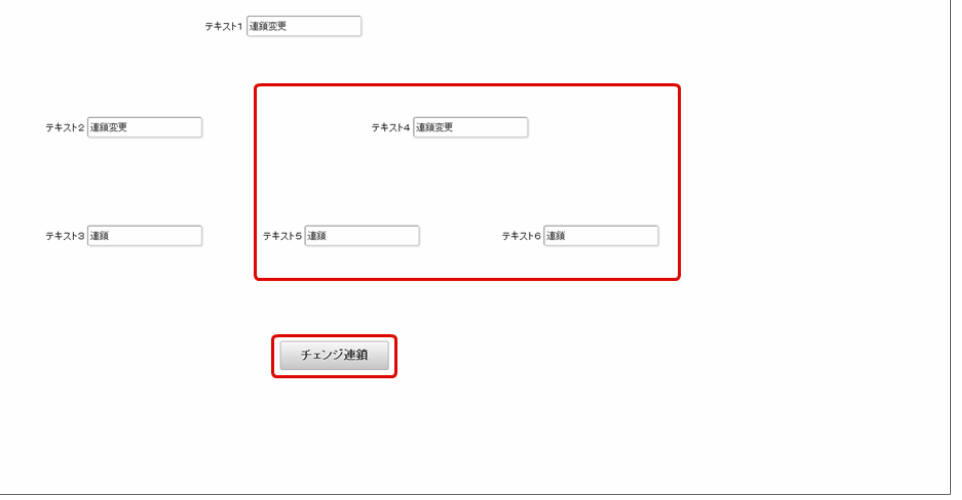

#### 2013 Summerまでのボタン(イベント)の処理の実現方[法](#page-6-2)

2013 Summerまでのように、ボタン(イベント)を1アクション、複数アウトプットの処理を行う方法を説明します。

1. 「チェンジ連鎖」ボタンをクリックすると、以下の順番で一度に処理が実行されます。 「テキスト1」に「連鎖」が上書きされる→「テキスト2」、「テキスト4」に「連鎖」が上書きされる→「テキスト3」に「連鎖」が上書 きされる→「テキスト5」、「テキスト6」に「連鎖」が上書きされる

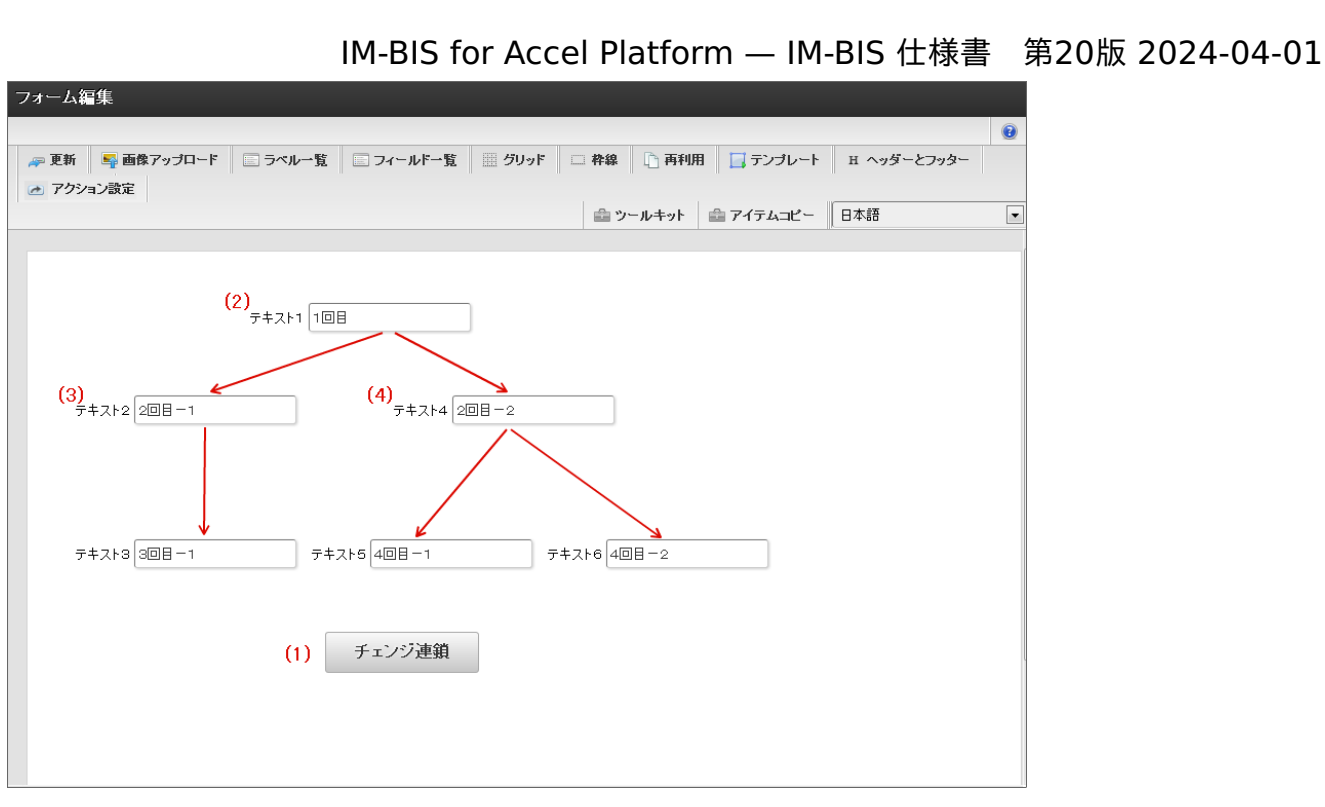

2. 以下ように、イベント設定を設定します。

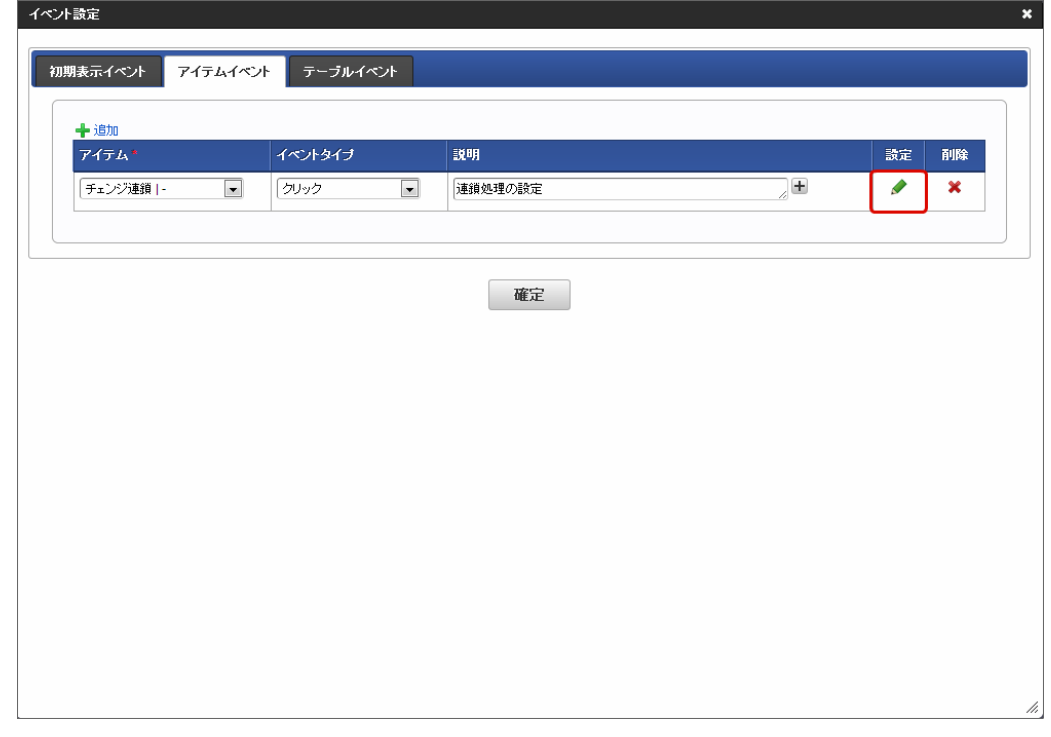

 $3.$  (1) ~ (4) の処理を以下のように外部連携を設定します。

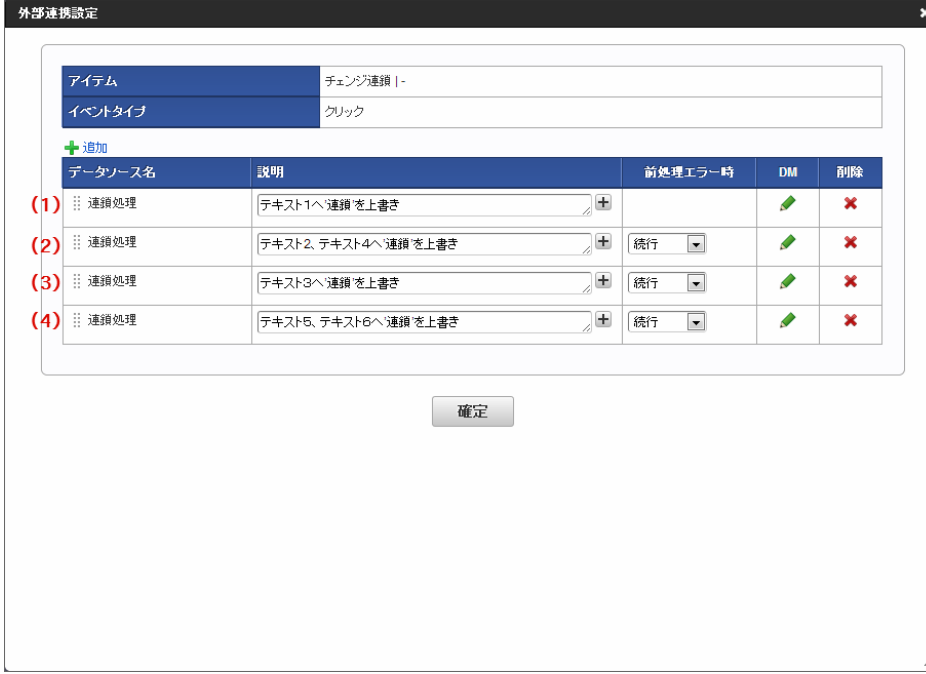

4. 「チェンジ連鎖」ボタンをクリックすると、各テキストの入力フィールドに「連鎖」が上書きされます。

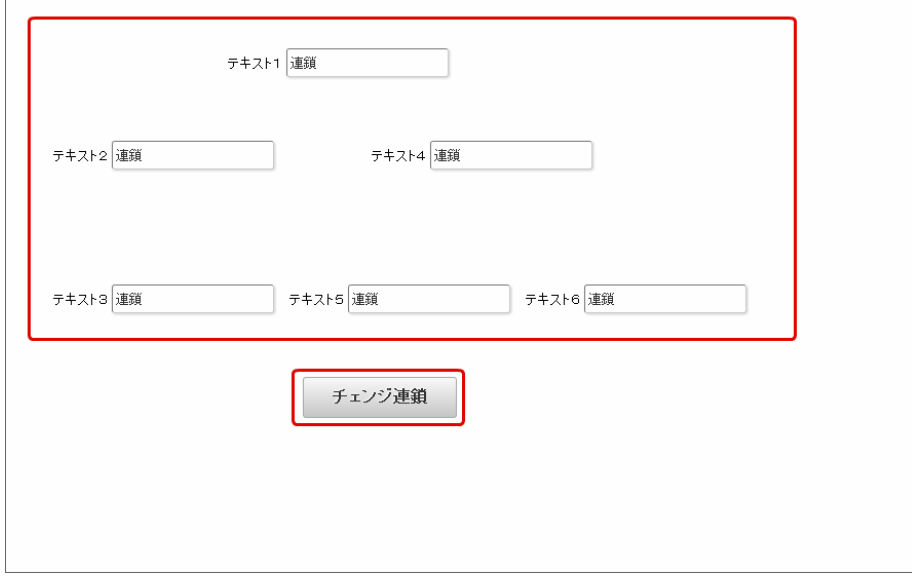

### IM-LogicDesigner との連携の仕[様](#page-92-0)

IM-BIS の外部連携機能で使用できる「LogicDesigner」の仕様について説明します。

### Contents

- [IM-LogicDesigner](#page-1-0) 連携の仕組み
- IM-LogicDesigner [を外部連携で実行できるタイミング](#page-6-2)
- IM-BIS と IM-LogicDesigner [の入出力データ型の仕様](#page-93-0)

### [IM-LogicDesigner](#page-6-0) 連携の仕組[み](#page-1-0)

IM-LogicDesigner 連携の処理は以下の図の通りです。

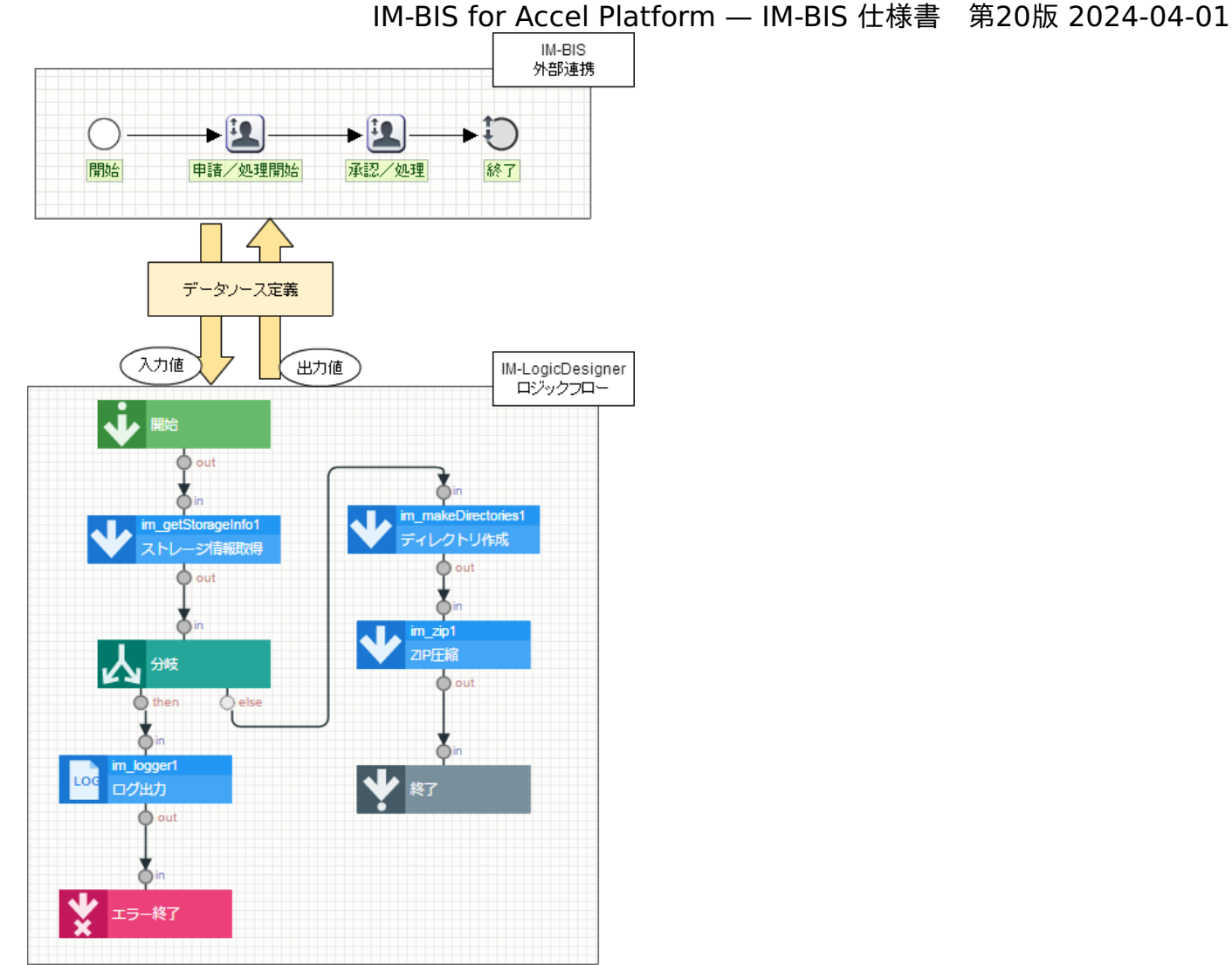

- IM-LogicDesignerのフローの入出力に対し、データソース定義を設定します。 データソース定義のリクエスト・レスポンス設定は、IM-LogicDesignerのフローの入出力が自動で読み込まれます。 データ型のマッピングについては、「 IM-BIS と IM-LogicDesigner [の入出力データ型の仕様](index.html#input-output-logicdesigner-bis-spec)」を参照してください。
- IM-LogicDesignerのフローではDBトランザクションを設定することができます。 外部連携にてDBトランザクションが設定されている場合は、外部連携のDBトランザクションが優先されます。
- IM-LogicDesignerのフローはバージョン管理されています。 ä データソース定義の設定で、常に最新バージョンを利用するか、任意のバージョンを利用するか設定することができます。

### 注意

外部連携ではレスポンス処理で大量のデータを扱うと、メモリを消費するためアプリケーションの性能に影響を及ぼす可能性がありま す。

以下のような対処方法を行い、メモリの消費を抑えるようにしてください。

- 外部連携先で、少量のレスポンスデータでの連携を行う。
- バッチ処理で大量データを扱うような処理を、外部連携のようなオンライン処理で行わない。 ×.

#### IM-LogicDesigner [を外部連携で実行できるタイミング](#page-6-1)

「LogicDesigner」を外部連携で利用できるタイミングは以下の通りです。

<span id="page-92-0"></span>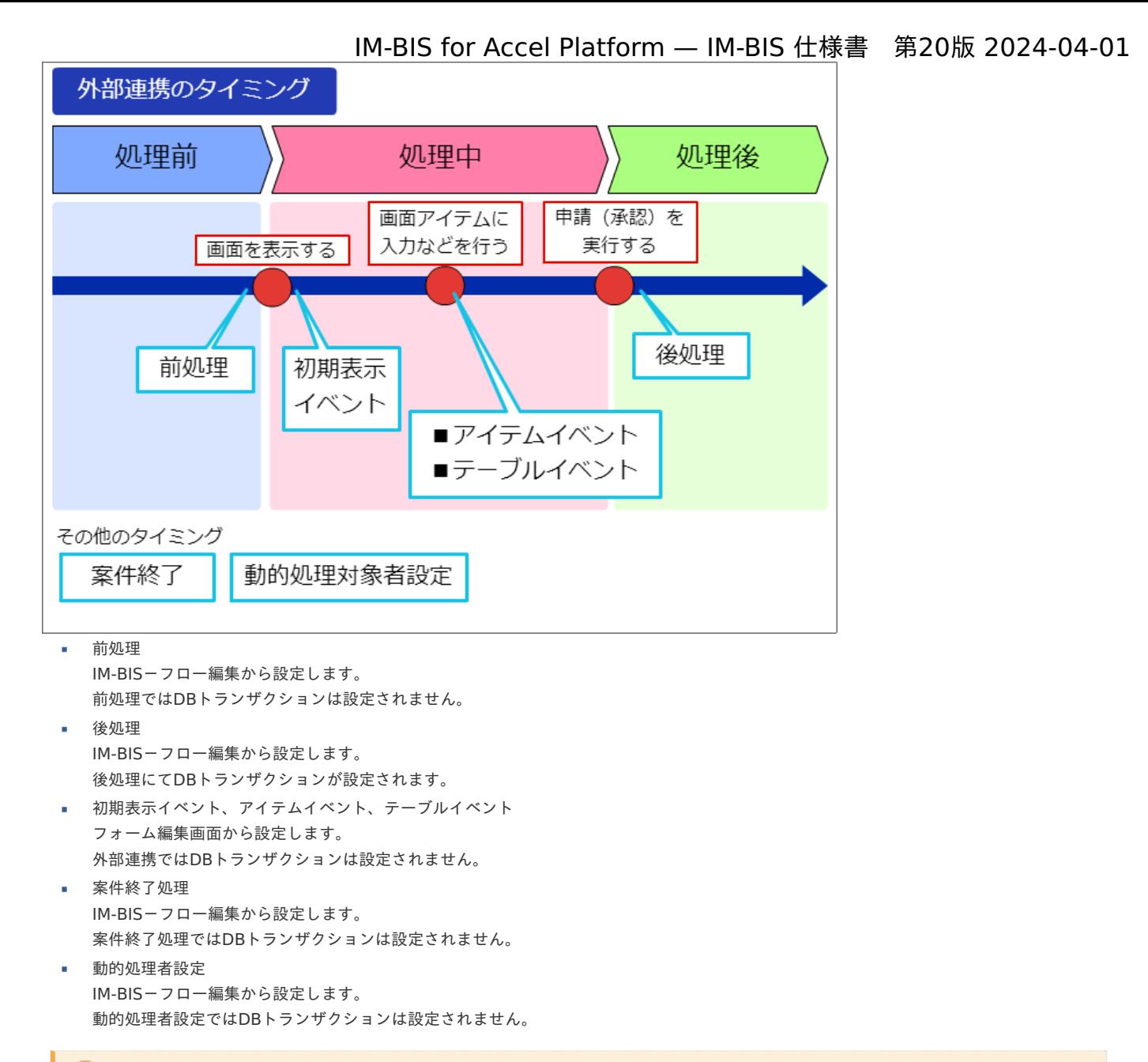

### 注意

外部連携で設定できる案件終了処理は、 IM-Workflow の案件終了処理(トランザクションなし)で処理されます。 そのため、 IM-Workflow の案件終了処理でエラーが発生した場合、ロールバックされません。

#### IM-BIS と IM-LogicDesigner [の入出力データ型の仕様](#page-11-0)

外部連携(LogicDesigner)でリクエスト・レスポンスとして設定することが出来る IM-LogicDesigner のデータ型の対応表は以下の通りです。

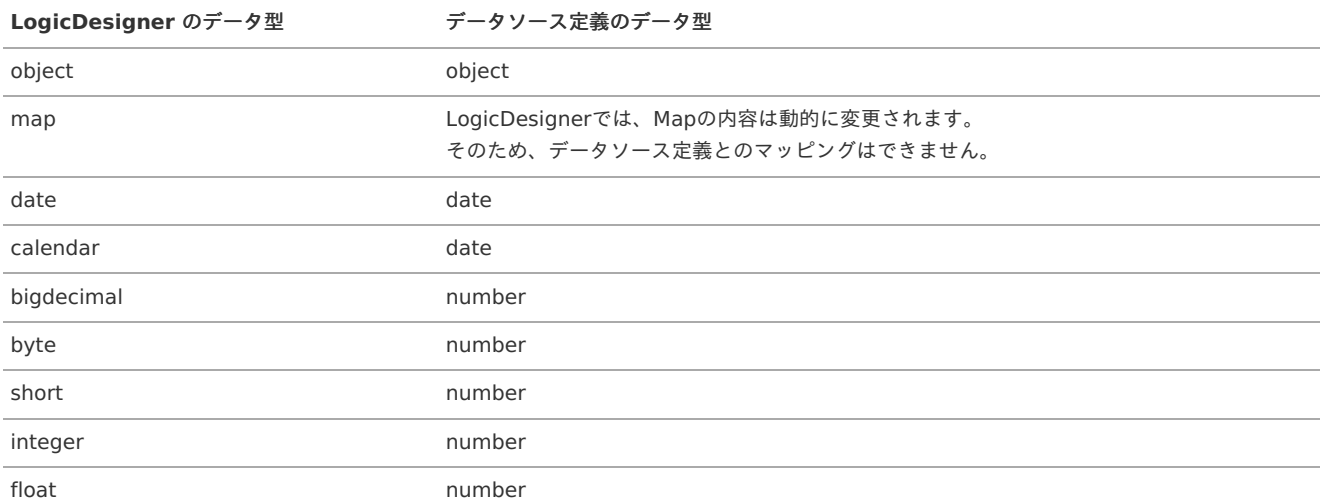

<span id="page-93-0"></span>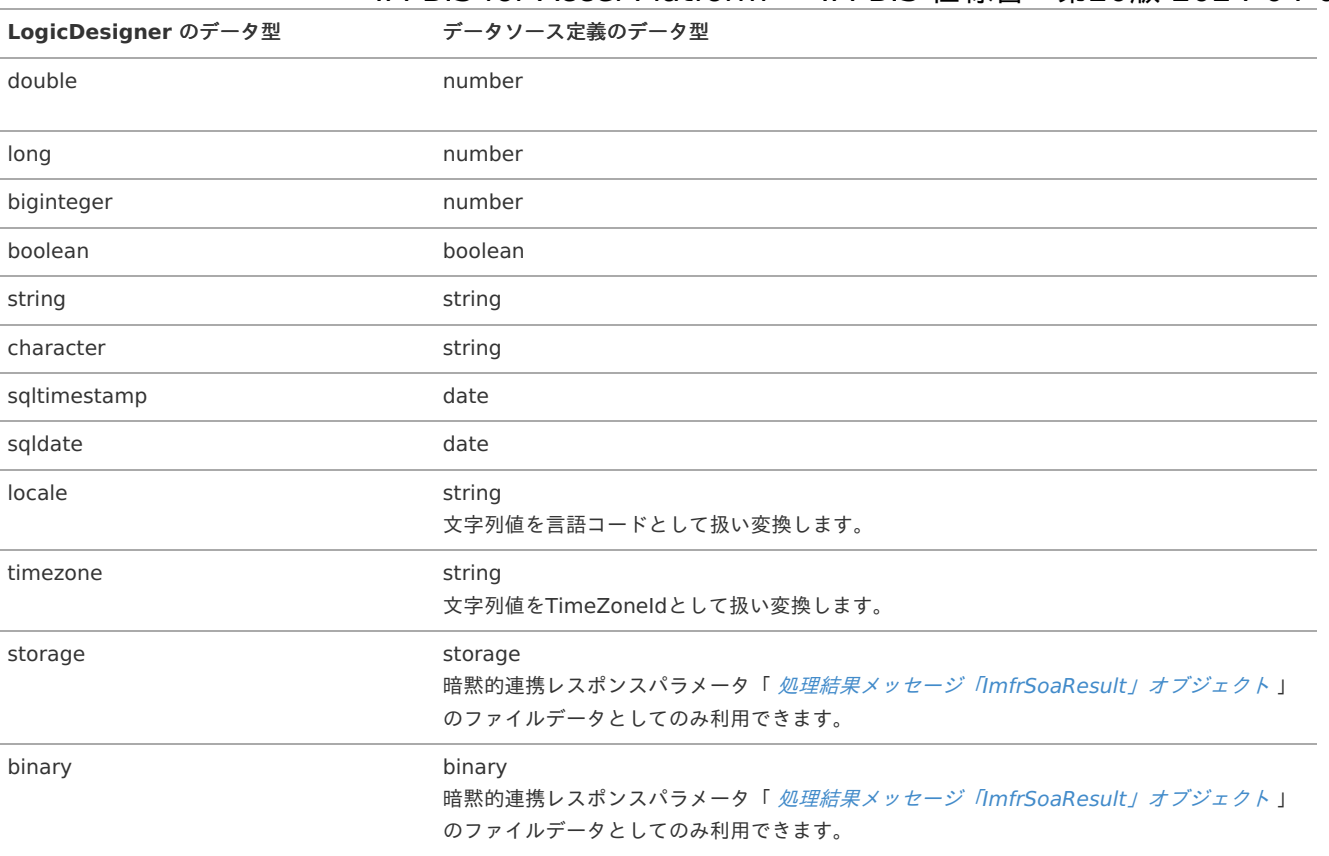

### コラム

■ 数値の扱いについて

リクエスト、レスポンスとも数値に関して有効数字範囲のチェックは行っておりません。 型変換により値の精度に関する情報が失われる可能性があります。

■ パラメータ名の重複について 外部連携ではパラメータ名の重複を許可していません。 そのため、IM-LogicDesignerのフロー定義の入力または出力パラメータ内でキー名が重複するフローは利用できません。 その場合は、IM-LogicDesignerのフロー定義選択時にエラーが発生します。

### 注意

外部連携(LogicDesigner)で日付型のアイテムを連携する場合の注意事項 日付型のアイテムを未入力で連携した場合、外部連携先 (LogicDesigner) には、空文字として連携されます。 日付型のアイテムを未入力で連携する場合、 IM-LogicDesignerのフローで利用する前に、分岐タスクを利用して入力値のチェックを 実施してください。

#### 動的処理対象者設定に関する仕様

動的処理対象者に関する設定の仕様を説明します。

#### Contents

- [データソース定義に関する仕様](#page-6-2)
- [外部連携返却値に関する仕様](#page-6-0)
- [データソース定義「ルール」を使用する場合の、ルール](#page-98-0)Excelファイルの記述に関する仕様

#### [データソース定義に関する仕様](#page-6-1)

1. 利用できるデータソース種別

動的処理対象者設定で利用できるデータソース種別は次の通りです。

- SOAP (非推奨)
- REST (非推奨)
- JAVA (非推奨)
- **LogicDesigner**

ルール

#### 2. レスポンスパラメータの構造

動的処理対象者設定で使用するデータソース定義のレスポンスパラメータの構造は、必ず以下の仕様通りに設定する必要があります。

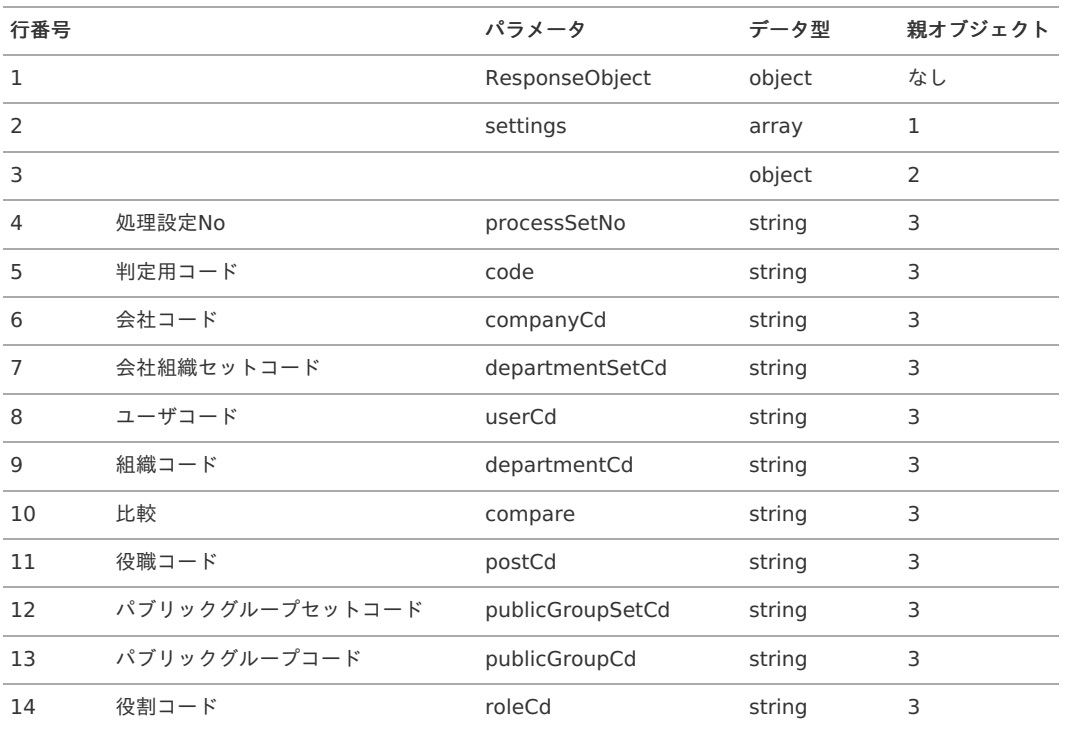

#### Ŧ. コラム

動的処理対象者設定で外部連携を設定する場合は、レスポンスのマッピングを行いません。 レスポンスは上記仕様に従い、自動的にパラメータをマッピングします。

#### [外部連携返却値に関する仕様](#page-11-0)

外部連携の返却値は、レスポンスパラメータの仕様にある「判定用コード」およびコード毎の必須項目があります。 なお、処理対象者に関する各種コード値については、IM共通マスタの値を設定してください。

1. 判定コード

処理対象者に設定する条件の分類を指定します。

 $1 \Rightarrow \pm -\frac{1}{3}$ 2 ⇒ 組織 3 ⇒ パブリックグループ 4 ⇒ 役職 5 ⇒ 役割 6 ⇒ 組織+役職 7 ⇒ パブリックグループ+役割

2. 判定コード別の必須条件

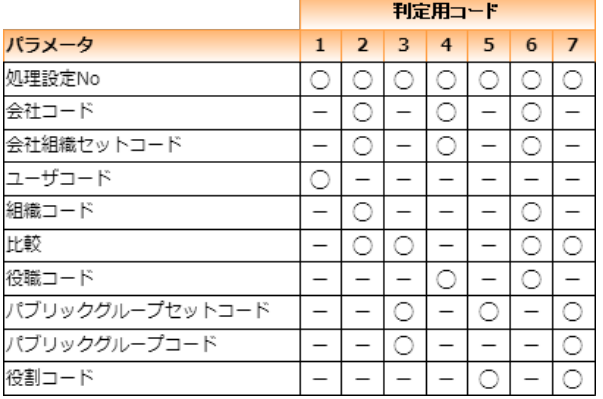

※表に「〇」がついている項目は必須です。

「-」は不要な項目です。

3. 処理設定No

縦配置ノード、横配置ノードの処理設定順を指定します。 値は、1から順に数値を設定してください。 配置したいノード数分、判定コードの設定が必要です。

■ 配置ノードを複数指定した例

ノード編集画面には、返却値が以下のように表示されます。

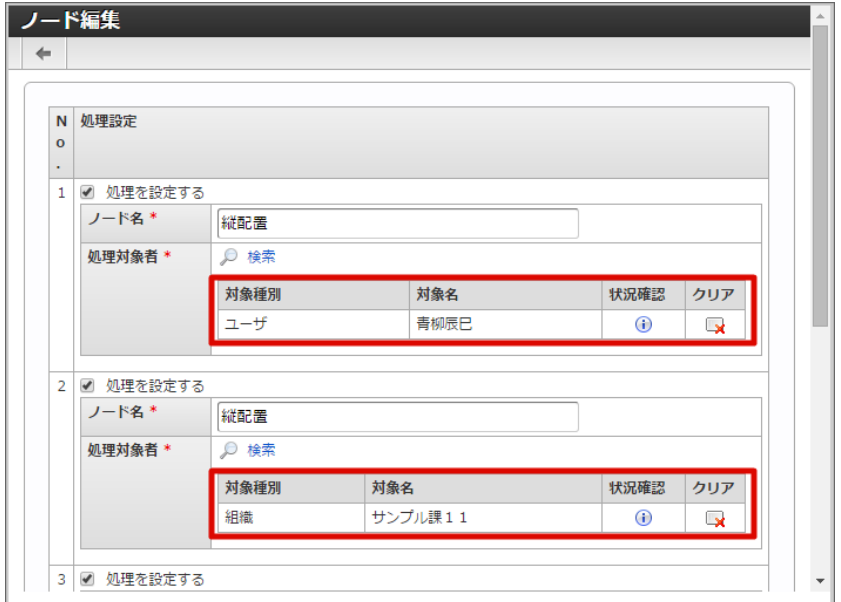

4. 比較

判定コード2,3,6,7において、組織とパブリックグループに対する比較演算子を指定します。 役職や役割には適用されません。 利用可能な比較演算子は、以下の通りです。

ge ⇒ 上位階層検索(指定したコードを含む) eq ⇒ 指定のみ検索 le ⇒ 下位階層検索(指定したコードを含む)

eqを指定した例

ノード編集画面には、返却値が以下のように表示されます。 処理対象者の検索ボタンから遷移後の画面では、適用されません。

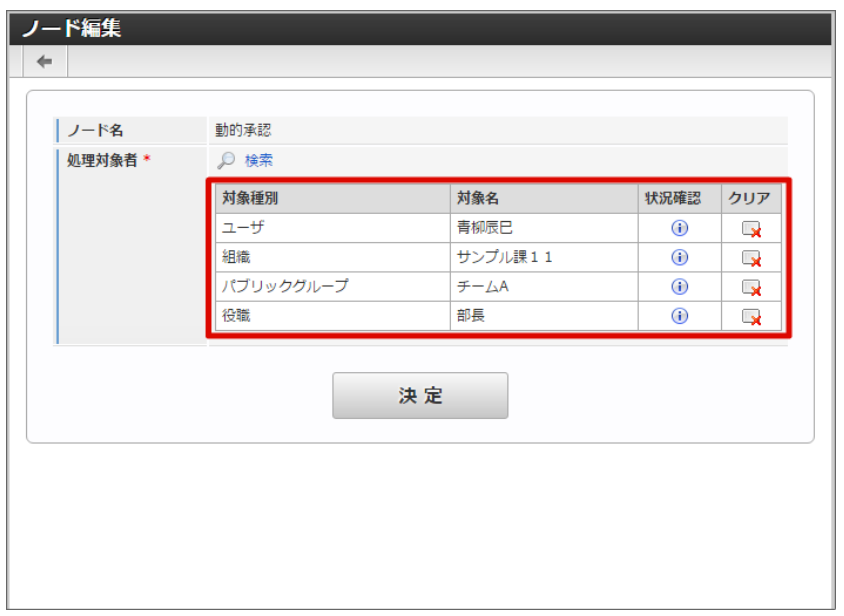

geを指定した例

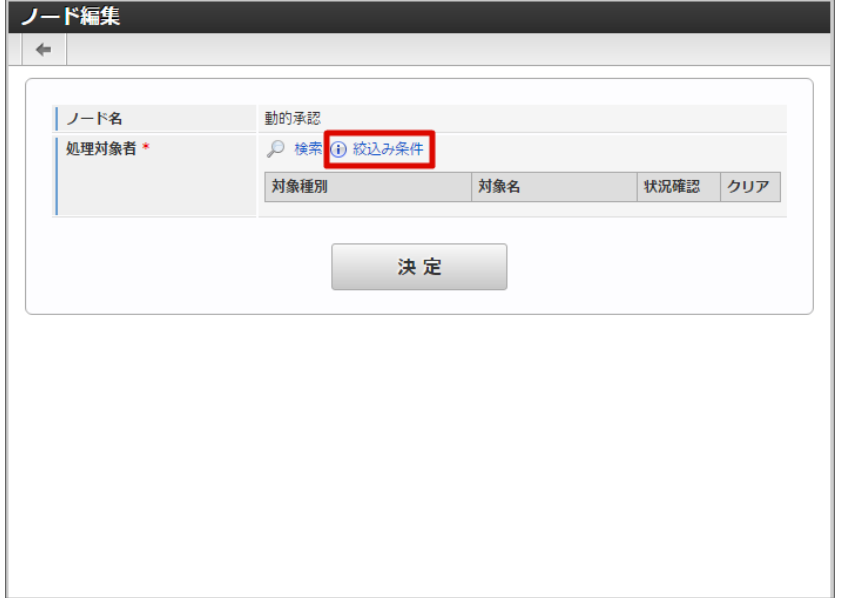

絞込み条件確認画面には、返却値が以下のように表示されます。 処理対象者の検索ボタンから遷移後の検索画面の暗黙条件として適用します。

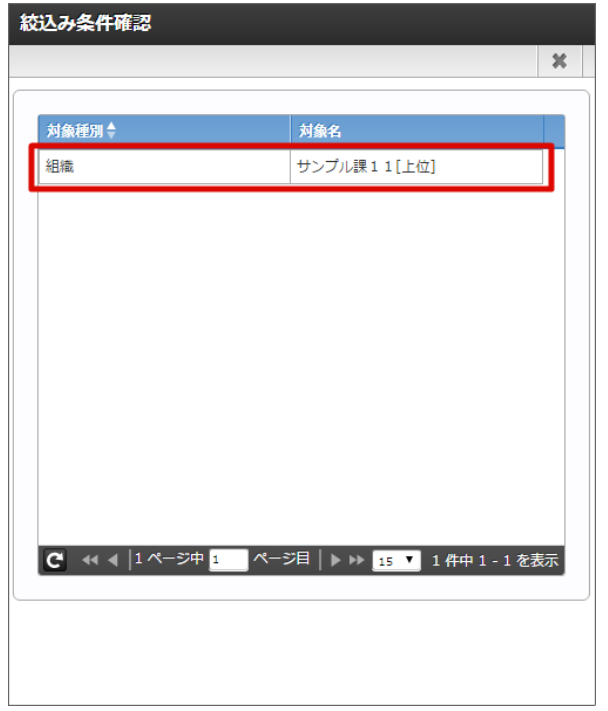

### 注意

申請者が承認者のユーザ検索を行う際の暗黙条件(ユーザ操作とは別に指定する条件)として利用する場合のみ、比較の上位階層検 索、下位階層検索を指定することが出来ます。

この条件を利用する場合は、動的処理対象者設定画面にて、以下の通りに設定する必要があります。 動的処理者設定 ⇒ 外部連携設定 処理対象者の設定方法 ⇒ 手動で設定する

動的処理対象者設定画面については、「 IM-BIS [業務管理者操作ガイド](http://www.intra-mart.jp/document/library/bis/public/bis_manager_guide/index.html) 」 - 「 [動的処理対象者設定](http://www.intra-mart.jp/document/library/bis/public/bis_manager_guide/texts/product_specification/dynamic_operator_setting.html) 」を参照してください。

### コラム

JAVAについては、「 IM-BIS [システム管理者操作ガイド](http://www.intra-mart.jp/document/library/bis/public/bis_administrator_guide/index.html) 」 - 「[動的処理対象者設定](http://www.intra-mart.jp/document/library/bis/public/bis_administrator_guide/texts/sample/dynamic_processing_java.html) 外部連携 (JAVA) サンプル 」を参考にしてくだ さい。

```
コラム
システム管理者操作ガイド動的処理対象者設定 外部連携 (LogicDesigner) サンプル
」を参考にしてください。
コラム
IM-BIS の動的処理対象者設定のノードスキップについて
動的処理対象者設定でノードスキップを行うには、以下の構造の空オブジェクトを返却するようにしてください。
 ■ OpenRules の場合
    「Data IMDynamicUser settings」のID列に存在しない値を受け渡すことで空オブジェクトを返却できます。
     ResponseObject(id=0) {
      ids={
      [0]=%ID列に存在しない値%
       }
      settings=[]
     }
 IM-LogicDesigner の場合
    スクリプトサンプルを参考に空のオブジェクトを返却してください。
    システム管理者操作ガイド動的処理対象者設定 外部連携 (LogicDesigner) サンプル 」の例です。
     /**
     * run.
      *
     * @return {Object} task result.
     */
     function run() {
      var dynamicSettingList = [];
      var returnObject = [];
      returnObject = {
      settings:dynamicSettingList
      };
      var returnMap = {
      ResponseObject:returnObject
      };
      Debug.console("returnMap");
      Debug.console(returnMap);
      return returnMap;
     }
                    IM-BIS for Accel Platform — IM-BIS 仕様書 第20版 2024-04-01
```
#### [データソース定義「ルール」を使用する場合の、ルール](#page-13-0)Excelファイルの記述に関する仕様

OpenRulesの基本的な使い方は、別途提供している「 [OpenRules](http://www.intra-mart.jp/document/library/bis/public/bis_openrules_guide/index.html) for IM-BIS 連携ガイド 」を参照してください。 ここでは、動的処理者設定でルールを使用する場合の設定方法を説明します。

動的処理者設定の仕様に準じたオブジェクトを返却するには、以下の設定をします。

Dataテーブル

IM-BIS に返却したい全てのユーザ・会社・組織等を設定します。 テーブルのヘッダーは「Data IMDynamicUser settings」を使用してください。 以下の例のように、通常の動的処理者設定用のオブジェクト構造に、対象者IDを追加してください。 対象者IDはユニークなナンバーにする必要があります。 ルールによる動的処理者設定では、この対象者IDを指定することで、処理対象者の指定を行います。

<span id="page-98-0"></span>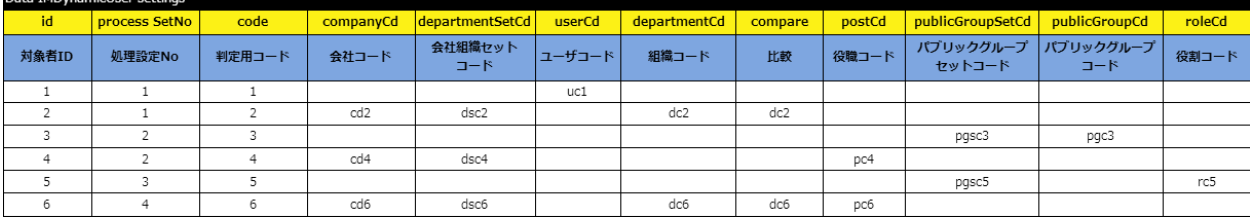

### コラム

IMDynamicUserは以下の構造のオブジェクトです。

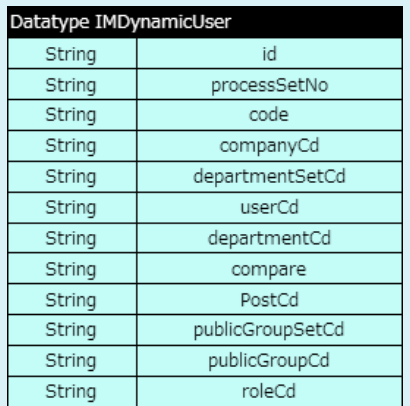

Datatypeテーブル Î,

> IM-BIS への結果返却用の配列(Stringの配列。以下の例ではids)と、IMDynamicUserの配列は必須です。 IMDynamicUserの配列の変数名は、settingsを用いてください。 他のフィールドを追加することも可能です。

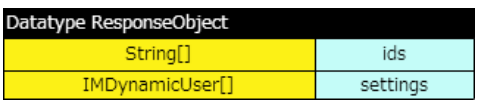

Decisionテーブル

動的処理者設定用のオブジェクトを作成するために、以下のシンタックスを利用してください。

:= decision.put("Response\_Business\_Concept\_Name", resultantDynamicUsers(response\_Object\_Instance, "Attribute Name Of SettingIDs", settings))

Response\_Business\_Concept\_Name

返却するオブジェクトのBusiness Concept名

response\_Object\_Instance

返却するオブジェクトのインスタンス名

i. Attribute\_Name\_Of\_SettingIDs

結果返却用の配列(String[])の変数名(ダブルクォーテーションで囲んでください。)

```
設定例
```
:= decision.put("ResponseObject", resultantDynamicUsers(responseObj, "ids", settings))

DecisionObjectテーブル

動的処理者設定用のオブジェクトを初期化するために、以下のシンタックスを利用してください。

:= initializeDynamicUserList(response\_Object\_Instance, "Attribute\_Name\_Of\_SettingIDs&Initial \_Values", settings)

response\_Object\_Instance

返却するオブジェクトのインスタンス名

Attribute\_Name\_Of\_SettingIDs&Initial \_Values ×

インスタンス化に用いる変数とユーザ情報の2つを結合して指定します。(全体をダブルクォーテーションで囲んでください。)

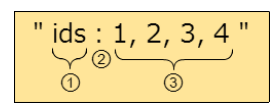

1. 結果返却用の配列(String[])の変数名

2. セパレータ

3. インスタンスの初期化に用いたいユーザの対象者IDを指定(上記の例では対象者ID:1,2,3,4のユーザをインスタンス化に用いる) ※インスタンス化する必要が無い場合は、"ids :" または "ids" を設定してください。

設定例

:= initializeDynamicUserList(responseObj, "ids:1,2,3", settings)

Variableテーブル  $\blacksquare$ 

> 返却するオブジェクトの設定にはVariableテーブルを使用してください。 設定する値はDecisionObjectテーブルで指定した、インスタンスの初期化に用いるユーザの対象者IDと一致させてください。 他のフィールドを追加することも可能です。

Glossaryテーブル

返却するオブジェクトの設定については、以下の例を参考に設定してください。 背景色が黄色の部分がIMDynamicUserのBeanの変数を示しています。 以下の例以外の変数を追加することもできます。

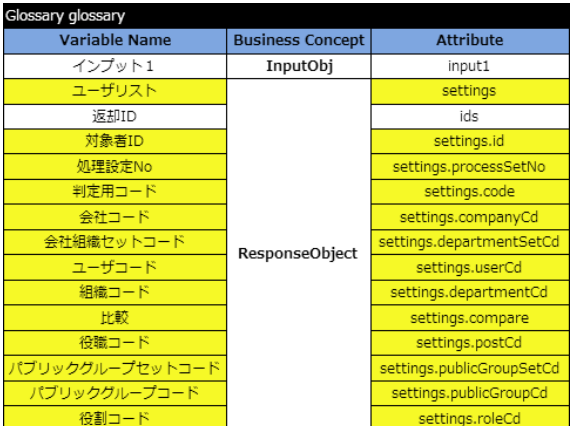

### コラム

下記の例のようにIMDynamicUserの変数を省略することも可能ですが、混乱を招く可能性があるため、省略しないことをお勧 めします。

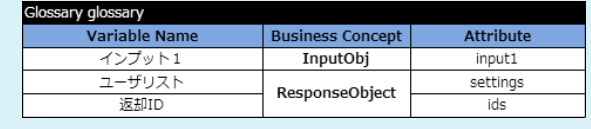

DecisionTableテーブル  $\overline{\phantom{a}}$ 

判定ルールと、返却する対象者IDを設定してください。

IM-BIS 側に返却する対象者IDの配列 (この例だと返却ID)はArray型のため、カンマ区切りで対象者IDを設定してください。

Condition、Conclusionの追加・変更は自由に設定ができます。

以下の例は、インプット1が10の場合、対象者IDが1,14のユーザが IM-BIS に返却、20の場合は対象者IDが2,13,5のユーザが IM-BIS に返 却されます。

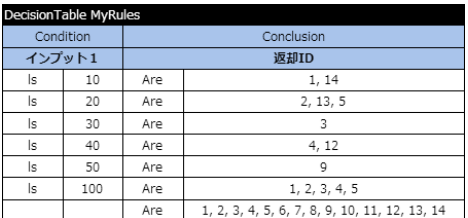

暗黙的に連携するリクエストパラメータは以下の通りです。

システムパラメータ

Contents

- [利用できるデータソース種別](#page-6-2)
- [外部連携の処理に連携されるシステムパラメータの仕様](#page-6-0)
- 各タイミングで利用できるシステムパラメーター覧
	- IM-Workflow のシステムパラメーター覧
	- IM-FormaDesigner のシステムパラメーター覧

#### [利用できるデータソース種別](#page-11-0)

利用できるデータソース種別は以下の通りです。

- **LogicDesigner**
- テナントDBクエリ
- シェアードDBクエリ
- REST(非推奨)
- SOAP (非推奨)
- IAVA (非推奨)
- CSVエクスポート
- ルール
- テナントDB更新系クエリ
- シェアードDB更新系クエリ

```
コラム
```
データソースについては、「 IM-BIS [システム管理者操作ガイド](http://www.intra-mart.jp/document/library/bis/public/bis_administrator_guide/index.html) 」-「 [データソース定義を設定する](http://www.intra-mart.jp/document/library/bis/public/bis_administrator_guide/texts/administration/soa_registration.html) 」を参照してください。

コラム

システムパラメータを利用する場合、データソース種別は「LogicDesigner」を推奨しています。

### ↑ コラム

以下のデータソース種別を利用する場合、21文字以上のシステムパラメータは利用できません。

- テナントDBクエリ
- シェアードDBクエリ
- テナントDB更新系クエリ
- シェアードDB更新系クエリ

#### A) コラム

以下のアイテムの外部連携のデータソース種別が、テナントDBクエリ、または、シェアードDBクエリの場合、システムパラメータは 利用できません。

- 一覧選択
- 明細テーブルの列タイプが「一覧選択」
- グリッドテーブルの列タイプが「一覧選択」
- 一覧選択(互換用)
- 明細テーブル(互換用)の列タイプが「一覧選択」

#### [外部連携の処理に連携されるシステムパラメータの仕様](#page-13-0)

特定のシステムパラメータをデータソースに設定することにより、外部連携の処理へシステムパラメータの値が連携できます。 データソース定義のリクエストにシステムパラメータが存在する場合、マッピング不要で自動的に値を連携します。

■ データソースにシステムパラメータの設定がない場合 システムパラメータは連携されません。

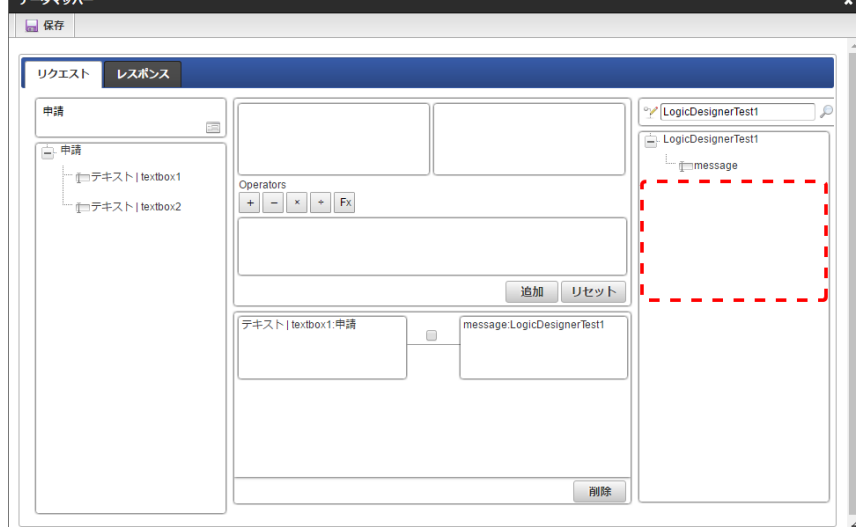

データソースにシステムパラメータの設定があり、マッピングされていない場合 ä システムパラメータが自動的にマッピングされ、値が連携されます。

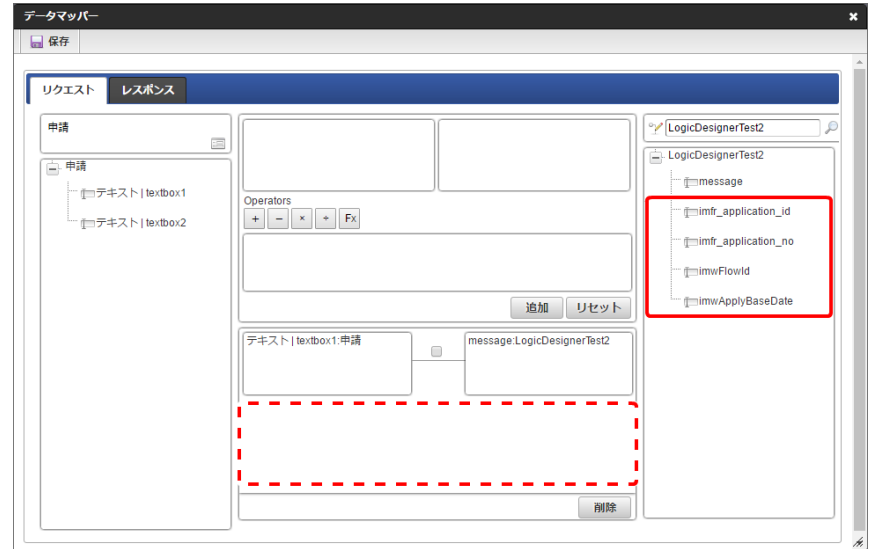

■ データソースにシステムパラメータの設定があり、マッピングされている場合 マッピングされている値が優先されます。システムパラメータは連携されません。 (マッピングされていないシステムパラメータは連携されます。)

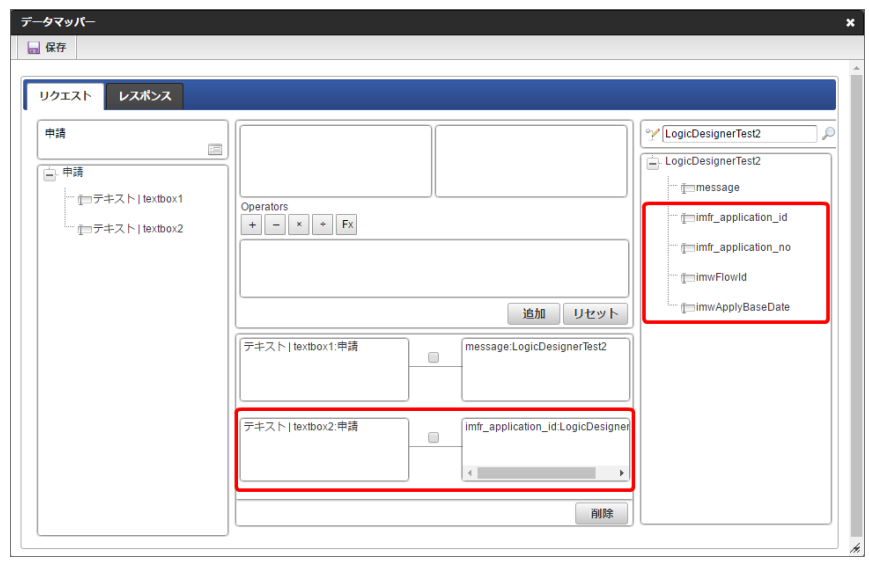

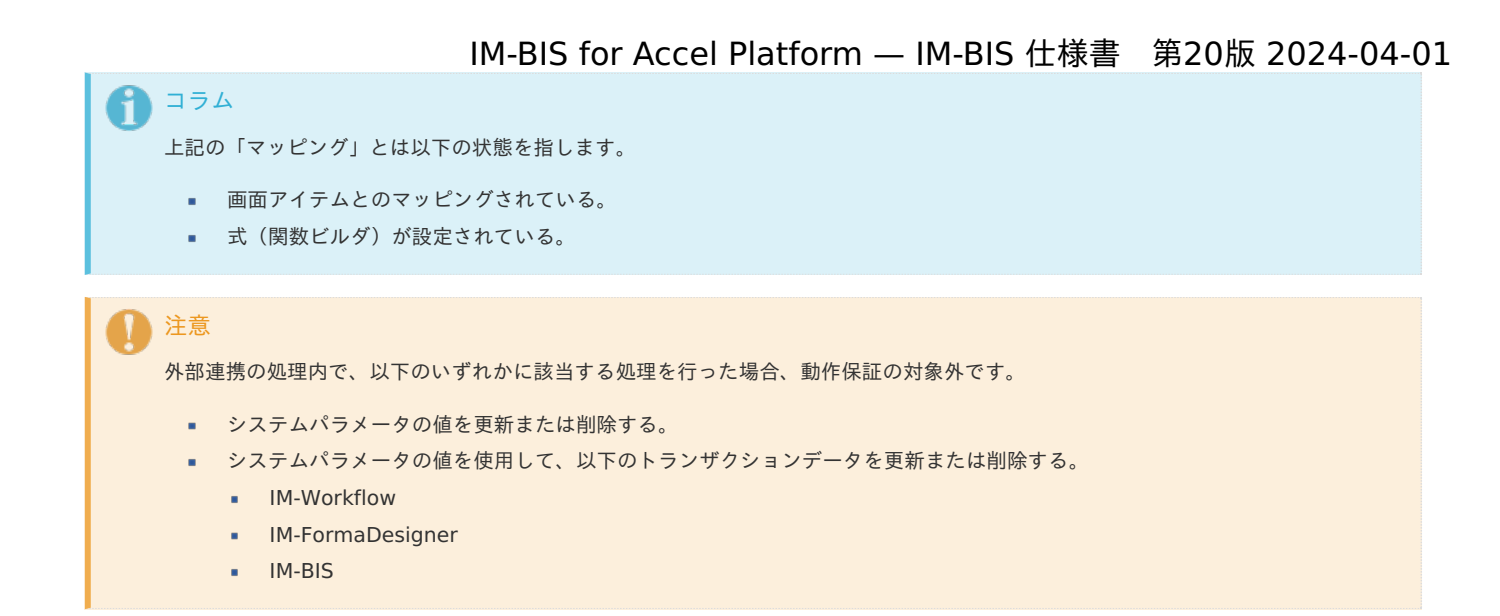

#### [各タイミングで利用できるシステムパラメータ一覧](#page-0-0)

外部連携を実行できる各タイミングにおいて、利用できるシステムパラメータは以下の一覧を参照してください。

コラム

外部連携の処理へ連携されるシステムパラメータの値はすべて文字列型(string)です。

### IM-Workflow [のシステムパラメータ一覧](#page-14-0)

アプリケーション種別が標準の場合は、システムパラメータとして連携されません。

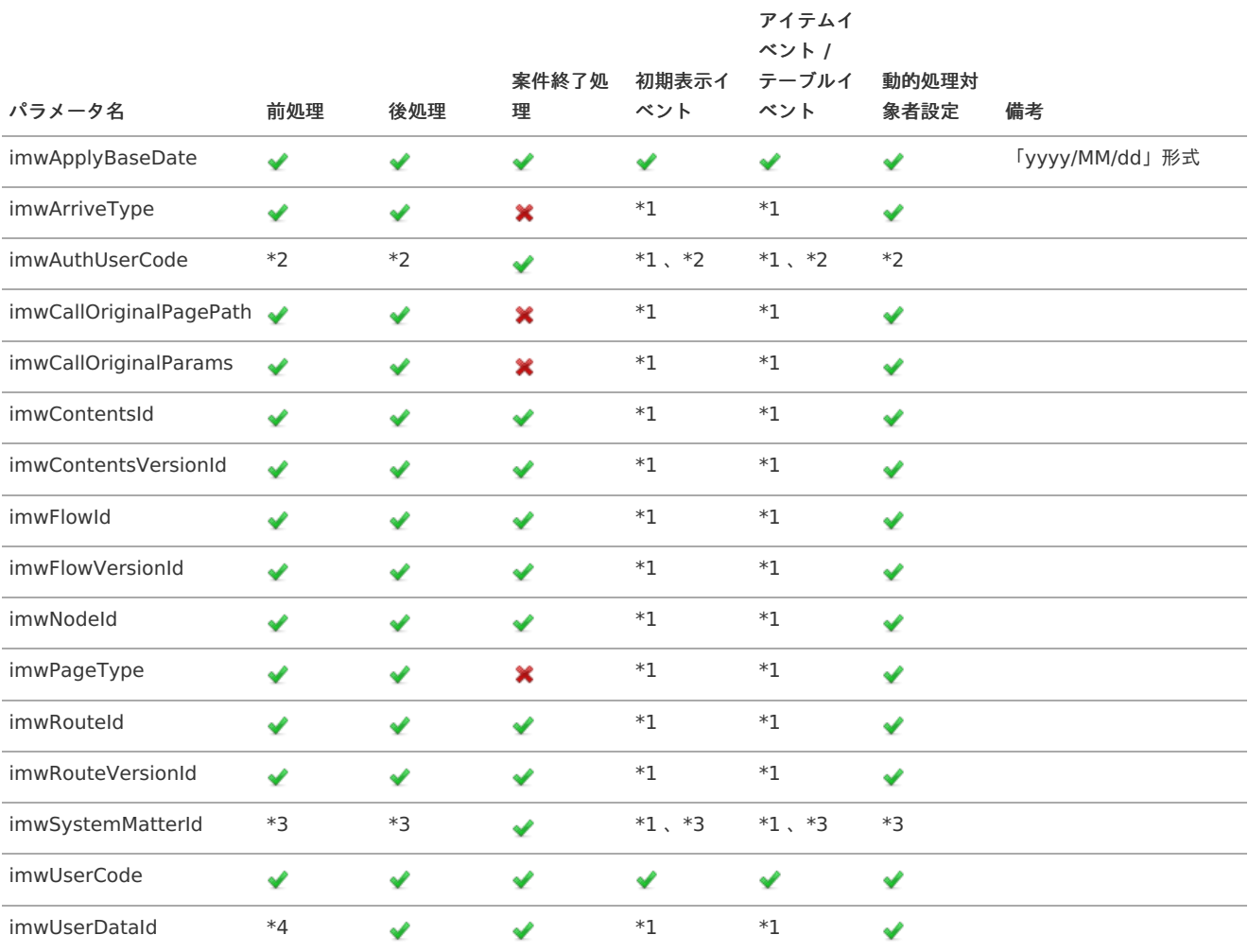

## 凡例 مہ

利用可能

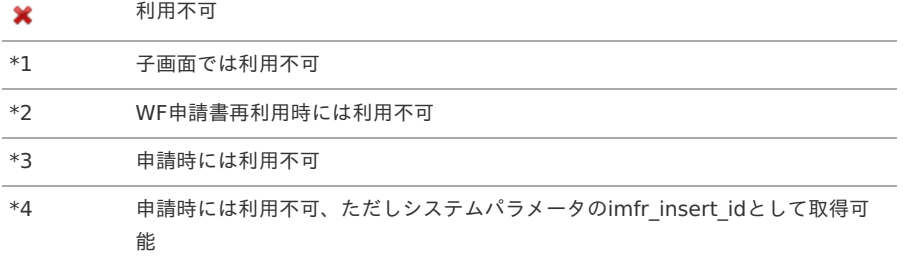

#### IM-FormaDesigner [のシステムパラメータ一覧](#page-15-0)

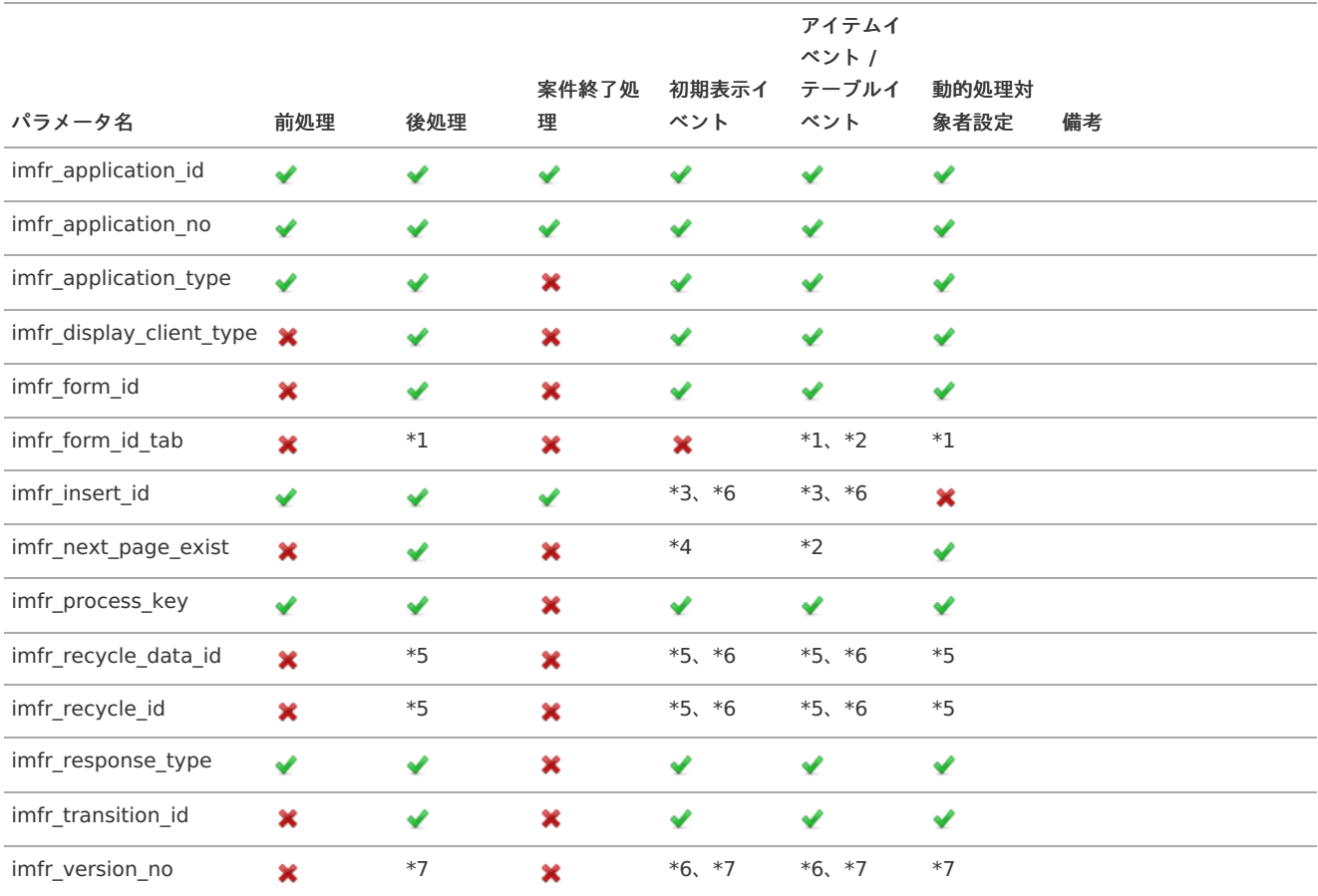

#### 凡例

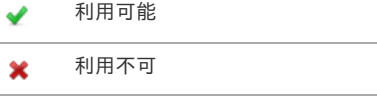

- \*1 遷移方法がタブ切替で利用可能
- \*2 タブ切替の場合、ヘッダーフォームでは利用不可
- \*3 アプリケーション種別が標準で利用可能
- \*4 遷移方法がタブ切替では利用不可
- \*5 WF申請書再利用時に利用可能
- \*6 子画面では利用不可
- \*7 申請時には利用不可

#### 暗黙的に連携するレスポンスパラメータの仕[様](#page-1-0)

外部連携にはレスポンスのマッピングなしで、暗黙的に特定のレスポンスパラメータに値が連携される機能があります。 暗黙的に連携するレスポンスパラメータは以下の通りです。

処理結果メッセージ

Contents

- [処理結果メッセージとは](#page-6-2)
- [利用できるデータソース種別と実行タイミング](#page-6-0)
- [ファイルデータの受け取りに関する仕様](#page-6-1)
- [メッセージの表示に関する仕様](#page-11-0)
- [入力チェックエラー通知に関する仕様](#page-13-0) m.
- [メッセージがクリアされるタイミング](#page-0-0)
- [処理結果メッセージのデータ構造](#page-107-0)

### [処理結果メッセージとは](#page-16-2)

外部連携の実行結果に応じて任意の成功メッセージ・エラーメッセージ・入力チェックエラーメッセージを表示・ファイルデータを ダウンロードする機能です。手順は以下の通りです。

- 1. 外部連携のレスポンス定義に [処理結果メッセージ「](index.html#soa-result-structure)imfrSoaResult」オブジェクトを追加する。
- 2. 外部連携の実行時に処理結果に応じてレスポンスの [処理結果メッセージ「](index.html#soa-result-structure)imfrSoaResult」オブジェクトに値を設定する。

#### [利用できるデータソース種別と実行タイミング](#page-17-0)

処理結果メッセージを利用できるデータソース種別と外部連携の実行タイミングは以下の通りです。

- 外部連携のレスポンスとして、ファイルデータを受け取る場合
	- 1. データソース種別
		- **LogicDesigner**
	- 2. 実行タイミング
	- アクション設定
- 上記以外
	- 1. データソース種別
		- **LogicDesigner**
		- SOAP (非推奨)
		- REST (非推奨)
		- JAVA (非推奨)
	- 2. 実行タイミング
		- アクション設定
		- 前処理
		- 後処理

#### [ファイルデータの受け取りに関する仕様](#page-0-0)

外部連携のレスポンスにファイルデータを返却することで、外部連携実行時に任意のファイルをダウンロードできます。

ロジックフローの出力値として返却するファイルデータのデータ型は以下の通りです。

- **Binary**
- Storage(ファイルを示すパブリックストレージまたはセッションスコープストレージ) ディレクトリを示すストレージの指定には対応しておりません。

1イベント処理でダウンロードできるのは1ファイルのみです。 1つのイベントに複数のアクション処理が設定可能なため、複数ファイルデータを返却する設定はできますが動作は保証致しません。

#### [メッセージの表示に関する仕様](#page-0-0)

各外部連携の実行タイミングにおけるメッセージの表示の仕様について説明します。

1. アクション設定

- imfrErrorFlagが「true」の場合
	- エラーメッセージボックスが画面上部に表示されます。

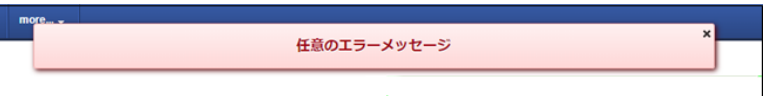

■ imfrErrorFlagが「false」の場合

インフォメーションメッセージボックスが画面上部に表示されます。

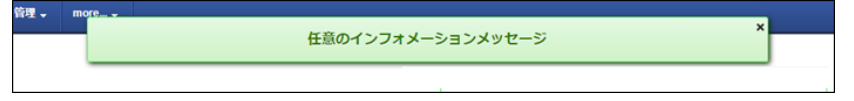

- 2. 前処理
	- imfrErrorFlagが「true」の場合、エラーメッセージの詳細メッセージ部に表示されます。

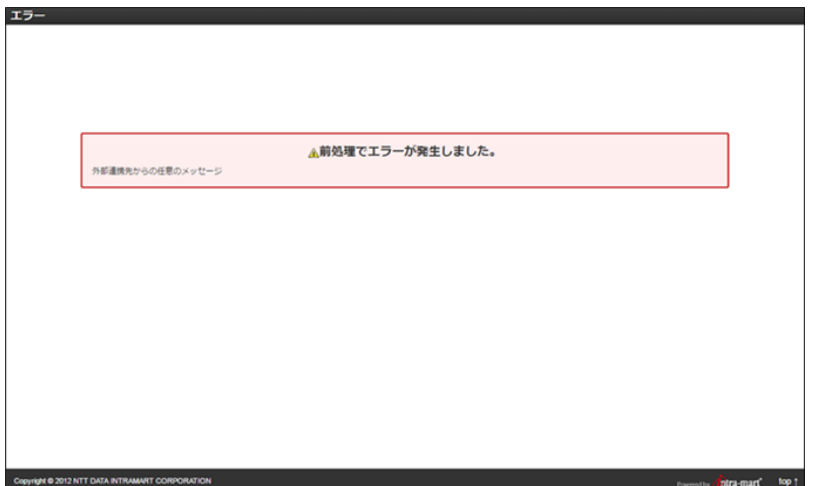

- 3. 後処理
	- アプリケーション種別「ワークフロー」の場合

imfrErrorFlagが「true」の場合、標準処理画面のエラーメッセージボックスに指定メッセージを付加して表示されます。

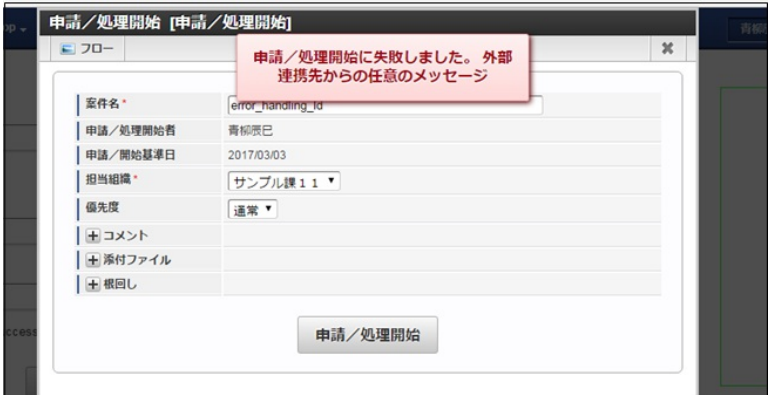

アプリケーション種別「BISフロー」の場合

imfrErrorFlagが「true」の場合、エラーメッセージボックスに指定メッセージを付加して表示されます。

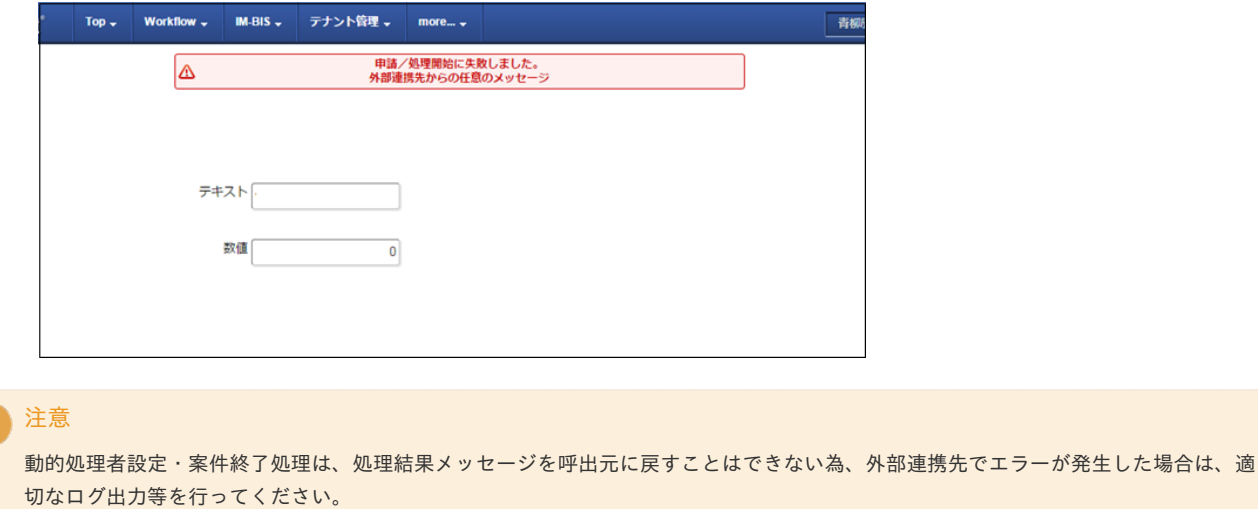

外部連携の実行タイミングがアクション設定の場合は、入力チェックエラー通知を行うことができます。 返却された処理結果メッセージのエラーアイテム情報から、通常処理時の入力チェックと同様の入力チェックエラー通知が行われます。

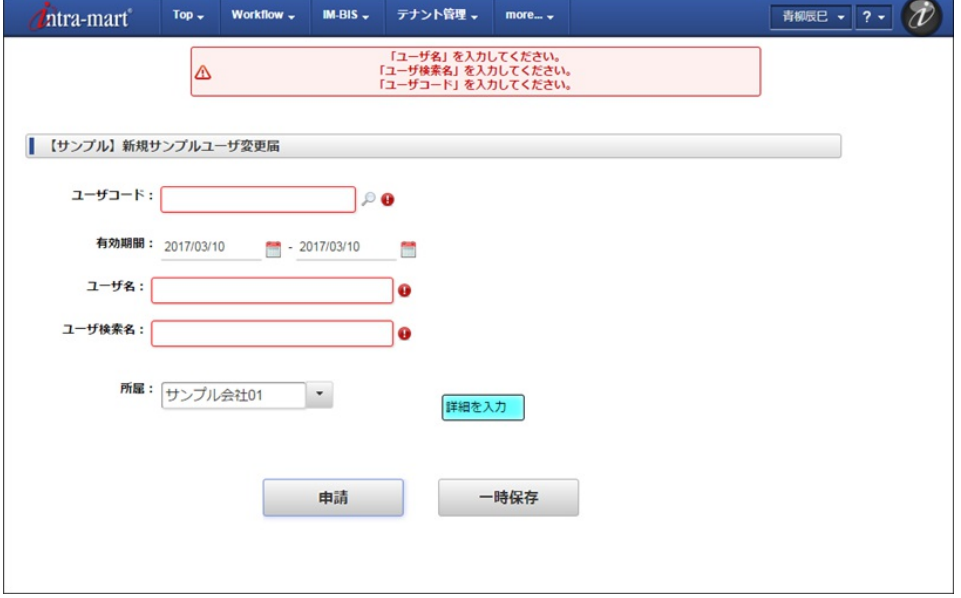

コラム

一回のイベントで連続して複数の外部連携を実行した場合は、最後に実行した外部連携の処理結果メッセージが表示されます。

#### [メッセージがクリアされるタイミング](#page-0-0)

処理結果メッセージがクリアされるタイミングは以下の通りです。

- 1. アクション設定(非入力チェックエラー)の場合
	- メッセージボックスがクリックされたタイミングでメッセージボックスが消えます。
	- メッセージボックス表示されてから10秒経過したタイミングでメッセージボックスが消えます。
- 2. アクション設定(入力チェックエラー)の場合

次に通常処理または外部連携により入力チェックが行われたタイミングでエラー通知がクリアされます。

新たに行われた入力チェック結果

- OKの場合 既存のエラー通知はクリアされます。
- **NGの場合** 既存のエラー通知がクリアされて、新しい入力チェックエラーの通知内容に更新されます。

#### [処理結果メッセージのデータ構造](#page-20-1)

データ構[造](#page-15-0)

処理結果メッセージを返却するデータソース定義のレスポンスパラメータの構造には、以下の仕様に沿った処理結果メッセージ「imfrSoaResult」 オブジェクトを含める必要があります。オブジェクトに割り当てる階層レベルには制限がありません。

<span id="page-107-0"></span>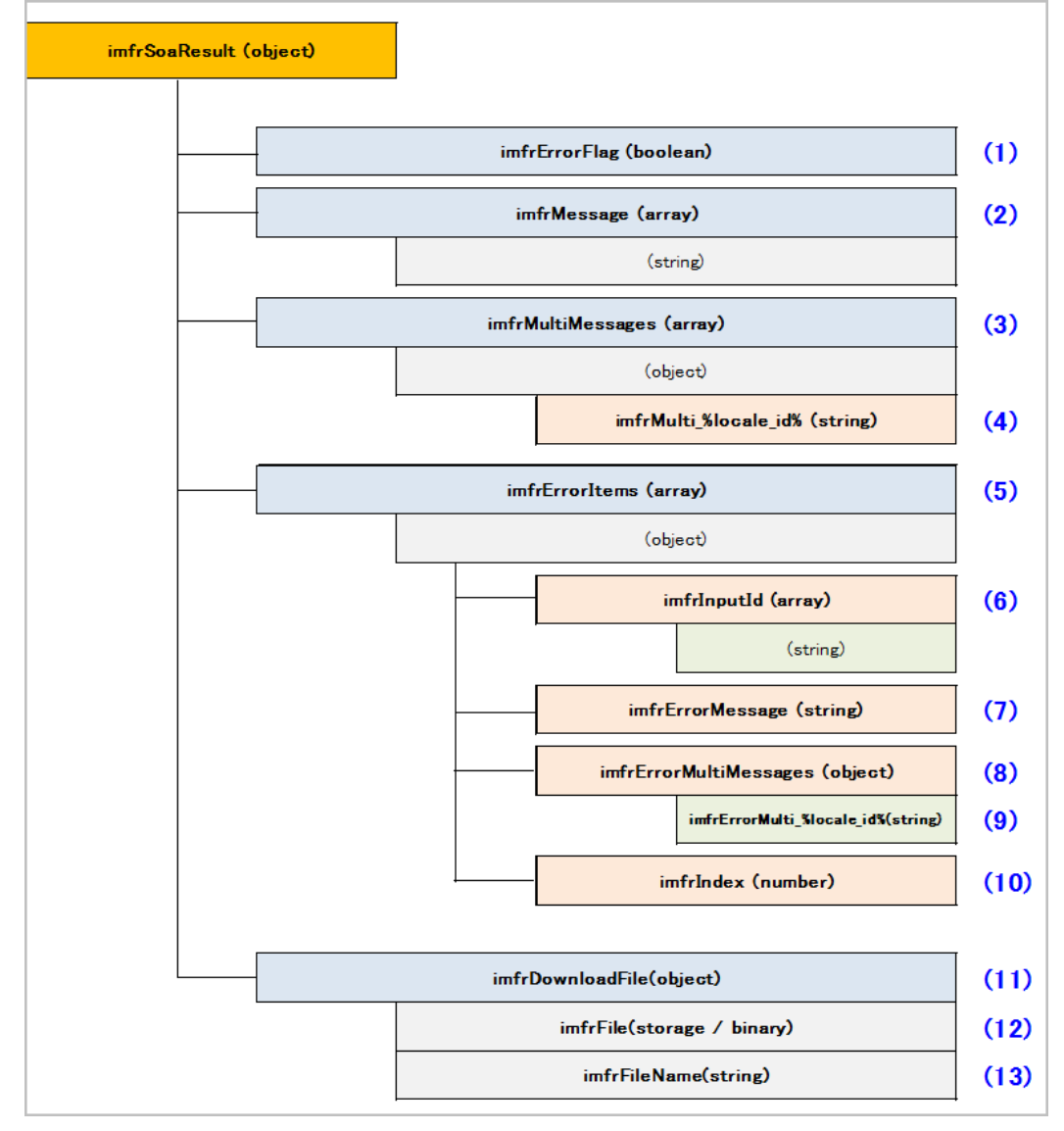

#### パラメータの説[明](#page-16-0)

処理結果メッセージ「imfrSoaResult」オブジェクトの各パラメータについて説明します。

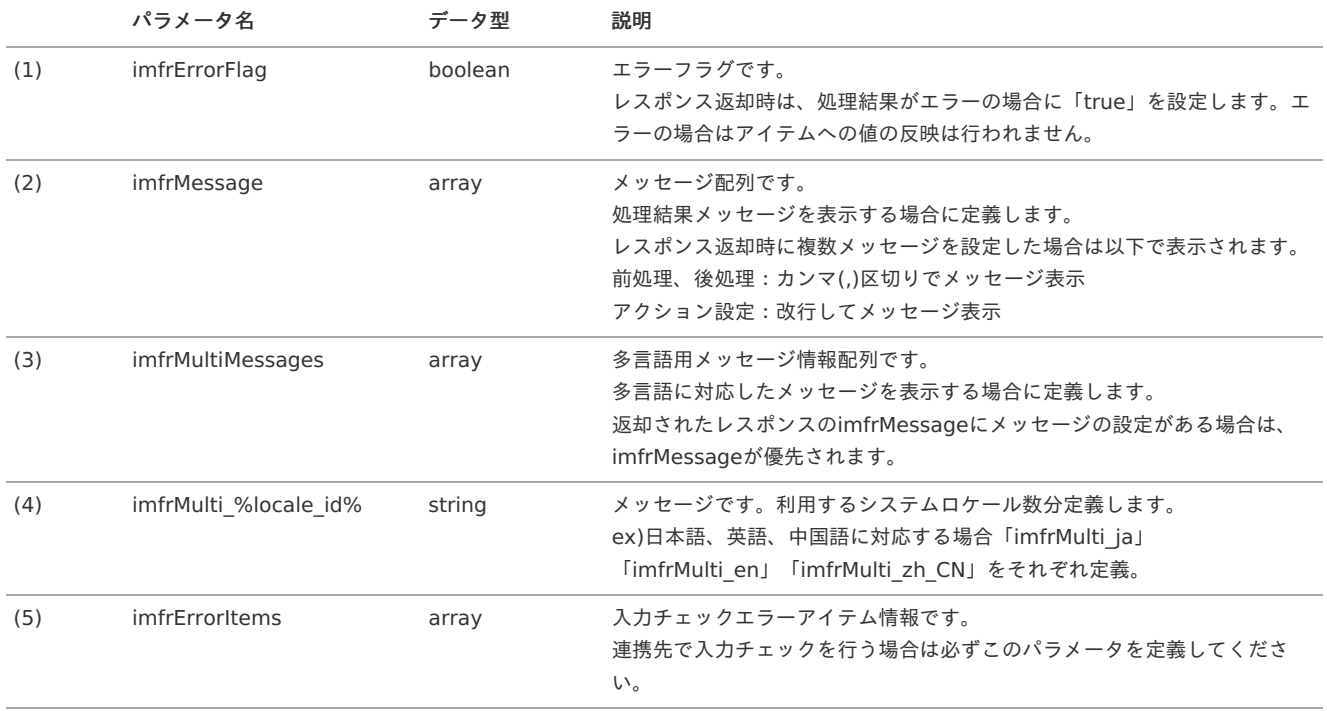
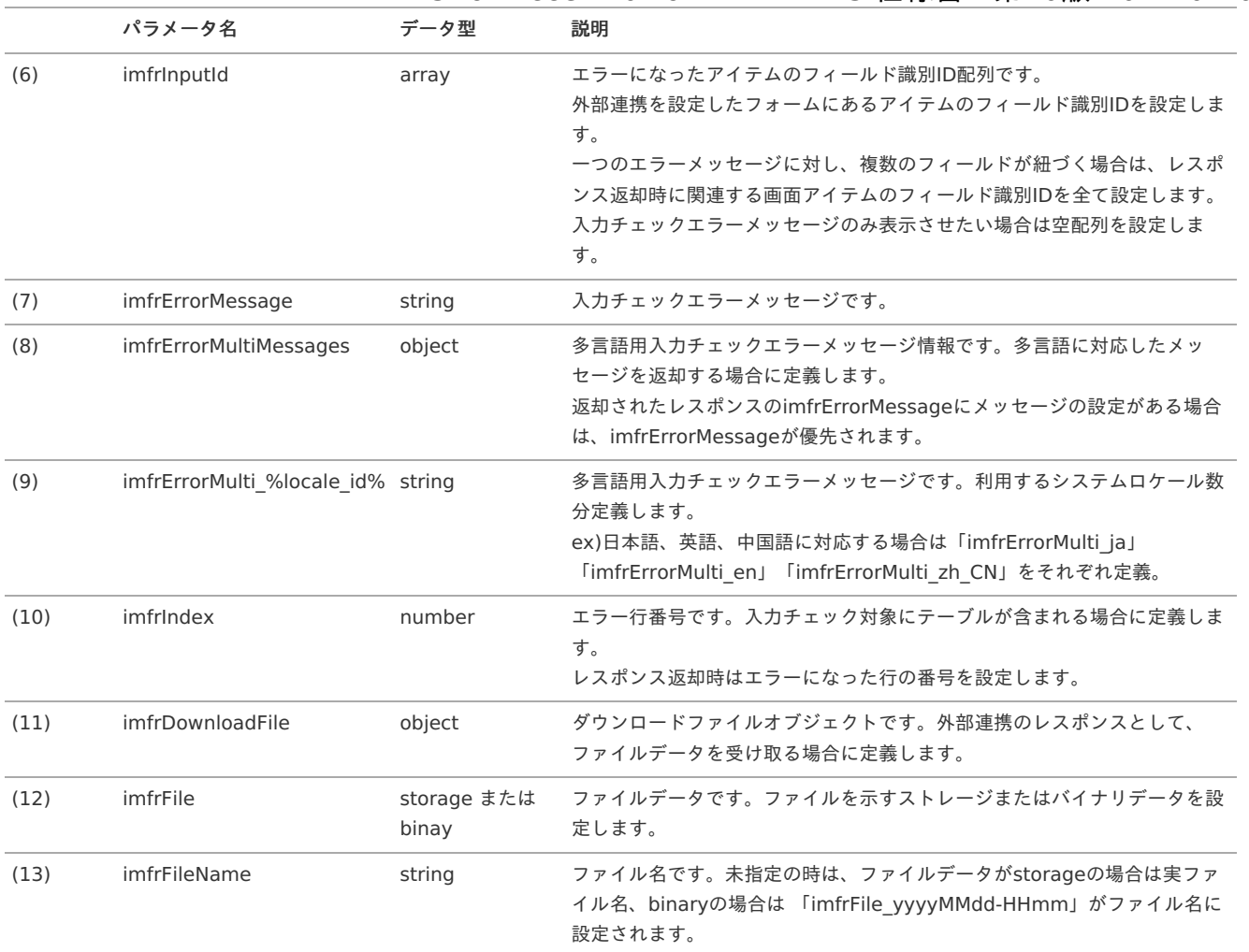

#### 実行タイミングとパラメータ設定の仕[様](#page-16-0)

データソース定義に必要なパラメータは、外部連携を実行するタイミングにより異なります。

#### 1. アクション設定

- **imfrErrorFlag** 処理結果メッセージを利用する場合は必須です。
- imfrMessage, imfrMultiMessages, imfrErrorItems, imfrDownloadFile

いずれか1つ以上のパラメータを定義する必要があります。imfrMessage、imfrMultiMessages両方にメッセージの設定がある場合 は、imfrMessageのメッセージが優先されます。

imfrErrorItemsは外部連携で入力チェックを行う場合に必ず必要なパラメータです。

外部連携実行時に入力チェックエラーになった(返却されたレスポンスのimfrErrorItemsにエラーアイテム情報の設定がある)場 合、imfrMessage、imfrMultiMessagesのメッセージは表示されません。

# 注意

入力チェックを行わない場合はimfrErrorItemsを定義してはいけません。 定義すると外部連携実行時に予期しないタイミングで表示中のアイテムエラー通知がクリアされる場合があります。

### 2. 前処理/後処理

- **imfrErrorFlag** 処理結果メッセージを利用する場合は必須です。
- imfrMessage, imfrMultiMessages

どちらか1つのパラメータを定義する必要があります。imfrMessage、imfrMultiMessages両方にメッセージの設定がある場合は、 imfrMessageのメッセージが優先されます。 前処理/後処理ではimfrErrorItemsを利用できないため、パラメータを定義しても処理結果メッセージには反映されません。

$$
\bigcap_{i=1}^n \exists \exists \forall \Delta
$$

LogicDesigner[のデータ構造については、「](http://www.intra-mart.jp/document/library/bis/public/bis_administrator_guide/texts/sample/process_result_message.html) IM-BIS [システム管理者操作ガイド](http://www.intra-mart.jp/document/library/bis/public/bis_administrator_guide/index.html) 」 - 「 外部連携 処理結果メッセージ (LogicDesigner)サンプル 」を参考にしてください。

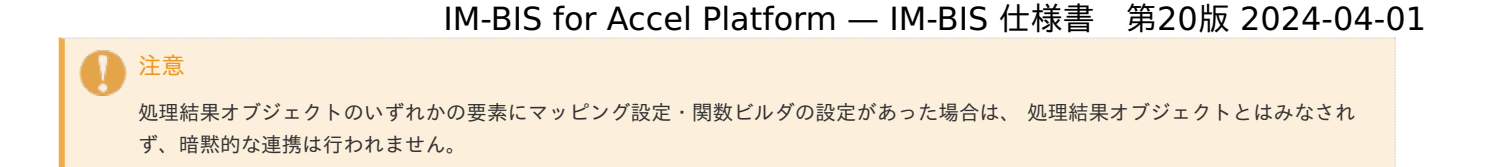

# サブフローに関する仕[様](#page-1-0)

サブフローの設定・利用に関する仕様は、以下の通りです。 サブフローを設定する手順については、「 IM-BIS [業務管理者操作ガイド](http://www.intra-mart.jp/document/library/bis/public/bis_manager_guide/index.html) 」を参照してください。

注意 サブフローを利用したい場合、IM-BPMの利用を推奨します。 今後BPM関連の新規機能の追加はIM-BPMに対してのみ実施を予定して います。 そのため、サブフローの利用については非推奨とし、IM-BPMの利用を推奨します。

Contents

- [サブフローの設定に関する仕様](#page-6-0)
- [サブフローの実行に関する仕様](#page-6-1)
- [サブフローの完了ステータスについて](#page-13-0)

[サブフローの設定に関する仕様](#page-0-0)

サブフローを設定可能なノードは下記の通りです。

- 申請ノード
- 承認ノード

注意 動的承認ノード、縦配置ノード、横配置ノード、システムノードへの設定は行えません。

### [サブフローの実行に関する仕様](#page-14-0)

申請ノードでサブフローを起動した場[合](#page-6-2)

下記の図のように、メインフローとサブフローが作成されているときを例に説明します。

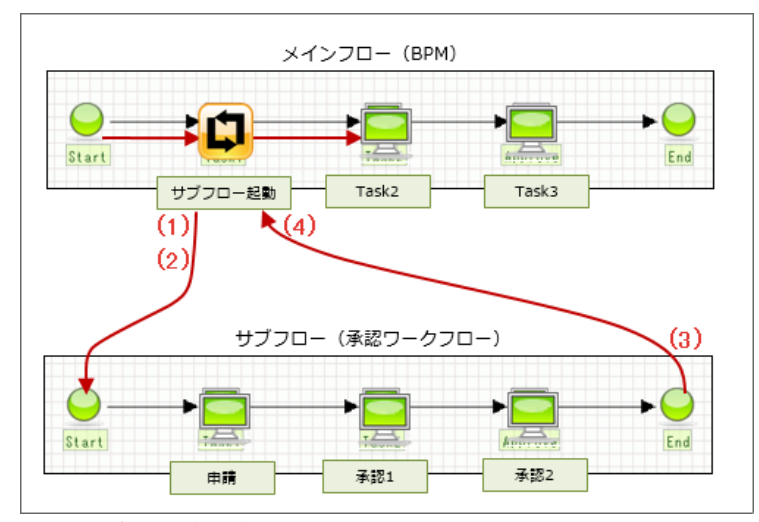

サブフロー案件が承認された場合  $\mathbf{u}$  .

各項番で行われる処理を説明します。

(1). メインフロー起票処理

「サブフロー開始」画面にてサブフローを開始した際に、メインフローの申請ノードに対して、起票処理が行われます。 申請者には、サブフローを起動したユーザが設定されます。

(2). サブフロー起票処理 メインフロー起票処理後、サブフローの起票が行われます。 サブフローの処理対象者は、サブフローのルート定義で設定されている処理対象者です。 (3). メインフローアクション処理 サブフローの終了ノードの到達処理して実行されます。 サブフロー終了時にメインフローの申請処理(再申請処理)を実行します。 申請者は、サブフローを起動したユーザです。

(4). サブフローステータス更新処理 サブフローの案件終了処理として実行されます。 メインフローとサブフロー紐付け情報のステータスを更新します。 サブフロー案件が承認された場合、サブフローの完了ステータスは、「処理済」に変更します。

サブフロー案件が取止め、否認、または、案件操作で終了ノードに移動された場合 i.

項番(1)、(2)での処理は、正常系パターンと同じです。 サブフローの処理内で、否認や取止めを行った場合、サブフローの終了ノードに到達しないため、(3)は実行されません。 (4)では、サブフローの完了ステータスを取止め、否認、または、操作終了に変更します。

### 承認ノードでサブフローを起動した場[合](#page-11-0)

下記の図のように、メインフローとサブフローが作成されているときを例に説明します。

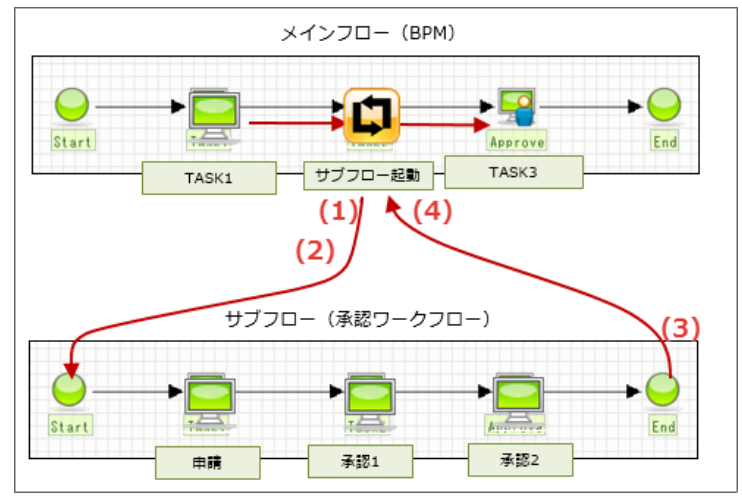

サブフロー案件が承認された場合

各項番で行われる処理を説明します。

(1). メインフロー処理対象者変更処理

「サブフロー開始」画面にてサブフローを開始した際に、メインフローの承認ノードに対して、処理対象者の変更が行われます。 承認者には、サブフローを起動したユーザが設定されます。

(2). サブフロー起票処理 メインフロー処理対象者変更処理後、サブフローの起票が行われます。 サブフローの処理対象者は、サブフローのルート定義で設定されている処理対象者です。

(3). メインフローアクション処理 サブフローの終了ノードの到達処理して実行されます。 サブフロー終了時にメインフローの承認処理を実行します。 承認者は、サブフローを起動したユーザです。

(4). サブフローステータス更新処理 サブフローの案件終了処理として実行されます。 メインフローとサブフロー紐付け情報のステータスを更新します。 サブフロー案件が承認された場合、サブフローの完了ステータスは、「処理済」に変更します。

サブフロー案件が取止め、否認、または、案件操作で終了ノードに移動された場合

項番(1)、(2)での処理は、正常系パターンと同じです。 サブフローの処理内で、否認や取止めを行った場合、サブフローの終了ノードに到達しないため、(3)は実行されません。 (4)では、サブフローの完了ステータスを取止め、否認、または、操作終了に変更します。

### [サブフローの完了ステータスについて](#page-15-0)

サブフローの完了ステータス(処理済、否認、取止め、操作終了(案件操作で終了ノードに移動))に応じて、 IM-Workflow の標準処理画面が表

示可能となる「その他の処理」ボタンが表示されます。 「その他の処理」ボタンは、サブフローの完了ステータスが、以下の場合に表示されます。

- 否認
- 取止め
- 操作終了

# **サブラロー 明仏**

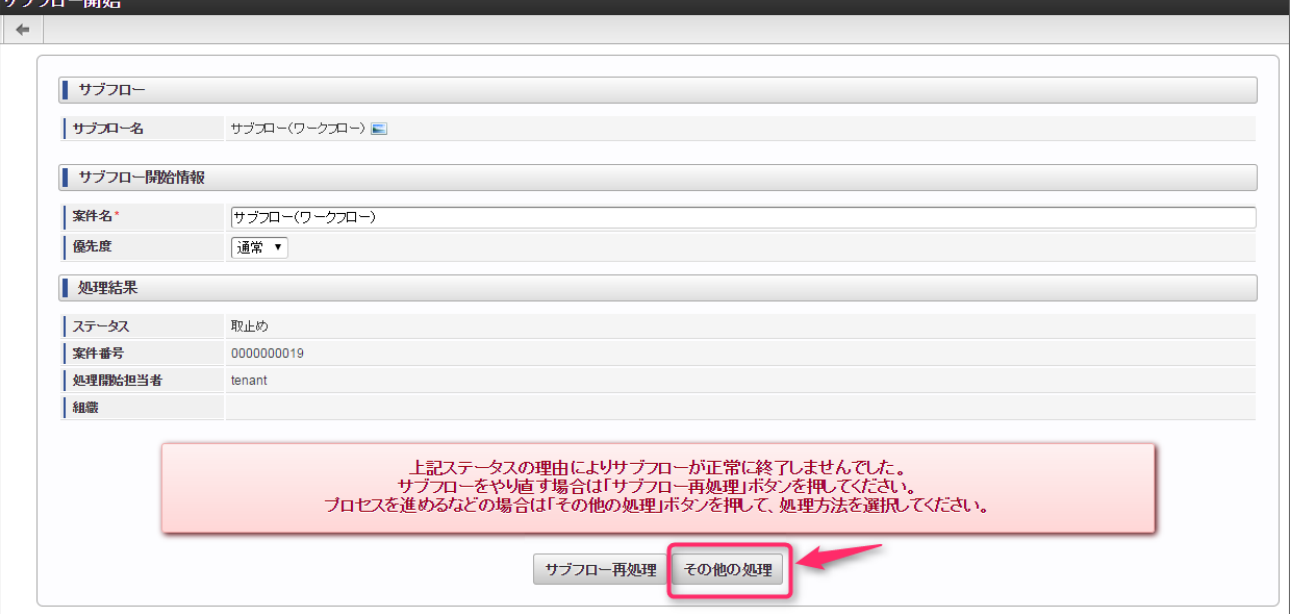

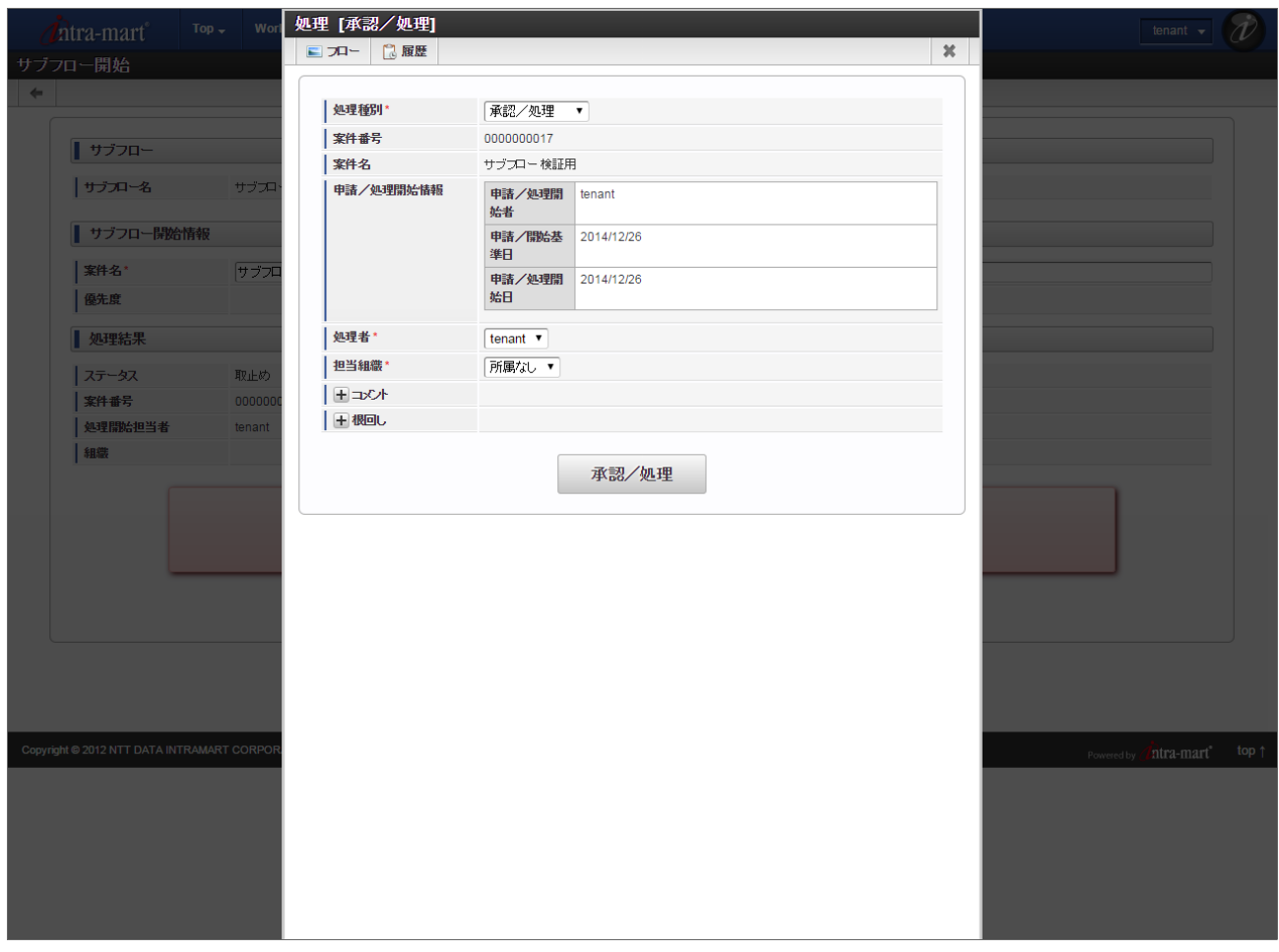

再度、サブフローの起動を行う場合

「サブフロー再処理」で処理する

次のタスクへ進める場合(申請ノード)

IMW標準処理画面の「申請」を選択します。

次のタスクへ進める場合(承認ノード)

IMW標準処理画面の「承認」を選択します。

前のタスクに戻す場合(申請ノード)

対応方法はありません。

前のタスクに戻す場合(承認ノード)

- IMW標準処理画面の「差戻し」を選択します。
- フローを終了する場合(申請ノード)
	- IMW標準処理画面の「取止め」を選択します。

フローを終了する場合(承認ノード)

IMW標準処理画面の「否認」を選択します。

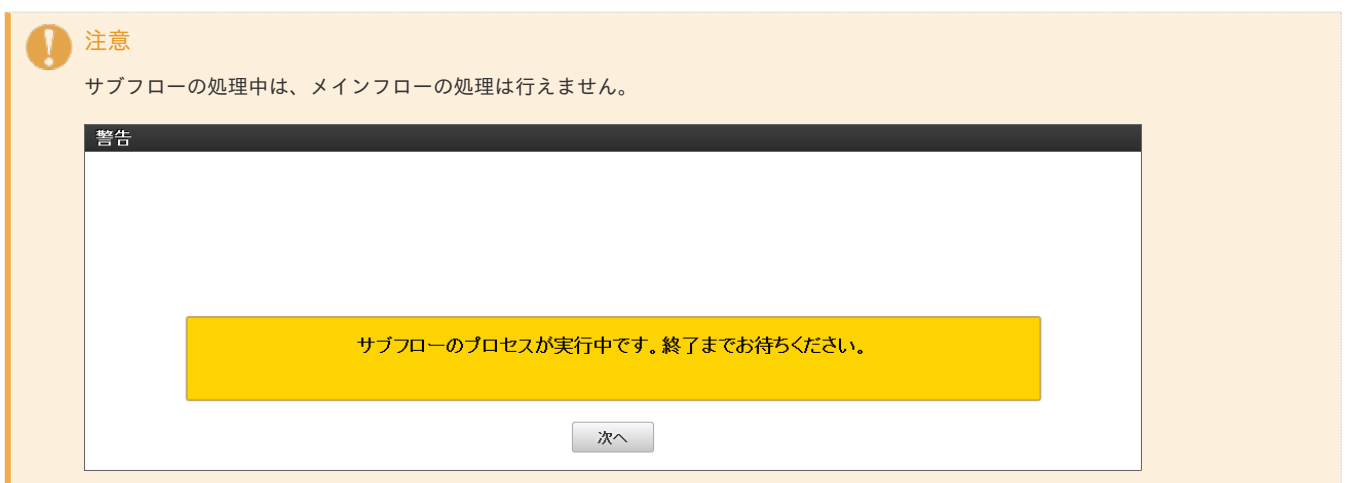

# <span id="page-112-0"></span>BAMのテーブル情[報](#page-112-0)

BAMのデータを抽出したい場合は、「BAMテーブル定義書」を利用してください。 テーブル定義書は下記のリンクからダウンロードすることができます。

### **BAM**[テーブル定義書](_downloads/bam_table_definition.zip)

# スマートフォ[ン](#page-1-0)

「スマートフォン版」表示の設定・利用に関する仕様は、以下の通りです。 IM-FormaDesigner の機能については、「 [IM-FormaDesigner](http://www.intra-mart.jp/document/library/forma/public/forma_specification/index.html) 仕様書 」を参照してください。

#### Contents

- <span id="page-112-1"></span>■ [スマートフォン表示レイアウトでの画像表示のしくみ](#page-6-0)
- <span id="page-112-2"></span>■ [スマートフォン表示におけるテンプレートの扱い](#page-6-1)
- <span id="page-112-3"></span>■ スマートフォン表示/PC[表示での機能に関する仕様](#page-113-0)
- <span id="page-112-4"></span>スマートフォン表示/PC[表示での画面アイテムの仕様](#page-16-1)
- <span id="page-112-5"></span>■ スマートフォン表示/PC[表示でのアクションイベントの仕様](#page-8-0)
- <span id="page-112-6"></span>スマートフォン表示/PC[表示での前処理・後処理・案件終了処理の仕様](#page-121-0)

# [スマートフォン表示レイアウトでの画像表示のしくみ](#page-112-1)

詳細は「 [IM-FormaDesigner](http://www.intra-mart.jp/document/library/forma/public/forma_specification/index.html) 仕様書 」を参照してください。

### [スマートフォン表示におけるテンプレートの扱い](#page-112-2)

「テンプレート」での「スマートフォン設定」の扱いは、以下の通りです。

「テンプレート」を利用する場合、事前にコピー先のフォームで「スマートフォン設定」の「確定」を実行しないと、「スマートフォン設定」はコ ピーされません。

一度「確定」を実行した後は、以下の仕様に基づいて設定がコピーされます。

- 「テンプレート」では、元のフォームの「スマートフォン設定」もコピー対象です。 「スマートフォン設定」が設定されている場合、設定された表示・非表示や並び順、ラベルもコピーされます。
- スマートフォン設定を行った「テンプレート」では、ヘッダー・フッター・ホームの設定はコピー対象外です。 「コンテンツ」エリア以外の設定内容はコピーされません。

<span id="page-113-0"></span>スマートフォン表示/PC[表示での機能に関する仕様](#page-112-3)

スマートフォン版での一覧画面で利用できない機[能](#page-11-0)

「スマートフォン版」で各種一覧画面を操作する場合には、利用できない機能があります。

申請 (BIS-ワークフロー) / 処理開始 (BIS-BISフロー)

■ BIS-ワークフローの「一時保存」の一覧では、「表示条件」は設定できません。

未処理(BIS-ワークフロー) / 未処理(BIS-BISフロー)

- 未処理 (BIS-ワークフロー)では、一括処理・連続処理は利用できません。
- 未処理 (BIS-BISフロー)では、連続処理は利用できません。

処理済(BIS-ワークフロー) / 処理済(BIS-BISフロー)

■ スマートフォン版での機能の制約はありません。

参照(BIS-ワークフロー) / 参照(BIS-BISフロー[\)](#page-14-0)

「参照」の一覧では、「表示条件」は設定できません。

確認 (BIS-ワークフロー[\)](#page-47-0)

■ 確認(BIS-ワークフロー)では、一括確認・連続確認は利用できません。

スマートフォンで利用できない機能

- 標準処理画面(greybox)では、以下の機能が利用できません。
	- 印影の選択

常用印が設定されます。

- 根回しメール
- 保存済み設定

動的処理者設定等の「保存済み設定」は利用できません。

■ 処理対象者編集(動的承認/確認、縦配置・横配置)

以下の処理対象者プラグインが、スマートフォン版では設定できません。

- 役割
- パブリックグループ+役割
- 組織とその上位組織全て
- 組織とその上位組織全て+役職
- 組織とその下位組織全て
- 組織とその下位組織全て+役職
- 下記の一覧・設定画面は、スマートフォン版では利用できません。
	- 過去案件
	- 印影設定
	- 代理設定(代理先設定・代理元確認)

スマートフォン表示で利用できる画面アイテ[ム](#page-115-0)

「スマートフォン設定」で「利用できる・できない画面アイテム」は、以下の一覧の通りです。

- 以下の表について、 IM-BIS は、 IM-BIS 導入時の対応、 IM-FormaDesigner は IM-FormaDesigner 導入時の対応を記載しています。 IM-FormaDesigner のアプリケーションは、 IM-BIS 導入環境の場合は、 IM-BIS の対応の通りです。
- 凡例

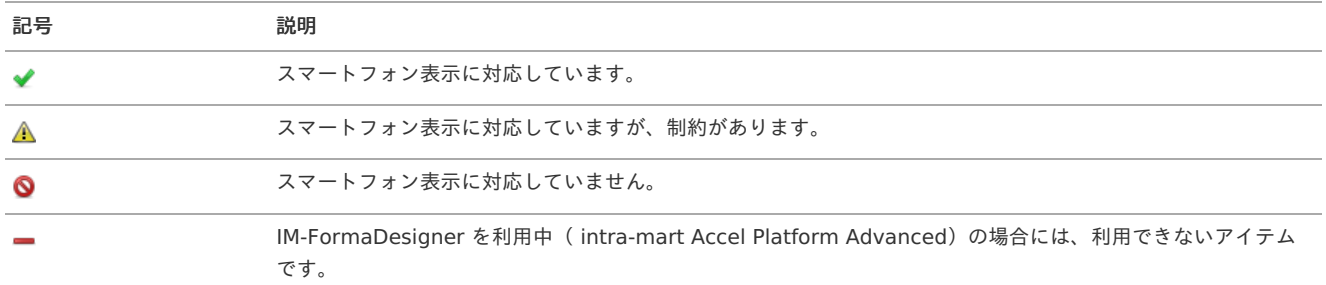

#### 入力アイテ[ム](#page-16-2)

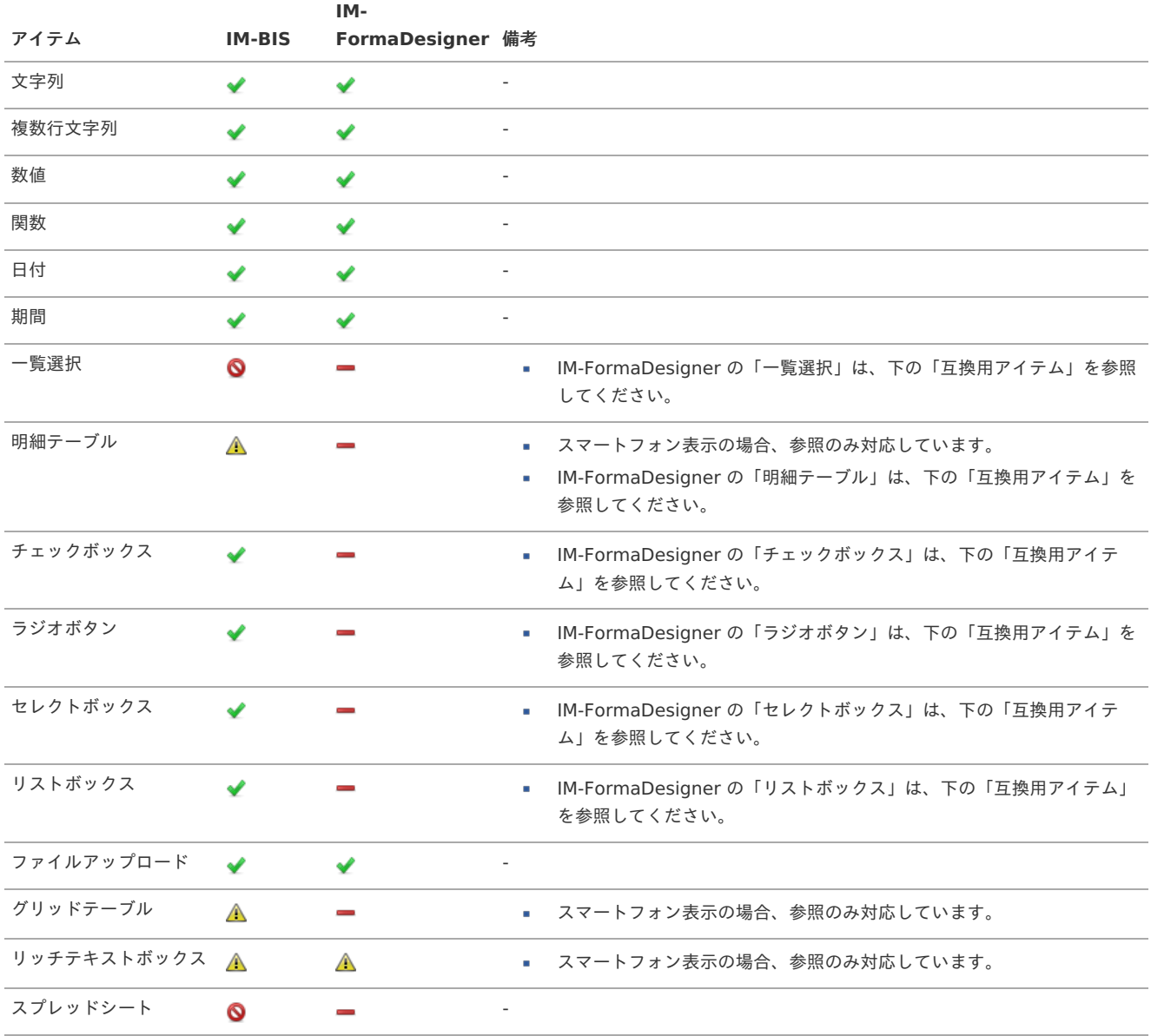

### ボタンアイテ[ム](#page-17-0)

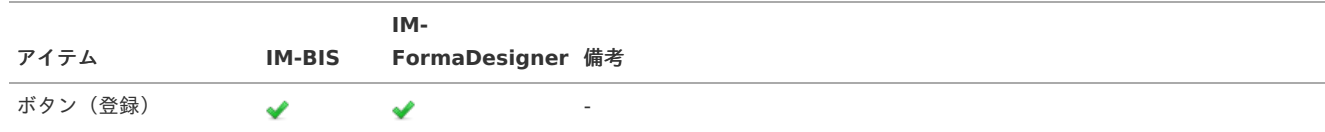

<span id="page-115-0"></span>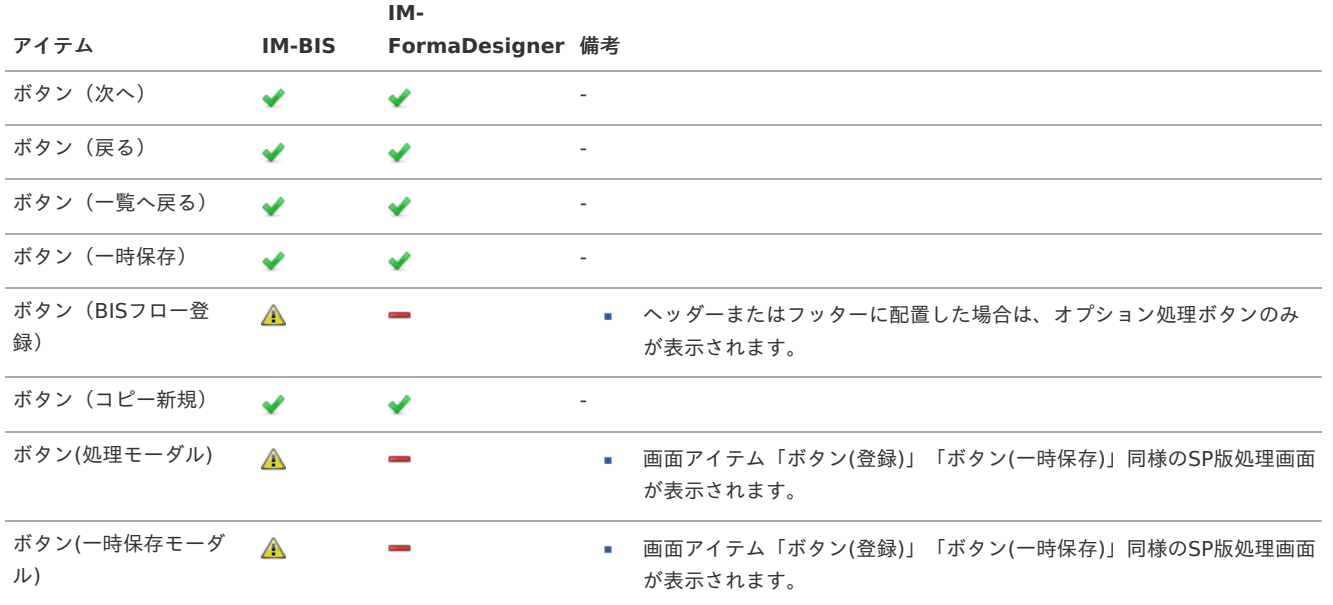

# 共通マスタアイテ[ム](#page-0-0)

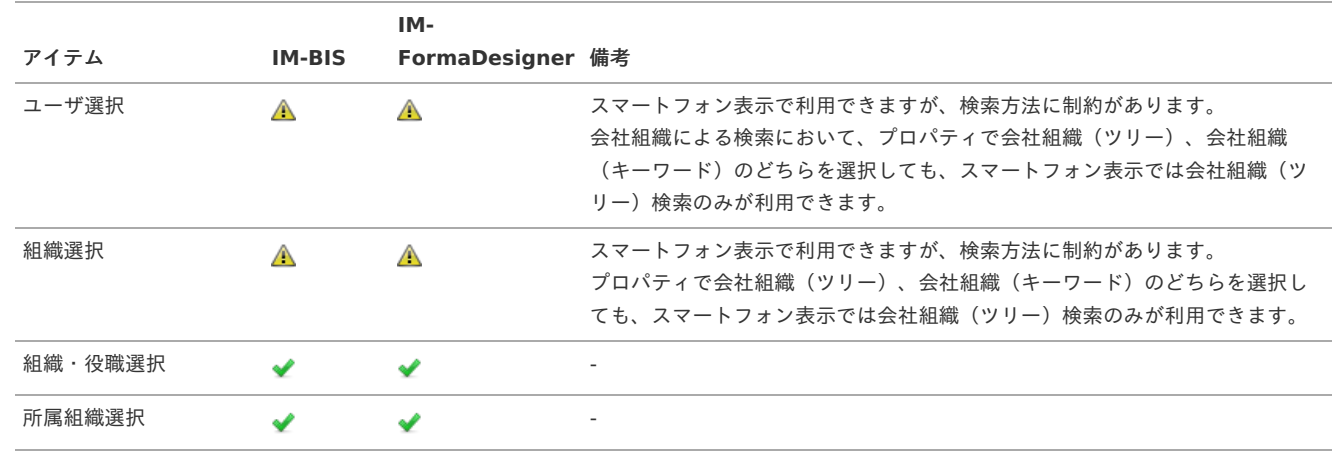

# 汎用アイテ[ム](#page-0-0)

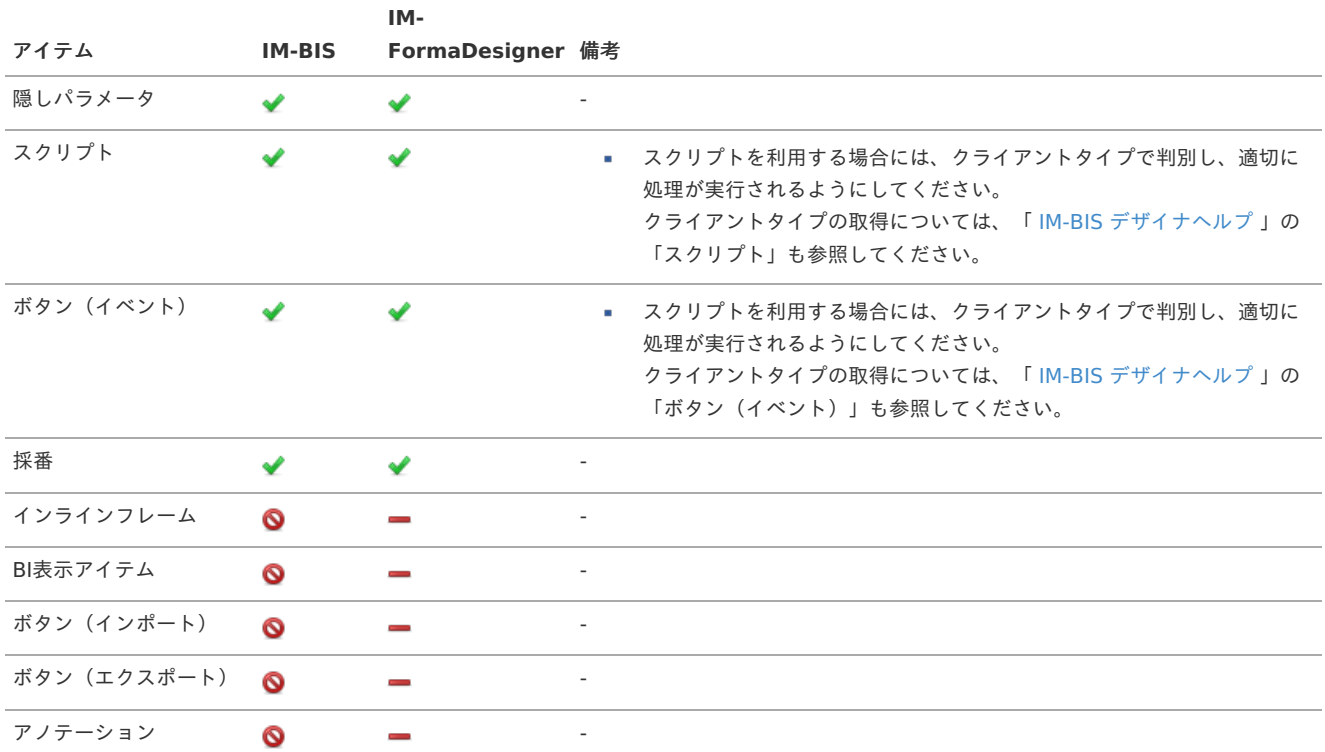

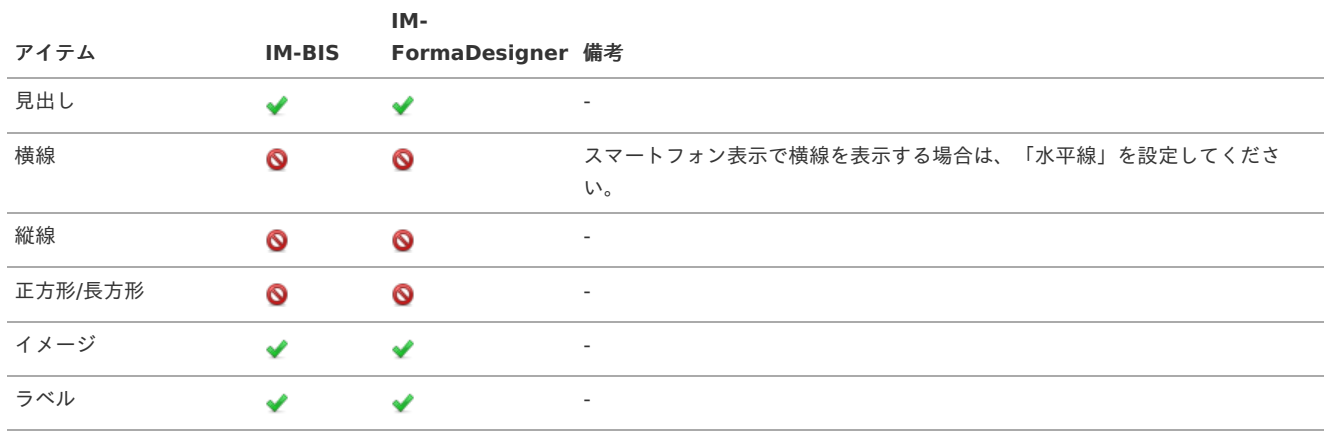

#### <span id="page-116-0"></span>WFアイテ[ム](#page-116-0)

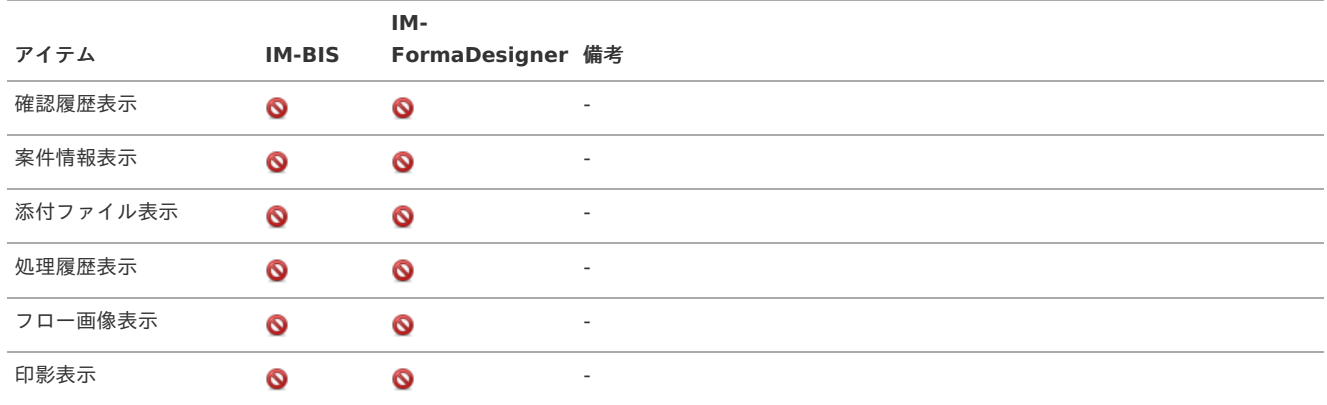

#### 互換用アイテ[ム](#page-0-0)

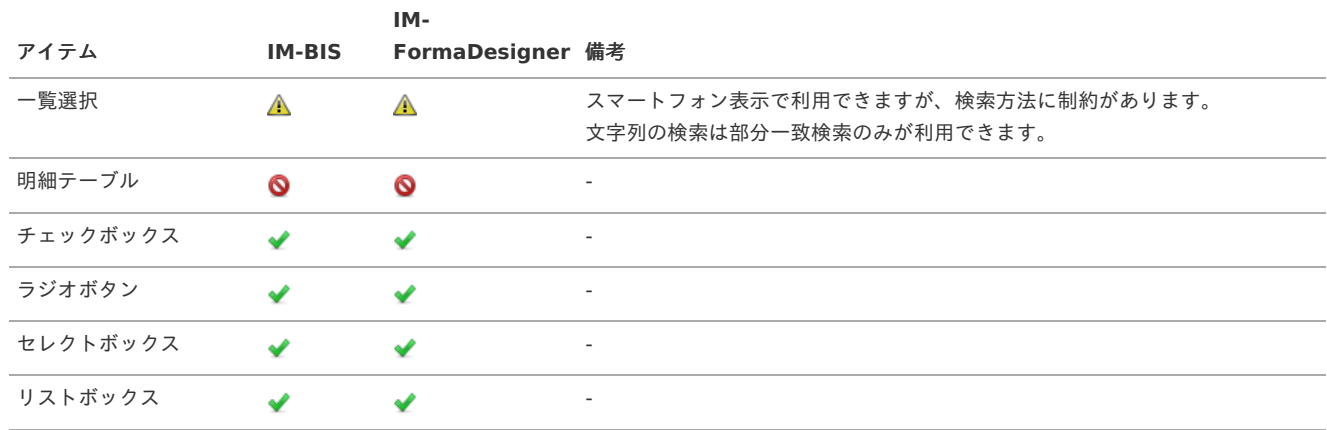

#### 共[通](#page-117-0)

- スマートフォン版では、画面アイテムプロパティの以下の設定項目は、適用されません。 Î, 設定内容にかかわらず、スマートフォン設定で固定の設定が適用されます。
	- ラベル幅、フィールド高

表示しているスマートフォンやタブレットの画面幅に合わせて自動伸縮します。

後ラベルについては、ラベルの内容が長い場合には、切れて表示されます。 後ラベルが設定できるアイテム(「数値」など)では、後ラベルの表示幅を考慮し、フィールド幅は画面の表示幅の70%〜80%程度の 幅で表示されます。

フィールド高は、未入力時は固定の高さで表示されますが、入力内容に応じて自動的にスクロールが表示されないように調整します。

ラベルスタイル、フィールドスタイル

ラベルスタイル、フィールドスタイルは、すべて適用対象外です。

入力チェック

<span id="page-117-0"></span>入力チェックを設定している場合、実行時のエラーメッセージは、該当のフィールド内に表示されます。 「入力必須チェック」が有効な場合、該当のアイテムのラベルに"\*"を表示します。

タブインデックス

スマートフォン設定では、タブインデックスの設定はできません。

表示フォーマット

スマートフォン設定のプレビュー画面では、プロパティで指定した表示フォーマットは適用されません。 これは、プレビュー画面でスクリプトに依存した処理を制御している仕組みに基づいた動作です。

- スマートフォン版では、画面アイテムプロパティの必須入力チェックをチェックした場合、ラベルに必須を表す\*が付与されます。 PC版表示と異なり、スマートフォン版では画面アイテム「ラベル」等を利用して表示の調整ができないため、必須入力チェックを表す\*を付 与することにしています。
- 「スマートフォン設定」では、スマートフォン表示時のアイテムの表示・非表示を設定できますが、表示の場合には、アイテムのプロパティ の「表示タイプ」に基づいて表示・非表示が変わります。
- そのため、「スマートフォン設定」が表示の場合でも、「表示タイプ」が非表示の場合には表示されません。
- スマートフォン設定のプレビュー画面では、スクリプトに依存した処理を制御している仕様のため、スクリプトによるスタイルの変更等は確 認できません。

スクリプトに依存した処理結果を確認する場合には、実行画面で確認してください。

#### 画面アイテム個別事[項](#page-21-0)

特定の画面アイテムに関する仕様です。

スマートフォン版専用アイテ[ム](#page-21-1)

スマートフォン表示では、専用アイテムとして「ホーム」と「水平線」を提供しています。 これらのアイテムは、「スマートフォン設定」でのみ設定でき、フォームやツールキットで設定することはできません。

ヘッダーとフッタ[ー](#page-22-0)

- 「フッターを表示する」設定と「スマートフォン設定」のフッターは連動しないため、「フッターを表示する」が設定されていない場合で も、スマートフォン設定ではフッターが表示されます。 「スマートフォン表示」でフッターを表示しない場合には、「スマートフォン設定」ですべてのボタン(ホームを含む)を非表示に設定して ください。
- ヘッダの「戻る」リンクは、スマートフォン表示には対応していません。

日[付](#page-23-0)

- 日付の入力は、PC版と同様に、アイコンから日付を入力できます。 ٠
- カレンダーからの入力は、カレンダーから選択する方法と、月・日をセレクトボックスから選択する方法が利用できます。 選択方法は、日付入力時に右上のアイコンで切り替えることができます。
	- カレンダーからの入力

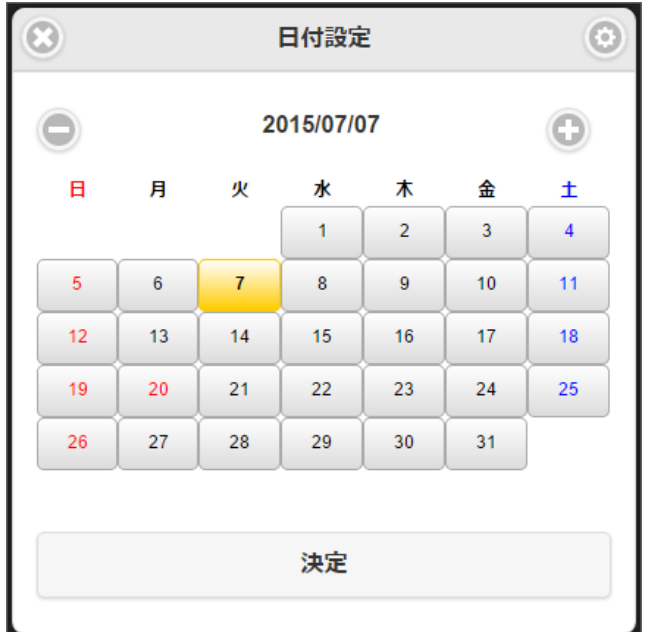

セレクトボックスによる月・日の入力 ö  $\odot$ 日付設定  $\bullet$  $\overline{7}$ 2015 設定

期[間](#page-24-0)

- 日付の入力は、画面アイテム「日付」と同様の方法です。
- ラベルの表示は、「画面アイテムプロパティのラベル入力値-開始日(終了日)」の形式で表示されます。 画面アイテムプロパティのラベルを未入力とした場合、「開始日(終了日)」のみが表示されます。

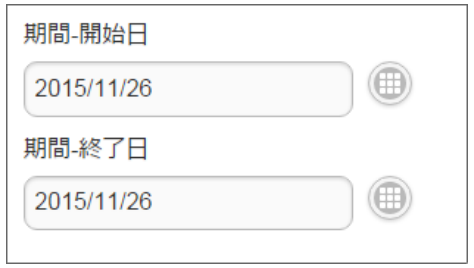

セレクトボックス系アイテム(セレクトボックス、所属組織選択[\)](#page-0-0)

スマートフォンでセレクトボックス系アイテムを表示する場合にも、「セレクトボックス系アイテムの項目数の上限設定(selectbox-itemlimit)」の設定値を上限に項目を表示します。

IM-FormaDesigner 2016 Summer(8.0.13)から追加された「セレクトボックス系アイテムの最大表示項目数の設定(selectbox-item- $\mathbf{r}$ display-limit)」は、スマートフォンでの表示には対応していません。 そのため、セレクトボックス系アイテムに表示する項目数が設定値を超える場合であっても、スマートフォンではスクロールバーは表示され ません。 フォーム遷移詳細編集の「スマートフォン表示」を「PC版」としてスマートフォンやタブレットから表示した場合も対応しておりませんの で、注意してください。

リッチテキストボック[ス](#page-8-1)

- リッチテキストボックスをスマートフォン版で表示する場合、常に参照として表示します。 ×.
- スマートフォン表示では、ボタンとして表示されたリッチテキストボックスのラベルをタップすると、内容を確認できます。  $\overline{\phantom{a}}$

### ボタン系アイテ[ム](#page-8-2)

ボタン系のアイテム(スマートフォン表示対応)の配置は、以下の仕様です。

- ボタン系アイテムは、フォーム上での配置に関係なく、スマートフォン設定ではフッタに配置されます。
- ボタン系アイテムは、ヘッダ・コンテンツ・フッタに表示できます。
- ヘッダにボタンを配置する場合には、上限は2つです。

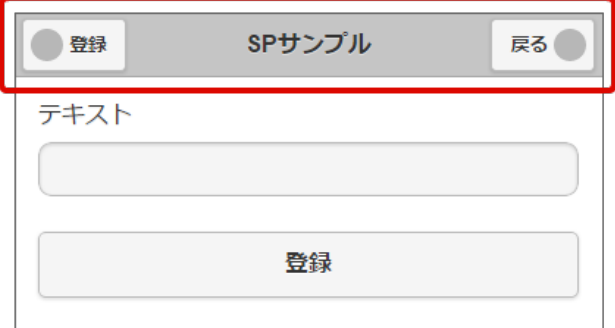

フッタにボタンを5つ以上配置する場合、フッタに表示できないボタンは「more」のボタンから操作できます。

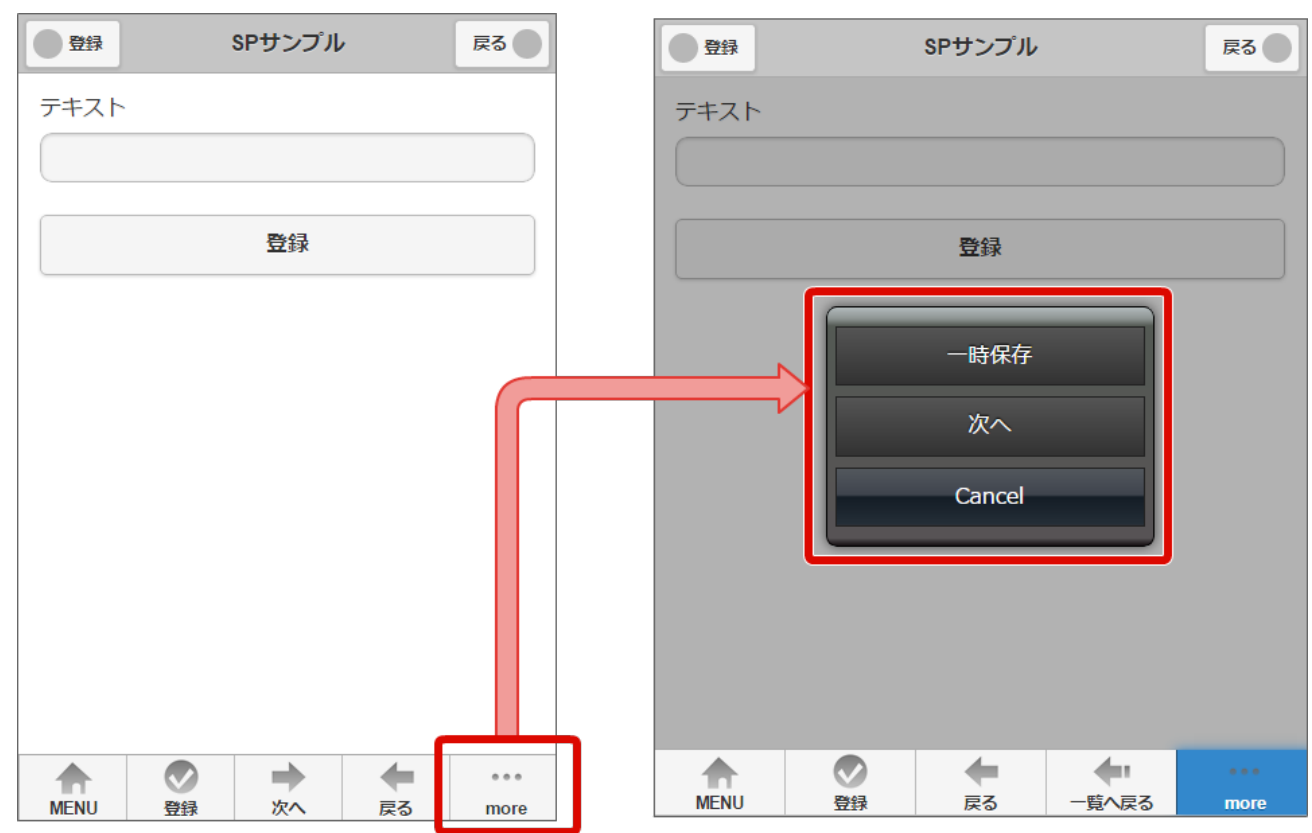

ボタン(BISフロー登録[\)](#page-8-3)

- ボタン(BISフロー登録)は、PC版表示とスマートフォン版表示で、以下の図の通り、表示するボタンの個数が変わります。
	- ボタン権限設定が有効な場合、PC版では「処理」「オプション処理」の2つのボタンを表示します。 スマートフォン版では、ヘッダーまたはフッターに配置した場合、「オプション処理」のみを表示します。

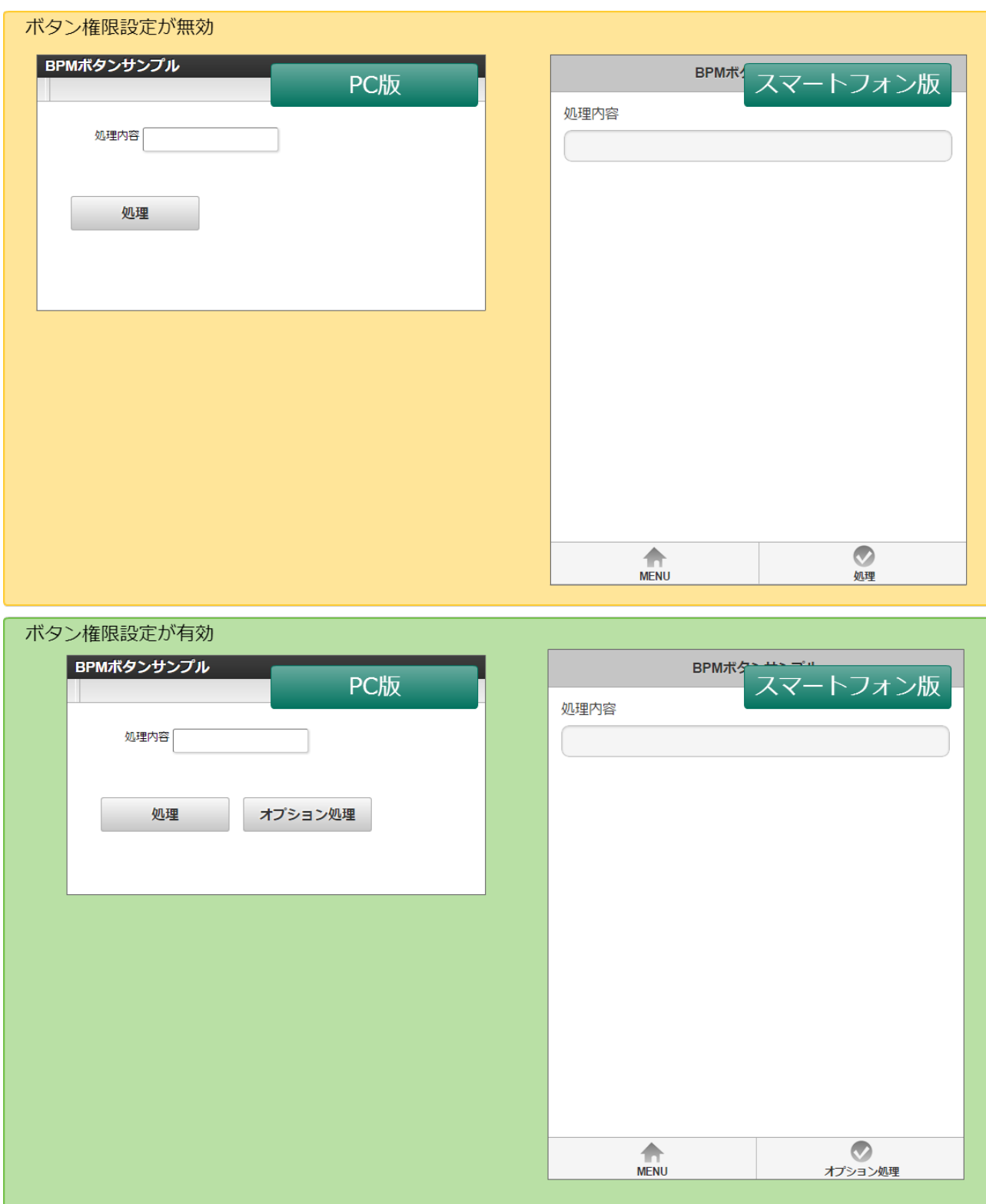

明細テーブル・グリッドテーブ[ル](#page-8-4)

- 明細テーブル、グリッドテーブルをスマートフォン版で表示する場合、常に参照として表示します。
- フォームで表示している場合には、forma-configの設定値に基づいて、ページングが行われます。 テーブルの詳細を表示している場合には、すべての行・列を1ページに表示します。
- スマートフォン表示では、実行画面でのテーブルのソートはできません。

ユーザ選[択](#page-8-5)

- スマートフォン表示では、以下の検索方法が利用できます。
	- キーワード
	- 会社組織
	- パブリックグループ
	- プライベートグループ

ロール

#### 組織選[択](#page-8-6)

- スマートフォン表示では、以下の検索方法が利用できます。
	- 組織検索

#### 組織・役職選[択](#page-8-7)

- スマートフォン表示では、以下の検索方法が利用できます。
	- 組織・役職選択

#### イメー[ジ](#page-8-8)

a. 「イメージ」はサムネイルを表示します。 サムネイルをタップすると、フルサイズの表示画面に遷移し、倍率を変えて参照できます。

#### スマートフォン表示/PC[表示でのアクションイベントの仕様](#page-112-5)

- アクション設定は、基本的にPC版/スマートフォン版で設定内容に基づいて、同じように実行します。 クライアントによって分岐する場合には、以下の内容を設定します。
	- 条件式で設定する場合

```
//PC版の時に実行する
imfr display client type="pc"
//スマートフォン版の時に実行する
imfr_display_client_type="sp"
```
i. カスタムスクリプト内で分岐する場合

```
//PC版の時に実行する
if (forma.funcs.getDisplayClientType() == "pc") {
}
//スマートフォン版の時に実行する
if (forma.funcs.getDisplayClientType() == "sp") {
}
```
- スマートフォン表示では、アクション設定の以下のイベントは利用できません。
	- 「テーブルイベント」全般

テーブル系アイテムは、参照表示となるため、テーブルイベントをトリガとするアクション設定は実行されません。

#### <span id="page-121-0"></span>スマートフォン表示/PC[表示での前処理・後処理・案件終了処理の仕様](#page-112-6)

■ IM-BIS の前処理・後処理・案件終了処理は、PC版/スマートフォン版どちらでも同じように実行されます。

# クライアントサイドスクリプトAP[I](#page-125-0)

クライアントサイドスクリプトAPIを利用した画面アイテムの値操作について説明します。

Contents

- [画面アイテムから値を取得する](#page-1-0)API
- [画面アイテムに値を反映する](#page-6-1)API

### [画面アイテムから値を取得する](#page-13-0)AP[I](#page-1-0)

PC[版](#page-113-0)

API一覧

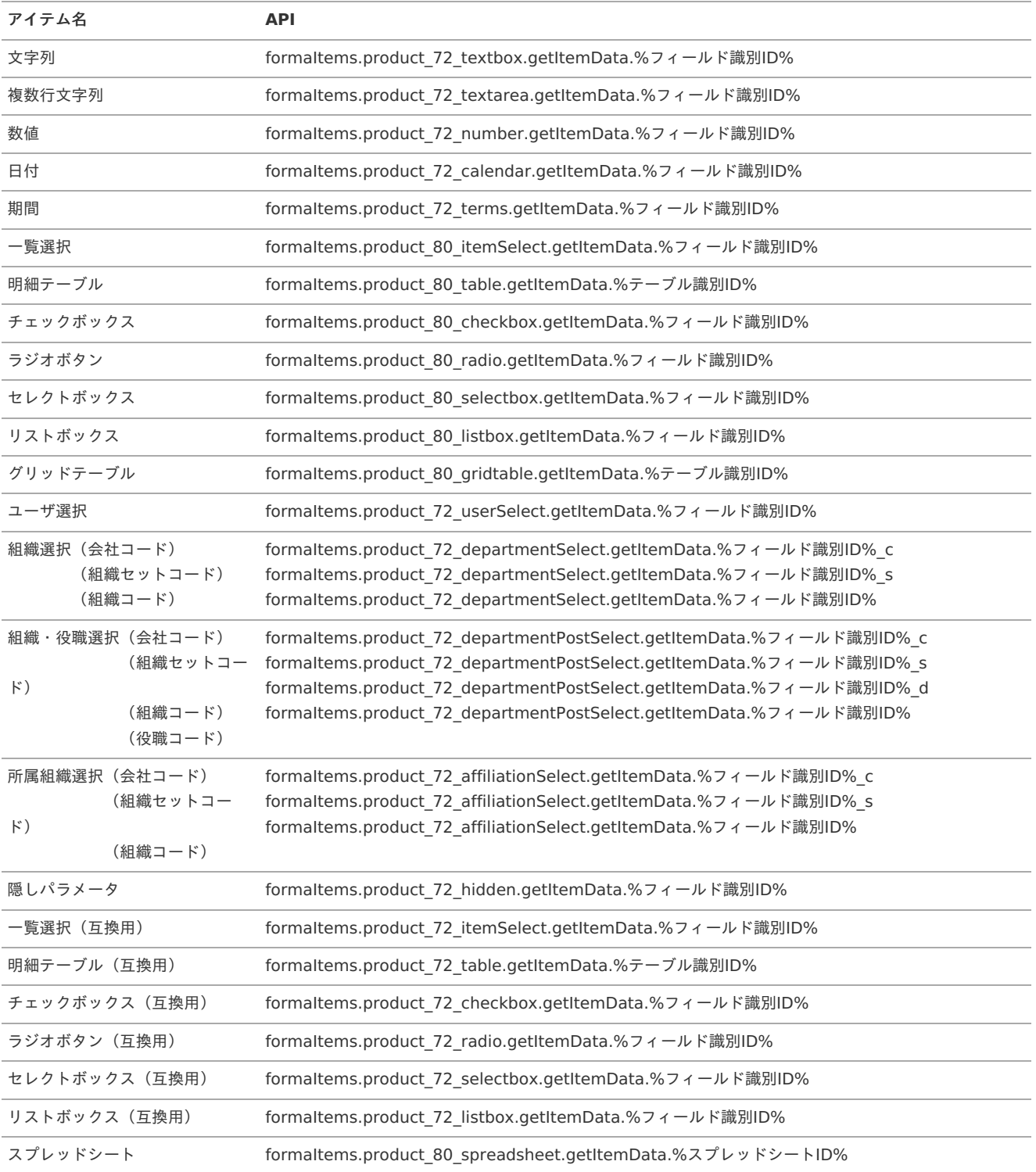

サンプルコード à.

文字列 入力値の取得

1 2 (**function**(\$){

- **var** result = formaItems.product\_72\_textbox.getItemData.%フィールド識別ID%();
- 3 4 imuiAlert(result);
- })(jQuery);
- i, リストボックス・チェックボックス 入力値の取得

```
1
2
3
4
5
6
7
    (function($){
      var result = formaltems.product_80_listbox.getItemData.%フィールド識別ID%();
      var valueArray = result.split(',');
      for(var i=0; i<valueArray.length; i++){
        imuiAlert(valueArray[i]);
       }
    })(jQuery);
```
グリッドテーブル・明細テーブル 全行取得 ö

```
1
2
3
4
5
6
7
8
9
     (function($){
       var rowId = ";
       var inputIdList = [];
      inputIdList[0] = "%フィールド識別ID%";
       var result = formaItems.product_80_gridtable.getItemData.%テーブル識別ID%(rowId, inputIdList);
      for(var i=0; i<result.length; i++){
         imuiAlert(result[i].%フィールド識別ID%);
       \overline{ }})(jQuery);
```
グリッドテーブル・明細テーブル 特定行取得  $\blacksquare$ PC版の場合、行数には「画面に表示される行数」を指定してください。 グリッドテーブルの場合は、削除された行数についても行数の計算にて考慮する必要があります。

```
1
2
3
4
5
    (function($){
      var rowId = 行数;
      var inputIdList = [];
      inputIdList[0] = "%フィールド識別ID%";
      var result = formaltems.product 80_gridtable.getItemData.%テーブル識別ID%(rowId, inputIdList);
```
- 6 imuiAlert(result[0].%フィールド識別ID%);
- 7 })(jQuery);
- スプレッドシート バインディング設定をしたセル・テーブルの全入力値の取得 à.

```
1
2
3
4
5
6
7
8
\circ(function($){
      var result = formaltems.product 80 spreadsheet.getItemData.%スプレッドシートID%();
      // セル
     alert(result.%フィールド識別ID(セル)%);
      // テーブル
      for(var i=0; i<result.%テーブル識別ID%.length; i++){
        alert(result.%テーブル識別ID%[i].%フィールド識別ID(テーブル列)%);
      }
    })(jQuery);
```
スプレッドシート バインディング設定をしたセル・テーブルのうち、特定の入力値の取得 à.

```
1
2
3
4
5
6
7
8
9
10
     (function($){
       var inputIdList = [];
       inputIdList[0] = "%フィールド識別ID(セル)%";
       inputIdList[1] = "%フィールド識別ID(テーブル列)%";
      var result = formaltems.product 80 spreadsheet.getItemData.%スプレッドシートID%(inputIdList);
      // セル
       alert(result.%フィールド識別ID(セル)%);
       // テーブル
       alert(result.%テーブル識別ID%[0].%フィールド識別ID(テーブル列)%);
     })(jQuery);
```

```
スマートフォン版
```

```
API一覧
```
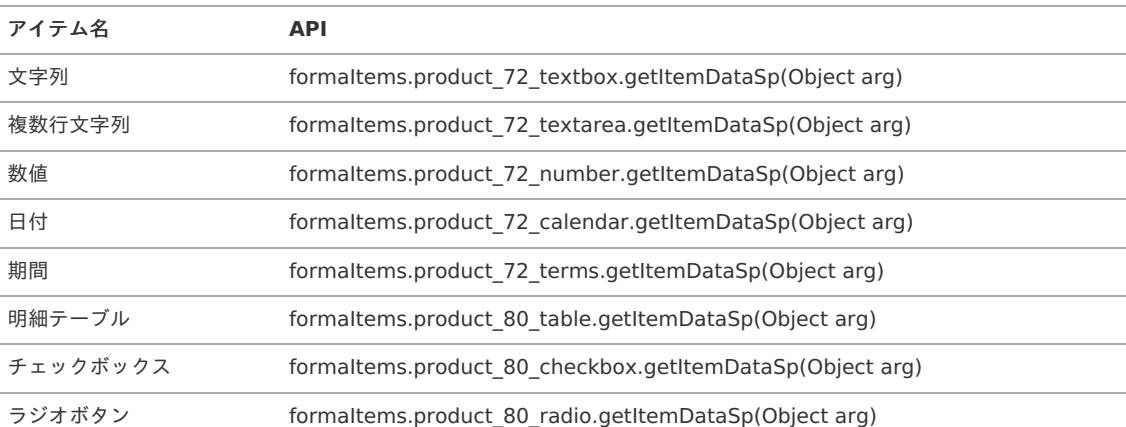

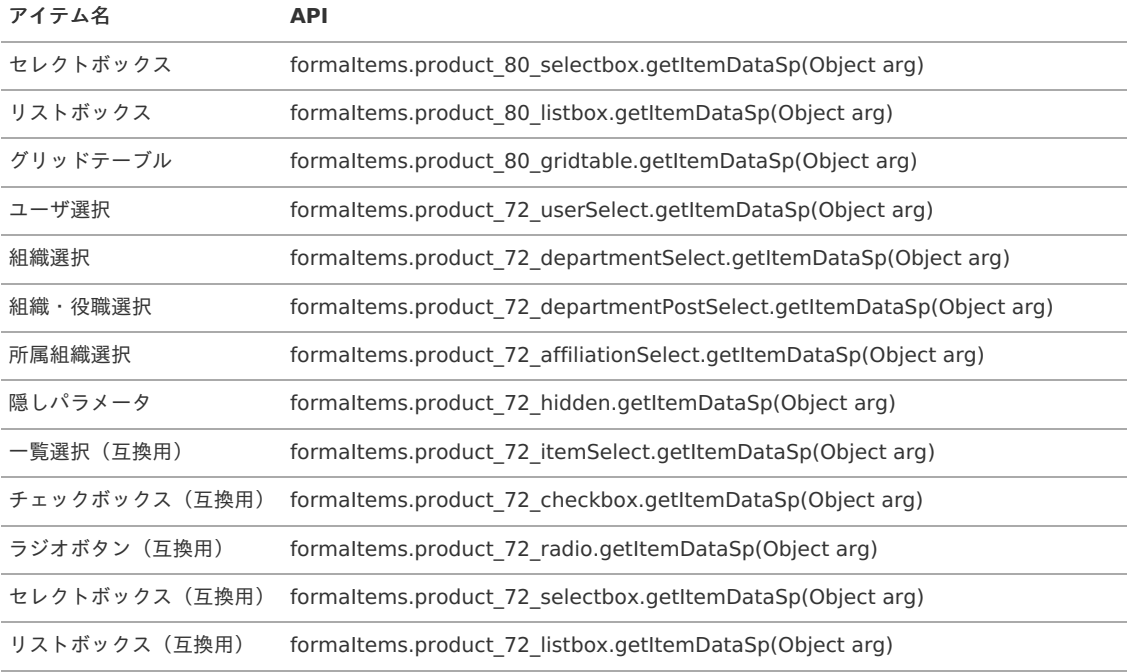

サンプルコード  $\blacksquare$ 

引数のargは、下記の構造のオブジェクトで指定します。

文字列 入力値の取得

3

```
1
2
     (function($){
        var \arg s = \{\};
```
- args.input\_id = "%フィールド識別ID%";
- 4 **var** result = formaltems.product\_72\_textbox.getItemDataSp(args);
- 5 imspAlert(result);
- 6 })(jQuery);
- リストボックス・チェックボックス 入力値の取得 à.

```
1
2
3
4
5
6
7
8
9
    (function($){
      var args = \{\};
      args.input_id = "%フィールド識別ID%";
      var result = formaltems.product_80_listbox.getItemDataSp(args);
       var valueArray = result.split(',');
      for(var i=0; i<valueArray.length; i++){
         imspAlert(valueArray[i]);
      }
    })(jQuery);
```
グリッドテーブル・明細テーブル 全行の取得 à.

```
1
\overline{2}3
4
5
6
7
8
Q10
11
      (function($){
        var args = {};
        args.tableId = "%テーブル識別ID%";
        args.rowId = "";
       args.inputIdList = [];
        args.inputIdList[0] = "%フィールド識別ID%";
        var result = formaItems.product_80_gridtable.getItemDataSp(args);
        for(var i=0; i<result.length; i++){
          alert(result[i].%フィールド識別ID%);
        }
      })(jQuery);
```
グリッドテーブル・明細テーブル 特定行の取得  $\bar{a}$ スマートフォン版の場合、行数には「画面に表示される行数-1」を指定してください。

```
1
2
3
4
5
6
7
8
9
    (function($){
       var args = {};
       args.tableId = "%テーブル識別ID%";
      args.rowId = 行数;
     args.inputIdList = [];
     args.inputIdList[0] = "%フィールド識別ID%";
     var result = formaltems.product_80_gridtable.getItemDataSp(args);
     alert(result[0].%フィールド識別ID%);
    })(jQuery);
```
# [画面アイテムに値を反映する](#page-0-0)AP[I](#page-6-1)

# PC[版](#page-6-2)

API一覧

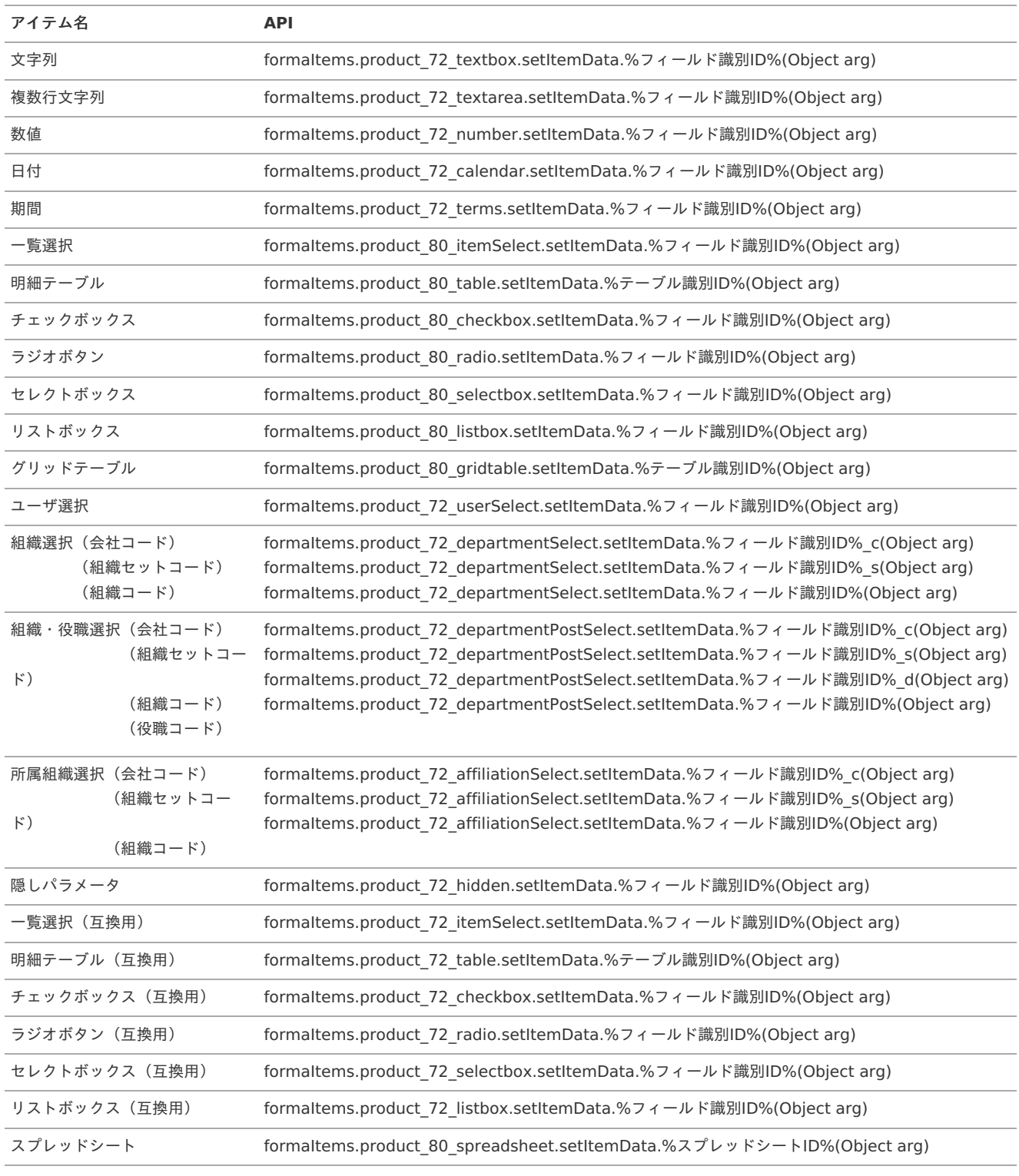

サンプルコード

引数のargは、下記の構造のオブジェクトで指定します。 入力値は、アイテムのデータ型に合わせて指定します。

文字列 入力値の反映 i.

```
1
2
3
4
5
6
     (function($){
      var args = \{\};
       args.data = \{\}:
       args.data.%フィールド識別ID% = "入力値";
       formaItems.product 72 textbox.setItemData.%フィールド識別ID%(args);
    })(jQuery);
```
 $\alpha$ リストボックス・チェックボックス 入力値の反映

複数要素の場合、カンマ区切りの文字列で指定します。画面では、送信値に一致する行が選択されます。

```
1
2
3
\Delta5
6
    (function($){
      var args = \{\};
      args.data = \{\};
       args.data.%フィールド識別ID% = "入力値1,入力値2,入力値3";
       formaItems.product_80_listbox.setItemData.%フィールド識別ID%(args);
    })(jQuery);
```
グリッドテーブル・明細テーブル 全行の反映 ä

```
1
\overline{\phantom{a}}3
4
5
6
7
8
9
10
11
      (function($){
        var args = \{\};
        args.data = \{\};
       args.data.%テーブル識別ID% = [];
      for(var i=0; i<valueArray.length; i++){
        args.data.%テーブル識別ID%[i] = {};
          args.data.%テーブル識別ID%[i].%フィールド識別ID% = valueArray[i];
        }
        var option = \{\};
       formaItems.product_80_gridtable.setItemData.%テーブル識別ID%(args, option);
      })(jQuery);
```

```
グリッドテーブル 特定行の反映
à.
 PC版の場合、行数には「画面に表示される行数」を指定してください。
  グリッドテーブルの場合は、削除された行数についても行数の計算にて考慮する必要があります。
```

```
1
2
3
4
5
6
7
8
\circ10
     (function($){
       var args = {};
       args.data = \{\};
       args.data.%テーブル識別ID% = [];
       args.data.%テーブル識別ID%[0] = \{\};args.data.%テーブル識別ID%[0].%フィールド識別ID% = "入力値";
      var option = \{\};
      option.indexKey = 行数;
       formaItems.product 80 gridtable.setItemData.%テーブル識別ID%(args, option);
     })(jQuery);
```
明細テーブル 特定行の反映  $\alpha$ 

```
PC版の場合、行数には「画面に表示される行数」を指定してください。
```

```
1
2
3
4
5
6
7
8
\circ10
11
     (function($){
       var \arg s = \{\};args.data = \{\};
       args.data.%テーブル識別ID% = [];
       args.data.%テーブル識別ID%[0] = {};
       args.data.%テーブル識別ID%[0].%フィールド識別ID% = "入力値";
       var option = \{\};
      option.indexKey = 行数;
      option.tableId = "%テーブル識別ID%";
       formaItems.product_80_table.setItemData.%テーブル識別ID%(args, option);
     })(jQuery);
```
■ スプレッドシート バインディング設定をしたセル・テーブルの入力値の反映

|    | $(function(\$)$                                                   |
|----|-------------------------------------------------------------------|
|    | <b>var</b> args = {};                                             |
| 3  | args.data = $\{\}$ ;                                              |
| 4  | args.data.%フィールド識別ID(セル)% = "セル入力値";                              |
| 5  | // Spread/S でのセル型がチェックボックスの場合はセル入力値を以下のように設定します。                  |
| 6  | // チェックON: 文字列の"true"、チェックOFF: 文字列の"false"、不定状態(不定状態が有効の場合):空文字   |
|    | args.data.%フィールド識別ID(チェックボックスセル)% = "true";                       |
| 8  | // Spread/Sでのセル型がチェックボックスリストの場合はセル入力値をカンマ区切りの文字列で設定します。           |
| g  | args.data.%フィールド識別ID(チェックボックスリストセル)% = "入力値1,入力値2,入力値3";          |
| 10 | args.data.%テーブル識別ID% = [1;                                        |
| 11 | args.data.%テーブル識別ID%[0] = {};                                     |
| 12 | args.data.%テーブル識別ID%[0].%フィールド識別ID(テーブル列)% = "テーブル列入力値";          |
| 13 | formaltems.product 80 spreadsheet.setItemData.%スプレッドシートID%(args); |
| 14 | $\}$ )( $[Query);$                                                |
|    |                                                                   |

スマートフォン[版](#page-11-0)

API一覧

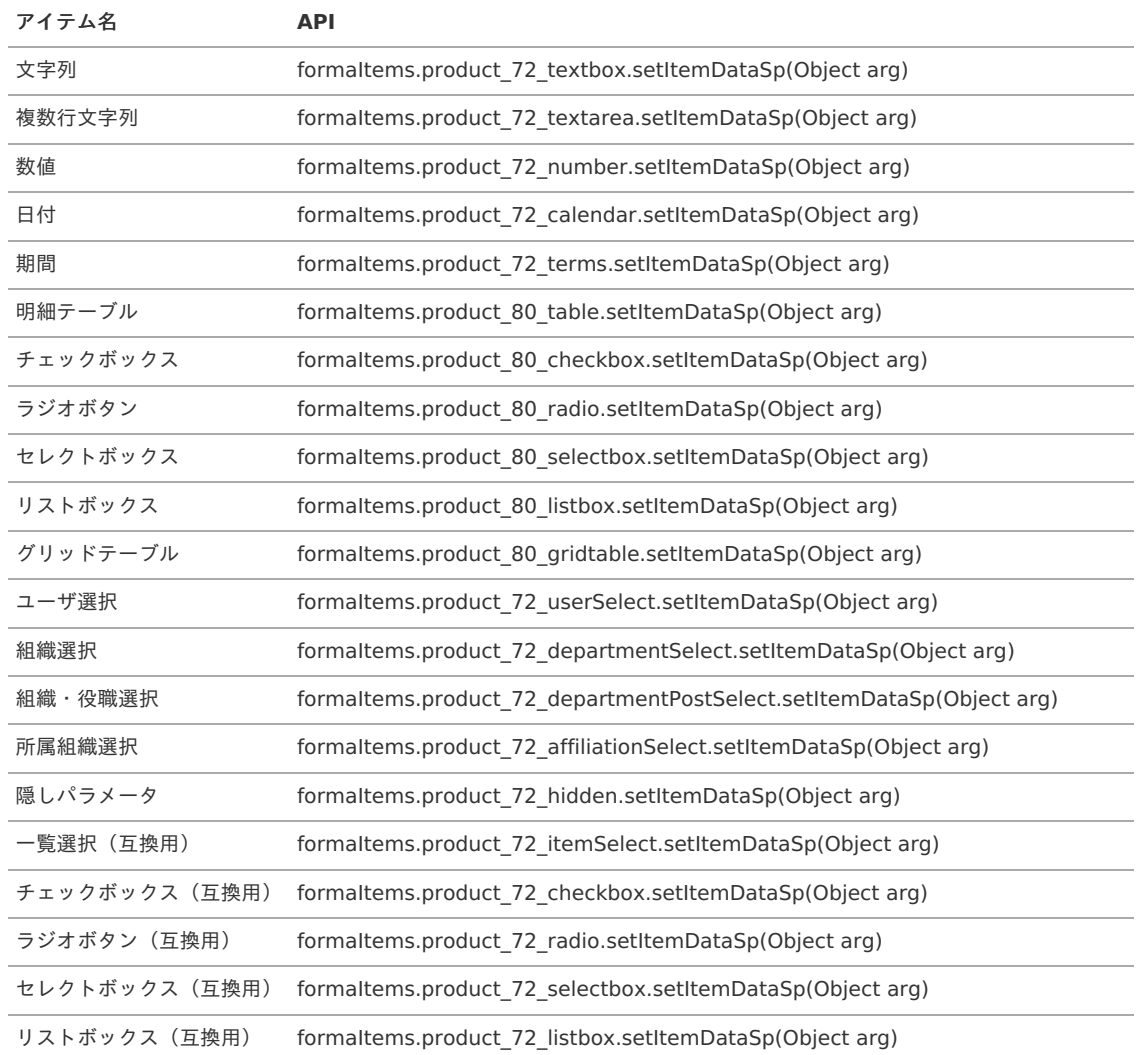

サンプルコード ś 引数のargは、下記の構造のオブジェクトで指定します。 入力値は、アイテムのデータ型に合わせて指定します。

文字列 入力値の反映

```
1
2
3
4
5
6
7
    (function($){
      var args = \{\};
       args.input_id = "%フィールド識別ID%";
       args.inputDataList = {};
       args.inputDataList.%フィールド識別ID% = "入力値";
      formaItems.product_72_textbox.setItemDataSp(args);
    })(jQuery);
```
リストボックス・チェックボックス 入力値の反映

複数要素の場合、カンマ区切りの文字列で指定します。画面では、送信値に一致する行が選択されます。

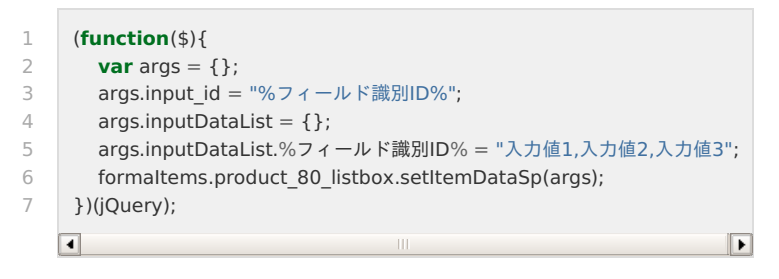

グリッドテーブル・明細テーブル 全行の反映

```
1
2
3
4
5
6
7
8
\circ10
11
12
      (function($){
        var \arg s = \{\};args.tableId = "%テーブル識別ID%";
        args.datalnputld = [];
        args.dataInputId[0] = "%フィールド識別ID%";
       args.inputDataList = [];
        for(var i=0; i<valueArray.length; i++){
          args.inputDataList[i] = {};
           args.inputDataList[i].%フィールド識別ID% = valueArray[i];
         }
        formaItems.product_80_gridtable.setItemDataSp(args);
      })(jQuery);
```
グリッドテーブル・明細テーブル 特定行の反映  $\mathbf{r}$ スマートフォン版の場合、行数には「画面に表示される行数-1」を指定してください。

```
1
\overline{2}3
4
5
6
7
8
9
10
11
      (function($){
        var \arg s = \{\};args.tableId = "%テーブル識別ID%";
        args.rowId = 行数;
        args.dataInputId = [];
        args.dataInputId[0] = "%フィールド識別ID%";
        args.inputDataList = [];
        args.inputDataList[0] = \{\};
        args.inputDataList[0].%フィールド識別ID% = "入力値";
        formaItems.product 80 gridtable.setItemDataSp(args);
      })(jQuery);
```
コラム a.

```
グリッドテーブルの並べ替え機能とAPI動作について
```
#### ■ 全行の反映の場合

- 単一列での並べ替え中に利用した場合、反映後に表示データは並べ替えが適用されます。
- 複数列での並べ替え中に利用した場合、反映後に表示データは並べ替えは適用されません。
- 特定行の反映の場合
	- 並び替え前の行IDを指定指定する必要があります。
- 全行の取得の場合
	- 単一列での並べ替えを利用した場合、並び替え前の順番で取得されます。
	- 複数列での並べ替えを利用した場合、並び替え後の順番で取得されます。
- 特定行の取得の場合
	- 単一列・複数列ともに、替え前の行IDを指定する必要があります。  $\mathbf{r}$  .

グリッドテーブルに対し、クライアントサイドスクリプトAPIを利用して、複雑な値操作をすることは推奨しません。 複雑な値操作をする場合、外部連携を利用してください。

# ジョブ一[覧](#page-1-0)

IM-BIS では以下のジョブを利用しています。

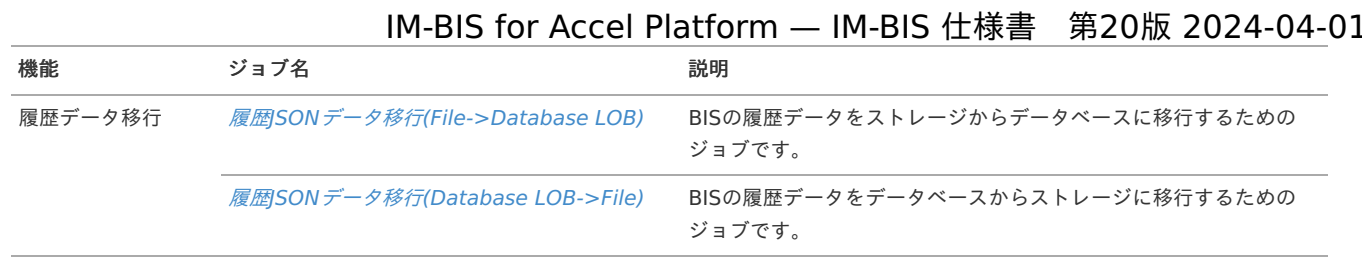

# <span id="page-129-0"></span>履歴JSONデータ移行(File->Database LOB[\)](#page-129-0)

### ジョブ概[要](#page-1-0)

BISのフローの実行結果から記録された履歴JSONデータをストレージからデータベースに移行します。

## 実行パラメー[タ](#page-6-0)

ジョブに指定するパラメータリストです。

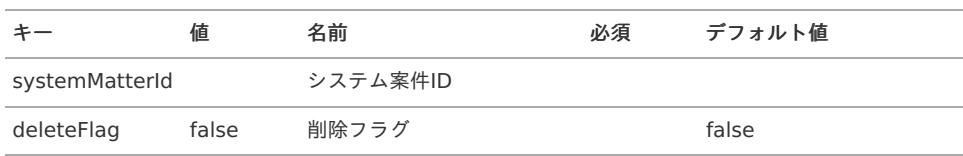

#### **systemMatterId**(システム案件**ID**)

特定の案件のみを移行する場合に、移行対象のシステム案件IDを指定します。 複数の場合は「,」で区切ります。 設定しない場合はすべての案件が対象です。

### **deleteFlag**(削除フラグ)

移行した後にストレージの履歴JSONデータファイルを削除するかを設定します。 設定がない場合、または「false」を設定した場合は、履歴JSONデータファイルを残します。

# 設定値 説明

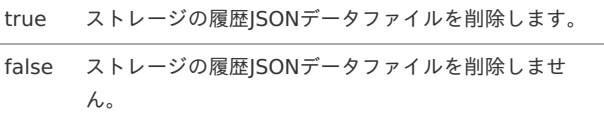

# ジョブネッ[ト](#page-6-1)

■ このジョブが使用するジョブネットです。

履歴JSONデータ移行(File->Database LOB)

# 履歴JSONデータ移行(Database LOB->File[\)](#page-130-0)

### ジョブ概[要](#page-1-0)

BISのフローの実行結果から記録された履歴JSONデータをデータベースからストレージに移行します。

# 実行パラメー[タ](#page-6-0)

ジョブに指定するパラメータリストです。

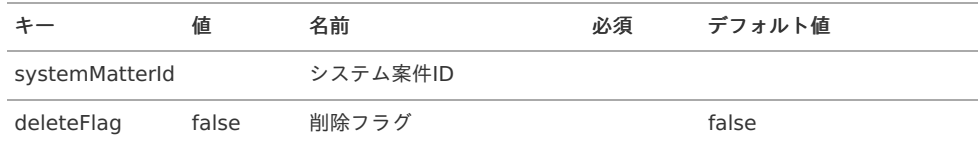

- <span id="page-130-0"></span>**systemMatterId**(システム案件**ID**) 特定の案件のみを移行する場合に、移行対象のシステム案件IDを指定します。 複数の場合は「,」で区切ります。 設定しない場合はすべての案件が対象です。
- **deleteFlag**(削除フラグ) 移行した後にデータベースのデータを削除するかを設定します。 設定がない場合、または「false」を設定した場合は、データベースのデータを残します。

### 設定値 説明

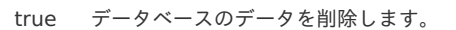

false データベースのデータを削除しません。

### ジョブネッ[ト](#page-6-1)

このジョブが使用するジョブネットです。

履歴JSONデータ移行(Database LOB->File)

# 一括インポート・エクスポートの仕[様](#page-1-0)

一括インポート・エクスポートの仕様を説明します。

```
一括インポート・エクスポートを利用する手順については、「 IM-BIS システム管理者操作ガイド 」-「 一括インポート・エクスポートを行う 」を
参照してください。
```
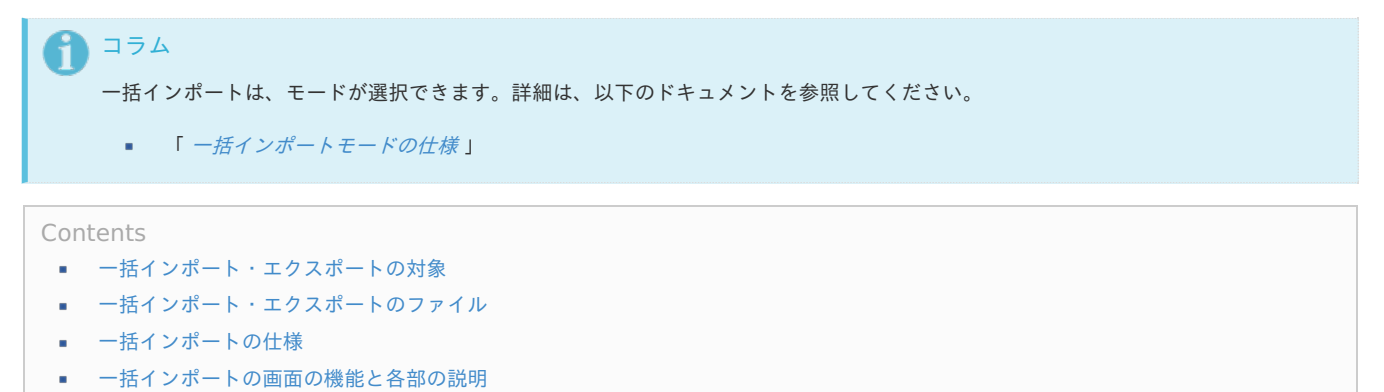

■ [一括エクスポートの画面の機能と各部の説明](#page-16-0)

# [一括インポート・エクスポートの対象](#page-17-0)

一括インポート・エクスポートで扱うことのできる定義ファイルは以下の通りです。

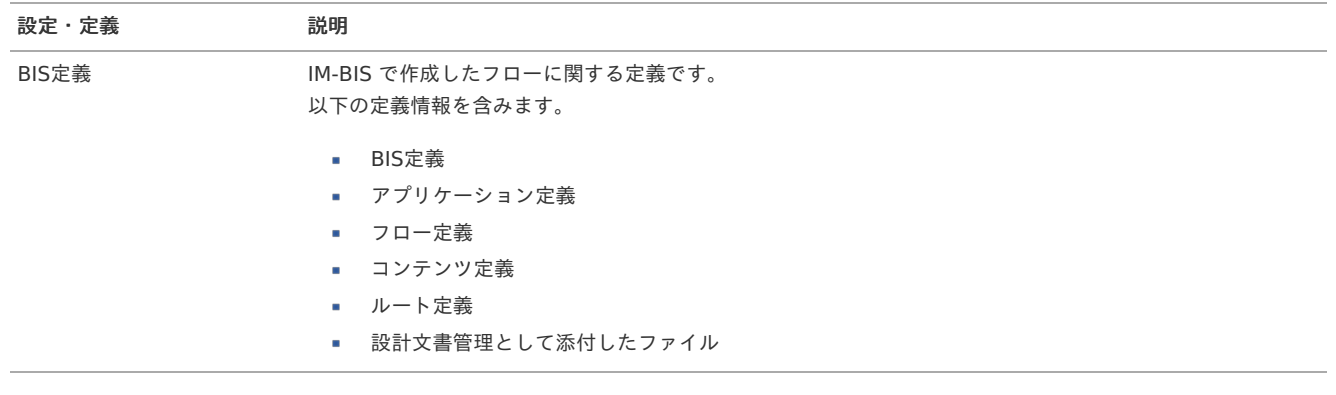

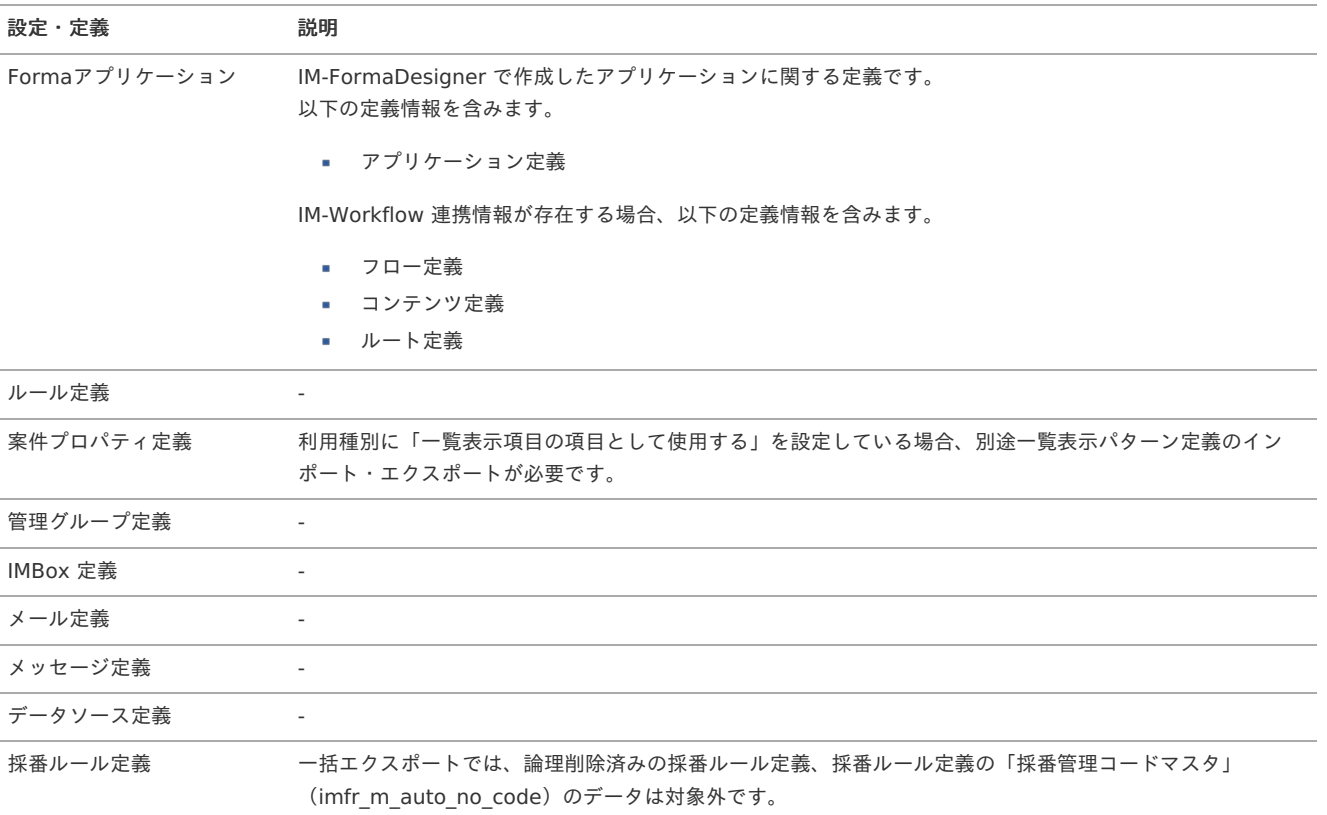

一括インポート・エクスポートの対象外となる設定・定義は以下の通りです。

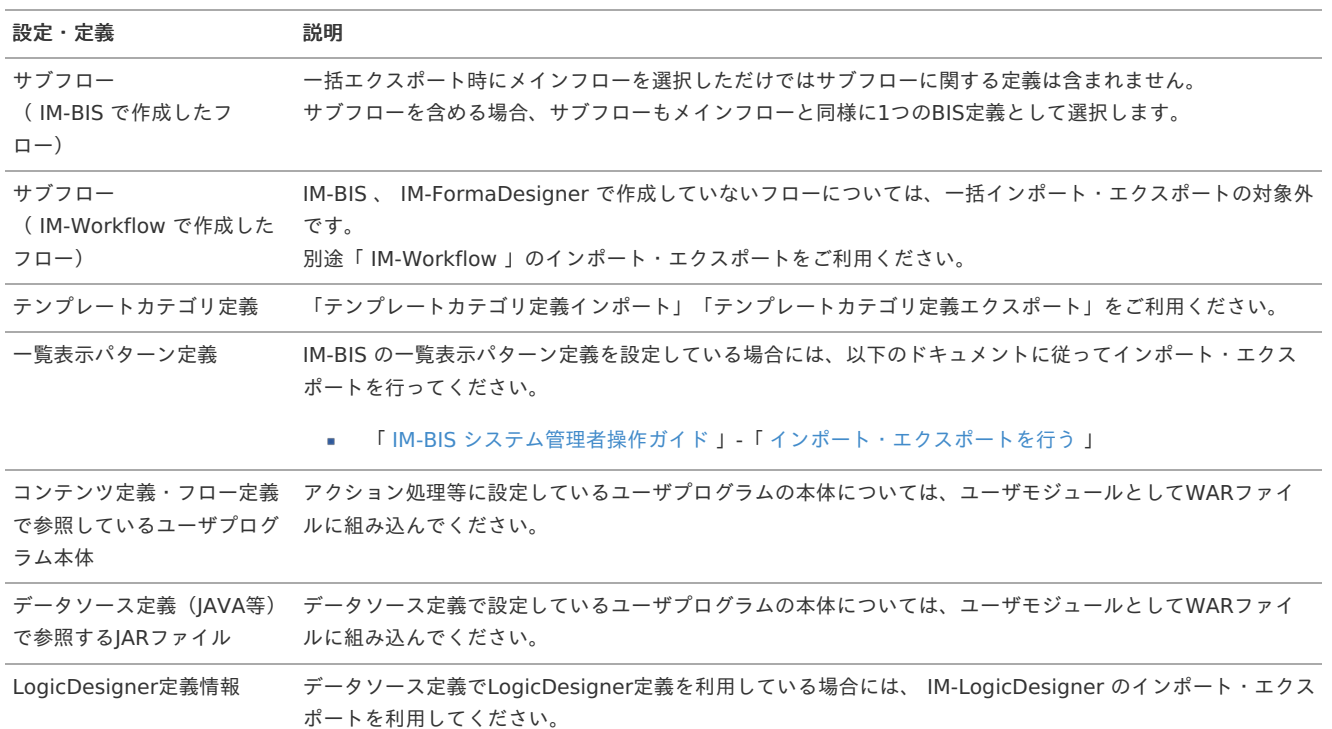

# [一括インポート・エクスポートのファイル](#page-0-0)

一括インポート・エクスポートのファイルの仕様は以下の通りです。

<span id="page-131-0"></span>一括エクスポート時のファイルの出力[先](#page-131-0)

一括エクスポートで出力されるファイルの出力先に関する仕様は以下の通りです。

ファイルディレクトリ

%PUBLIC\_STORAGE\_PATH% / im\_bis / lump\_export / %一意キー%

- 上記の出力先の設定は変更できません。
- 出力されたファイルのディレクトリの一意キーは、複数のユーザによる競合の発生を防ぐための識別情報として自動採番されている値で

す。

■ ファイル名

bis\_lump\_(固定)+エクスポート実行日時(yyyymmdd-HHmm).zip

エクスポートしたファイルは、ファイル名を変更して別の環境に一括インポートを行うことができます。

一括インポート・エクスポートで扱うファイルの構[成](#page-11-0)

一括インポート・エクスポートで扱うファイルについて説明します。

一括インポート・エクスポートで扱うファイルは個別のインポート・エクスポートと異なる構成になるため、個別のインポート・エクスポートで出 力したファイルを一括インポートする、または逆に一括エクスポートで出力したファイルを個別でインポートする、といったことはできません。

```
ファイル名(bis_lump_(固定)+エクスポート実行日時(yyyymmdd-HHmm).zip)
 |
 \vdash bis
 | || ├─ %BISID% ・・・ BIS定義単位に作成されるディレクトリ
 | | |
                   | | ├─ bis ・・・ BIS定義関連のデータ
 | | | |
 | | | └─ %BISID%.zip
 | | |
 | | | | forma
 | | | |
 | | | └─ %アプリケーションID%.zip
 | | |
 | | └─ workflow
 | || | └─ im_workflow(固定).xml
 \vert \ \vert| |
 | └─ %BISID%
 |
 ├─ forma
 | |
 | ├─ %アプリケーションID% ・・・ Formaアプリケーション単位に作成されるディレクトリ
 | + | + ||| ├─ forma            ・・・ Formaアプリケーション関連のデータ
 | | | |
 | | | └─ %アプリケーションID%.zip
 | | |
 | | └─ workflow          ・・・IM-Workflow 連携情報が存在する場合に作成されるディレクトリ
 | || | Lim_workflow(固定).xml
 | \ |\|L %アプリケーションID%
 |
 .<br>├─ rule            ・・・ ルール定義のデータ
 | |
   | └─ im_workflow(固定).xml
 |
 ├─ matter_property ファイン - ネ件プロパティ定義のデータ
 | |
   |<br>
L im_workflow(固定).xml
 |
 ├─ bis_admin_group しゅうしゃ ・・・ 管理グループ定義のデータ
 | |
   | ├─ bis_administration_group(固定).xml
 | |
   | └─ im_workflow(固定).xml
 |
  - imbox           · ・・ IMBox定義のデータ
 | |
   .<br>└─ im_workflow(固定).xml
 |
 ・<br>├─ mail           ・・・ メール定義のデータ
   | |
   L im_workflow(固定).xml
 |
  - message           ・・・ メッセージ定義のデータ
 | |
   └─ im_workflow(固定).xml
 |
 .<br>|— datasource         ・・・ データソース定義のデータ
 | |
   | └─ datasource(固定).zip
 |
 .<br>└─ unique_no         ・・・ 採番ルール定義のデータ
   |
   └─ unique_no(固定).xml
```
#### **Forma**アプリケーション種別「**IM-Workflow**」について

■ 一括エクスポート IM-Workflow 連携情報が存在しない場合 %アプリケーションID% 配下の「workflow」階層は作成されません。

# [一括インポートの仕様](#page-0-0)

コラム

一括インポートでの整合性チェック

一括インポート実行時の整合性チェックに関する仕様は以下の通りです。

- IM-Workflow に関するデータ(ファイル名が"im\_workflow.xml"となるもの)については、以下のドキュメントを参照してください。 ■ 「[IM-Workflow](http://www.intra-mart.jp/document/library/iap/public/im_workflow/im_workflow_specification/index.html) 仕様書 」 - 「 [マスタ定義インポート時の整合性チェック](http://www.intra-mart.jp/document/library/iap/public/im_workflow/im_workflow_specification/texts/detail_guide/import_export/import_spec/detail_guide_120.html) 」
- 上記以外のデータについては、整合性チェックは行いません。 一括インポート中にエラーが発生した場合、エラーが発生した定義はスキップされ、次の処理を行います。 インポート中にエラーが発生した定義については、インポート結果画面で確認できます。

一括インポートの処理順[序](#page-14-0)

一括インポートの処理順序は以下の通りです。

一括インポート対象外の定義は、一括インポート後に個別でインポートしてください。

- 1. 案件プロパティ定義
- 2. メッセージ定義
- 3. メール定義
- 4. IMBox 定義
- 5. ルール定義
- 6. データソース定義
- 7. 採番ルール定義
- 8. BIS定義関連(BIS定義の単位で繰り返しインポート処理を実行)
	- 1. コンテンツ定義
	- 2. ルート定義
	- 3. フロー定義
	- 4. アプリケーション定義
	- 5. BIS定義

9. Formaアプリケーション関連(Formaアプリケーションの単位で繰り返しインポート処理を実行)

- 1. アプリケーション定義
- 2. IM-Workflow 連携情報が存在する場合
	- 1. コンテンツ定義
	- 2. ルート定義
	- 3. フロー定義

10. 管理グループ定義 (IM-Workflow → IM-BIS の順に取り込みます。)

[一括インポートの画面の機能と各部の説明](#page-20-0)

BIS定義、およびFormaアプリケーションに関する設定や定義を一度にインポートができます。 インポート元のファイルは、ローカルからのアップロード、パブリックストレージからの指定のどちらにも対応しています。

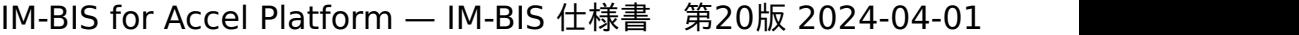

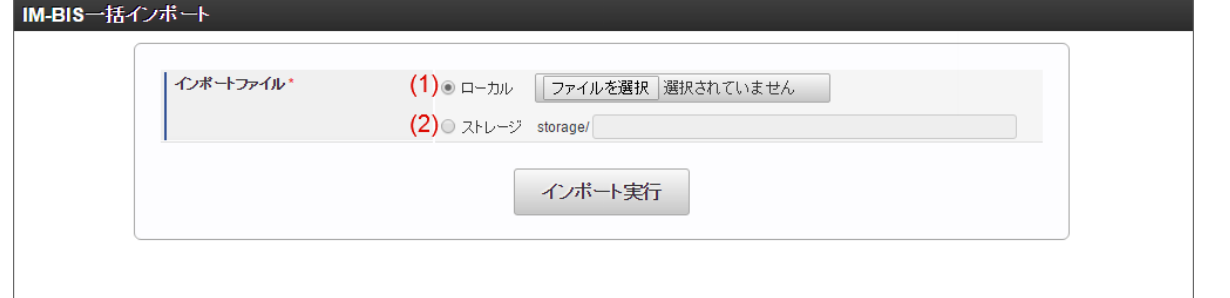

#### 1. ローカル

ローカルからインポート対象のファイルをアップロードする場合に選択します。 デフォルトでは、ローカルからのアップロードが選択されています。

#### 2. ストレージ

パブリックストレージに配置したインポート対象のファイルを利用する場合に選択します。 設定する場合にはzipファイル名まで記載します。 ファイル名やディレクトリを指定する場合には、半角英数字と「」、「-」、「/」、「.」以外の文字は入力できません。 指定できる範囲は、「Public Storage」配下のみで、「../」を含むパスを記述することはできません。 以下は、一括エクスポートのデフォルトのディレクトリに配置しているインポート対象のファイルを指定した例です。

im\_bis/lump\_export/8e0x56k3gm0wy3k(一意キー) /bis\_lump\_20160620-0900.zip

# コラム 採番ルール定義の更新インポートについて インポート済みの採番ルール定義に対して、再度インポートを行う場合、更新インポートとして既存の設定内容を上書き更新し  $\mathbf{r}$  . ます。 ただし、番号接頭語の設定は、設定内容によって更新されない場合がありますので、適宜インポート後に必要な対応を行ってく ださい。 番号接頭語が「固定文字列」の場合 設定内容はインポートファイルの内容でそのまま更新されます。 番号接頭語が「日付形式」「プログラム」の場合

設定内容のフォーマット(日付形式の場合は yyyy年)は更新されますが、フォーマット変換後にセットされる値(yyyy 年 を変換して採番に反映する"2016年"の値など)は更新されません。

### 一括インポート結果画面

一括インポートの結果は、エラーが発生した場合のみ詳細を表示します。 すべて正常終了した場合には、処理完了のメッセージのみを表示します。

■ 一括インポートがすべて正常終了した場合

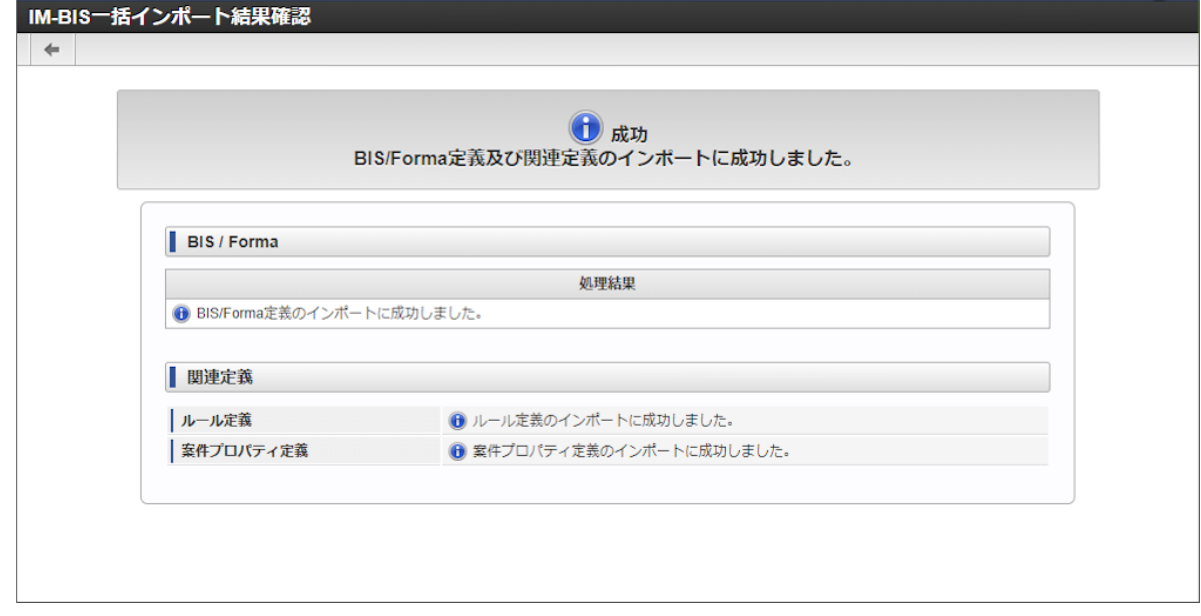

一括インポートでエラーが発生した場合  $\overline{\phantom{a}}$ エラーメッセージをクリックすると、エラーの詳細を表示します。

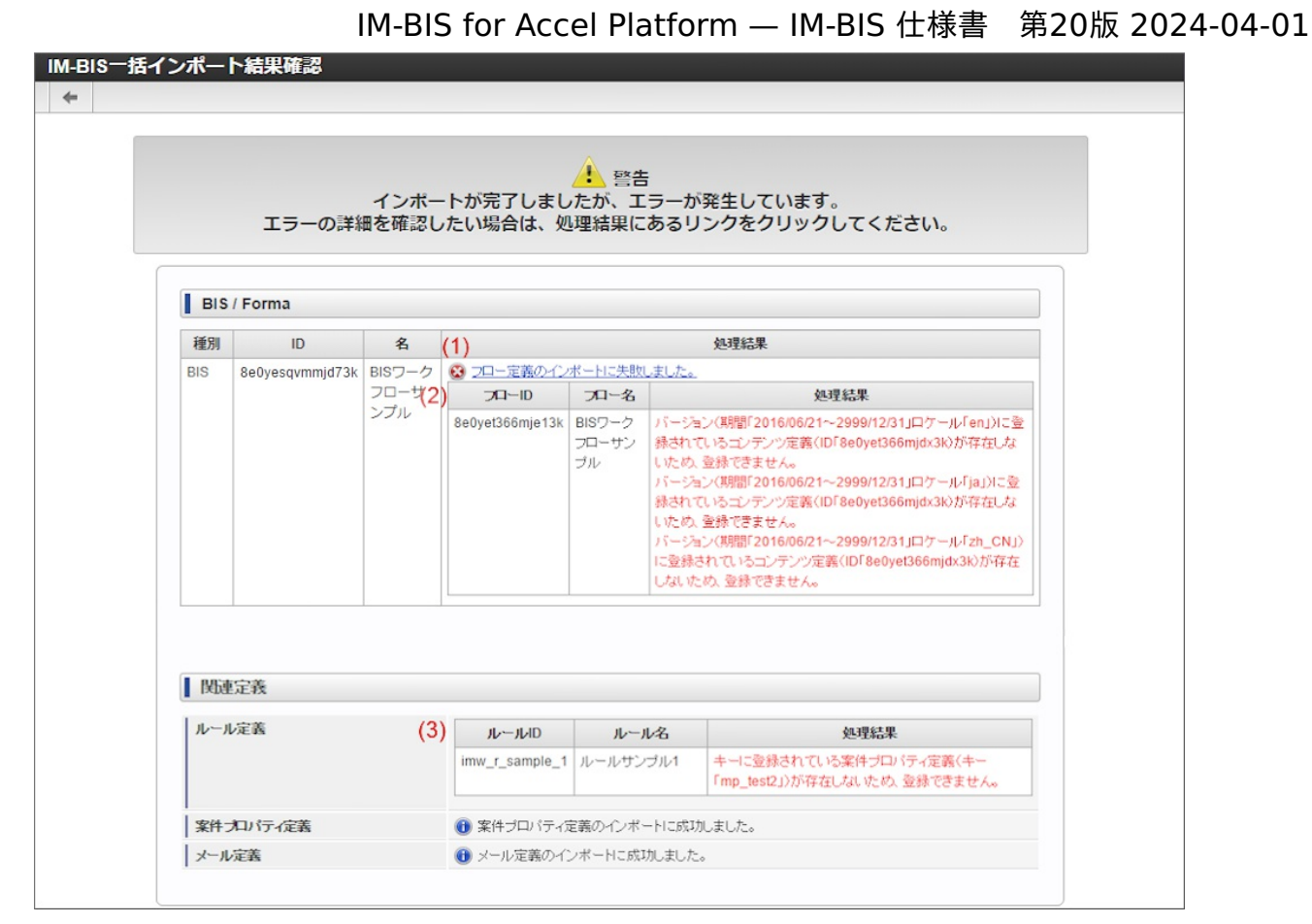

#### 1. **BIS / Forma**のエラーメッセージ

インポートでエラーの発生したBIS / Formaのメッセージを表示します。 メッセージをクリックすると、2.エラーメッセージ詳細を表示します。

2. エラーメッセージ詳細

エラーメッセージの詳細を表示します。

3. 関連定義のエラーメッセージ 関連定義のインポートで発生したエラーメッセージを表示します。

IM-Workflow に関連する定義のインポートに関するメッセージについては、以下のドキュメントを参照し、必要な対応を行ってくだ さい。

「 [IM-Workflow](http://www.intra-mart.jp/document/library/iap/public/im_workflow/im_workflow_specification/index.html) 仕様書 」-「 [マスタ定義インポート時の整合性チェック](http://www.intra-mart.jp/document/library/iap/public/im_workflow/im_workflow_specification/texts/detail_guide/import_export/import_spec/detail_guide_120.html) 」  $\sim$ 

IM-FormaDesigner に関連する定義のインポートに関するメッセージについては、以下のドキュメントを参照し、必要な対応を行っ てください。

「 [IM-FormaDesigner](http://www.intra-mart.jp/document/library/forma/public/forma_appli_maker_guide/index.html) 作成者操作ガイド 」-「 [インポート・エクスポートを利用した](http://www.intra-mart.jp/document/library/forma/public/forma_appli_maker_guide/make_web_app/web_app_4-1.html) IM-FormaDesigner のアプリケーション やデータソース定義の移行 」

[一括エクスポートの画面の機能と各部の説明](#page-0-0)

BIS定義、およびFormaアプリケーションに関する設定や定義を一度にエクスポートができます。 エクスポートしたファイルは、結果画面からダウンロードできます。

なお、BIS定義、Formaアプリケーション、または関連定義のみを選択してエクスポートもできます。

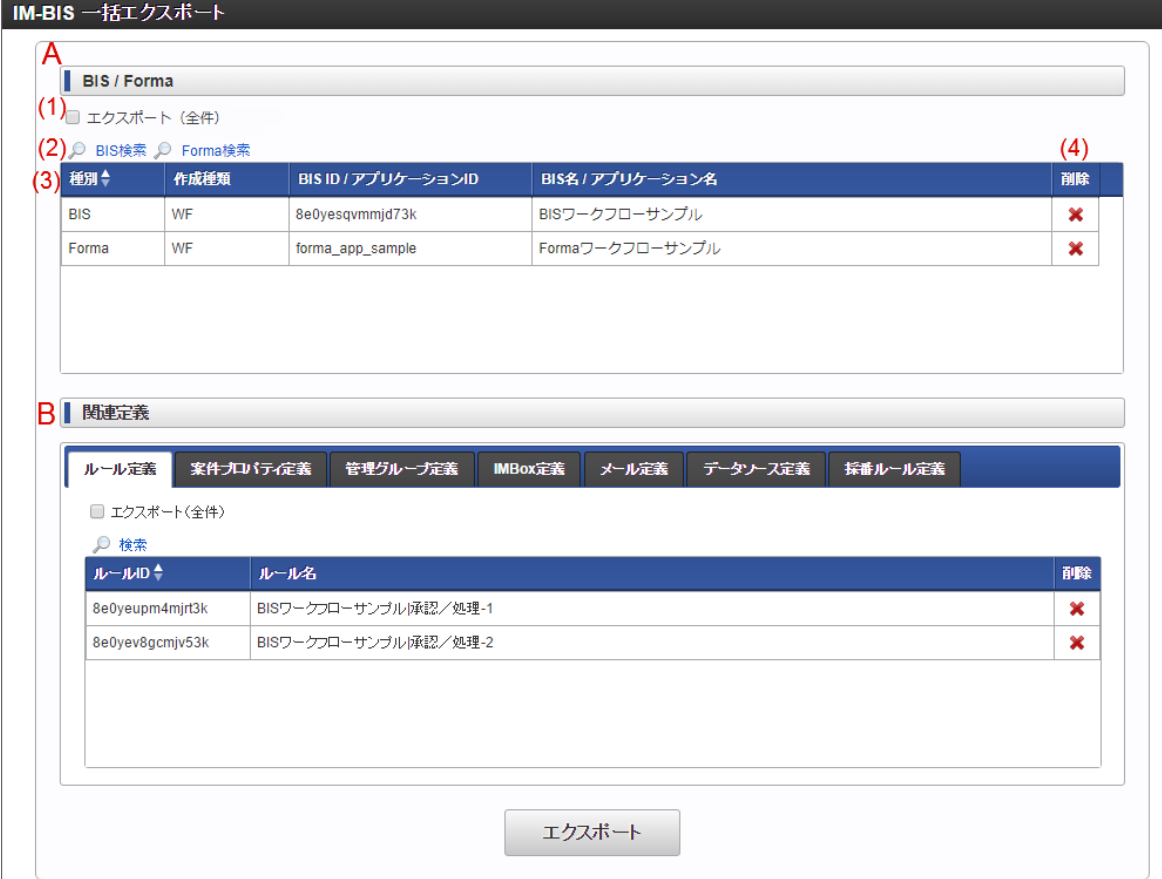

#### A. BIS定義 / Formaアプリケーション

エクスポート対象の IM-BIS で作成したBISフロー・ワークフロー / IM-FormaDesigner で作成したアプリケーション、標準・ IM-Workflow を指定します。

#### 1. エクスポート(全件)

作成済みのすべてのBIS定義(BISフロー・ワークフロー) / Formaアプリケーション(標準・ IM-Workflow )を対象に選択します。 ただし、BISのフロー編集で「定義の反映」を一度も実行していないBIS定義は対象外です。

#### 2. 検索

BIS定義、またはFormaアプリケーションの検索画面を表示します。 任意のBIS定義、Formaアプリケーションをエクスポートの対象に追加するには、各検索画面から追加します。

#### 3. 対象一覧

エクスポート対象に選択された定義を表示します。 「エクスポート(全件)」がチェックされている場合、一覧は表示されません。

4. 削除

エクスポート対象に追加済みの定義を対象一覧から削除します。

### B. 関連定義

BIS定義、およびFormaアプリケーションに含まれないデータソース定義等の関連する定義情報を追加できます。 「関連定義」では、BIS定義で選択したBISフロー・ワークフロー / Formaアプリケーションで選択した標準・ IM-Workflow に関係なく任 意の定義情報を含めることができます。

タブを切り替えると、エクスポート対象の定義の種類を変更できます。

a. ルール定義

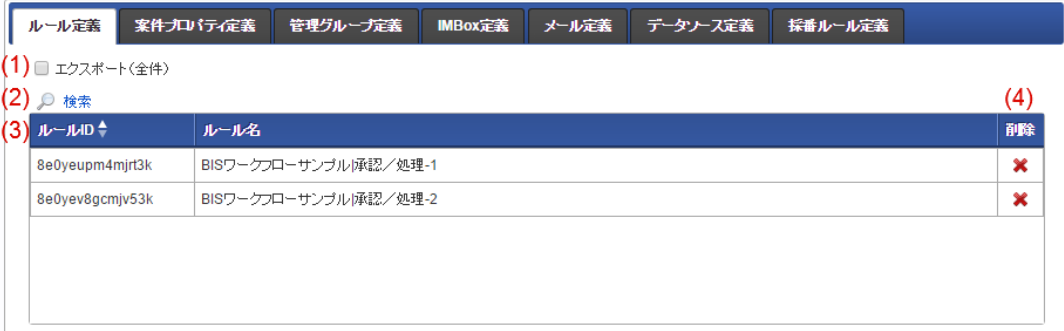

1. エクスポート(全件)

すべてのルール定義をエクスポート対象に選択します。

#### 2. 検索

ルール定義の検索画面を表示します。 任意のルール定義をエクスポートの対象に追加するには、検索画面から追加します。 BIS定義、Formaアプリケーションをエクスポート対象としている場合であっても、該当の定義での利用有無に関係なくすべての ルール定義から検索できます。

3. 対象一覧

エクスポート対象に選択されたルール定義を表示します。 「エクスポート(全件)」がチェックされている場合、一覧は表示されません。

#### 4. 削除

エクスポート対象に追加済みのルール定義を対象一覧から削除します。

b. 案件プロパティ定義

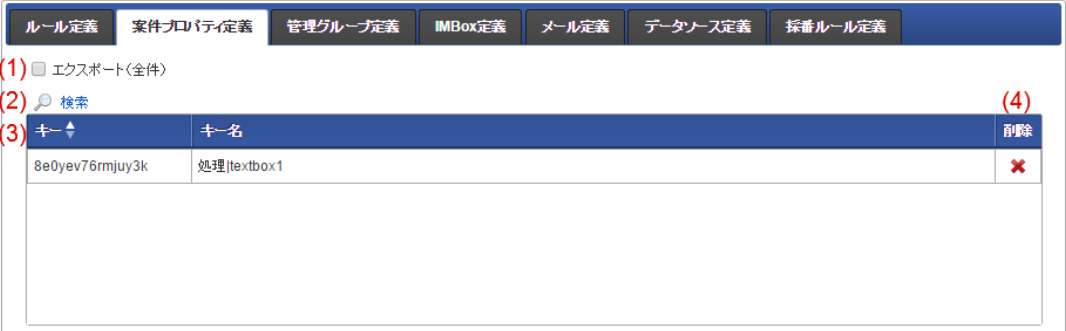

#### 1. エクスポート(全件)

すべての案件プロパティ定義をエクスポート対象に選択します。

#### 2. 検索

案件プロパティ定義の検索画面を表示します。 任意の案件プロパティ定義をエクスポートの対象に追加するには、検索画面から追加します。 BIS定義、Formaアプリケーションをエクスポート対象としている場合であっても、該当の定義での利用有無に関係なくすべての案 件プロパティ定義から検索できます。

### 3. 対象一覧

エクスポート対象に選択された案件プロパティ定義を表示します。 「エクスポート(全件)」がチェックされている場合、一覧は表示されません。

4. 削除

エクスポート対象に追加済みの案件プロパティ定義を対象一覧から削除します。

c. 管理グループ定義

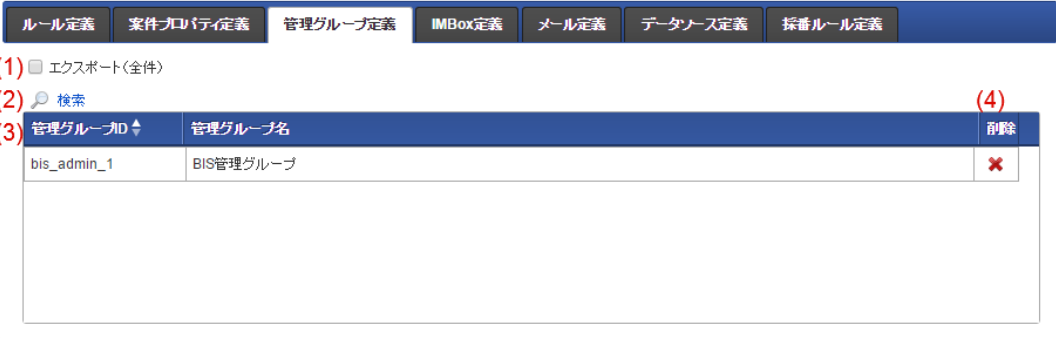

- 1. エクスポート(全件)
	- すべての管理グループ定義をエクスポート対象に選択します。
- 2. 検索

管理グループ定義の検索画面を表示します。 任意の管理グループ定義をエクスポートの対象に追加するには、検索画面から追加します。

3. 対象一覧

エクスポート対象に選択された管理グループ定義を表示します。 「エクスポート(全件)」がチェックされている場合、一覧は表示されません。

### 4. 削除

エクスポート対象に追加済みの管理グループ定義を対象一覧から削除します。

### d. IMBox 定義

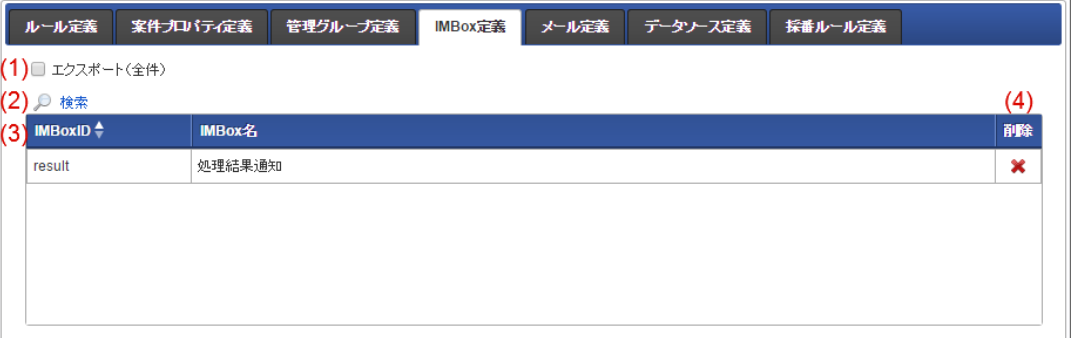

#### 1. エクスポート(全件)

すべての IMBox 定義をエクスポート対象に選択します。

### 2. 検索

IMBox 定義の検索画面を表示します。

任意の IMBox 定義をエクスポートの対象に追加するには、検索画面から追加します。 BIS定義、Formaアプリケーションをエクスポート対象としている場合であっても、該当の定義での利用有無に関係なくすべての IMBox 定義から検索できます。

#### 3. 対象一覧

エクスポート対象に選択された IMBox 定義を表示します。 「エクスポート(全件)」がチェックされている場合、一覧は表示されません。

### 4. 削除

エクスポート対象に追加済みの IMBox 定義を対象一覧から削除します。

#### e. メール定義

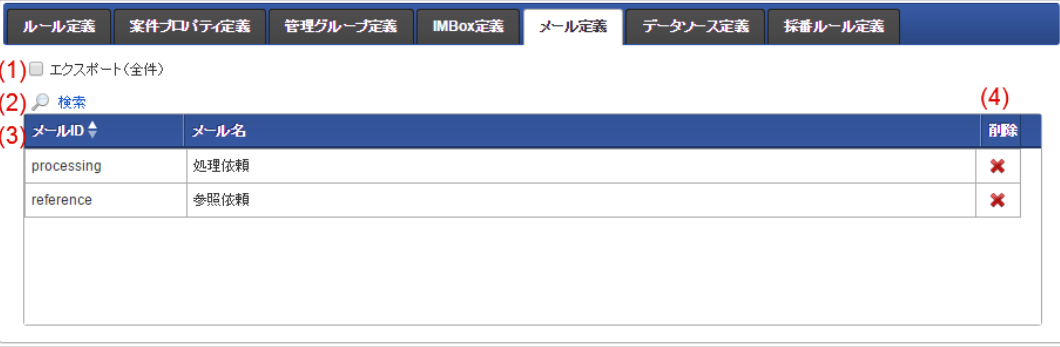

#### 1. エクスポート(全件)

すべてのメール定義をエクスポート対象に選択します。

#### 2. 検索

メール定義の検索画面を表示します。 任意のメール定義をエクスポートの対象に追加するには、検索画面から追加します。 BIS定義、Formaアプリケーションをエクスポート対象としている場合であっても、該当の定義での利用有無に関係なくすべての メール定義から検索できます。

### 3. 対象一覧

エクスポート対象に選択されたメール定義を表示します。 「エクスポート(全件)」がチェックされている場合、一覧は表示されません。

4. 削除

エクスポート対象に追加済みのメール定義を対象一覧から削除します。

### f. メッセージ定義

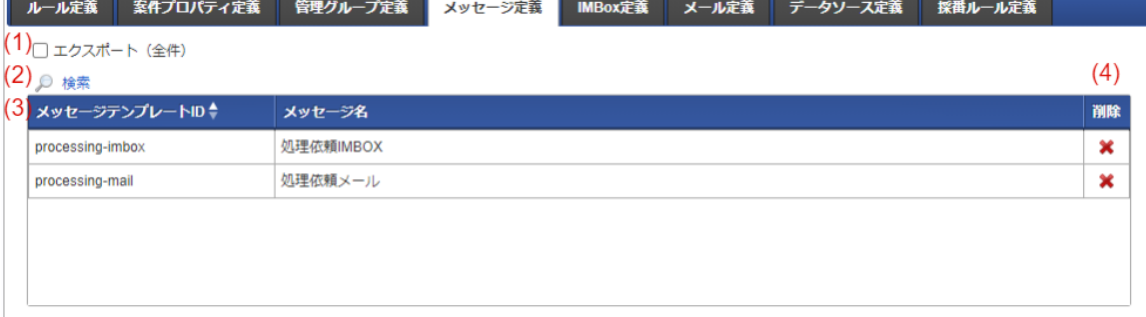

#### 1. エクスポート(全件)

すべてのメッセージ定義をエクスポート対象に選択します。

#### 2. 検索

メッセージ定義の検索画面を表示します。

任意のメッセージ定義をエクスポートの対象に追加するには、検索画面から追加します。 BIS定義、Formaアプリケーションをエクスポート対象としている場合であっても、該当の定義での利用有無に関係なくすべての メッセージ定義から検索できます。

### 3. 対象一覧

エクスポート対象に選択されたメッセージ定義を表示します。 「エクスポート(全件)」がチェックされている場合、一覧は表示されません。

#### 4. 削除

エクスポート対象に追加済みのメッセージ定義を対象一覧から削除します。

g. データソース定義

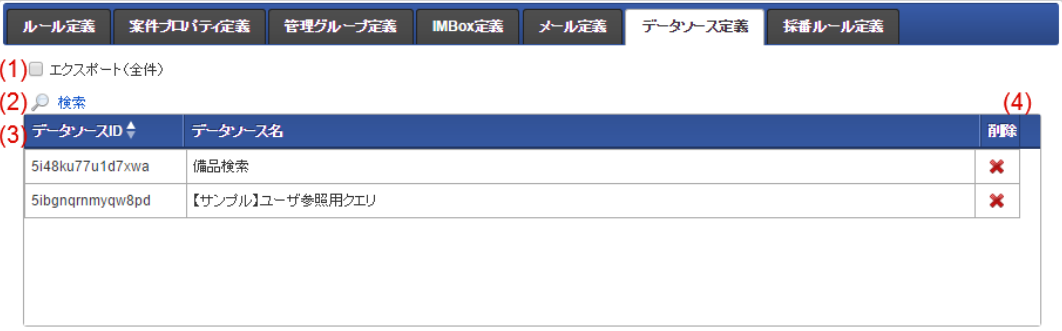

#### 1. エクスポート(全件)

すべてのデータソース定義をエクスポート対象に選択します。

2. 検索

データソース定義の検索画面を表示します。 任意のデータソース定義をエクスポートの対象に追加するには、検索画面から追加します。 BIS定義、Formaアプリケーションをエクスポート対象としている場合であっても、該当の定義での利用有無に関係なくすべての データソース定義から検索できます。

#### 3. 対象一覧

エクスポート対象に選択されたデータソース定義を表示します。 「エクスポート(全件)」がチェックされている場合、一覧は表示されません。

4. 削除

エクスポート対象に追加済みのデータソース定義を対象一覧から削除します。

h. 採番ルール定義

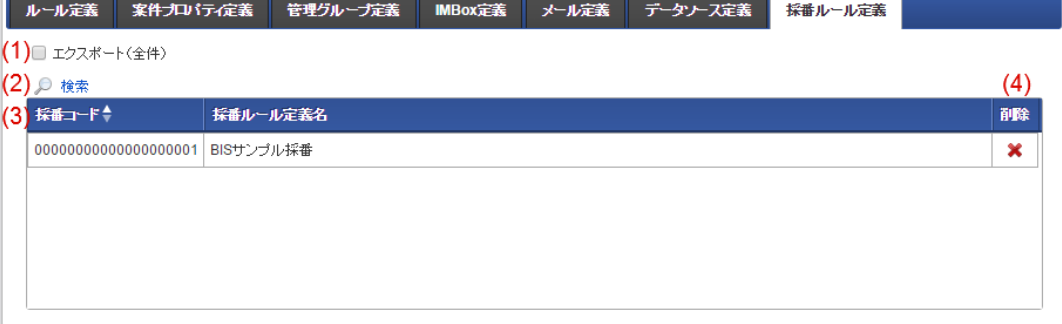

- 1. エクスポート(全件) すべての採番ルール定義をエクスポート対象に選択します。
- 2. 検索

採番ルール定義の検索画面を表示します。 任意の採番ルール定義をエクスポートの対象に追加するには、検索画面から追加します。

3. 対象一覧

エクスポート対象に選択された採番ルール定義を表示します。 「エクスポート(全件)」がチェックされている場合、一覧は表示されません。

4. 削除

エクスポート対象に追加済みの採番ルール定義を対象一覧から削除します。

一括エクスポート結果画[面](#page-16-2)

一括エクスポートの結果は、パブリックストレージにインポート用のファイルを出力します。 正常にエクスポートが行われた場合には、結果で表示される出力ファイル名をクリックすると、インポート用のファイルをローカルにダウンロード できます。

■ エクスポートが正常に完了した場合

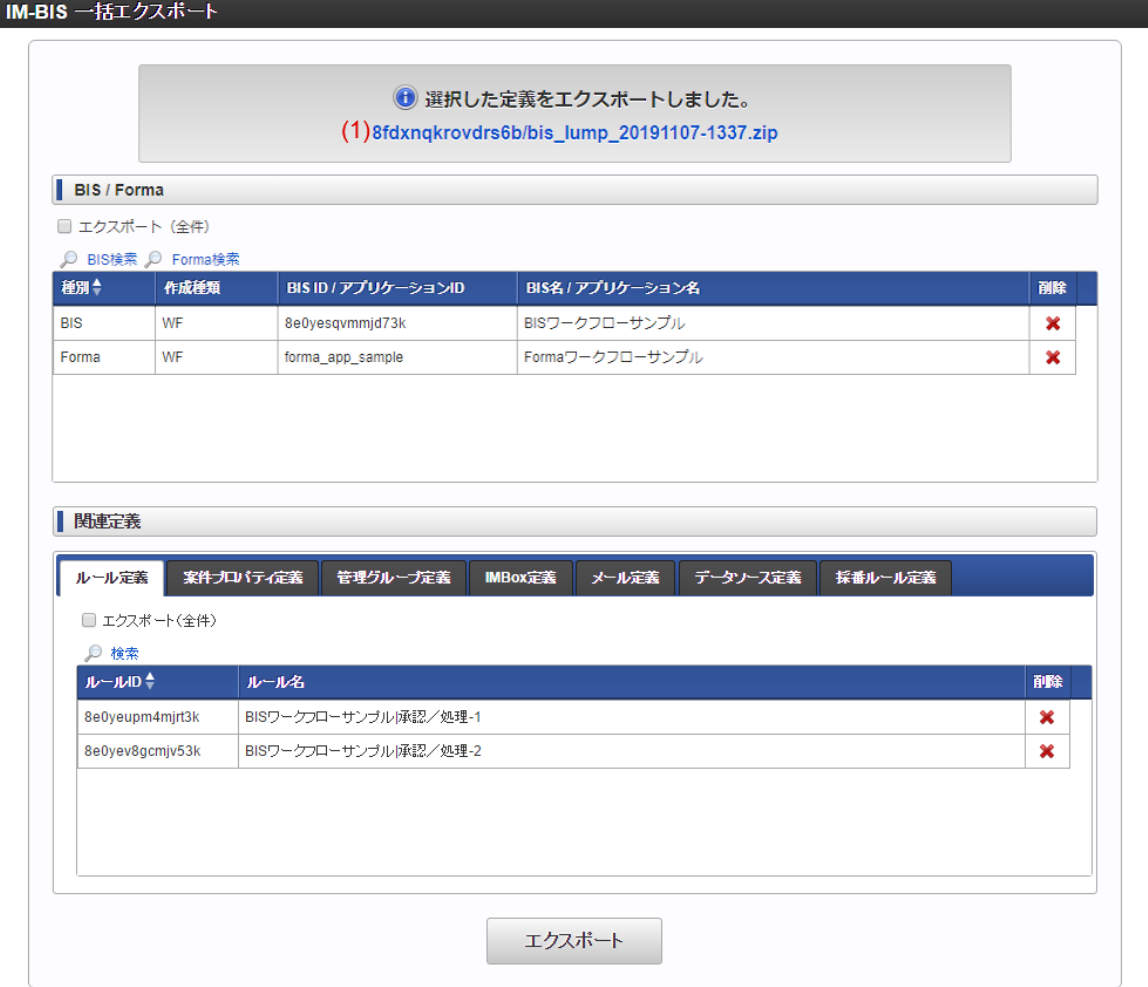

出力先のディレクトリと出力したファイル名を表示します。 クリックすると、ローカルに出力したファイルをダウンロードできます。 パブリックストレージから取得する場合には [一括エクスポート時のファイルの出力先](index.html#bis-lump-export-destination) の配下から表示されているディレクトリ・ファ イル名を確認してください。

警告やエラーが発生した場合には、メッセージをクリックすると詳細の確認ができます。

■ エクスポートで警告やエラーが発生した場合

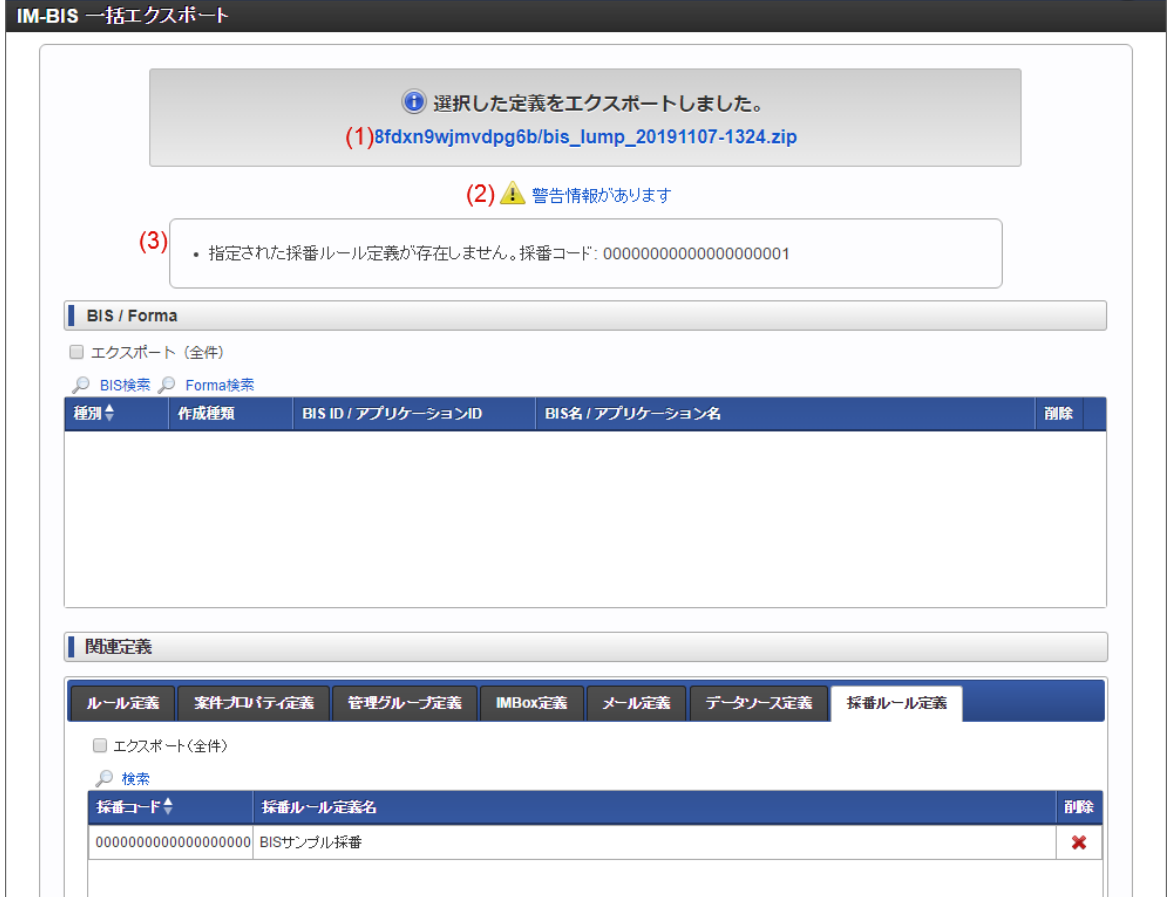

1. 出力ファイル

エクスポートでは、エラーや警告が発生した場合であっても正常にエクスポートできる定義が存在する場合、正常にエクスポートできる定義 のみを出力します。

クリックすると、ローカルに出力したファイルをダウンロードできます。

2. エラーメッセージ

エラーメッセージを表示します。 クリックすると、3.エラーメッセージ詳細を確認できます。

3. エラーメッセージ詳細

一括エクスポートで発生したエラーメッセージを表示します。

# 画面設計書出[力](#page-1-0)

画面設計書出力の仕様を説明します。

#### Contents

- [画面設計書出力の基本仕様](#page-6-0)
- [画面設計書の出力ファイルに関する仕様](#page-6-1)

# [画面設計書出力の基本仕様](#page-21-1)

- 1. 画面設計書出力の単位
	- 画面設計書は、フォーム単位に出力できます。
	- 1つのアプリケーション、またはフローに複数のフォーム(画面)がある場合、それぞれのフォーム(画面)単位に出力します。 タブ切替や画面遷移を利用している場合、タブや画面単位に出力する必要があります。

#### 2. 画面設計書出力の対象

# IM-BIS for Accel Platform — IM-BIS 仕様書 第20版 2024-04-01

- 画面設計書出力は、フォーム・デザイナで表示しているフォームのみを出力します。 他のフォームを出力する場合、それぞれのフォームをフォーム・デザイナで表示後に画面設計書出力を実行する必要があります。
- 画面設計書出力では、ストレージに保存されているフォーム情報に基づいて出力します。 フォーム(画面)の編集中に出力した場合、最後に「更新」をクリックして保存した時点までの内容で画面設計書を出力します。
- 出力対象のフォームに複数のロケール情報が設定されている場合、出力時にフォーム・デザイナのツールバーで選択中のロケールでの設 定情報を画面設計書に出力します。

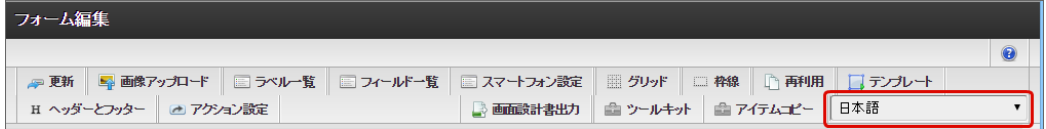

### [画面設計書の出力ファイルに関する仕様](#page-22-0)

出力されるファイルの形式・名[称](#page-6-2)

- 画面設計書出力で出力されるファイルの形式は XLSX 形式です。
- 画面設計書出力で出力されるファイル名は、以下の内容で設定されます。

bis\_forma-form-%アプリケーションID%-%アプリケーション履歴番号%-%フォームID%.xlsx

"bis\_forma-form"は、固定値です。

画面設計書のテンプレートファイル

画面設計書のテンプレートファイルは、以下の場所に格納しています。 i.

%PUBLIC\_STORAGE\_PATH% / im\_bis / document\_template / form /

- テンプレートファイルは、ロケール単位で以下の4種類を提供しています。
	- デフォルト (BIS FormaDesigner.xlsx)
	- 日本語 (BIS FormaDesigner ia.xlsx)
	- 英語 (BIS FormaDesigner en.xlsx)
	- 中国語(中華人民共和国) (BIS FormaDesigner zh CN.xlsx)
- テンプレートファイルのロケールは、出力を行ったユーザのアカウントコンテキストのロケールに基づいて決定されます。
- 画面設計書の出力内容は、テンプレートファイルに基づいて出力されます。
- テンプレートファイルを変更した場合、変更後に出力したすべての画面設計書には変更内容が反映されます。
- テンプレートファイルのヘッダやフッタ、表紙への画像追加等の変更は可能ですが、以下の注意事項があります。
	- シート名に「一覧」を含むすべてのシートに対して、列の追加・削除、位置変更(列の入替、ヘッダ列を下方にずらす)を行ってはいけ ません。
- すべてのシートについて、設定値が挿入されるセルは固定となっているため、セル位置をずらすことはできません。
	- テンプレートファイルのプロパティ(作成者等の属性情報)、ヘッダ・フッタ・印刷レイアウトの設定は自由に行うことができます。
- 製品標準提供のテンプレートは、以下の場所に保持していますので、製品標準に戻したい場合には、以下のファイルをテンプレートファイル に置換してください。

%CONTEXT\_PATH%/WEB-INF/storage/public/im\_bis/document\_template/form

#### 画面設計書の出力ファイルの構[成](#page-13-0)

画面設計書は、設定内容に基づいて以下のシートが出力されます。 ٠

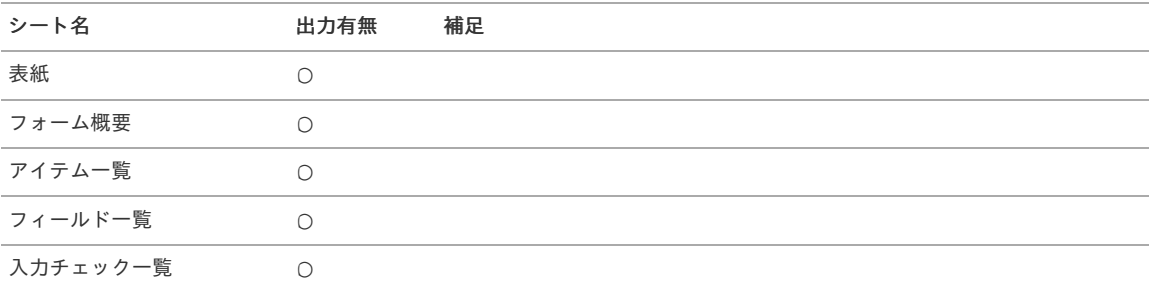
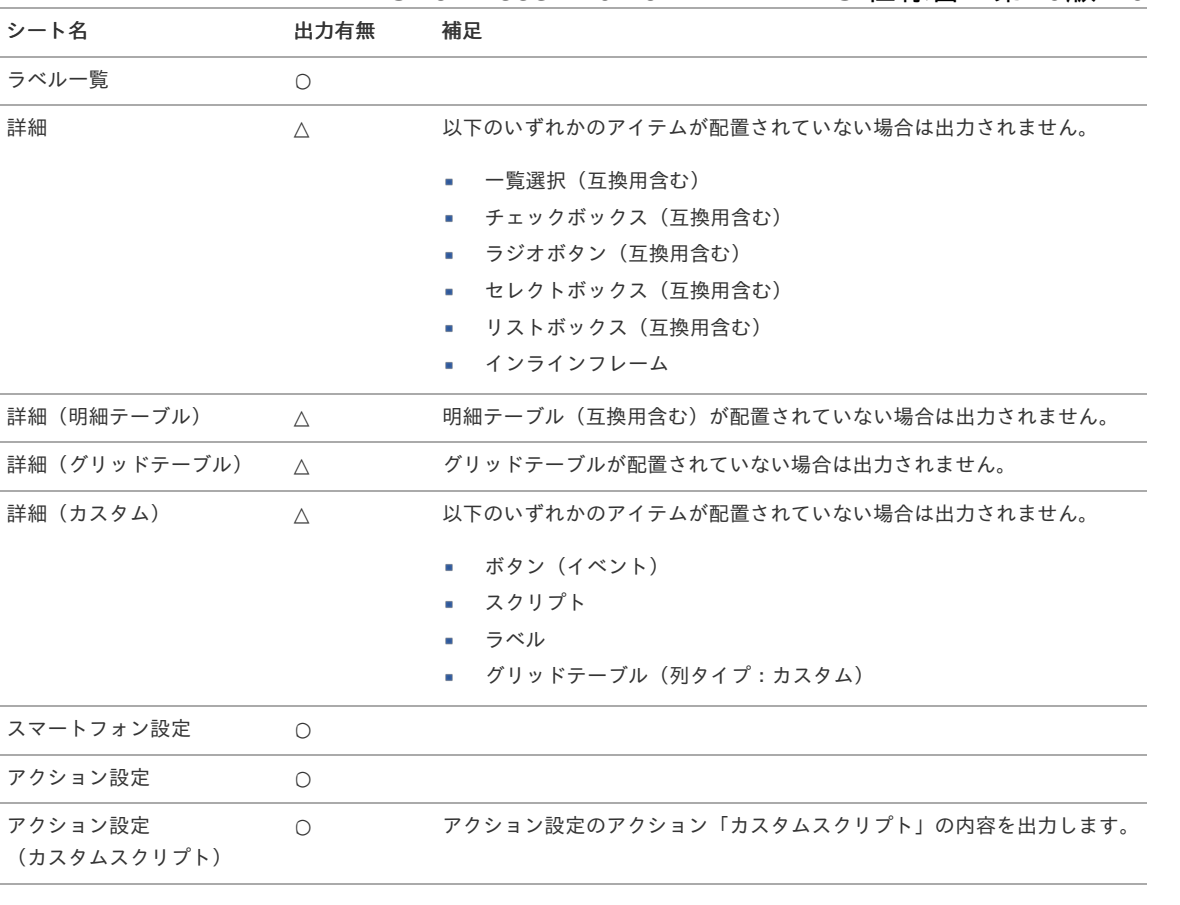

### IM-BIS for Accel Platform — IM-BIS 仕様書 第20版 2024-04-01

出力有無 ○: 必ず出力されます △: 出力されない場合があります

## り コラム

画面設計書出力における独自に開発した画面アイテムの扱い

独自に開発した画面アイテムについては、「 IM-FormaDesigner [画面アイテム作成ガイド](http://www.intra-mart.jp/document/library/forma/public/forma_item_guide/index.html) 」-「 画面アイテムプロパティ共通タグラ イブラリ [」で用意しているプロパティ項目を出力することができます。](http://www.intra-mart.jp/document/library/forma/public/forma_item_guide/texts/appendix/library.html#extend-item-files) 画面アイテムに設定した独自のプロパティ項目は出力対象外です。

### 「表紙」シートに出力される内[容](#page-0-0)

シート「表紙」には以下のプロパティの設定内容が出力されます。

- アプリケーション名
- アプリケーション履歴番号
- フォーム名

「フォーム概要」シートに出力される内[容](#page-14-0)

シート「フォーム概要」には以下のプロパティの設定内容が出力されます。

- アプリケーション概要
- アプリケーション履歴情報
- フォーム情報
- ヘッダー・フッター

「アイテム一覧」シートに出力される内[容](#page-15-0)

シート「アイテム一覧」には、出力対象のフォームのアイテムがすべて出力されます。 アイテムの識別番号として「No.」を連番で設定しているため、他のシートの情報とはNo.で紐づけることができます。

以下のプロパティの設定内容が出力されます。

- 画面アイテムタイプ
- 表示タイプ
- アイテムサイズ・配置

### IM-BIS for Accel Platform — IM-BIS 仕様書 第20版 2024-04-01

「フィールド一覧」シートに出力される内[容](#page-16-0)

シート「フィールド一覧」では、入力フィールドを持つアイテム、ボタンアイテムが出力されます。 出力対象のフォーム上のタブインデックスが出力されるため、フォーム・デザイナの「フィールド一覧」と同様にタブインデックスを一覧で確認で きます。

以下のプロパティの設定内容が出力されます。

- 基本設定
- 詳細設定
- タブインデックス
- ä フィールドスタイル

「入力チェック一覧」シートに出力される内[容](#page-16-1)

シート「入力チェック一覧」は、入力フィールドを持つアイテムが出力されます。

以下のプロパティの設定内容が出力されます。

入力チェック

「ラベル一覧」シートに出力される内[容](#page-16-2)

シート「ラベル一覧」は、プロパティに「ラベル」のあるアイテムが出力されます。

以下のプロパティの設定内容が出力されます。

- ラベル一覧
- ラベルスタイル ×.

「詳細」シートに出力される内[容](#page-17-0)

シート「詳細」に出力される画面アイテムのプロパティには以下があります。 画面アイテムの種類により、出力される内容が異なります。

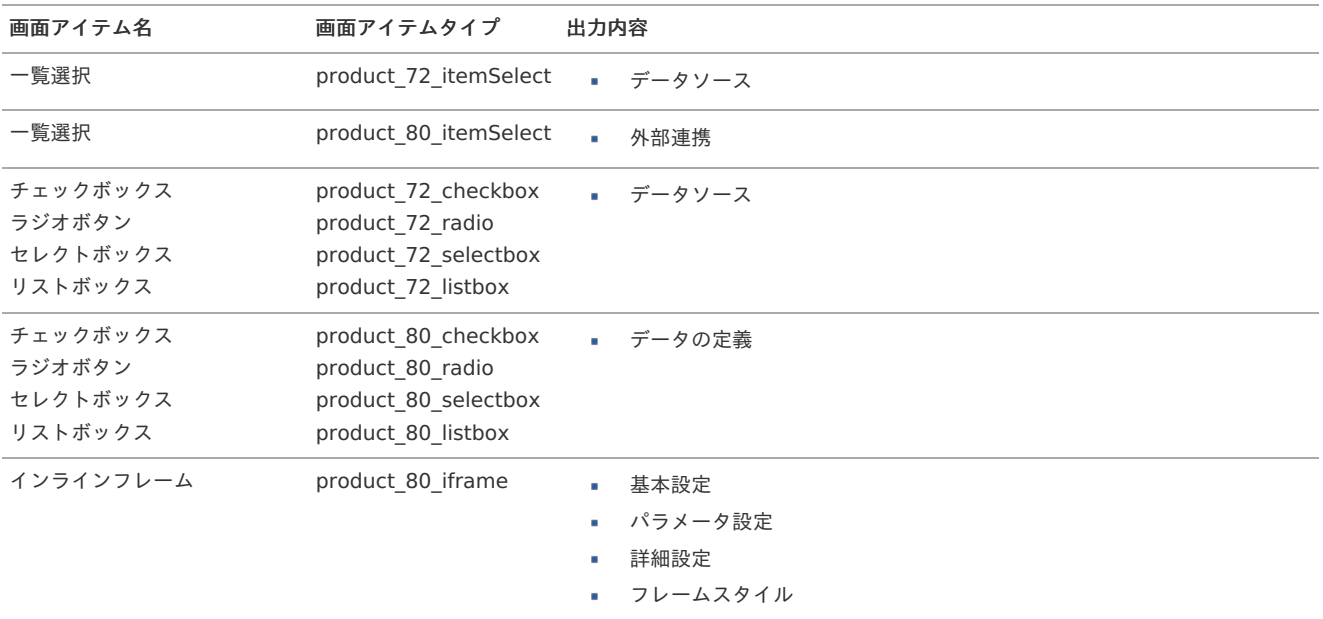

- アイテム「一覧選択 (product 80 itemSelect)」の「取得値設定」は出力対象外です。 à,
- 以下のアイテムに関して、アクション設定の「初期表示イベント」や「入力イベント」等の「外部連携」によるマッピング情報は出力対象外 です。

該当の設定はマッピングしているデータソース定義名のみ「アクション設定」シートに出力します。

- 一覧選択 (product 80 itemSelect)
- チェックボックス (product 80 checkbox)
- ラジオボタン (product 80 radio)
- セレクトボックス (product 80 selectbox)
- リストボックス (product 80 listbox)

「詳細(明細テーブル)」シートに出力される内[容](#page-0-0)

シート「詳細(明細テーブル)」に出力される画面アイテムのプロパティには以下があります。

■ 明細テーブルの場合

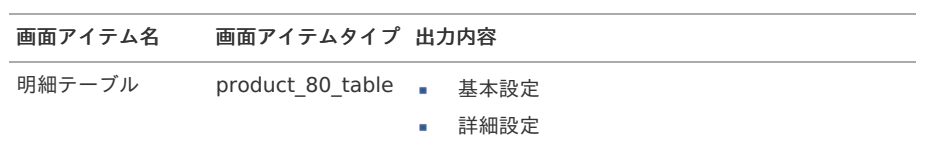

明細テーブルの列タイプに応じて、以下の情報を出力します。

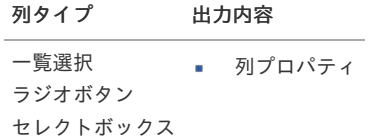

明細テーブル(互換用)の場合

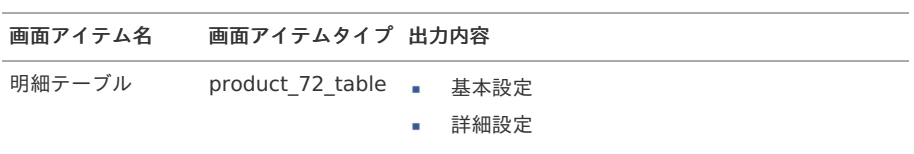

明細テーブルの列タイプに応じて、以下の情報を出力します。

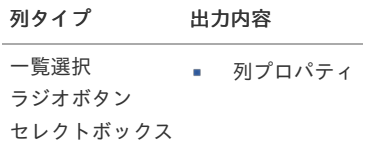

「詳細(グリッドテーブル)」シートに出力される内[容](#page-0-0)

シート「詳細(グリッドテーブル)」に出力される画面アイテムのプロパティには以下があります。

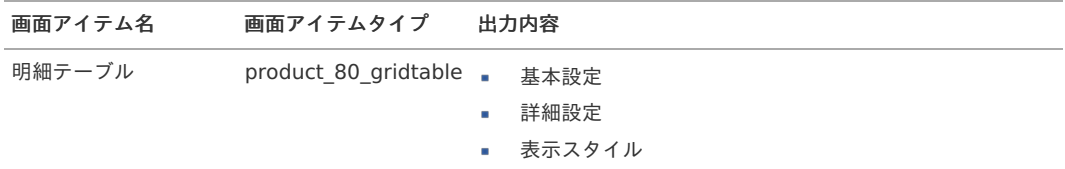

グリッドテーブルの列タイプに応じて、以下の情報を出力します。

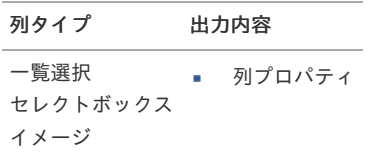

列タイプ「カスタム」の設定内容は、シート「詳細(カスタム)」に出力されます。

#### 「詳細(カスタム)」シートに出力される内[容](#page-20-0)

■ シート「詳細(カスタム)」に出力される画面アイテムのプロパティには以下があります。

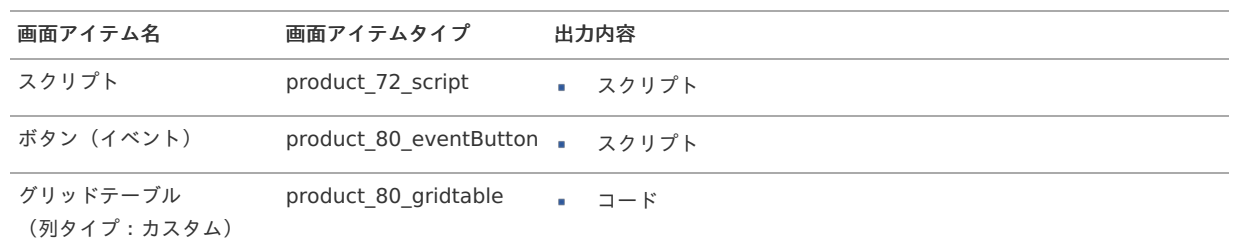

「スマートフォン設定」シートに出力される内容

- シート「スマートフォン設定」に出力される設定内容には以下があります。
	- スマートフォン設定

「アクション設定」シートに出力される内[容](#page-20-1)

- シート「アクション設定」に出力される設定内容には以下があります。
	- 初期表示イベント
	- アイテムイベント(通常イベント・特殊イベント)
	- テーブルイベント

「アクション設定(カスタムスクリプト)」シートに出力される内容

- シート「アクション設定(カスタムスクリプト)」に出力される設定内容には以下があります。
	- アクション「カスタムスクリプト」

カスタムスクリプトのアクションの条件は「アクション設定」シートに出力されます。

### フロー設計書出力

フロー設計書出力の仕様を説明します。

#### Contents

- [フロー設計書出力の基本仕様](#page-6-0)
- [フロー設計書の出力ファイルに関する仕様](#page-6-1)

#### [フロー設計書出力の基本仕様](#page-20-0)

- 1. フロー設計書出力の単位
	- フロー設計書はフローのバージョン単位で出力できます。
- 2. フロー設計書出力の対象
	- フロー設計書出力は、「フロー設計書出力」画面で「出力」アイコンをクリックしたフローの情報を出力します。
	- 出力基準日として任意の年月日を指定する必要があります。 出力基準日によってフロー・ルート・コンテンツの各バージョンが自動的に特定されます。
	- 「フロー設計書出力」画面には IM-BIS と IM-Workflow の 2 種類あります。 後者には IM-BIS で作成したフローも表示されますが、出力される設計書には IM-BIS の情報は含まれません。
	- フロー・ルート・コンテンツに含まれる国際化情報は、出力操作を行ったユーザのアカウントコンテキストのロケールの情報のみ出力し ます。

#### [フロー設計書の出力ファイルに関する仕様](#page-0-0)

出力されるファイルの形式・名[称](#page-6-2)

- フロー設計書出力で出力されるファイルの形式は XLSX 形式です。
- フロー設計書出力で出力されるファイル名は、以下の内容で設定されます。
	- IM-BIS フロー設計書の場合

bis-flow-%BIS ID%-%出力基準日%.xlsx

IM-Workflow フロー設計書の場合

imw-flow-%フローID%-%出力基準日%.xlsx

"bis-flow" および "imw-flow" は、固定値です。 %出力基準日% は yyyyMMdd 形式です。

フロー設計書のテンプレートファイル

フロー設計書のテンプレートファイルは、以下の場所に格納しています。

%PUBLIC\_STORAGE\_PATH% / im\_bis / document\_template / flow /

- テンプレートファイルは、ロケール単位で以下の4種類を提供しています。
	- デフォルト(BIS\_Workflow.xlsx)
	- 日本語(BIS\_Workflow\_ja.xlsx)
	- 英語 (BIS Workflow en.xlsx)
	- 中国語(中華人民共和国)(BIS\_Workflow\_zh\_CN.xlsx)
- テンプレートファイルのロケールは、出力操作を行ったユーザのアカウントコンテキストのロケールに基づいて決定されます。
- テンプレートファイルを変更した場合、変更後に出力したすべてのフロー設計書には変更内容が反映されます。
- テンプレートファイルのヘッダやフッタ、表紙への画像追加等の変更は可能ですが、以下の注意事項があります。
	- テーブルを使用した一覧表示形式のシート(「ルート詳細」各シート)に対して、列の追加・削除、位置変更(列の入替、ヘッダ列を下 方にずらす)を行ってはいけません。
	- すべてのシートについて、設定値が挿入されるセルは固定となっているため、セル位置をずらすことはできません。
- テンプレートファイルのプロパティ(作成者等の属性情報)、ヘッダ・フッタ・印刷レイアウトの設定は自由に行うことができます。
- 製品標準提供のテンプレートは、以下の場所に保持していますので、製品標準に戻したい場合には、以下のファイルをテンプレートファイル に置換してください。

%CONTEXT\_PATH%/WEB-INF/storage/public/im\_bis/document\_template/flow

#### フロー設計書の出力ファイルの構成

フロー設計書は、設定内容に基づいて以下のシートが出力されます。

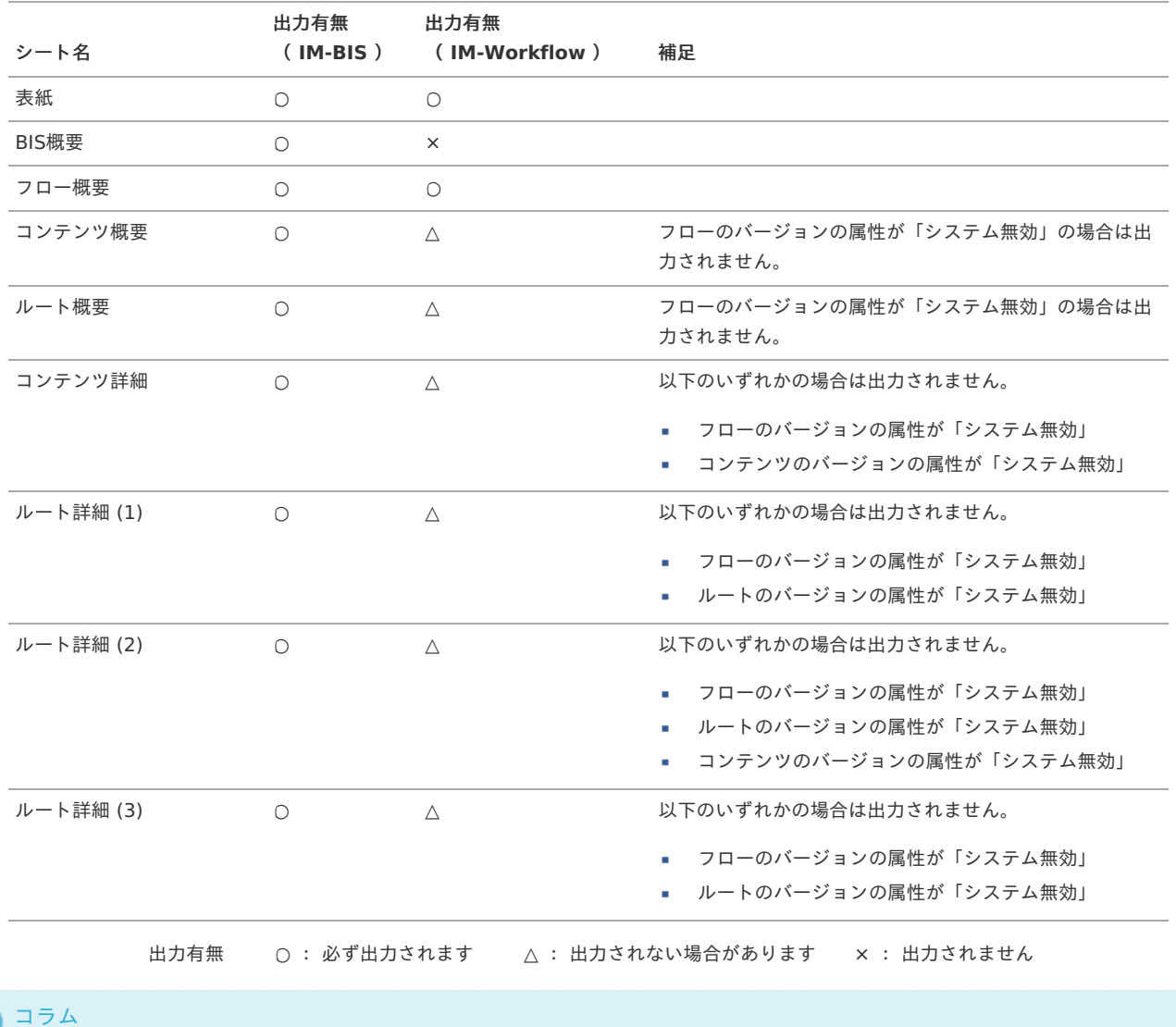

バージョンの属性については、「 [IM-Workflow](http://www.intra-mart.jp/document/library/iap/public/im_workflow/im_workflow_specification/index.html) 仕様書 」-「 [バージョン](http://www.intra-mart.jp/document/library/iap/public/im_workflow/im_workflow_specification/texts/detail_guide/master_definition/fl_con_ru_def_rel/detail_guide_5.html) 」を参照してください。

- 設定不可能な項目は「-」を出力します。  $\mathbf{r}$
- 未設定の項目は「(なし)」を出力します。
- 概要の備考欄など文字列を入力する項目については、未入力の場合は空欄のまま出力します。
- メール名やルール名などの名称が取得できない場合、当該IDを出力します。
- ノードに関しては、削除された、または不正なものは出力しません。

「表紙」シートに出力される内[容](#page-14-0)

IM-BIS フロー設計書の場合、以下の内容が出力されます。

- 設計書出力基準日
- BIS名

IM-Workflow フロー設計書の場合、以下の内容が出力されます。

- 設計書出力基準日
- フロー名

「BIS概要」シートに出力される内[容](#page-47-0)

以下の内容が出力されます。

- 以下の基本情報
	- BIS ID
	- BIS名
	- BIS作成種類
	- 説明
- 以下のバージョン情報
	- 有効期間
	- ステータス (バージョン有効/無効)
	- 説明

「フロー概要」シートに出力される内[容](#page-15-0)

以下の内容が出力されます。

- フロー定義 基本情報
- フロー定義 バージョン 基本情報

「コンテンツ概要」シートに出力される内[容](#page-16-0)

以下の内容が出力されます。

- コンテンツ定義 基本情報
- コンテンツ定義 バージョン 基本情報

「ルート概要」シートに出力される内[容](#page-16-1)

以下の内容が出力されます。

- ルート定義 基本情報
- ルート定義 バージョン 基本情報

「コンテンツ詳細」シートに出力される内[容](#page-16-2)

以下の内容が出力されます。

フロー定義にて「標準から変更しない」を選択している項目は、コンテンツ定義の「初期使用」に設定されている内容が出力されます。

■ フロー定義 - バージョン - コンテンツ詳細

「ルート詳細 (1)」シートに出力される内容

ルートの各ノードに対する以下の設定内容が出力されます。 ノードの識別番号として「No.」を連番で設定しているため、「ルート詳細」各シートの情報とNo.で紐づけることができます。 テンプレート内のノードは対象のフロー定義に座標情報を保持していないため、位置(X、Y)は出力されません。

- ルート定義 バージョン ルート詳細
	- $J KID$
	- ノード名
	- ノード種別
	- 位置(X、Y)

以下のノードはフロー定義で設定した内容が併せて出力されます。 ノード種別により、出力される内容が異なります。

■ フロー定義 - バージョン - ルート詳細 - ノード設定

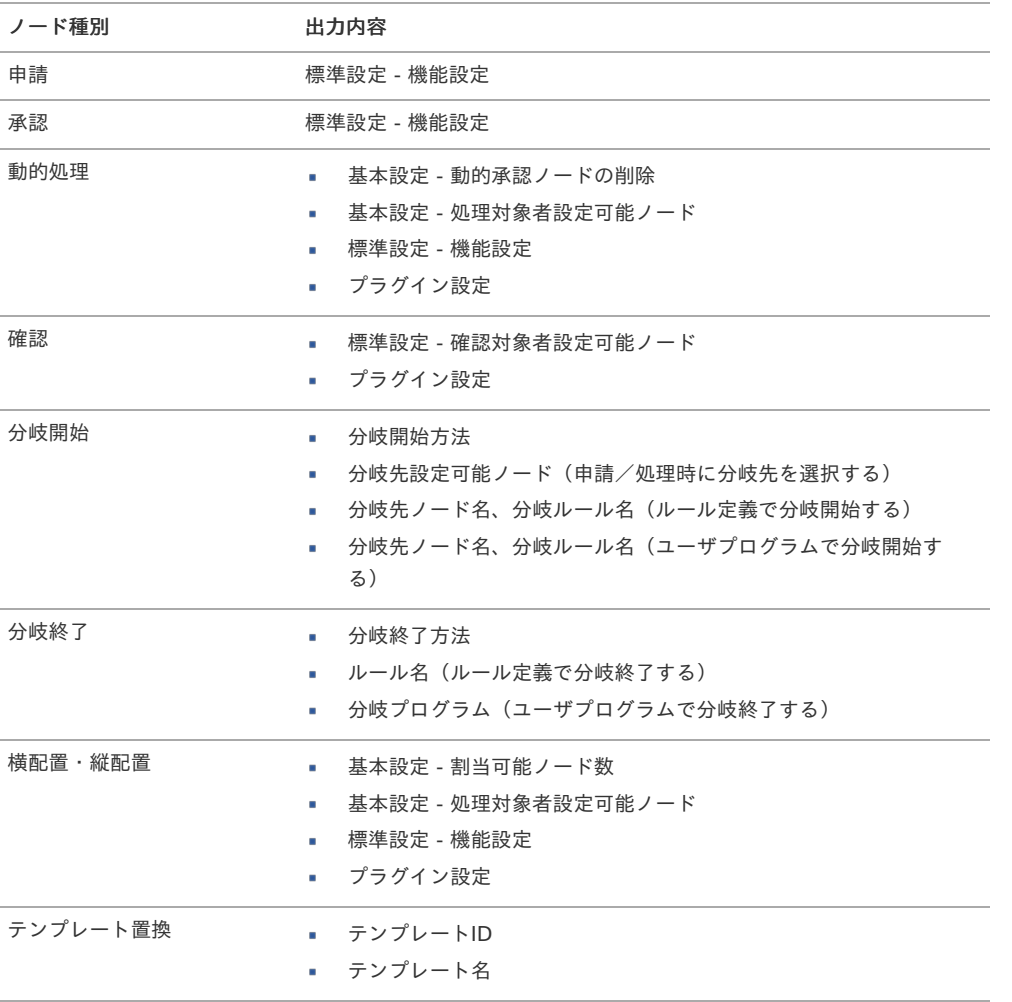

コラム

コメント、スイムレーンの設定内容は出力されません。

「ルート詳細 (2)」シートに出力される内容

ルートの各ノードに対する以下の設定内容が出力されます。

ノードの識別番号として「No.」を連番で設定しているため、「ルート詳細」各シートの情報とNo.で紐づけることができます。 フロー定義にて「標準から変更しない」を選択している項目は、コンテンツ定義の「初期使用」に設定されている内容が出力されます。 フロー定義にて「標準から変更する」を選択している項目は、太字で表示されます。

フロー定義 - バージョン - ルート詳細 - ノード設定 - 標準設定(コンテンツ定義に関連する設定)

「ルート詳細 (3)」シートに出力される内容

ルートの各ノードに対する以下の設定内容が出力されます。 ノードの識別番号として「No.」を連番で設定しているため、「ルート詳細」各シートの情報とNo.で紐づけることができます。

■ フロー定義 - バージョン - ルート詳細 - ノード設定 - 処理設定

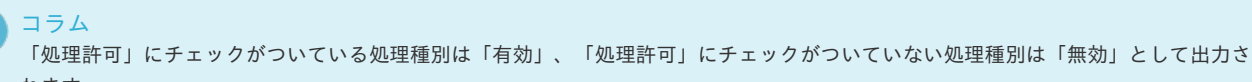

れます。

コラム

「差戻し可能なノード」にチェックがついているノードのノード名を出力します。

### BIS定義削除の仕様

BIS定義削除の仕様について説明します。

- Contents
	- [削除対象](#page-1-0)
	- BIS[定義削除の処理順序](#page-6-0)
- BIS[定義削除のトランザクション単位](#page-6-1)

#### [削除対象](#page-6-2)

BIS定義削除は、「IM-BIS --覧」画面で指定されたBIS定義を削除する機能です。 削除される定義情報は以下の通りです。

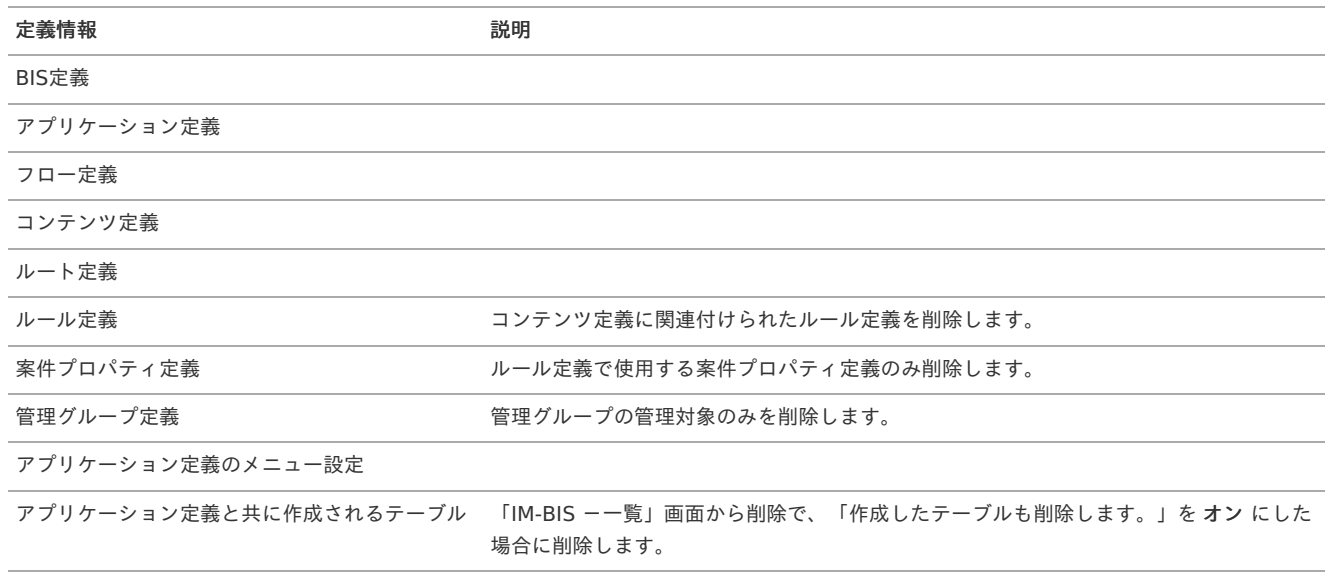

### BIS[定義削除の処理順序](#page-11-0)

BIS定義削除の処理順序は以下の通りです。

- 1. 管理グループ定義(管理対象のみ)
- 2. BIS定義(BAM情報、および外部連携情報を除く)
- 3. アプリケーション定義
- 4. アプリケーション定義のメニュー設定
- 5. 案件プロパティ定義
- 6. ルール定義
- 7. コンテンツ定義
- 8. ルート定義
- 9. フロー定義
- 10. BAM情報
- 11. 外部連携情報

12. アプリケーション定義と共に作成されるテーブル

### BIS[定義削除のトランザクション単位](#page-13-0)

BIS定義の削除は、以下の2段階のトランザクション単位で実行します。

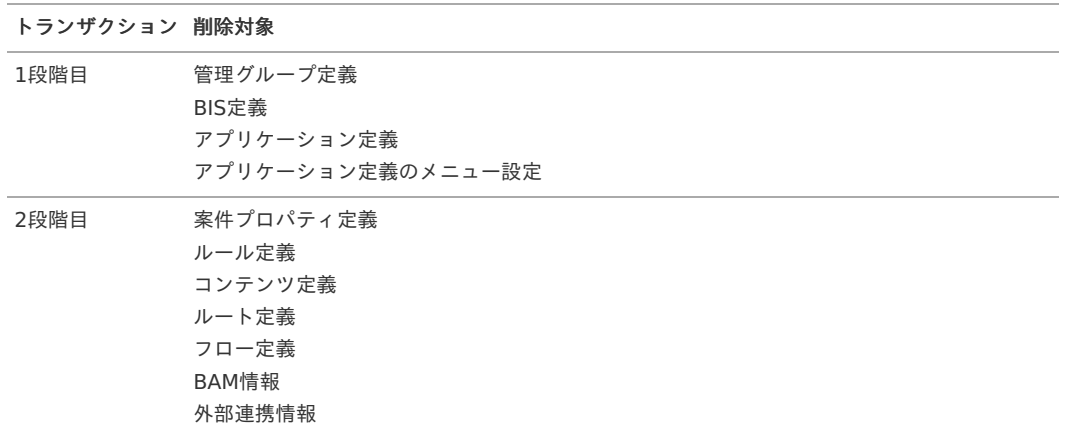

### 一括インポートモードの仕[様](#page-1-0)

一括インポートにモードを追加しました。

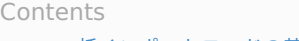

- [一括インポートモードの基本仕様](#page-6-0)
- 一括インポート (replaceモード)

### [一括インポートモードの基本仕様](#page-6-1)

コラム

ĭ.

一括インポートモードは、bis-configの設定によって、モードを選択できます。

設定一覧

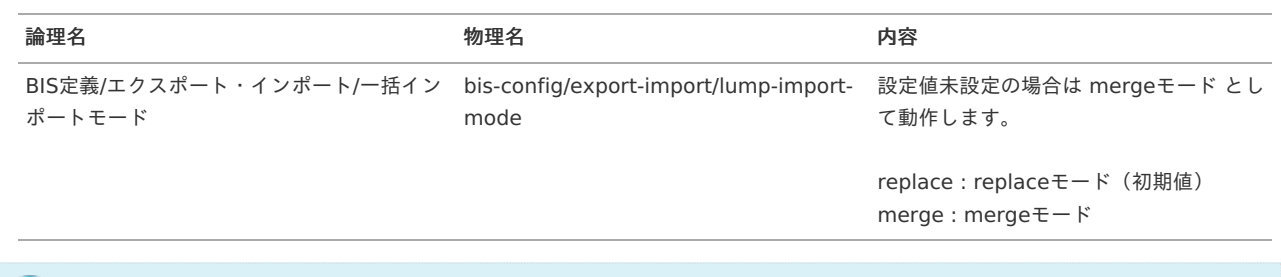

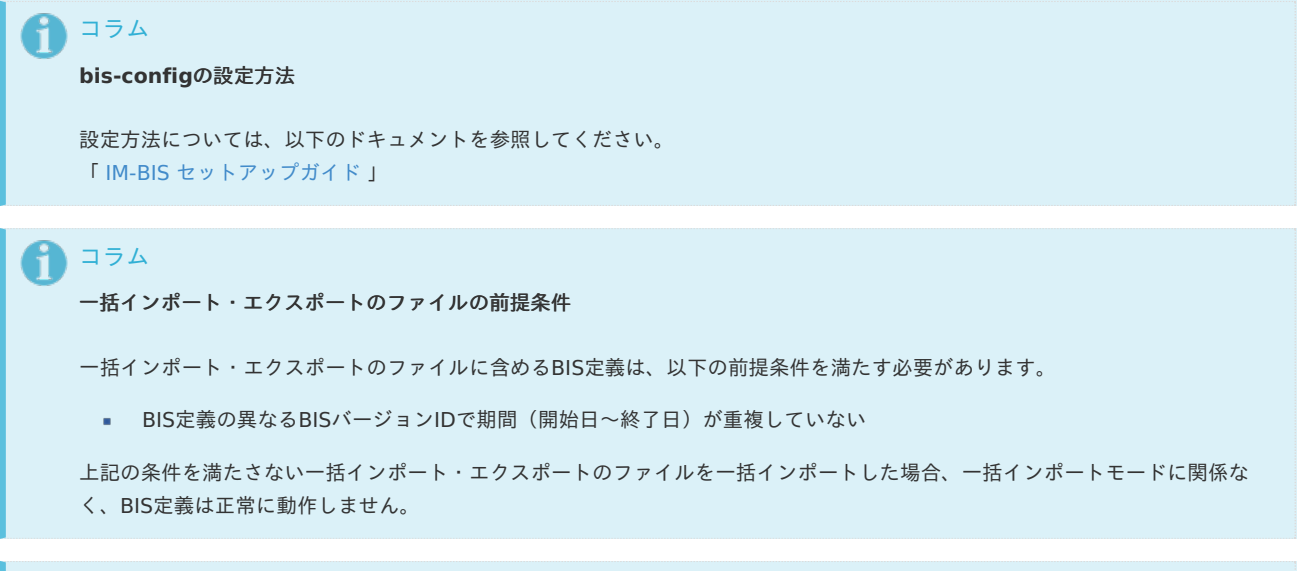

mergeモードの基本仕様は、「 [一括インポート・エクスポートの仕様](index.html#document-texts/spec/bis_lump_import_export) 」を参照してください。

# 注意 mergeモードは、「差分のみマージしていますが、削除内容はマージされません。」という特性があります。 上記内容のような特性があるため、「一括インポート・エクスポートのファイルの前提条件」を満たしても、BIS定義の操作に よっては、異なるBISバージョンIDで期間(開始日〜終了日)が重複します。 操作例は以下の通りです。 1. mergeモードを選択 2. BIS定義を作成( BIS定義のバージョン: ver.1、開始日: 2023/10/01 、終了日: 2999/12/31 ) 3. BIS定義を一括エクスポート(ファイル: exp.zip) 4. BIS定義のバージョン: ver.1 をコピーして BIS定義のバージョン: ver.2 を作成 ■ BIS定義のバージョン: ver.1、開始日: 2023/10/01、終了日: 2024/03/31 BIS定義のバージョン: ver.2、開始日: 2024/04/01、終了日: 2999/12/31 5. exp.zipを一括インポート BIS定義のバージョン: ver.1、開始日: 2023/10/01、終了日: **2999/12/31** BIS定義のバージョン: ver.2、開始日: 2024/04/01、終了日: 2999/12/31 BIS定義のバージョン: ver.1 は一括インポート・エクスポートのファイルに存在するため差分のみマージ(更新)されますが、 BIS定義のバージョン: ver.2は一括インポート・エクスポートのファイルに存在しないため削除内容はマージ(削除)しません。 結果として期間が重複します。 IM-BIS for Accel Platform — IM-BIS 仕様書 第20版 2024-04-01

一括インポート・エクスポートのファイルの定義をそのままインポートしたい場合は、**replace**モードを選択して運用してくださ い。

<span id="page-153-0"></span>[一括インポート\(](#page-6-2)replaceモード[\)](#page-153-0)

replaceモードは、BIS定義を削除して初期状態にしてから一括インポートを実行します。

BIS定義の削除については、「BIS[定義削除の仕様](index.html#document-texts/spec/bis_delete)」を参照してください。 一括インポートについては、「 [一括インポート・エクスポートの仕様](index.html#document-texts/spec/bis_lump_import_export) 」を参照してください。

replaceモードは、「BIS[定義削除の仕様](index.html#document-texts/spec/bis_delete)」から以下の仕様が異なります。

- BIS定義が使用するルール定義、およびルール定義が使用する案件プロパティ定義は削除しません。 ٠
- 管理グループ定義の管理対象は削除しません。
- アプリケーション定義のメニュー設定は削除しません。
- アプリケーション定義と共に作成されるテーブルは削除しません。

# 注意

#### バージョン削除について

IM-BIS では、バージョンを削除すると、削除したバージョンで申請した案件は処理できなくなります。 IM-FormaDesigner の「アプリケーション履歴」の仕様ついては、「 [アプリケーション履歴の仕様](http://www.intra-mart.jp/document/library/forma/public/forma_specification/texts/spec/forma_app_version_spec.html) 」 を参照してください。

### 注意

異なる環境からのインポート時に、インポート元の環境およびインポート先の環境のワークフローパラメータの設定に関する注意事項 があります。

詳細は以下のドキュメントを参照してください。

「 [IM-Workflow](http://www.intra-mart.jp/document/library/iap/public/im_workflow/im_workflow_specification/index.html) 仕様書 」-「 [バージョンの設定](http://www.intra-mart.jp/document/library/iap/public/im_workflow/im_workflow_specification/texts/setting_guide/setting_list/tenant_unit/setting_guide_13.html) 」